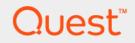

# Quest<sup>®</sup> Stat<sup>®</sup> 6.1.0 System Administration Guide

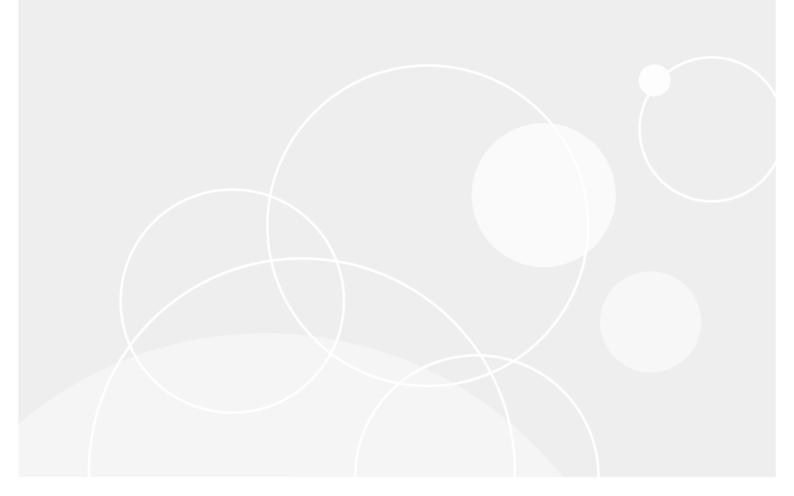

#### © 2017 Quest Software Inc.

#### ALL RIGHTS RESERVED.

This guide contains proprietary information protected by copyright. The software described in this guide is furnished under a software license or nondisclosure agreement. This software may be used or copied only in accordance with the terms of the applicable agreement. No part of this guide may be reproduced or transmitted in any form or by any means, electronic or mechanical, including photocopying and recording for any purpose other than the purchaser's personal use without the written permission of Quest Software Inc.

The information in this document is provided in connection with Quest Software products. No license, express or implied, by estoppel or otherwise, to any intellectual property right is granted by this document or in connection with the sale of Quest Software products. EXCEPT AS SET FORTH IN THE TERMS AND CONDITIONS AS SPECIFIED IN THE LICENSE AGREEMENT FOR THIS PRODUCT, QUEST SOFTWARE ASSUMES NO LIABILITY WHATSOEVER AND DISCLAIMS ANY EXPRESS, IMPLIED OR STATUTORY WARRANTY RELATING TO ITS PRODUCTS INCLUDING, BUT NOT LIMITED TO, THE IMPLIED WARRANTY OF MERCHANTABILITY, FITNESS FOR A PARTICULAR PURPOSE, OR NON-INFRINGEMENT. IN NO EVENT SHALL QUEST SOFTWARE BE LIABLE FOR ANY DIRECT, INDIRECT, CONSEQUENTIAL, PUNITIVE, SPECIAL OR INCIDENTAL DAMAGES (INCLUDING, WITHOUT LIMITATION, DAMAGES FOR LOSS OF PROFITS, BUSINESS INTERRUPTION OR LOSS OF INFORMATION) ARISING OUT OF THE USE OR INABILITY TO USE THIS DOCUMENT, EVEN IF QUEST SOFTWARE HAS BEEN ADVISED OF THE POSSIBILITY OF SUCH DAMAGES. Quest Software makes no representations or warranties with respect to the accuracy or completeness of the contents of this document and reserves the right to make changes to specifications and product descriptions at any time without notice. Quest Software does not make any commitment to update the information contained in this document.

If you have any questions regarding your potential use of this material, contact:

Quest Software Inc. Attn: LEGAL Dept. 4 Polaris Way Aliso Viejo, CA 92656

Refer to our website (https://www.quest.com) for regional and international office information.

#### Patents

Quest Software is proud of our advanced technology. Patents and pending patents may apply to this product. For the most current information about applicable patents for this product, please visit our website at https://www.quest.com/legal.

#### Trademarks

Quest, Stat, and the Quest logo, and Join the Innovation are trademarks and registered trademarks of Quest Software Inc. For a complete list of Quest marks, visit https://www.quest.com/legal/trademark-information.aspx. All other trademarks and registered trademarks are property of their respective owners.

#### Legend

**CAUTION:** A CAUTION icon indicates potential damage to hardware or loss of data if instructions are not followed.

i IMPORTANT NOTE, NOTE, TIP, MOBILE, or VIDEO: An information icon indicates supporting information.

Stat System Administration Guide Updated - October 2017 Software Version - 6.1.0

# Contents

| Overview of Stat Administration10                  |
|----------------------------------------------------|
| Stat Architecture and Components10                 |
| Windows Client / Web Browser10                     |
| Stat Central Agent / App Web Server10              |
| Database Tier                                      |
| Application Environments                           |
| Stat Administrator Responsibilities                |
| Manage Stat Maintenance Tables12                   |
| Administer Security                                |
| Manage the Stat Central Agent12                    |
| Provide End-User Support                           |
| Perform Application Upgrades                       |
| Perform Database Maintenance                       |
| The Stat SYSTEM User Account                       |
| Standard Maintenance Windows                       |
| Buttons and Controls                               |
| The Record List                                    |
| Field Types                                        |
| Adding and Deleting Records17                      |
| Using the Color Selection Dialog Box17             |
| Importing and Exporting Maintenance Tables18       |
| Exporting Data                                     |
| Importing Data                                     |
| Limitations                                        |
| Administrative Utilities                           |
| Stat INI Editor                                    |
| The Database Tab                                   |
| The Options Tab                                    |
| Encryption Key Update                              |
| Data Replicator                                    |
| Table Dump Utility     26                          |
|                                                    |
| PeopleSoft Object Mover Instruction Update Utility |
| Configuration Guide for New Installations          |
| Stat Security                                      |
| Stat Security Layers                               |
| Login Security                                     |
| Internal Security                                  |
| Changing the Database Password                     |
| Defining User Classes                              |
| Editing User Class Rights                          |
| Defining Stat Users                                |
| Copying User Definitions                           |
|                                                    |

Quest Stat 6.1.0 System Administration Guide Contents 3

| Resetting Passwords                                              | . 35 |
|------------------------------------------------------------------|------|
| The User Access Information Window                               | . 35 |
| User Password Security Settings                                  | . 42 |
| LDAP Connection Maintenance                                      | . 43 |
| Defining LDAP Domains                                            | . 44 |
| Assigning LDAP Domains to Users                                  | . 45 |
| Connection Manager                                               | . 45 |
| The Connection Tab                                               | . 46 |
| The History Tab                                                  | . 47 |
|                                                                  |      |
| General Maintenance Tables                                       |      |
| System Maintenance                                               |      |
| General Tab                                                      |      |
|                                                                  |      |
| Users Tab                                                        |      |
| Other Options Tab                                                |      |
| Parameters Tab                                                   |      |
| DB Scripts Tab                                                   |      |
| CSR History Tab                                                  |      |
| Approvals Tab                                                    |      |
| Service Domain Maintenance                                       |      |
| Department Maintenance                                           | . 56 |
| Issue Tracking Maintenance                                       | . 56 |
| Custom Label Fields                                              | . 57 |
| Issue Statuses                                                   | . 57 |
| Country Maintenance                                              | . 57 |
| Updating PeopleSoft Country and Department Definitions           | . 59 |
| Customer Maintenance                                             | . 59 |
| Object Type Maintenance                                          | . 60 |
| File Types                                                       | . 61 |
| Setup Object Types for Oracle Applications                       | . 68 |
| File Servers                                                     | . 71 |
| User Default Directories                                         | . 77 |
| Oracle Apps Base Directories                                     | . 78 |
| Testing File Locations, Servers, and Default Directory Locations | . 79 |
| PeopleSoft Environment Connection Maintenance                    | . 79 |
| Testing Environment Connections                                  |      |
| Inactivating PeopleSoft Environments                             |      |
| Managing File Locations by Environment                           |      |
| PeopleSoft Options                                               |      |
| Copying PeopleSoft Environments                                  | . 90 |
| Pre/Post Migration Steps Parameters                              | . 90 |
| Oracle Applications Configuration                                |      |
| Patch Types                                                      |      |
| Product Families                                                 |      |
| Platforms                                                        |      |
| Updating Products                                                |      |
|                                                                  |      |

|                                                           | 02  |
|-----------------------------------------------------------|-----|
| Languages                                                 |     |
| Oracle Applications Connection Maintenance                |     |
| Testing Environment Connections                           |     |
| Defining Oracle Applications Servers                      |     |
| Start/Stop Oracle Applications Agents                     |     |
| Inactivating Oracle Applications Environments             |     |
| Setting Up Migration and Patch Approval Lists             | 98  |
| Updating Products per Environment                         | 102 |
| Copying Oracle Applications Environments                  | 102 |
| Generic Application Connection Maintenance                |     |
| Testing Environment Connections                           | 104 |
| Inactivating Generic Application Environments             | 104 |
| Managing Source File Locations by Environment             | 104 |
| Setting Up Migration Approval Lists                       | 105 |
| Copying Generic Application Environments                  | 108 |
| Schema Object Parameters Maintenance                      | 108 |
| Data Object Maintenance                                   | 109 |
| Defining Application Version Numbers                      | 109 |
| Defining Data Objects                                     | 109 |
| Data Object Example                                       | 112 |
| PeopleSoft Search Configurations                          | 114 |
| Creating Tables and Views                                 | 114 |
| Exclusions                                                | 117 |
| Stat Report Definition Maintenance                        | 117 |
| Editing Reports                                           | 118 |
| Adding Custom Reports                                     | 118 |
| Turning off the Emailing of Blank Reports                 | 119 |
| Version Control Management Connection Maintenance         | 120 |
| Service Domain-Specific Maintenance                       | 124 |
| Working With Service Domains                              |     |
| Activity Code Maintenance                                 |     |
| Application Maintenance                                   |     |
| Application Environment Maintenance                       |     |
| Auto Task Maintenance                                     |     |
| Business Rule Maintenance                                 |     |
| Defining Business Rules                                   |     |
| Viewing Rule History                                      |     |
| CSR Log Topics Maintenance                                |     |
| CSR Priority Maintenance                                  |     |
| CSR Type and Status Maintenance                           |     |
| Customer Priority Maintenance                             |     |
| Generic Application Migration Path Maintenance            |     |
| Migration Path Diagram                                    |     |
| Defining Distribution Environments                        |     |
| Updating CSR Migration Paths with Additional Environments |     |
|                                                           |     |

| PeopleSoft Migration Path Maintenance                     | . 141 |
|-----------------------------------------------------------|-------|
| Migration Path Diagram                                    | . 142 |
| Defining Distribution Environments                        | . 143 |
| Updating CSR Migration Paths with Additional Environments | . 144 |
| Oracle Application Migration Path Maintenance             | . 145 |
| Migration Path Diagram                                    | . 146 |
| Defining Distribution Environments                        | . 147 |
| Updating CSR Migration Paths with Additional Environments | . 148 |
| Post Migration Steps                                      | . 148 |
| Predefined Automatic Steps                                | . 149 |
| Defining a Custom Command                                 | . 150 |
| Pre Migration Steps                                       | . 152 |
| Release Management Maintenance                            |       |
| Template Maintenance                                      |       |
| Queue Maintenance                                         |       |
| Workflow Maintenance                                      |       |
| Template Diagrams                                         |       |
| Workflow Rules                                            |       |
| Copying Workflows                                         |       |
|                                                           | . 104 |
| Configuring the Stat Central Agent                        | . 166 |
| Starting and Stopping the Stat Central Agent              | . 166 |
| Standalone Platform                                       |       |
| WebLogic                                                  |       |
| Defining Agent Jobs                                       |       |
| Error Notification                                        |       |
| Job Maintenance                                           |       |
| Job Classes                                               |       |
| The Schedule Tab                                          |       |
| The Error Notification Tab                                |       |
| Stat Central Agent Printers                               | . 173 |
| Monitoring the Stat Central Agent                         |       |
| Accessing the Job Monitor                                 |       |
| Schedule Tab                                              |       |
| Jobs Tab                                                  |       |
| Logs Tab                                                  |       |
| Filtering and Sorting                                     |       |
| Showing Job and Log Details                               |       |
| Customizing the What's New Tab in Stat Web                |       |
| Customizing Field Labels for the Stat Web Client          |       |
|                                                           |       |
| Email Configuration                                       | . 178 |
| Configuring the Stat Central Agent for Email              | . 178 |
| Outbound Mail Configuration                               | . 180 |
| Object Lock                                               | . 181 |
| Request for Info                                          | . 181 |
| Approval Notification                                     | . 182 |

| Resetting Password Message                                                                                                    | 182                             |
|----------------------------------------------------------------------------------------------------|---------------------------------|
| Inbound Mail Configuration                                                                                                    | 182                             |
| Default Values Tab                                                                                                    | 182                             |
| Special Processing Tab                                                                                                    | 184                             |
| Advanced Customer Identification and Tracking # Tabs                                                                                                    | 186                             |
| Field-Specific Tabs                                                                                                    | 190                             |
| Reply Tabs                                                                                                    | 191                             |
|                                                                                                    |                                 |
| Object Security                                                                                                    |                                 |
| PeopleSoft Proprietary Object Security                                                                                                    |                                 |
| PeopleSoft Object Security Setup Instructions                                                                                                    |                                 |
| Step 1 (Stat): Assign Stat's PS Oprid                                                                                                    |                                 |
| Step 2 (Stat): Assign Developers' PS Oprids                                                                                                    |                                 |
| Step 3 (PS): Add Placeholder Object (for PeopleSoft 8.5.3 and lower)                                                                                                    |                                 |
| Step 4 (PS): Define Primary Permission Lists                                                                                                    |                                 |
| Step 5 (PS): Define Object Security Groups                                                                                                    |                                 |
| Step 6 (PS): Set Up Global Definition Group STAT_READ                                                                                                    |                                 |
| Step 7 (PS): Set Up Global Definition Group STAT_EXCLUD                                                                                                    |                                 |
| Step 8 (PS): Assign Object Security Groups to Permission Lists                                                                                                    |                                 |
| Step 9 (Stat): Exclude Objects                                                                                                    |                                 |
| Step 10 (Stat): Activate PS Locking                                                                                                    |                                 |
| Step 11 (Stat): Set Up the Stat Central Agent                                                                                                    |                                 |
| Frequently Asked Questions                                                                                                    |                                 |
|                                                                                                    |                                 |
| File Object Security                                                                                                    | 203                             |
|                                                                                                    |                                 |
| Appendix: Sample Service Domain Configuration                                                                                                    | 204                             |
| Appendix: Sample Service Domain Configuration         Appendix: User Class Rights                                                                                                    | 204<br>206                      |
| Appendix: Sample Service Domain Configuration         Appendix: User Class Rights         Notes on User Class Rights                                                                                                    | <b>204</b><br><b>206</b><br>206 |
| Appendix: Sample Service Domain Configuration         Appendix: User Class Rights                                                                                                    | <b>204</b><br><b>206</b><br>206 |
| Appendix: Sample Service Domain Configuration         Appendix: User Class Rights         Notes on User Class Rights                                                                                                    |                                 |
| Appendix: Sample Service Domain Configuration         Appendix: User Class Rights         Notes on User Class Rights         CSR Edit Rights                                                                                                    |                                 |
| Appendix: Sample Service Domain Configuration         Appendix: User Class Rights         Notes on User Class Rights         CSR Edit Rights         CSR Tabs Rights                                                                                                    |                                 |
| Appendix: Sample Service Domain Configuration         Appendix: User Class Rights         Notes on User Class Rights         CSR Edit Rights         CSR Tabs Rights         CSR Tasks Rights                                                                                                    |                                 |
| Appendix: Sample Service Domain Configuration         Appendix: User Class Rights         Notes on User Class Rights         CSR Edit Rights         CSR Tabs Rights         CSR Tasks Rights         Generic Application Migration Management Rights                                                                                                    |                                 |
| Appendix: Sample Service Domain Configuration         Appendix: User Class Rights         Notes on User Class Rights         CSR Edit Rights         CSR Tabs Rights         CSR Tasks Rights         Generic Application Migration Management Rights         Generic Application Object Management Rights                                                                                                    |                                 |
| Appendix: Sample Service Domain Configuration         Appendix: User Class Rights         Notes on User Class Rights         CSR Edit Rights         CSR Tabs Rights         CSR Tasks Rights         Generic Application Migration Management Rights         Generic Application Object Management Rights         Maintenance - File Object Rights                                                                                                    |                                 |
| Appendix: Sample Service Domain Configuration         Appendix: User Class Rights         Notes on User Class Rights         CSR Edit Rights         CSR Tabs Rights         CSR Tasks Rights         Generic Application Migration Management Rights         Generic Application Object Management Rights         Maintenance - File Object Rights         Maintenance - Service Domain Rights                                                                                                    |                                 |
| Appendix: Sample Service Domain Configuration         Appendix: User Class Rights         Notes on User Class Rights         CSR Edit Rights         CSR Tabs Rights         CSR Tasks Rights         Generic Application Migration Management Rights         Generic Application Object Management Rights         Maintenance - File Object Rights         Maintenance - Service Domain Rights         Oracle Apps Migration Rights                                                                                                    |                                 |
| Appendix: Sample Service Domain Configuration         Appendix: User Class Rights         Notes on User Class Rights         CSR Edit Rights         CSR Tabs Rights         CSR Tasks Rights         Generic Application Migration Management Rights         Generic Application Object Management Rights         Maintenance - File Object Rights         Maintenance - General Rights         Maintenance - Service Domain Rights         Oracle Apps Migration Rights                                                                                                    |                                 |
| Appendix: Sample Service Domain Configuration         Appendix: User Class Rights         Notes on User Class Rights         CSR Edit Rights         CSR Tabs Rights         CSR Tabs Rights         Generic Application Migration Management Rights         Generic Application Object Management Rights         Maintenance - File Object Rights         Maintenance - General Rights         Oracle Apps Migration Rights         Oracle Apps Object Management Rights                                                                                                    |                                 |
| Appendix: Sample Service Domain Configuration         Appendix: User Class Rights         Notes on User Class Rights         CSR Edit Rights         CSR Tabs Rights         CSR Tasks Rights         Generic Application Migration Management Rights         Generic Application Object Management Rights         Maintenance - File Object Rights         Maintenance - General Rights         Oracle Apps Migration Rights         Oracle Apps Patch Management Rights         Project Rights                                                                                                    |                                 |
| Appendix: Sample Service Domain Configuration         Appendix: User Class Rights         Notes on User Class Rights         CSR Edit Rights         CSR Tabs Rights         CSR Tasks Rights         Generic Application Migration Management Rights         Generic Application Object Management Rights         Maintenance - File Object Rights         Maintenance - General Rights         Oracle Apps Migration Rights         Oracle Apps Object Management Rights         Oracle Apps Patch Management Rights         Project Rights                                                                                                    |                                 |
| Appendix: Sample Service Domain Configuration         Appendix: User Class Rights         Notes on User Class Rights         CSR Edit Rights         CSR Tabs Rights         CSR Tasks Rights         Generic Application Migration Management Rights         Generic Application Object Management Rights         Maintenance - File Object Rights         Maintenance - General Rights         Oracle Apps Migration Rights         Oracle Apps Object Management Rights         Oracle Apps Patch Management Rights         Project Rights         PeopleSoft Migration Management Rights                                                                                                    |                                 |
| Appendix: Sample Service Domain Configuration         Appendix: User Class Rights         Notes on User Class Rights         CSR Edit Rights         CSR Tabs Rights         CSR Tabs Rights         CSR Tabs Rights         Generic Application Migration Management Rights         Generic Application Object Management Rights         Maintenance - File Object Rights         Maintenance - General Rights         Maintenance - Service Domain Rights         Oracle Apps Migration Rights         Oracle Apps Object Management Rights         Project Rights         PeopleSoft Migration Management Rights         PeopleSoft Migration Management Rights         PeopleSoft Migration Ranagement Rights         PeopleSoft Migration Management Rights         PeopleSoft Migration Management Rights         PeopleSoft Migration Management Rights         PeopleSoft Migration Management Rights         PeopleSoft Migration Management Rights         PeopleSoft Migration Management Rights         PeopleSoft Migration Management Rights         PeopleSoft Migration Management Rights |                                 |
| Appendix: Sample Service Domain Configuration         Appendix: User Class Rights         Notes on User Class Rights         CSR Edit Rights         CSR Tabs Rights         CSR Tabs Rights         Generic Application Migration Management Rights         Generic Application Object Management Rights         Maintenance - File Object Rights         Maintenance - General Rights         Maintenance - Service Domain Rights         Oracle Apps Migration Rights         Oracle Apps Object Management Rights         Oracle Apps Patch Management Rights         Project Rights         PeopleSoft Migration Management Rights         PeopleSoft Object Management Rights         Security Rights         Security Rights                                                                                                    |                                 |
| Appendix: Sample Service Domain Configuration         Appendix: User Class Rights         Notes on User Class Rights         CSR Edit Rights         CSR Tabs Rights         CSR Tabs Rights         CSR Tabs Rights         Generic Application Migration Management Rights         Generic Application Object Management Rights         Maintenance - File Object Rights         Maintenance - General Rights         Maintenance - Service Domain Rights         Oracle Apps Migration Rights         Oracle Apps Object Management Rights         Project Rights         PeopleSoft Migration Management Rights         PeopleSoft Migration Management Rights         PeopleSoft Migration Ranagement Rights         PeopleSoft Migration Management Rights         PeopleSoft Migration Management Rights         PeopleSoft Migration Management Rights         PeopleSoft Migration Management Rights         PeopleSoft Migration Management Rights         PeopleSoft Migration Management Rights         PeopleSoft Migration Management Rights         PeopleSoft Migration Management Rights |                                 |

| Appendix: Creating a Staging Database             | . 226 |
|---------------------------------------------------|-------|
| PeopleSoft on Oracle                              | 226   |
| PeopleSoft on SQL Server                          | . 227 |
| PeopleSoft on DB2                                 | . 227 |
| Appendix: Database Tuning                         | . 228 |
| Oracle Database Instance Tuning                   | 228   |
| MSS SQL Server Database Tuning                    | 228   |
| Appendix: Oracle Applications File Type Directory | 229   |
| Appendix: Ports and Firewalls                     |       |
| Resolving port and firewall conflicts             | 243   |
| Appendix: Stat Web Services                       | . 246 |
| Services and Exposed Methods                      | 246   |
| Login Service                                     | . 246 |
| CSR Service                                       | . 247 |
| Approval Service                                  | 257   |
| Class Definitions                                 | 259   |
| RecordType Bean                                   | 259   |
| AttachmentType Bean                               | 260   |
| CSRType Bean                                      | 260   |
| CSRLogType Bean                                   | 260   |
| CSRTaskType Bean                                  | 260   |
| CSRTimeType Bean                                  |       |
| CSRWorkflowType Bean                              |       |
| CSRWorkflowStatusType Bean                        |       |
| CSRWorkflowStatusQueueType Bean                   |       |
| CSRWorkflowStatusQueueMemberType Bean             | . 262 |
| Appendix: Troubleshooting Chart                   | . 263 |
| Stat Database                                     | 264   |
| Stat Central Agent                                | 264   |
| Stat Oracle Agent                                 | 265   |
| Login/Connection                                  | 266   |
| Administrative Utilities                          | 266   |
| CSRs                                              | . 267 |
| Stat Web                                          | 268   |
| Archiving and Migrating                           | . 268 |
| Printing                                          |       |
| Miscellaneous                                     |       |
| Appendix: stat.conf Configuration                 | . 270 |
| Appendix: Custom Report Files                     | . 280 |
| About Stat Report Files                           |       |
| Define Data Adapter for Stat Datasource           |       |
| Report Parameters                                 |       |
|                                                   | -01   |

Quest Stat 6.1.0 System Administration Guide Contents 8

| Watermarks             |  |
|------------------------|--|
| Copyright              |  |
| Report Variables       |  |
| Text Field Expressions |  |
| About us               |  |
| Glossary               |  |
| Index                  |  |

# **Overview of Stat Administration**

- Stat Architecture and Components
- Stat Administrator Responsibilities
- The Stat SYSTEM User Account
- Standard Maintenance Windows
- Importing and Exporting Maintenance Tables

# **Stat Architecture and Components**

Stat is based on a four-tier architectural model consisting of a client tier, a web tier, a business logic tier, and a database tier. The components within each tier work together to provide a complete change management solution for PeopleSoft and Oracle Applications, as well as other application environments.

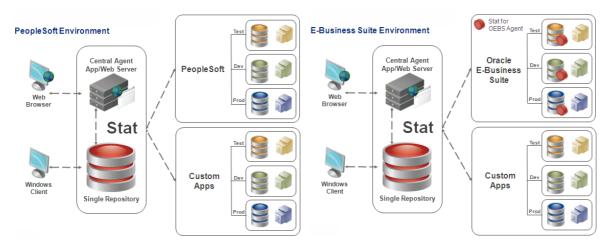

## Windows Client / Web Browser

Users interact directly with Stat through the client application installed on their Windows-based workstation. They interact with Stat Web through a browser window.

You can install the Stat Windows Client either locally or on a network. It connects with the Stat Database through various native environment interfaces. You may also install Stat Windows Client on a single network drive accessible by all Stat users.

# Stat Central Agent / App Web Server

The Stat Central Agent is a Java-based application that contains the business logic for Stat and the UI for the Stat Web Client.

The Stat Central Agent interacts directly with the Stat Database and the application environments to automate such tasks as generating and printing reports, sending email messages, archiving objects, and maintaining database parameters.

# **Database Tier**

The Stat Database contains activity data and configuration information for the Stat Windows Client and the Stat Central Agent.

The database engine or Database Management System (DBMS) is not a component provided by Stat. Because Stat supports several different database platforms, the DBMS is purchased and implemented independently of Stat.

The management and maintenance of the Stat Database, as it relates to the specifics of your DBMS, are not within the scope of this manual. Refer to your DBMS vendor documentation for information.

# **Application Environments**

Stat provides version control and change management support for PeopleSoft, Oracle Applications, and other application environments.

### **PeopleSoft Environments**

Stat provides advanced change management support for all PTools-based PeopleSoft applications version 8.4 and higher. System Administrators define and maintain the connections between Stat and individual PeopleSoft environments. This entails specifying in Stat various database login IDs and passwords and other DBMS-specific parameters.

In addition to the native PeopleSoft proprietary object types that Stat supports by default, system administrators can configure Stat to support any type of file object used in PeopleSoft environments.

### **Oracle Applications Environments**

Stat provides a complete change management solution for Oracle Applications environments. This includes the file objects and data objects native to Oracle Applications as well as application patches. As with PeopleSoft, system administrators define and maintain the connections between Stat and individual Oracle Applications environments.

The Stat Oracle Agents are background daemons that run on each Oracle Applications server. They receive requests from the Stat Central Agent, process the requests, and send resulting information back to the Stat Central Agent.

### **Generic Application Environments**

System administrators can configure Stat to provide change management support for application environments other than PeopleSoft and Oracle Applications. In general terms, this is done by defining in Stat the connection pathways and source directories of the application servers or databases, as well as the types of objects that Stat will support. Once these configuration parameters are in place, users can lock, archive, and migrate objects in generic application environments the same way they do objects in PeopleSoft and Oracle Applications environments.

# **Stat Administrator Responsibilities**

Stat is a client-server application that uses some of the most advanced technologies available today. Stat system administrators are responsible for maintaining the dynamic integration of these technologies and optimizing their performance. Their job is to customize and configure the internal workings of Stat so as to meet the specific needs of end-users.

System administrators use maintenance tables to configure the Stat application environment. Practically every parameter in Stat is defined in a maintenance table, from high-level parameters like service domains and user classes to low-level parameters like printer queues and CSR log topics. Managing and updating maintenance tables are the most critical aspects of Stat system administration.

Most maintenance tables are accessed from the Maintenance menu and are displayed in a standard user interface window. Depending on the type of table displayed, this window features a number of controls and command buttons that let you quickly edit the table as needed.

The primary responsibilities of a Stat administrator are:

- Manage Stat maintenance tables
- Administer security
- Manage the Stat Central Agent
- Provide end-user support
- Upgrade Stat
- Perform database maintenance functions (these functions may also be delegated to a Database Administrator or DBA)

In later chapters, the actual execution of each of these responsibilities is discussed in greater detail, but a brief overview is provided here.

## **Manage Stat Maintenance Tables**

The Stat Central Agent and the Stat Client utilize data stored in maintenance tables. A maintenance table serves as a kind of template that defines certain operational parameters. For example, the options available on drop down lists, business rules, and email message formats are defined in maintenance tables.

Some of the maintenance tables are shared across all service domains while others are service domain-specific.

## **Administer Security**

Administering Stat security is a highly critical responsibility. It primarily involves defining user classes (which determine the level of access that each user has throughout the system), adding new users, inactivating users, and password maintenance.

## Manage the Stat Central Agent

When properly configured, the Stat Central Agent requires minimal supervision or maintenance. However, on occasion you may need to re-configure the Stat Central Agent to perform certain jobs as they come up, such as routine database maintenance.

Managing the Stat Central Agent also involves monitoring it for problems. In most cases, whenever the Stat Central Agent encounters a problem, it simply generates an error log and continues. However, you can configure the Stat Central Agent to notify you via email whenever an error is encountered. After evaluating the situation, you may need to take steps to prevent the error from recurring.

## **Provide End-User Support**

Stat is designed with two groups of people in mind: those who use the application (users) and those who are supported by the application (customers). After the initial implementation of Stat, end-user support is a relatively minor issue. Generally this entails making sure new users receive adequate training.

## **Perform Application Upgrades**

While Quest may release several upgraded versions of Stat each year, most are optional. Your support agreement may stipulate that to remain eligible for support you must be running a current or recent release. It is your responsibility to be aware of these requirements. Quest notifies you of new releases as they become available. Some are shipped automatically, while others are shipped on an as-requested basis. Upgrades usually entail running an install program and a SQL script against your database.

## **Perform Database Maintenance**

Database maintenance includes performing routine backups, optimizing performance, and defragmenting tablespaces as needed. You can configure the Stat Central Agent to automate some of these activities.

These activities are DBMS-specific and not within the scope of this manual. However, a well-tuned, recoverable database is critical to a successful Stat implementation.

# The Stat SYSTEM User Account

Stat is delivered with a single user account named SYSTEM that is used by system administrators to first log in to Stat and perform initial set up tasks, such as defining service domains, user classes, and user accounts.

Regarding the SYSTEM account, be aware of the following:

- · The account is NOT included in the site license count
- · The account is necessary for initial login to Stat, and is used during version upgrades
- · The account is used to set up service domains, user classes and users
- The account may be inactivated, but needs to be reactivated prior to an upgrade, or the site may be locked out
- The account is delivered without an initial password. When you use the SYSTEM account to first login to Stat, you are prompted to create a password. Because this account will be the only way to login to Stat until other users are defined, it is recommended that you create a password that is easily remembered. After other users have been defined, you can change the password to something more secure.
- The account is delivered without an email address assigned to it in the User Maintenance table. It is
  recommended that you assign it an email address so that if the password must be reset for any reason,
  Stat can deliver a temporary password to a specified email address.
- New users in Stat receive an auto-generated email containing a temporary password, allowing them to log
  in to the application. When processing the outbound email, Stat uses the SMTP settings configured for the
  default service domain of the administrator that defined the new user. The SYSTEM account is delivered
  without a default service domain, however, as none yet exist. This means that before you can define
  additional users in Stat, you must define a service domain and associate it with the SYSTEM user account.
- It is recommended that separate, individual accounts be set up for personnel designated as system administrators.

# **Standard Maintenance Windows**

Wherever possible, Stat displays maintenance tables in a standard maintenance window. To view or edit a maintenance table, open the Maintenance menu and select the category to which the table belongs. Then in the submenu, select the table. The Maintenance menu contains the following submenu commands:

- **General Tables** General tables usually affect an application across all service domains. For example, Customers and Departments.
- Domain Specific These tables are service domain-specific. For example, CSR Status.
- Stat Central Agent These tables allow you to configure and maintain the Stat Central Agent as well as email
- Security Settings These tables are used to manage security settings such as creating new user accounts and user classes

Standard maintenance windows display tables in an easy-to-read, spreadsheet-like interface.

## **Buttons and Controls**

A standard maintenance window contains a records list and several action buttons and controls which vary depending on the table it displays. Below are the buttons and controls featured with most maintenance tables.

#### **Service Domain Selector**

This drop down list lets you select the service domain you want to edit records for. The list defaults to your default service domain. Also, since some tables, such as the Customer Maintenance table, are not domain-specific, this list is not always available.

#### Sort Button

This button opens the standard Specify Sort Columns dialog box, which lets you sort the records by any available field. For more information on the **Specify Sort Columns** dialog box, see the book, *Stat User Guide*, Chapter 4, "Stat Consoles."

#### **Filter Button**

This button opens the standard Specify Filter dialog box, which lets you filter the records by any available field. This is useful for filtering out inactive codes. For more information on the Specify Filter dialog box, see the book, *Stat User Guide*, Chapter 4, "Stat Consoles."

**i NOTE:** You can configure Stat to save sort orders and filter settings for a maintenance table after changing its default settings. For more information, see Parameters Tab on page 52.

#### **New Button**

This button creates a new blank record.

#### **Delete Button**

This button deletes the currently selected record. Once a record has been saved, it cannot be deleted. This feature protects the integrity of your Stat Repository. You can inactivate a saved record, but you cannot delete it.

#### **Special Function Buttons**

Depending on the type of maintenance table you are viewing, one or more special function buttons may be available. These buttons are used for accessing additional information particular to the selected record in the table. For information on the exact purpose and use of each button, see the section pertaining to its respective table in later chapters of this book.

#### **Record Counter**

Displays the number of records listed.

#### **OK Button**

Saves any changes you have made and closes the standard maintenance window.

#### **Apply Button**

Saves your changes but does not close the standard maintenance window.

#### **Cancel Button**

Closes the standard maintenance window without saving any changes.

# **The Record List**

The record list displays all the records defined in the maintenance table. The top row of the list displays column headings.

## **Field Name Coding Convention**

Column headings are coded as follows:

| Code     | Meaning                                                                                                    |
|----------|----------------------------------------------------------------------------------------------------|
| Diamond  | The values displayed in these columns are key values and are required. Key values must be unique. For tables with one key value, each definition must have a unique key. For tables with multiple key values, the combination of the key values must be unique. |
|          | <b>NOTE:</b> Key values may not be changed once a definition has been saved.                                                                                                    |
| Asterisk | Required column. A value must be entered in this column.                                                                                                    |

All other columns are either optional (meaning data may be entered in this column or the column may be left blank) or read-only.

### Scroll Bar

Along the bottom of the list is a horizontal scroll bar that scrolls the list to the left or right.

## **Splitter Bar**

The splitter bar is a special tool that lets you keep the columns to the left visible regardless of how far right you scroll. This tool is particularly helpful when working on a table with many columns.

| Pct Complete | Closed   | C for Stats | Bold     | Italic   | Default | Last Update     | Update By |
|--------------|----------|-------------|----------|----------|---------|-----------------|-----------|
| 25 %         |          |             |          | <b>V</b> |         | 13May2011 10:22 | JWINTER   |
| 65 %         |          |             | ◄        |          |         | 13May2011 10:22 | JWINTER   |
| 100 %        | <b>V</b> |             |          |          |         | 13May2011 10:22 | JWINTER   |
| 100 %        | <b>•</b> |             |          |          |         | 13May2011 10:22 | JWINTER   |
| 40 %         |          |             |          |          |         | 13May2011 10:22 | JWINTER   |
| 10 %         |          |             |          |          |         | 13May2011 10:22 | JWINTER   |
| 100 %        |          |             |          |          |         | 13May2011 10:22 | JWINTER   |
| 85 %         |          |             | <b>V</b> | <b>v</b> |         | 13May2011 10:22 | JWINTER   |
| 70 %         |          |             |          |          |         | 13May2011 10:22 | JWINTER   |

When scrolled completely to the right, not all of the data on the left is visible.

| 🔷 CSR Status Cd | 🔆 Description                                               | C for Stats                                                                                                    | Bold                                                                                                    | Italic                                                                                                    | Default                                                                                                    | Last Update                                                                                                    | Update By                                                                                                    |
|-----------------|-------------------------------------------------------------|----------------------------------------------------------------------------------------------------|----------------------------------------------------------------------------------------------------|----------------------------------------------------------------------------------------------------|----------------------------------------------------------------------------------------------------|----------------------------------------------------------------------------------------------------|----------------------------------------------------------------------------------------------------|
| Appr            | Approved                                                    |                                                                                                    |                                                                                                    |                                                                                                    |                                                                                                    | 13May2011 10:22                                                                                                    | JWINTER                                                                                                    |
| CCh             | Code Changes                                                |                                                                                                    | ~                                                                                                    |                                                                                                    |                                                                                                    | 13May2011 10:22                                                                                                    | JWINTER                                                                                                    |
| Can             | Complete                                                    |                                                                                                    |                                                                                                    |                                                                                                    |                                                                                                    | 13May2011 10:22                                                                                                    | JWINTER                                                                                                    |
| Comp            | In Development                                              |                                                                                                    |                                                                                                    |                                                                                                    |                                                                                                    | 13May2011 10:22                                                                                                    | JWINTER                                                                                                    |
| Dev             | Pending Approval                                            |                                                                                                    |                                                                                                    |                                                                                                    |                                                                                                    | 13May2011 10:22                                                                                                    | JWINTER                                                                                                    |
| PAppr           | Proposed                                                    |                                                                                                    |                                                                                                    |                                                                                                    |                                                                                                    | 13May2011 10:22                                                                                                    | JWINTER                                                                                                    |
| Prop            | Quality Assurance                                           |                                                                                                    |                                                                                                    |                                                                                                    |                                                                                                    | 13May2011 10:22                                                                                                    | JWINTER                                                                                                    |
| QTest           | Quality Assurance Tes                                       |                                                                                                    | <b>V</b>                                                                                                    | <b>V</b>                                                                                                    |                                                                                                    | 13May2011 10:22                                                                                                    | JWINTER                                                                                                    |
| UTest           | Unit Test                                                   |                                                                                                    |                                                                                                    |                                                                                                    |                                                                                                    | 13May2011 10:22                                                                                                    | JWINTER                                                                                                    |
|                 |                                                             |                                                                                                    |                                                                                                    |                                                                                                    |                                                                                                    |                                                                                                    |                                                                                                    |
|                 | Appr<br>CCh<br>Can<br>Comp<br>Dev<br>PAppr<br>Prop<br>QTest | Appr         Approved           CCh         Code Changes           Can         Complete           Comp         In Development           Dev         Pending Approval           PAppr         Proposed           Prop         Quality Assurance           QTest         Unit Test | Appr     Approved       CCh     Code Changes       Can     Complete       Comp     In Development       Dev     Pending Approval       PAppr     Proposed       Prop     Quality Assurance       QTest     Unit Test | Appr     Approved       CCh     Code Changes       Can     Complete       Comp     In Development       Dev     Pending Approval       PAppr     Proposed       Prop     Quality Assurance       QTest     Unit Test | Appr     Approved       CCh     Code Changes       Can     Complete       Comp     In Development       Dev     Pending Approval       PAppr     Proposed       Prop     Quality Assurance       QTest     Unit Test | Appr     Approved       CCh     Code Changes       Can     Complete       Comp     In Development       Dev     Pending Approval       PAppr     Proposed       Prop     Quality Assurance       QTest     Quality Assurance       Utrest     Unit Test | Appr         Approved         Image: Ch         Code Changes         Image: Ch         Image: Ch         I |

Note that when activating the splitter, a gray vertical line is displayed. A complete display of the list is available on either side of the line. You can move the line to the left or right to resize either list. You can also scroll left or right within each list.

When you scroll up or down, both lists remain synchronized.

To activate the splitter, click and drag the small black line to the left of the horizontal scroll bar.

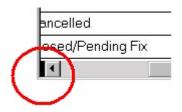

To deactivate the splitter, simply drag the bar back to its original position.

# **Field Types**

The record list values are displayed in different types of fields.

#### **Check Boxes**

Check boxes indicate a yes/no or on/off value. When a check box is deselected, the value is off or no. When selected, the value is on or yes.

#### **Free Text Edit Fields**

These fields are used to manually enter text.

#### **Drop Down Lists**

These fields are used when the possible values are limited to a specific set. Often times, these lists link back to another table. For example, when specifying a customer value, you must select a department from a list previously defined in the Department Maintenance table.

#### **Spin Controls**

Spin controls are used exclusively for numeric values and have small up and down arrow buttons to the right of the control. To increase the value, click the up arrow; to decrease the value, click the down arrow. Spin controls are provided strictly as a convenience. You can also manually enter a value in these fields.

## **Adding and Deleting Records**

### Adding a New Record

To add a new record, click New. Stat inserts a new blank record at the bottom of the list.

### **Deleting a Record**

To delete a record, select the record. Then click **Delete**. You cannot delete a record once it has been saved.

### Inactivating a Record

The first column in most record lists is labeled "Active". To inactivate the record, deselect the check box and save the change by clicking the **Apply** or **OK** button.

Inactivating a record only makes it unavailable for future use. It does not affect any CSRs or other items that have used the record in the past. Inactive records do not appear on drop down lists.

### **Activating Record Changes**

After another user adds, deletes, or inactivates a record, you may re-cache the codes. This makes those changes immediately available for use. Re-caching codes does not update your security rights. To re-cache codes, select **Tools | Re-cache Codes**.

i NOTE: Changes made to your login ID are activated by logging out and logging back in again.

## **Using the Color Selection Dialog Box**

Several of the maintenance tables have a special function button that lets you edit the display color. To edit the display color, select the record you want, then click **Color...** Stat opens the Color Selection dialog box.

i NOTE: Color values selected in the Stat Windows Client do not apply to the Stat Web Client.

### Using a Predefined Color

To use a predefined color, click on the color you want in the Predefined field.

### Using a Custom Color

To create a custom color, slide the red, green and blue scroll bars left or right until the **Sample Text** field displays the color you want.

# Importing and Exporting Maintenance Tables

You can import and export data into and from most maintenance tables. This reduces data entry time by moving configuration information between databases or between service domains.

## **Exporting Data**

#### To export data from one of the standard maintenance windows:

- 1 Open the standard maintenance window from which you want to export the data.
- 2 Select File | Export Data.

Stat opens the Save As dialog box, which prompts you to specify a file name, file type, and directory location. The default file type is "Text without headers." This exports the data into a tab separated text file without header data, which can then be imported into another service domain or database.

## **Importing Data**

You can import into a maintenance table any records that have been exported from a maintenance table of the same type.

#### To import data into one of the standard maintenance window:

- 1 Open the maintenance table to which you want to import the data.
- 2 Select File | Import Data.

Stat displays the Select Import File dialog box, which prompts you to specify the file you want to import. The file must be in a tab-separated format without headers and of the same type as the table into which you want to import the file. When you import the file, Stat adds the imported records to the bottom of the currently opened maintenance window.

- 3 Once you have imported the rows, you may do the following prior to saving the changes:
  - Edit any of the fields except system-assigned values. Keys are editable up to the time of save.
  - Make sure the imported data values conform to any case requirements in the maintenance table. For example, in the Stat User Maintenance Table, user IDs must be uppercase. If you import a file in which the user IDs that are lowercase, Stat will not convert the values to uppercase and affected Stat users may not be allowed to edit CSRs that are assigned to them.
  - Delete any unwanted rows
- 4 After editing the records as needed, click **OK**.

# Limitations

| Table                            | Limitations                                                                                     |
|----------------------------------|-------------------------------------------------------------------------------------------------|
| Business Rules                   | Cannot be exported/imported                                                                     |
| Templates                        | Cannot be exported/imported                                                                     |
| Work Queues                      | Queue definitions can be exported/imported but not queue assignments                            |
| Stat Central Agent Jobs          | Cannot be exported/imported                                                                     |
| User Classes                     | User class rights cannot be imported or<br>exported                                             |
| Users                            | Users can be exported/imported but service<br>domain membership and Login information<br>cannot |
| User Default Directories         | Cannot be exported/imported                                                                     |
| File Type User Directories       | Cannot be exported/imported                                                                     |
| File Type Source Locations       | Cannot be exported/imported                                                                     |
| Migration Paths<br>(all modules) | Paths can be exported/imported but not<br>distributed database lists                            |
| Pre/Post Migration Steps         | Custom command definitions cannot be<br>exported/imported                                       |
| Workflows                        | Templates cannot be exported/imported                                                           |
| Issue Tracking                   | Cannot be exported/imported                                                                     |

The following maintenance tables have import/export limitations:

# **Administrative Utilities**

- Stat INI Editor
- Encryption Key Update
- Data Replicator
- Table Dump Utility
- PeopleSoft Object Mover Instruction Update Utility
- Configuration Guide for New Installations

# **Stat INI Editor**

The Stat INI Editor is a GUI application designed to create new INI files and edit existing ones. The INI Editor displays all the database profile records contained in the Stat.ini file in an easy-to-read format.

The Stat.ini file contains the information Stat needs to connect to Stat databases. It is located in the Stat version-specific documents folder: C:\ProgramData\Quest Software\Stat\.

- i IMPORTANT: If the user does not have access to the folder listed above, the stat.ini file is installed in the Stat version-specific documents folder in the following location: C:\Users\<user>\AppData\Loca\VirtualStore\ ProgramData\Quest Software\Stat\.
- **NOTE:** If Stat is installed in a common folder on the network and you would like to share the same stat.ini file for all users, users may copy the stat.ini file to the location where the stat.exe executable is installed.

Access to the Stat INI Editor from within Stat is controlled by the user class right, Launch Ini Editor.

The following is a sample Stat.ini file:

```
_____
[Databases]
Dbname1=STAT ORA
Dbname2=STAT MSS
[STAT ORA]
DBMS=090
OtherDbParm=
DbTrace=No
Unicode=N
ServerName=server.company.com
LoginId=STATLOGIN
7e7ffc45cd35006d8c07fe80a5e
ConnectTimeOutSecs=10
[STAT MSS]
DBMS=MSS
Database=DailyBuild570u2014ctp
ServerName=server.company.com
LoginId=STATLOGIN
LoginPassword=117c0c8609f8affe4351e182067229e2c01145e09753e170da6e700ad1c428bac0d27
```

```
d00eb74e7bbad0ebdaefe5f96d4
OtherDbParm=
DbTrace=No
Unicode=Y
```

[Options] ClientTimeOffset=0 PSMaxConnections=4 PSCheckObjVersion=Y

[Shared Profile] SharedProfile= LocalFailOver=N

\_\_\_\_\_

To open the Stat INI Editor, select **Tools | Launch INI Editor**, or select **Stat Ini File Editor** from the **Windows Start** menu. The Editor opens with the default Stat.ini file displayed.

To open a different Stat.ini file, select **File | Open**, or click the **Open** toolbar button in the Stat INI Editor toolbar. Then select the file you want. Each INI file opens in a separate record window.

In the INI record window, you can edit all relevant database parameters, including the DBMS, Login ID, and other options.

The record window is comprised of two tabs: Database and Options.

## The Database Tab

The Database tab lists the database(s) that Stat can connect to. From here you can edit an existing INI file entry or create a new one. The figure below shows how the INI information appears in the INI Editor. The information is taken directly from the sample INI file on the previous page. The INI Editor helps edit a file by asking for the exact information it needs. For example, if the **DSN** field is not required for a particular database, that field is grayed out.

#### To create an INI file entry:

1 Select File | New.

The Stat INI Editor opens a blank record sheet.

2 Select Edit | New Record.

The Stat INI Editor prompts you to specify the name of the database.

3 Enter the name of the database. Then click OK.

The Stat INI Editor adds a new database profile to the record sheet.

4 In the DBMS field, select a DBMS.

The default is Microsoft SQL Server. Depending on the DBMS you select, the STAT INI Editor prompts you to define different values.

5 Enter the STATLOGIN password in the Encrypted Login Password field, either by entering an encrypted password from another stat.ini file or by clicking Change Password and entering the STATLOGIN password.

For more information, see the section Changing the STATLOGIN Password on page 22.

- 6 In the remaining fields, specify additional parameters as needed.
- 7 Select File | Save as. Then specify a name for the INI file.
- 8 Click Save.

### **General Setting Information**

The following table contains general database connection settings for the Stat INI Editor. Each record in the Stat INI Editor represents a database in the INI file. For more general information on available DBMS settings, see any of the Environment Connection Maintenance sections in Chapter 4, General Maintenance Tables on page 48.

| Value                                                       | Description                                                                                                    |
|-------------------------------------------------------------|----------------------------------------------------------------------------------------------------|
| DBMS                                                        | Database interface identifier. This identifier is DBMS and DBMS release specific.                                                                                                    |
| Server Name (MS Sql Server)<br>NET_SERVICE_NAME<br>(Oracle) | The name of the database server that houses the Stat Repository. Formatting for this entry is DBMS-specific.                                                                               |
| LoginId                                                     | The login ID used for the Stat first-pass login. Not used by all DBMS. This entry should always be STATLOGIN.                                                                              |
| Encrypted Login Password                                    | The encrypted password of STATLOGIN. This value can be changed, as described below.                                                                                                    |
| Connect Time Out Secs                                       | Number of seconds to wait for a connection to the database before timing out. Not supported by all RDBMS.                                                                                  |
| OtherDbParm                                                 | Additional database connection parameters, if needed. For<br>Oracle databases that use a comma rather than a period as a<br>decimal separator, enter the value: DecimalSeparator=','.      |
| Unicode                                                     | Type Y if you are running Stat on a Unicode database (in order to support PeopleSoft Unicode databases) and the DBMS is SQL Server. Otherwise leave blank.                                 |
| Enable DB Trace                                             | Configures Stat to write a trace log of all commands. Selecting<br>this option impacts the client application's processing speed and<br>should only be selected if directed to by Support. |

### **Changing the STATLOGIN Password**

The initial STATLOGIN password is delivered as part of the installation scripts and is used to define the STATLOGIN user on the database. The system administrator can modify the STATLOGIN password on the database (25 characters maximum) as dictated by internal business processes and update that password in the INI Editor. The password is encrypted and stored in the stat.ini file.

**i IMPORTANT:** Changing the STATLOGIN password should not be confused with changing the Stat database password, which is documented in the section Changing the Database Password on page 30.

There are two options for modifying the password. In either scenario the administrator or DBA needs to first modify the STATLOGIN user password on the database. Then they can either:

- 1 Distribute the unencrypted password and have each user update their own stat.ini file with the password.
  - Or
- 2 The Administrator changes the password in the INI Editor and then distributes the encrypted password to the users to place into their editini.exe program.

#### To modify the password using the non-encrypted password:

- 1 Click Change Password.
- 2 Enter the New Password and the confirmation of the New Password and click OK.
  - The new encrypted password is displayed in the Encrypted Login Password field.
- 3 Click in the field and right click to copy the encrypted password if it needs to be distributed.
- 4 Click on any other field and click Test Connection to test the password.
- 5 Save your changes.

#### To modify the encrypted password:

- **i NOTE:** This assumes that someone has already followed the procedure above and has sent you an encrypted password.
- 1 Replace the existing Encrypted Login Password value with the new value.
- 2 Click on any other field and then click Test Connection to test the password.
- 3 Save your changes.

### **Testing Connections**

After defining a database record, you can make sure that you have entered all the information correctly by selecting the record and clicking **Test Connection**. This makes Stat establish a connection to the database. If successful, Stat immediately disconnects from the database and displays a "Connection Successful" message box. If Stat is unable to connect, it displays a message box stating the cause of the failure, for example, "invalid username/password. logon denied."

### **Editing Records**

To edit a database profile record, select the database whose profile you want to edit and specify different values as needed in the appropriate fields.

### **Deleting Records**

To delete record, select the record. Then select Edit | Delete Record.

### **Duplicating Records**

To facilitate INI editing, the Stat INI Editor allows you to duplicate database profile records. You can use the Duplicate function to create a copy within an INI file.

#### To copy a record:

- 1 Select the database whose profile record you want to duplicate.
- 2 Select Edit | Duplicate.

The Stat INI Editor creates a new record and assigns it the same name as the duplicated record preceded by the word "Copy" (for example "Copy Development"). You can change this name if you want.

- 3 Edit the record values as needed.
- 4 Save your work.

### **Copying Record Values**

The Copy function copies the values of a database record profile which you can then paste into another record in the same or in a different INI file.

#### To copy a record:

- 1 Select the database whose profile record values you want to copy.
- 2 Select Edit | Copy Values.
- 3 Select the database profile record to which you want to copy the record.

This can be an existing or new record in the same INI file or in a different one.

4 Select Edit | Paste Values.

5 Save your work.

### **Order of Appearance**

The list of records created in the INI file becomes the list of databases in the Stat Login window. The databases are displayed in alphabetical order in the drop down list of the Stat Login window.

You can specify a default record to be displayed when the login window opens. To set the default record, select the record and click **Set As Default**. The selected record moves to the top of the list in the INI file.

### **Printing the Stat INI file**

To print a record, select File | Print. Or click the Print toolbar button in the Stat INI Editor toolbar.

## **The Options Tab**

The Options tab displays information contained in the Options and Shared Profile sections of the Stat INI file. The database parameters displayed on this tab must be set at startup and are workstation specific.

In the Options tab, you can share database profile records if you want to use a file that resides on the network. This field displays the full path and name of the file you want to use in either a "drive:\directory\file" format or a UNC format (\\servername\share\directory\file).

The Local failover options indicate what action the Stat INI Editor takes if the shared profile (.ini file) is not found. Options include:

- Yes The application displays an alert message and then uses the local default INI file instead
- No The application halts and displays an alert message

# **Encryption Key Update**

As a general security precaution, you may want to periodically change the encryption key for all the active passwords contained in the Stat database, including Stat user ID passwords, environment and file server passwords, and email server passwords. When the encryption update utility encounters a password for an inactive record that cannot be decrypted, it substitutes a randomly-generated string for the password and issues a warning. When it encounters a password for an active record that cannot be decrypted, it substitutes are not be decrypted, it issues an error message and does not complete the update procedure.

## **CAUTION:** Before updating the encryption key, shut down any Stat Central Agents that are running and have all users log out of Stat.

#### To change the encryption key:

- 1 Log in to Stat as the SYSTEM user.
- 2 Select Tools | Update Encryption Key.

# **Data Replicator**

You can use the Data Replicator tool to copy data from one service domain to another, either within the same Stat database or between two Stat databases. This tool allows you to quickly populate new service domains with preexisting data and to maintain consistency throughout your Stat environment. For example, if you create a new service domain in your Stat production database, you can use the Data Replicator to populate that service domain with data from an existing service domain in your Stat development database. Access to the Data Replicator should be restricted to system administrators and is controlled by the following user class rights:

- Data Replication Inbound
- Data Replication Outbound

Note the following before using Data Replicator to copy either business rules or workflows:

- Both business rules and workflows are keyed on an internal identifier that is unique across the whole Stat environment. It is not service domain unique.
- When either is copied from a Dev Stat environment to a Prod Stat environment for the first time, there should be no issue given that the Prod environment is empty. From that point forward the internal identifier list may never match again. Therefore, both business rules and workflows require that the Description field be unique.
- The Data Replicator can be used to copy business rules between environments, or between service domains in the same environment
  - **i NOTE:** To copy business rules to service domains within the same Stat environment, you can also use the copy function in the Business Rule Maintenance table. For more information, see Copying Rules on page 134
- When business rules are copied, it is your responsibility to double-check the Criteria window after the copy and validate that the rules make sense in the new environment or new service domain. The Data Replicator does not validate that all of the criteria fields are exactly the same between environments or service domains.
- The Data Replicator can be used to copy workflows between Stat environments, but do not use the Data Replicator to copy workflows between service domains within the same environment. Instead use the copy function in the Workflow Maintenance table. For more information, see Copying Workflows on page 164.
- For workflows, the Workflow Name, Service Domain, CSR Type, and Migration Path Code must be unique
- When workflows are copied between Stat environments, the assumption is that the CSR fields in the like service domain are exactly the same. The Data Replicator does not do this validation. The user should validate the workflow on the maintenance window after the copy.

#### To use the Data Replicator:

1 Select Tools | Data Replicator.

Stat opens the Data Replicator tool, which displays a list of all the maintenance tables and CSR information defined in the Stat database. These collections of data are called entities and are grouped into five categories:

- General Tables General tables usually affect an application across all service domains. For example, Customers and Departments.
- Service Domain Specific These tables are specific to individual service domains. For example, CSR Status.
- Stat Central Agent These tables allow you to configure and maintain the Stat Central Agent as well as email
- Security Settings These tables are used to manage security settings such as creating new user accounts and user classes
- **CSRs** These tables contain CSR information, excluding associated objects and archive sets
- 2 In the **Destination** field, click **Connect**.

This opens the Connect to Destination Database window, which looks and behaves exactly like the Stat Login window.

3 In the Connect to Destination Database window, log in to the database to which you want to copy data.

If you want to copy data between service domains within the same Stat database you are currently logged into, select that database in the Connect to Destination Database window.

4 In the **Source** field and select the service domain whose maintenance tables you want to copy.

If you want to copy maintenance tables regardless of service domain, select Any Service Domain.

5 (Optional) If you are want to replicate the data to a service domain that is named differently than the source service domain, select the **Copy to Alternative Service Domain** option and select the service domain you want.

You do not need to select this option if you are replicating data between databases and the target service domain has the same name as the source service domain.

6 (Optional) Select the **Include Dependencies** option if you want to copy the dependency data of each entity you select.

Certain entities include information defined in other entities, and you may want replicate all these tables together as a single unit. For example, the Customers maintenance table includes information defined in the Countries and Departments maintenance tables. The **Include Dependencies** option configures Stat to select these tables automatically when you select the Customers maintenance table. You can de-select any dependency table that you do not want to replicate.

- **NOTE:** Stat does not replicate a record in a maintenance table if that record references dependency data that is not selected for replication and is missing in the target service domain.
- 7 (Optional) Select the **Copy only active records** option if you only want to replicate only records that are currently active in each entity you select.
- 8 Select each entity you want to copy.

To select all the entities, click Select All. To deselect all, click Select None.

9 Click Copy Data.

Entities that were successfully copied are designated in the Status column by a green check mark. Entities that weren't copied successfully are designated by a red 'X.' If you want to clear the copy status of the maintenance tables and make another attempt at copying data, click **Clear Status...**.

To view log entries that were generated during processing, select the **Copy Log** tab. Data Replicator saves the log file. You can change the location of the log file on the Copy Log tab.

You can filter the log entries so that only information, warning, or error messages are displayed.

# **Table Dump Utility**

The Table Dump Utility is a troubleshooting tool that allows you to dump the contents of a table so that it can be emailed to the Quest Support staff. Support then evaluates the contents of the file in order to find the cause of the problem.

You should use this utility only as instructed by the Quest Support staff. If called for, a Support representative may give you a SQL statement to execute or send you a .sql file that you can upload into the utility. You then execute the statement or file and forward the resulting data (as a .psr file) to Support.

Access to this tool should be restricted to system administrators. It is important to note that the tool bypasses service domain security. This means you could dump data from any service domain, regardless of your security restrictions.

#### To use the Table Dump Utility:

- 1 Select Tools | Table Dump Utility.
- 2 Do one of the following:
  - Enter the SQL statement manually as instructed.
  - Click Open SQL. Then browse for and select the .sql file you want to load.
- 3 (Optionally) If you entered a SQL statement manually and want to save the statement as a .sql file for reuse later, click **Save SQL**. Then specify a location and name for the file and click **Save**.

4 Click Execute.

The data appears in the lower box and a counter shows the system's progress.

- 5 Click Export. By default, Stat names the file "tabledmp.psr."
- 6 Rename the file and save.
- 7 Attach the file to an email and send it as instructed by the Support staff.
- 8 Click Clear.

The SQL statement remains in the upper window.

# PeopleSoft Object Mover Instruction Update Utility

When you upgrade Stat or when PeopleSoft has a major PeopleTools release, you may need to run the PeopleSoft Object Mover Instruction Update Utility. This utility tells Stat how to migrate and recover different versions of PeopleSoft proprietary object types. The utility works by executing a set of commands contained in a file named psominst.psr located in your Stat directory.

You can also use this utility to fix problems you may experience when migrating archive sets. If Stat displays error messages that read "Load SQL definitions () failed to open cursor" or "Load SQL definitions did not find any definitions for object type:\_\_PeopleSoft version \_\_," this may be because you need to update the Object Mover instructions.

Access to this utility should be restricted to system administrators.

#### To run the PeopleSoft Object Mover Instruction Update Utility:

1 Select Maintenance | General | Update PS Object Mover Instructions.

You are prompted to shut down the Stat Central Agent for the database you are updating and to verify that you have a new PSOMINST.PSR file in your Stat directory.

2 Click Update.

The utility reads, updates, and executes the new instructions and reports the number of rows that it has updated when complete.

3 Click OK.

# **Configuration Guide for New** Installations

The Configuration Guide for New Installations is a list of To Do windows designed to guide Stat Administrators through the task of performing a fresh Stat installation. To use this Guide, in the main menu select **Tools** | **Configuration Guide**.

Each row in the Configuration Guide represents a maintenance topic in the order necessary to configure Stat. All required categories are indicated by a check mark in the Reqd column. The current status of each topic is represented by a check mark in the Status column.

If you double-click on a specific category, Stat opens the corresponding maintenance window. Status automatically sets when the corresponding maintenance window has at least one row. By using the Configuration Guide, a Stat Administrator may configure General and Domain-Specific data.

Configuration Guide security is controlled by the following user class right:

• Tools - Configuration Guide

# **Stat Security**

- Stat Security Layers
- Defining User Classes
- Editing User Class Rights
- Defining Stat Users
- LDAP Connection Maintenance
- Connection Manager

# **Stat Security Layers**

Stat comes equipped with a powerful, two-layered security system. At the first layer, strict login protocols control access to the Stat Repository, and at the second layer, a set of internal security measures controls access to sensitive areas within the application database.

Internal security is based on service domains and user classes. User classes are logical groupings of access rights which are assigned to users according to their functional needs. These rights can include everything from working within different service domains to adding and editing activity codes. User classes effectively maintain security within Stat by limiting users' access to only the data and functions that pertain to them.

# Login Security

Whenever a user attempts to login to Stat, two security checks, or "passes," are made against the Stat Repository before the user's login ID and password are validated. In this way, a total of three validations are performed before a user is granted access to the system. This process is as follows:

- 1 In the Stat Login window, the user selects a database and enters his or her login ID and password.
- 2 Stat connects to the selected database using the login ID specified in the Stat.ini file (by default, "STATLOGIN") and a special password.
- 3 The STATLOGIN ID accesses the Stat\_Login table. It cannot access any other table. This is the first pass.
- 4 From the Stat\_Login table, the schema owner's login ID and password are selected. The login ID and password are encrypted in the table.
- 5 The STATLOGIN ID disconnects from the database.
- 6 Stat re-connects to the database using the schema owner's login ID and password obtained during the first login. This is the second pass.
- 7 Stat then checks the user table to validate that the user's login ID is in the table. This is the global application validation.

If the ID is valid, the appropriate security is put in place and Stat is loaded with all the internal security measures defined for the user in place. The user never actually logs into the Stat Repository using his or her login ID. First the STATLOGIN ID is used, then the ID from the Stat\_Login table. Stat user IDs are used to identify the functions that users can and cannot perform once they are logged in.

# **Internal Security**

Internal Stat security is based on service domains and user classes. User classes are collections of access rights that control a user's ability to view information and perform functions within service domains. To operate within a service domain, a user must be assigned to at least one user class that is associated with that service domain.

For example, the table below illustrates the security rights assigned to a user based on hypothetical service domains and user classes The user has access to the Change Control and Information Systems service domains, but not the Human Resources service domain.

| Service Domain      | Access | Default | User Class |
|---------------------|--------|---------|------------|
| Change Control      | Yes    | Yes     | Developer  |
| Change Control      | Yes    | No      | Migrator   |
| Information Systems | Yes    | No      | Staff      |
| Information Systems | Yes    | No      | Projects   |
| Human Resources     | No     | No      | N/A        |

In this example, the user is assigned to the Developer and Migrator user classes in the Change Control service domain. The Developer user class lets the user edit and create CSRs, lock objects, and create archive sets, whereas the Migrator user class lets the user migrate archive sets. However, neither user class lets the user edit maintenance tables or add new users. In the Information Systems service domain, the user also has the combined rights of two user classes: Staff and Project. The Staff user class only lets users create new CSRs and view existing CSRs, whereas the Project user class lets the user create and edit projects. Lastly, in the Human Resources service domain, the user is not assigned to a user class and has no access whatsoever.

The indication of default in the Change Control domain means that when Stat prompts the user to select a service domain — for example, when opening a new CSR — the default choice is Change Control.

## **Changing the Database Password**

Upon installation, the second pass Login ID and password are set for you. The Login ID is set to "STAT." Do not change it.

If your DBA requires that the Stat database password be changed, the password itself must be changed in three locations: the Stat Windows Client, the Stat Central Agent, and at the database level.

Changing the Stat database password for the Stat Windows Client is controlled by the user class right, Master Database Login ID - Change.

**CAUTION:** This is a very critical operation and must be performed carefully. Contact Quest Support if you need assistance.

#### To change the Stat database password:

1 Make sure all Stat users have logged out except the one user who will change the password in the Stat Windows Client.

This user must remain logged in for the password change to take effect.

- 2 Once the password has been changed at the database level by the DBA, select **Maintenance | Security** Settings | Database Login Info.
- 3 In the Change Database Password dialog box, enter the password exactly as it is defined at the database level.
- 4 Confirm the password. Then click OK.
- 5 Without logging out of Stat, start a second session of Stat, logging in with the new password.

This will confirm that you have entered the password correctly. If you receive a second pass login error, you may have typed the new password incorrectly.

After changing the password at the database level and then in the Stat Windows Client, you need to change the password for the Stat Central Agent. If you installed the Stat Central Agent on the standalone platform, you can use the Configuration Assistant to make this change. For more information on the Configuration Assistant, see the document, *Stat Install Notes*.

**CAUTION:** If you installed the Stat Central Agent on WebLogic, you need to modify the JDBCConnectionPool name, "StatPool," in the config.xml file. For more information, see the document, *Stat Install Notes*, or contact Quest Support for assistance.

6 Open your internet browser and go to http://<stat\_server\_host\_machine>:8080/stat-config.

This opens the Configuration Assistant.

7 In the **Password** field, enter the password to match the password for the Stat Windows Client and at the database level. When finished, click **Save**.

Stat verifies that the Stat database parameters you entered are correct.

8 Stop and then re-start the Stat Central Agent.

# **Defining User Classes**

One of the first tasks in a Stat implementation is to define user classes. User classes are logical groupings of security rights based on the functional roles of users. For example, Stat system administrators would typically belong to a user class that allows them to define and edit service domains, whereas most other Stat users would not belong to that class.

**NOTE:** Stat is delivered with a special user account called SYSTEM that system administrators use to log into Stat and perform initial set up tasks, such as defining service domains, user classes, and user accounts. For more information, see The Stat SYSTEM User Account on page 13.

Stat gives you the flexibility to define as many user classes as you need. As a general rule, it is a good idea to start off with a few user classes and add more as necessary.

User classes correspond to business or functional roles within an enterprise, such as Administrators and Developers. Users that fulfill multiple roles can be granted membership in multiple user classes, each corresponding to a different function. A user's rights are the summation of the rights in all the user classes to which that user belongs.

User class security is controlled by the following user class rights:

- User Classes Add
- User Classes Edit

The User Class table is displayed in a standard maintenance window. To open this window, select **Maintenance | Security Settings | User Classes**.

| Values                          | Description                                                             |
|---------------------------------|-------------------------------------------------------------------------|
| Active                          | If selected, activates the value in Stat                                |
| User Class Code<br>(Key Value)  | A 1-10 alpha character code which uniquely identifies the<br>user class |
| Description<br>(Required Value) | A 1-35 character description of the user class                          |
| Last Update<br>(Read Only)      | The date and time that this record was last updated                     |
| Update By<br>(Read Only)        | The user that last updated this record                                  |

#### To add a new user class:

1 In the User Class Maintenance window, click New.

A blank row appears at the bottom of the user class table.

- 2 In the User Class Code field, type a 1-10 character code which uniquely identifies the user class.
- 3 In the **Description** field to activate the text box. Then type a 1-35 character description of the user class.
- 4 Click **Apply**.

Stat automatically displays the current date and time in the **Last Update** field and your user ID in the **Update By** field.

5 Click **Edit Rights...** Then in the Select Edit Rights window, select the rights you want to assign the user class.

See the next section for more information on managing user class rights.

- 6 Click OK.
- **NOTE:** You cannot delete a user class once it has been saved in the database. If you want to deactivate it, deselect Active.

# **Editing User Class Rights**

You can edit the security rights of a selected user class by clicking **Edit Rights...** in the User Class Maintenance window. Stat displays the User Class Rights window.

The User Class Rights window displays two tree list views of rights, which are grouped into categories corresponding to functional areas within in Stat. The right side shows all the rights currently assigned to the class, while the left side shows all the unassigned rights. Each group displays the number of rights it contains in relation to its corresponding group. For example, if 15 of the total 33 CSR Edit rights are assigned to a class, the CSR Edits group in the unassigned list will display the number 18 (no number indicates that all the rights are contained in the corresponding group). The total number of rights assigned and unassigned to a class is shown above each list. Double-click a group to expand it, or use the Expand All button.

Be aware of the following when editing user class rights:

- Some user class rights are specific to service domains. Users that belong to a user class with service domain-specific rights (for example, the right to migrate archive sets) can invoke these rights only within the service domains that the user class is associated with. Rights that are not service domain-specific, however, can be used in any service domain that the user is allowed to work in. For example, the user class right, Undocumented Patch Wizard Run, is not service domain-specific. This means users that have this right in one service domain can run the wizard in all the service domains they can access, including those in which the right is not given.
- Certain object management functions in Stat, such as running wizards, require the user possess two rights, one to perform the function itself, and a second right to access the appropriate change management module. For example, to run the Archive Purge Wizard in the PeopleSoft change management module, the user needs the right, Obj Archive Purge Wizard - Run, and the right to access the PeopleSoft module, Change Management Module Access - PS. The remaining module access rights include Change Management Module Access - Generic Apps and Change Management Module Access - Oracle Apps.

To assign or unassign a right, select it and use the arrow buttons to move it between the two lists. Then click OK.

**NOTE:** In general, if a user class has an Add right, this overrides the absence of an Edit right. For example, if a user class has the right, Activity Codes - Add, the user class also has the right to edit existing records, even if the class has not been granted the right, Activity Codes - Edit.

For a complete description of each user class right, see Appendix: User Class Rights on page 206.

# **Defining Stat Users**

Before users can work in Stat, they must be defined in the User Maintenance table. This table contains all the information about the user that Stat requires.

User account security is controlled by the following user class rights:

- Stat Users Add
- Stat Users Edit
- NOTE: You can grant users the right to reset the passwords of other Stat users by giving one of the user i classes to which they belong the user class right, Stat Users - Reset Password. It is not necessary that you also grant them adding or editing rights. In this case, users can reset passwords by selecting User Options | Passwords | Administer Passwords.

The User Maintenance table is displayed in a standard maintenance window. To open this window, select Maintenance | Security Settings | User Maintenance, or select User Options | User Maintenance.

Included in this section are descriptions of the user password settings defined in the System table. The System table is described in the section, System Maintenance on page 48, but due to their relevance to Stat security, the user password settings are also addressed here.

| Values                           | Description                                                                                                    |
|----------------------------------|----------------------------------------------------------------------------------------------------|
| Active                           | Indicates if this user is allowed to log in.                                                                                                    |
|                                  | <b>NOTE:</b> The number of active users cannot exceed the number stipulated in your license agreement.                                                                                                    |
| User ID<br>(Key Value)           | A 1 to 10 character value that uniquely identifies this user.<br>This is the login ID.                                                                                                    |
| Last Name<br>(Required Value)    | The user's last name                                                                                                    |
|                                  | <b>NOTE:</b> Each user must have a unique Last Name/First Name combination of values.                                                                                                    |
| First Name<br>(Required Value)   | The user's first name                                                                                                    |
| Title<br>(Required Value)        | The user's title                                                                                                    |
| License Type<br>(Required Value) | Determines whether the user is licensed as a Technical user<br>with full access to Stat or as a Functional user, which has<br>limited access and is not allowed to perform object<br>management tasks. For more information, see Users Tab on<br>page 50. |
| Rpt Access<br>(Required Value)   | The user's report access level. This value must be greater<br>than or equal to the security level of the report for the user to<br>view it.                                                                                                    |
| Warn<br>(Required Value)         | Number which determines the user's warning (yellow) threshold on the Enterprise Console. For more information see the book, <i>Stat User Guide</i> , Chapter 4, "Stat Consoles."                                                                          |
| Critical<br>(Required Value)     | Number that determines the user's critical (red) threshold on the Enterprise Console. For more information see the book, <i>Stat User Guide</i> , Chapter 4, "Stat Consoles."                                                                             |
| Mobile Nbr                       | The user's mobile telephone number                                                                                                    |
| Phone Nbr                        | The user's telephone number                                                                                                    |
| Phone Ext                        | The user's telephone extension                                                                                                    |

| Values                       | Description                                                                                                    |
|------------------------------|----------------------------------------------------------------------------------------------------|
| E-mail Address               | The user's e-mail address.                                                                                                    |
| (Required Value)             | <b>NOTE:</b> This value is required so that new users and users whose passwords have been reset can receive an autogenerated email from Stat containing a temporary password. The one exception to this is the default SYSTEM account, which does not have an email address assigned to it when Stat is first installed. It is recommended that you assign it an address so that Stat can deliver an email with a temporary password to that address if the original password must be reset for any reason. |
| Log Destination<br>Directory | The directory where Stat writes migration logs. The default is<br><i>C</i> :\ <i>Temp</i> \                                                                                                    |
| Related Objects              | If selected, Stat prompts the user to insert related objects into the CSR                                                                                                    |
| Default Module               | The default value displayed in <b>Module</b> fields on CSRs.<br>Options include PeopleSoft, Oracle Applications, and Generic.                                                                                                    |
| Default PS<br>Version        | The default value displayed in <b>PS Version</b> fields on CSRs.                                                                                                    |
| Dictionary<br>Language       | The language dictionary used for spell checking purposes.<br>Options include English (US), English (UK), English (Canada),<br>French, and German. Default is English (U.S.).                                                                                                    |
| User Dictionary<br>Directory | The location of the user-assigned dictionary files, correct.tlx<br>and userdic.tlx. Default is STATHOME. For more information<br>see the book, <i>Stat User Guide</i> , Chapter 3, "Change/Service<br>Requests."                                                                                                    |
| Enable LDAP<br>(Read Only)   | If selected, allows the user to login to Stat using his or her<br>LDAP password. This value is set in LDAP Connection<br>Maintenance table. The passwords for LDAP users cannot be<br>reset from within Stat. For more information, see LDAP<br>Connection Maintenance on page 43.                                                                                                    |
| User DN<br>(Read Only)       | The directory of the LDAP user account. This field is pre-<br>populated by the value of base DN appended to the template<br>DN specified in the LDAP Connection Maintenance table. You<br>can modify this default value as needed. For more<br>information, see LDAP Connection Maintenance on page 43.                                                                                                    |
| Last Update<br>(Read Only)   | The date and time that this record was last updated                                                                                                    |
| Update By<br>(Read Only)     | The user that last updated this record                                                                                                    |

#### To add a new Stat user:

- **i** NOTE: New users receive an auto-generated password from Stat containing a temporary password. When processing the outbound email, Stat uses the SMTP settings configured in the default service domain of the administrator that defined the new user. If the administrator has not yet been assigned a default service domain, they are prompted to select one when they attempt to save the new user definition.
  - 1 In the User Maintenance window, click New.

A blank row appears at the bottom of the user table.

- 2 In the User ID field, type a 1-10 character code which uniquely identifies the user.
- 3 Specify the required values for the user as described in the preceding table.
- 4 Specify any optional values for the user as described in the preceding table.
- 5 Click Apply.

Stat automatically displays the current date and time in the **Last Update** field and your user ID in the **Update By** field.

6 Click **Access Information...** Then in the User Access Information window, specify the access rights you want to assign to the user.

See The User Access Information Window on page 35 for more information.

7 Click OK.

Stat automatically sends an email to the new user with a temporary password to use the first time they log into Stat. The exact message in the email can be modified on the Reset Password tab of the Electronic Mail Interface - Setup window. See Resetting Password Message on page 182 for more information.

## **Copying User Definitions**

If you need to define a Stat user whose information closely resembles that of an existing user, you can save time by copying the definition of the existing user and editing the copy as needed. When you copy a user definition, all the information gets copied over, including working directories, access levels, and user class assignments.

#### To copy a user definition:

1 In the User Maintenance window, select the user definition you want to copy. Then click **Copy**.

Stat prompts you to specify a user ID and a first and last name for the new user.

- 2 Specify the user ID, first and last names of the new user. Then click OK.
- 3 Edit the new user definition as needed.

## **Resetting Passwords**

For non-LDAP enabled users, the **Reset Password** button resets their password. The user then receives an automatically generated email from Stat containing a temporary password and instructions to change their password at the next login or from the User Options window.

**NOTE:** When processing the email job, Stat uses the SMTP settings configured in the default service domain of the user resetting the password.

## **The User Access Information Window**

The **Access Information...** button opens the User Access Information window. The window features tabs in which you can do the following:

| Tab                              | Description                                                                                                    |
|----------------------------------|----------------------------------------------------------------------------------------------------|
| Service Domain Access Tab        | Grant users access to a service domain by assigning them to user classes for that particular service domain.                               |
| PS Options Tab (PeopleSoft only) | Define the PeopleSoft Operator IDs and passwords that the<br>selected user will need to physically lock PeopleSoft proprietary<br>objects. |
| User File Directories Tab        | Define the selected user's working file directory for each file type as well as the user's default working directory.                      |
| Queue Assignment Tab             | Add and remove the selected user from work queues.                                                                                         |
| Application Access Tab           | Restrict a user's access to only specified applications while<br>working within certain service domains.                                   |

| Tab                                    | Description                                                                                                    |
|----------------------------------------|----------------------------------------------------------------------------------------------------|
| Object Type Access Tab                 | Restrict a user's access to only specified object types while<br>operating within a certain change management module and<br>service domain.               |
| Environment Access Tab                 | Restrict a user's ability to migrate objects to only specified environments while operating within a certain change management module and service domain. |
| Server Access Tab                      | Restrict a user's access to file servers when running pre and post migration steps.                                                                       |
| Pre/Post Migration User Parameters Tab | Define public user-based parameters that can be included in the definition of post migration command steps.                                               |

**TIP:** After defining the access settings of one user, you can use that user as the source for the synchronizing the access settings of multiple users. For more information, see Synchronizing User Access Information on page 42.

Except for the **PS Options** and **User File Directories** tabs, each tab in the User Access Information window displays two lists of access rights. The right side shows all the access rights currently assigned to the user, while the left side shows a tree view of all the unassigned rights organized by service domain (except in the case of the **File Server** tab). Each group of unassigned rights displays the number of rights it contains. A bold number indicates that all the rights in the group are currently unassigned to the user, while no number indicates that all the rights are currently assigned to the user. The total number of access rights assigned and unassigned to a user is shown above each respective list. Double-click a group of unassigned rights to expand it, or use the **Expand All** button.

### Service Domain Access Tab

You grant users access to a service domain by assigning them to user classes for that particular service domain. New users start out with no access rights to any service domain. In this case, the first step is to assign them a default service domain, which is the service domain that the user will work with most often and will be the default choice whenever the user is prompted to select a service domain, such as when creating a new CSR.

#### To set up service domain access:

- 1 For new users, do the following:
  - a In the Default Service Domain field, select the user's default service domain.
  - b Double-click the default service domain in the unassigned list to view the user classes for that service domain.
  - **TIP:** Use the Expand All and Collapse All buttons to open and close the unassigned tree list view.
    - c Select each user class you want the user to belong to for the selected service domain and click the right-pointing arrow button.

The user classes appear in the list of assigned rights in the left side of the window. After a user is assigned to a user class, you can remove the user by selecting the class in the assigned list and clicking the left-pointing arrow button. The user class then returns to the unassigned list.

**NOTE:** If you select a service domain and click the right pointing arrow, the user is assigned to all the active user classes for that service domain.

- 2 Expand the list of user classes for each additional service domain that you want to grant the user access to.
- 3 For each service domain, select the user classes you want the user to belong to and click the right-pointing arrow button.
- 4 Save your changes by clicking either Apply or OK.

5 (Optional) if you want to edit the user class rights of a user class the user currently belongs to, select the class in the assigned list and click **Class Rights**.

This opens User Class Rights window where you can edit the rights of the user class. For more information, see Editing User Class Rights on page 32.

6 (Optional) To view all the user class rights currently assigned to the user, click User Rights.

This opens a Stat Report in PDF format showing all the user class rights currently assigned to the user by service domain.

**CAUTION:** When modifying a user's service domain and environment access, be aware that this may affect migrations and patch applications to environments that require the user's approval. If a user's approval is required for a migration or patch application to an environment that they no longer have access to (which can be restricted either at the service domain or the environment level), the migration or patch application to that environment cannot be approved.

### PS Options Tab (PeopleSoft only)

The PS Options tab displays a list of all the PeopleSoft environments defined in Stat. From here you can define the PeopleSoft Operator IDs and passwords that the selected user will need to physically lock PeopleSoft proprietary objects. You do not have to define a password the same time you define a PS Operator ID.

In this tab, you can also configure Stat to do the following:

- Open PeopleSoft and automatically log the user in to the environment in which he or she has staged objects during a PeopleSoft migration. This way, the user can verify the staging of objects without having to manually open the project in PeopleSoft.
- Automatically migrate the objects in the user's project from the staging database to the target environment during a PeopleSoft migration
- Automatically migrate the objects out to all the environments included in the distribution list when the user migrates objects to the distribution environment

If you want to configure Stat to perform any of above mentioned tasks, you must specify both the user's PS Operator ID and password for the selected environment. For auto-migration, you must also define the staging database in a migration path as well as the distribution environment, if any.

In addition to the CLI functionality described above, defining a user's operator ID and password allows that user to physically lock PeopleSoft proprietary objects in the selected environment:

Staging databases are defined in the PeopleSoft Environment Connection Maintenance table, as explained in the section, PeopleSoft Environment Connection Maintenance on page 79. Distribution environments are defined in the PeopleSoft Migration Path Maintenance table, as described in the section, PeopleSoft Migration Path Maintenance on page 141.

**i** NOTE: Users can define their own IDs and passwords in the PeopleSoft Options window, which they open by selecting User Options | PeopleSoft Options. In addition, users can share the same PS Operator ID and password for staging purposes if that is how your PeopleSoft environment is configured. For example, you can assign users the ID "PS" or "VP1."

#### To set up a PeopleSoft Operator ID and password:

1 In the PS Database column, select the PeopleSoft environment in which you want to specify an operator ID and password for the user.

This automatically activates the text box in the corresponding PS Oprid column.

2 Enter a PS Operator ID in the PS Oprid column.

This ID is case-sensitive, must correspond to the PeopleSoft Operator ID for the Stat Repository, and must be no more than 30 characters in length.

3 Click the corresponding Enter Password button in the PS Password column.

Stat displays the Change Password dialog box.

4 In the Change Password dialog box, enter the password in the **Password** and **Confirm Password** fields.

This password is case-sensitive, must correspond to your PeopleSoft Operator ID's password for the given database, and must be no more than 32 characters in length.

5 (Optional) Select CLI Open for any designated staging database.

Selecting this option configures Stat to log automatically into the database and open projects that users staged. Users can then verify the staging of objects and manually push the project to the target database.

- **i** NOTE: If a PeopleSoft configuration file exists for a PeopleSoft environment, you can configure Stat to import it whenever it executes CLI functionality in that environment. This automatically updates the user's %PS\_HOME% variable used during CLI functions. For more information, see PeopleSoft Environment Connection Maintenance on page 79.
- 6 (Optional) Select **CLI Auto-Migration** for any environment designated in a migration path as the target environment for a migration.

If the target environment is a distribution environment, select the check box for each environment that qualifies for auto-migration within the distribution environment list.

7 If you selected either **CLI Open** or **CLI Auto-Migration**, specify the directory location of the user's PS Tools executable in the **PS Tools Directory** field.

This information must be specified if the user plans to use CLI functionality in any PeopleSoft environment. You can specify a directory location in one of three ways, either manually or by clicking the folder icon and selecting the location in the Browse for Folder dialog box:

- If the executable is in the same location as when PeopleSoft was first installed, keep the default value, "PS\_HOME\bin\client\winx86," where PS\_HOME is the user's PS\_HOME variable as defined in the PeopleSoft configuration
- If the executable has been moved to a different location within the %PS\_HOME% directory, specify the new subdirectory, for example, "PS\_HOME\setup"
- If the executable has been moved to a location outside the %PS\_HOME% directory, specify the entire location including the drive, for example, "G:\software\psft\ps815."
- 8 After specifying the PS Tools directory location, you can make sure that you have entered all the information correctly for a particular environment by selecting that environment and then clicking **Test Connection**.

Stat attempts to connect to that environment, first by going to the PS Tools directory you specified and launching PeopleSoft, and then by logging on to the selected environment using the oprid and password you defined for the user and additional parameters defined in the PeopleSoft Environment Connection Maintenance table. If Stat is unable to connect, it displays a PeopleSoft generated error message, for example, "Unsuccessful CLI connection to PS Database."

- **i** NOTE: Users can specify the PS Tools directories themselves in the PeopleSoft Options window. For more information, see the book, *Stat User Guide*, Chapter 11, "Change Management for PeopleSoft."
- 9 Save your changes by clicking either Apply or OK.

### **User File Directories Tab**

The User File Directories tab displays a list of the active file types defined in Stat for PeopleSoft, Oracle Applications, and generic application environments. From here you can define the selected user's working file directory for each file type as well as the user's default working directory. Defining a working directory for a file type is optional. If a file type working directory is not defined, Stat places copies of the migrated file objects in the user's default working directory.

- **i** NOTE: For Oracle Applications proprietary file object types, you must define working file directories in the File Type User Directories tab of the File Locations window. After they have been defined there, you can modify their assigned user directories in the Other User Information window. For more information, see File Type User Directories on page 97.
- i NOTE: Users can define their own working directories in the Stat User Options window. For more information, see the "Object Management" sections in the change management chapters of the book, *Stat User Guide*.

#### To set up a user's default working directory:

- 1 In the Module field, select the change management module you are using.
- 2 In the Default Working File Server field, select the server for the default working directory.
- 3 In the **Default Working File Path** field, enter the path of the default working file location starting after the file server's root or home path.
- 4 Click Apply or OK.
- **NOTE:** You can also define a user's default working directory in the User Default Directories Maintenance table. For more information, see Object Type Maintenance on page 60.

#### To set up a file type working directory:

1 In the File Type column, select the file type that the user wants to have a working directory for.

This automatically activates the text box in the corresponding Working File Server column.

- 2 In the Working File Server column, select the server that the working directory is on.
- 3 In the Working File Path column, enter the path of the working file location starting after the file server's root or home path.

**NOTE:** Make sure you use the proper syntax when specifying working directories. For more information, see File Path Syntax on page 73.

4 Click either Apply or OK.

### **Queue Assignment Tab**

In the Queue Assignment tab, you can add and remove the selected user from work queues. Queues are specific groups of Stat users with similar skill sets or responsibilities and are defined by system administrators. For more information, see Queue Maintenance on page 155.

**NOTE:** You can add and remove users to queues in the Queue Maintenance table as well as in the User Access Information window. For more information, see Editing Queue Membership on page 156.

Queues are service-domain specific. For this reason, the unassigned list of queues is organized by service domain. Only the service domains the user has access to are listed (for more information, see Service Domain Access Tab on page 36). Double-click a service domain to open the list of associated queues the user is currently not assigned to.

#### To assign a user to a queue:

1 In the unassigned list, double-click each service domain that the queues you want to assign to the user are associated with.

**TIP:** Use the Expand All and Collapse All buttons to open and close the unassigned tree list view.

- 2 Select each queue that you want to assign the user to or select the parent service domain to grant the user access to multiple queues at once.
- 3 Click the right-pointing arrow button.
- 4 To remove the user from a queue, select the queue you want to remove the user from in the list of currently assigned queues and click the left-pointing arrow button.

i | NOTE: If the user is the owner of the queue, that user cannot be removed.

5 Save your changes by clicking either Apply or OK.

### **Application Access Tab**

The Application Access tab is where you can restrict a user's access to only specified applications while working within certain service domains. For example, if a user only has access to the Benefits application while in the HR service domain, then that user can only open CSRs that display the value **Benefits** in their **Application** field. In addition, when the user creates a new CSR, **Benefits** will be the only option in the **Application** field of the CSR window. Leaving this tab blank for a service domain gives the user access to every application in that service domain.

Application access also filters the list of users that belong to a queue. When a queue is added to or modified on a CSR, the list of developers is filtered based on the combined queue membership and application access settings. Only members of the queue who have access to the application are displayed. For more information, see Editing Queue Membership on page 156.

Applications are service-domain specific. For this reason, the unassigned access list is organized by service domain, with only the service domains the user has access to included (for more information, see Service Domain Access Tab on page 36). Double-click a service domain to open the list of associated applications the user currently does not have access to.

#### To set up application access:

1 In the unassigned list, double-click each service domain to open the list of the associated applications the user currently does not have access to.

**i TIP:** Use the Expand All and Collapse All buttons to open and close the unassigned tree list view.

- 2 Select each application that you want the user to access or select the parent service domain to grant the user access to multiple applications at once.
- 3 Click the right-pointing arrow button.
- 4 To remove access to an application, select the application in the assigned list and click the left-pointing arrow button.
- 5 Save your changes by clicking either Apply or OK.

### **Object Type Access Tab**

The Object Type Access tab is where you can restrict a user's access to only specified object types while operating within a certain change management module and service domain.

The tree view of the unassigned list is organized by each service domain that the user has access to (for more information, see Service Domain Access Tab on page 36), then by each change management module (PeopleSoft, Oracle Applications, and Generic Applications). Each module contains each associated class of objects, while each object class in turn includes each associated object type. This means you can grant users access to all the object types within a service domain at once, or you can restrict access to only individual object types.

#### To set up object type access:

1 In the unassigned list, double-click each service domain to open the list of change management modules.

Modules include PeopleSoft, Oracle Applications, and Generic Applications.

**TIP:** Use the Expand All and Collapse All buttons to open and close the unassigned tree list view.

- 2 Double-click a module to open the list of associated object classes.
- 3 Double-click an object class to open the list of associated object types.
- 4 Select each object type you want to grant the user access to, or select the parent object class, module, or service domain to grant the user access to multiple object types at once.
- 5 Click the right-pointing arrow button.

- 6 To remove access to an object type, select the object type in the assigned list and click the left-pointing arrow button.
- 7 Save your changes by clicking either **Apply** or **OK**.

### **Environment Access Tab**

The Environment Access tab is where you can restrict a user's ability to migrate objects to only specified environments while operating within a certain change management module and service domain. This also restricts a user's ability to approve migrations only to environments they have access to. For example, if a user only has access to the Development environment while in the HR service domain, then that user can migrate archive sets only to that environment and can only approve migrations to that environment.

Environment Access also restricts users from viewing and editing PeopleSoft Options.

The tree view of the unassigned list is organized by each service domain the user has access to and which is associated with active environments (for more information, see <u>Service Domain Access Tab</u> on page 36). Each service domain opens a list of one or more change management modules (PeopleSoft, Oracle Applications, and Generic Applications), and each module it turn opens a list of associated active environments.

CAUTION: When modifying a user's service domain and environment access, be aware that this may affect migrations and patch applications to environments that require the user's approval. If a user's approval is required for a migration or patch application to an environment that they no longer have access to (which can be restricted either at the service domain or the environment level), the migration or patch application to that environment cannot be approved.

#### To set up environment access:

1 In the unassigned list, double-click each service domain to open the list of change management modules.

Modules include PeopleSoft, Oracle Applications, and Generic Applications. Environments are associated with modules through service-domain specific migration paths, which means certain service domains may be associated with one module but not another.

**TIP:** Use the Expand All and Collapse All buttons to open and close the unassigned tree list view.

- 2 Double-click a module to open the list of associated environments.
- 3 Select each environment you want to grant the user access to, or select the parent module or service domain to grant the user access to multiple environments at once.
- 4 Click the right-pointing arrow button.
- 5 To remove access to an environment, select the object type in the assigned list and click the left-pointing arrow button.
  - **TIP:** Remember that when you specify one environment, you are configuring Stat to deny the user access to all the other environments in the service domain, unless you explicitly grant the user access to them as well.
- 6 Save your changes by clicking either Apply or OK.

### Server Access Tab

The Server Access tab is where you can restrict a user's access to file servers when running pre and post migration steps.

#### To set up server access:

- 1 In the unassigned list, select each file server you want to give the user access to.
- 2 Click the right-pointing arrow button.

- 3 To remove access to a file server, select the server in the assigned list and click the left-pointing arrow button.
- 4 Save your changes by clicking either **Apply** or **OK**.

### **Pre/Post Migration User Parameters Tab**

Define public user-based parameters that can be included in the definition of post migration command steps. See the *Stat User Guide*, *Appendix C: User-Specific Parameters*.

### **Synchronizing User Access Information**

After defining the access settings of one user, you can use that user as the source for synchronizing the access settings of multiple users. This way, if several users share many of the same access settings, you can update their settings simultaneously rather than one at a time.

#### To synchronize user access information:

1 In the User Maintenance window, select the user whose access settings you want to use as the source for synchronizing the settings of other users. Then click **Sync**.

This opens the Synchronize User Access Information window, which displays all the currently defined users in Stat as well as fields corresponding to each access tab in the User Access Information window (except the PS Options and User File Directories tabs, which contain user-specific information).

- 2 While holding down the <Shift> or <Ctrl> key, select each user you want to synchronize with the user you selected in step 1.
- 3 In each access field, select one of the following three options:
  - Copy/Replace: Replace the users' access settings with the settings of the sync user
  - Copy/Add: Add the sync user's access settings to the users' existing settings. This way, whenever
    a new application, queue, object type, etc. is added, you can update the access settings of the sync
    user and then use this option to update multiple users at once.
  - No Action: Do not modify the selected users' access settings
- 4 Click Sync.

# **User Password Security Settings**

In the Other Options tab of the System table, you can define password parameters for all Stat users.

For more information, see System Maintenance on page 48. To open the System table, select **Maintenance | General | System Table**. Then select the Other Options tab.

| Values                                     | Description                                                                                                    |
|--------------------------------------------|----------------------------------------------------------------------------------------------------|
| Password<br>Lifetime<br>(Required Value)   | The number of days that a user's password is valid before they are required to change it. This setting has no effect if the <b>Password Expire</b> field is not checked. Valid values are 0 to 999.                                                                                                    |
|                                            | <b>NOTE:</b> If you set the <b>Password Lifetime</b> value to 0, then the existing password is valid for 24 hours from the time you click <b>OK</b> or <b>Apply</b> .                                                                                                    |
| Pswd Hist.<br>Lifetime<br>(Required Value) | The number of days Stat retains users' password history. This value is used with the Limit Lifetime setting to prevent users from re-using the same password within the number of days indicated in this field. A setting of 0 means that no history is maintained. This setting has no effect if the <b>Limit Lifetime</b> field is not checked. |
| Minimum Length                             | The minimum number of characters required in a user account password                                                                                                    |
| Max Failed Login                           | The maximum number of failed login attempts before the user account is locked out of Stat                                                                                                    |
| Expire                                     | Indicates whether users' passwords expire after the number of days defined in the <b>Password Lifetime</b> field. If selected, users are prompted to change their passwords at login once they have expired. If blank, passwords never expire.                                                                                                    |
| Limit Lifetime                             | Indicates whether users can use the same password indefinitely                                                                                                    |
| Set Mandatory<br>Characters                | Enables the mandatory character fields for passwords. If this check box is selected, the settings for <b>Upper Number</b> , <b>Lower</b> , and <b>Spec. Char.</b> fields are active.                                                                                                    |
| Upper                                      | Indicates if users must have at least one upper-case character in their password. This setting has no effect if <b>Stat Mandatory Characters</b> is not selected.                                                                                                    |
| Lower                                      | Indicates if users are required to have at least one lower-case character in their password. This setting has no effect if <b>Stat Mandatory Characters</b> is not selected.                                                                                                    |
| Number                                     | Indicates if users must have at least one number in their password. This setting has no effect if <b>Stat Mandatory Characters</b> is deselected.                                                                                                    |
| Spec. Char.                                | Determines if users must have at least one special character<br>in their password. This setting has no effect if <b>Stat Mandatory</b><br><b>Characters</b> is deselected. Special characters include the<br>following:<br>}   { `_ ^ }] \[ @ ? > = < ; : / , + * ) ( ` & % \$ # ! "                                                              |

# **LDAP Connection Maintenance**

For customer sites that maintain LDAP user directories, Stat supports authenticating login credentials based on a user's LDAP password rather than the default password defined directly in Stat. This allows sites that maintain a large number of user accounts to avoid maintaining an additional set of Stat-specific passwords. LDAP-enabled users can login to both the Stat Windows Client and the Stat Web Client and have their accounts authenticated with their LDAP passwords.

You configure LDAP domains in Stat by specifying the LDAP server parameters, including location, port numbers and the base DN paths used to search for user account directories. After specifying the base DN, you then specify a template DN which will be used to pre-populate the DN for individual users in the User Maintenance table. You can also use the template DN to test the connection between Stat and the LDAP server.

After configuring LDAP domains in Stat and assigning them to users, you "turn on" LDAP by selecting the **Enable LDAP** option in the System Maintenance table, Other Options tab, as described in the section Other Options Tab on page 50.

Stat supports encrypting communication between Stat and the LDAP server by enabling SSL.

LDAP connection security is controlled by the following user class rights:

- LDAP Connection Add
- LDAP Connection Edit

The LDAP Connection Maintenance table is displayed in a standard maintenance window. To open this window, select **Maintenance | Security Settings | LDAP Connect**.

# **Defining LDAP Domains**

#### To define a LDAP domain:

- 1 Click New to create a new LDAP domain.
- 2 In the LDAP Cd field, enter a code that uniquely identifies the LDAP domain.
- 3 In the **Description** field, enter a short description of the LDAP domain.
- 4 In the **Host** field, enter the network name that identifies the host machine on which the LDAP server is installed.
- 5 In the **Ports** field, enter the port number of the LDAP server.

The port number is typically 389.

6 In the **Base DN** field, enter the DN path used to search for users.

Although the format for the base DN may vary depending on your LDAP implementation, a typical base DN is derived from the name of your company and its DNS domain, for example, "DC=Quest,DC=com."

After specifying the base DN, you can specify a template DN that will be used as the default value for individual user DN values in the User Maintenance table. However, before you do that, you have the option of entering a valid user DN and password to test the connection between Stat and the LDAP server.

- 7 (Optional) If you want to test the connection between Stat and the LDAP server, do the following:
  - a In the Test Connect DN field, enter the DN of a valid LDAP account.

For test purposes, this can be the DN of any LDAP account that you know is valid. The DN format may vary, but a typical user DN consists of the user name and organizational unit, for example: "CN=John\_Smith,OU=Employees"

b Select Append Base DN to append the base DN with the test connect DN.

This allows Stat to read the full LDAP address of the test account, for example: "CN=John Smith,OU=Employees,DC=Quest,DC=com."

c Click Test Connect.

Stat prompts you to enter the LDAP password of the user account.

d Enter the password and click OK.

Stat attempts to connect to the test connect DN on the LDAP server and displays a message that tells you if it was able to connect successfully or not.

8 Do the following to specify a default user DN for individual user accounts in the User Maintenance table:

a In the Template DN field, specify the default user DN value.

Stat allows you to use variables for **First Name** and **Last Name** fields so that the default value is dynamically applied to each user account, for example: "CN=%first\_name%\_%last\_name%,OU=Employees"

- **i NOTE:** You do not need to specify a password. The Password field is for test connections purposes only.
- b Select **Append Base DN** to append the base DN with the template DN.
- 9 (Optional) If your site is equipped to use SSL and you want to use it to encrypt communication between Stat and the LDAP server, select SSL. Then specify the location of the SSL keystore for the Stat Windows Client or the Stat Web Client:
  - For the Stat Windows Client, enter the location of the SSL keystore in the Keystore Location field.
  - For the Stat Web Client, enter the location of the SSL keystore In the Agent Keystore field.

As an alternative, you can rely on your \$JAVA\_HOME/jre/lib/security/jssecacerts keystore to provide the certificate for your LDAP server. In this case, you can leave the **Keystore Location** field blank provided that jssecacerts exists in the Windows client jre/lib/security directory and that jssecacerts contains the LDAP certificate. For the Stat Central Agent, you can leave the **Agent Keystore** field blank provided that jssecacerts exists in the Central Agent's jre/lib/security directory and that jssecacerts contains the LDAP certificate.

Note that if both your Stat Central Agent and your LDAP server are running in secure mode, you have to rely on \$JAVA\_HOME/jre/lib/security/jssecacerts to contain both the LDAP certificate and the Stat Central certificate. This is true for the Windows Client JAVA\_HOME and for Stat Central Agent's JAVA\_HOME. In this case, both **Keystore Location** and **Agent Keystore** fields should be left blank.

10 Click **OK** or **Apply** to save your work.

After defining an LDAP domain, you can assign it to users. You can also copy LDAP domains and use the copy as the basis for a new LDAP domain. To copy an LDAP domain, select it and click **Copy**.

### **Assigning LDAP Domains to Users**

#### To assign a LDAP domain to users:

1 Select the LDAP domain you want to assign to users and click Assign Users.

The Assign Users window displays all the active users in Stat. You can filter the list to show users currently assigned to particular LDAP domains as well as users that are not currently assigned to a domain.

- 2 Select the user(s) you want to assign to the domain.
- 3 Click Update User DN.

This updates the user's DN by appending the selected LDAP domain's Base DN to the Template DN. It also automatically selects the **Enable LDAP** option. When you update a user's DN, it automatically updates the user's DN in the User Maintenance table as well.

4 Click **OK** or **Apply** to save your changes.

# **Connection Manager**

The maximum number of active users (meaning users who can connect to Stat as specified in the User Maintenance table) equals the number of licensed seats. Once the number of active users equals the number stipulated in the license agreement, new user connections are denied.

The Connection Manager window displays a list of all the users currently connected to Stat as well as a record of denied and terminated connections. From this window you can manually disconnect users from the Stat Repository, thereby opening seats and allowing other users to connect.

Connection Manager security is controlled by the user class right, Database Connections - Manage.

To open the Connection Manager window, select Maintenance | Security Settings | Connections.

# **The Connection Tab**

This tab displays the list of users currently connected to Stat. The number of licensed seats and the number in use are displayed at the bottom of the list. Once the number of licensed seats is met, Stat denies any more connection requests.

**NOTE:** A Connection Manager window appears on users' workstations whenever their connection to the Stat database is severed, either by a system administrator through the Connection tab or due to a network problem.

The Connection tab contains the following fields (columns):

### Flag

When a connection has been terminated, this column is marked with a red X. Terminating a connection forces the connected user to disconnect. When this happens, a notification appears on the disconnected user's screen.

#### ID

The unique identifier assigned by the System

#### User

The name of the user connected to Stat

### Connect Dt/Tm

Date and time the user connected to Stat

### Last Update Dt/Tm

Approximately every 60 seconds, Stat updates this table to indicate that it still has an active connection. This column indicates the last time this update took place.

### Refresh

Click this button to refresh the window

### Print

Click this button to print the window contents

### Export

Click this button to export the window contents

#### Disconnect

To disconnect a user, select the user and click this button

### Auto-refresh

If selected, Stat automatically refreshes the list at specific time intervals

# The History Tab

This tab displays a record of connection denials and terminations.

The History tab contains the following fields (columns):

### Date

The date of the termination or denial event

### Event

The type of disconnection. There are two events: "Terminated" which means that the disconnection was manually triggered and "No Licenses" which means that the System denied connection to the user(s) because the number of licensed seats has been met.

### User

The name of the user for whom the connection was denied or terminated

### **Caused By**

The name of the person who caused the event. In the instance of a No Licenses event, it defaults to "Account, System."

# **General Maintenance Tables**

- System Maintenance
- Service Domain Maintenance
- Department Maintenance
- Issue Tracking Maintenance
- Country Maintenance
- Customer Maintenance
- Object Type Maintenance
- PeopleSoft Environment Connection Maintenance
- Pre/Post Migration Steps Parameters
- Oracle Applications Configuration
- Oracle Applications Connection Maintenance
- Generic Application Connection Maintenance
- Schema Object Parameters Maintenance
- Data Object Maintenance
- PeopleSoft Search Configurations
- Stat Report Definition Maintenance
- Version Control Management Connection Maintenance

# **System Maintenance**

The System Maintenance table defines global operating parameters for your copy of Stat. System Maintenance table security is controlled by the user class right, System Table - Edit. There is no add right.

To open the System Maintenance window, select Maintenance | General | System Maintenance.

# **General Tab**

The General tab of the System Maintenance window displays addresses and contact information.

When specifying your company's address, select the country where your company resides in the **Country** field. Depending on the country you select, the labels of certain fields may change in keeping with the address conventions of that country. Stat comes installed with predefined country labels for USA, Canada, Australia, and the United Kingdom. You can define additional countries in the country maintenance table, as described in the section, Country Maintenance on page 57.

The following table describes the value types in the General tab (USA default):

| Value                            | Description                                                   |
|----------------------------------|---------------------------------------------------------------|
| Company Name<br>(Required Value) | The name of the organization this copy of Stat is licensed to |
| Country<br>(Required Value)      | The country of the address                                    |
| Unit<br>(Required Value)         | A definition of the business unit that Stat is licensed to    |
| Street<br>(Required Value)       | The street address                                            |
| Building                         | The name of the building, if applicable                       |
| Route                            | The route number, if applicable                               |
| PO Box                           | The post office box number, if applicable                     |
| City<br>(Required Value)         | The city of the address                                       |
| State<br>(Required Value)        | The state of the address                                      |
| Zip Code<br>(Required Value)     | The zip code of the address                                   |
| Phone<br>(Required Value)        | A primary telephone number for the organization               |

### License Tab

The License tab displays license information about your currently installed versions of Stat.

The following table describes the information displayed in the License tab:

| Value       | Description                                                                                                    |
|-------------|----------------------------------------------------------------------------------------------------|
| License Key | The Quest-provided Stat license key number that is unique to your organization. This field is strictly alpha-numeric and is case-sensitive.                                                                                                    |
|             | <b>NOTE:</b> This field is critical to Stat system function. Entering an invalid license code may render your system inoperative. Never change this code unless you have purchased a new/additional license or you are advised to do so by Stat Support Staff.                                                          |
|             | If a Stat license is not entered, or if the license is expired or<br>invalid, then only the SYSTEM user or users with Technical-class<br>licensed user with the "System Table - Edit" right can log in to the<br>Stat Windows Client, in which case the System Maintenance<br>table will be the only accessible window. |
|             | <b>NOTE:</b> The Stat Web Client does not have ability to validate the license. As a result, all active users will be able to log in to the Web Client regardless of Stat license validity.                                                                                                    |

| Value        | Description                                                                                                    |
|--------------|----------------------------------------------------------------------------------------------------|
| Site Message | The Quest-provided registration key used to verify that the license key you entered is valid. After entering the registration key, click <b>Verify</b> . If the key value is verified, further license information is displayed in the Properties field and you can continue using Stat. If the key value is not verified, you will receive an error message and cannot continue until you provide a verified key value. |
| Properties   | Includes the following:                                                                                                    |
|              | <ul> <li>License Type - The type of license. Options include<br/>Commercial (permanent), Trial (temporary) and Term (a<br/>temporary enhancement of licensing rights for<br/>commercial users).</li> </ul>                                                                                                    |
|              | <ul> <li>Technical Licenses - The number of licensed technical<br/>users. Technical users have complete access to Stat as<br/>defined by their user class rights.</li> </ul>                                                                                                    |
|              | <ul> <li>Functional Licenses - The number of licensed functional<br/>users. Functional users have limited access to Stat and<br/>are not allowed to perform object management tasks.</li> </ul>                                                                                                    |
|              | <ul> <li>Oracle Apps - Indicates whether the license includes<br/>access to the change management module for Oracle<br/>Applications</li> </ul>                                                                                                    |
|              | <ul> <li>PeopleSoft - Indicates whether the license includes<br/>access to the change management module for<br/>PeopleSoft</li> </ul>                                                                                                    |
|              | <b>NOTE:</b> Access to the change management module for generic applications is included in all Stat licenses.                                                                                                    |

### **Users Tab**

The Users tab lists all the users that have been defined in Stat along with their currently assigned license status.

Your Stat license determines the number of active technical and functional users that can operate in Stat at any one time. The total number of active licensed users is displayed at the bottom of the tab. Inactive users are not counted against the total number of licensed users.

Technical users have access to all Stat functionality and are only limited by their assigned user class rights.

Functional users are limited and do not have access to the following areas in Stat:

- Maintenance
- Migration Management (except Migration Approvals)
- Object Management
- User Options | PeopleSoft Options
- User Options | Pre/Post Migration user parameters
- The Object Management window

Both types of users have full access to the Stat Web Client.

### **Other Options Tab**

The Other Options tab defines CSR operating parameters and user password settings.

The following table describes all the value types in the Other Options tab, except for the User Password Options section which is described in the section, Defining Stat Users on page 33.

| Value                                    | Description                                                                                                    |
|------------------------------------------|----------------------------------------------------------------------------------------------------|
| Last Job<br>Number<br>(Required Value)   | This is the last Stat Central Agent Job number used by Stat. At setup, you may set this value to any number which defines the next Job number. For example, a setting of 0 causes the first Job number to be 1.                                                                                                    |
|                                          | <b>NOTE:</b> Never set this number backward once Jobs have been entered. An initial setting of 0 is recommended.                                                                                                    |
| Last Rule<br>Number<br>(Required Value)  | This is the last business or personal rule number used by Stat. At setup, you may set this value to any number which defines the next Rule number. For example, a setting of 0 will cause the first Rule number to be 1.                                                                                                    |
|                                          | <b>NOTE:</b> Never set this number backward once Rules have been entered. An initial setting of 0 is recommended.                                                                                                    |
| Last Cust.<br>Number<br>(Required Value) | This is the last Customer number used by Stat. At setup, you may set this value to any number which defines the next Customer number. For example, a setting of 0 causes the first Customer number to be 1.                                                                                                    |
|                                          | <b>NOTE:</b> Never set this number backward once Customers have been entered. You will not be able to add new customers. An initial setting of 0 is recommended.                                                                                                    |
| Last PSobj<br>Number<br>(Key Value)      | Stat uses a unique numbering system to identify PeopleSoft<br>proprietary objects. When a reference to a new PeopleSoft<br>proprietary object is added in Stat, Stat generates an ID number<br>and displays it in this field. For example, a setting of 0 causes the<br>first PeopleSoft proprietary object ID to be 1.                                                                                       |
|                                          | <b>NOTE:</b> Never set this number backward once objects have been entered since this will overwrite CSR object history. An initial setting of 0 is recommended.                                                                                                    |
| Last Migr.<br>Number<br>(Required Value) | Stat uses a unique numbering system to identify each migration.<br>When a new migration completes successfully, Stat generates an<br>ID number and displays it in this field.                                                                                                    |
|                                          | <b>NOTE:</b> Never set this number backward once migrations have taken place. An initial setting of 0 is recommended.                                                                                                    |
| Last Object Type<br>(Key Value)          | A unique number assigned by Stat to identify the object type.<br>Due to its sensitive nature, the <b>Last Object Type</b> field does not<br>appear in the System Maintenance window. However, the values<br>assigned by Stat are contained behind-the-scenes in the table<br>itself. To edit an object type value, you must edit the table using<br>an environment management tool, which is not recommended. |
| Last Workfl. number<br>(Required Value)  | Stat uses a numbering system to identify each workflow defined in the system.                                                                                                    |
|                                          | <b>NOTE:</b> Never set this number backward once workflows have been defined. An initial setting of 0 is recommended.                                                                                                    |
| Min List Refresh<br>(Required Value)     | Determines the minimum allowed automatic refresh rate, in minutes, for users' Support Consoles                                                                                                    |
| Max List Refresh<br>(Required Value)     | Determines the maximum allowed automatic refresh rate, in minutes, for users' Support Consoles                                                                                                    |
| Dict. Language<br>(Required Value)       | Determines the default dictionary language used by Stat for spell checking purposes. The default language is English (U.S.). Other options include English (Canada), English (U.K.), French, and German.                                                                                                    |

51

| Value                               | Description                                                                                                    |
|-------------------------------------|----------------------------------------------------------------------------------------------------|
| Default Country<br>(Required Value) | The default country of new customers that are defined in Stat.<br>The list of available countries is determined in the Country<br>Maintenance table. |
| Enable LDAP                         | If selected, users are permitted to login into Stat using their LDAP login credentials.                                                              |

### **Parameters Tab**

The Parameters tab defines miscellaneous configuration settings in Stat, such as the maximum file size of CSR attachments, the minimum number of characters in user IDs, the sort and filter settings on maintenance tables, the option to archive 3rd party objects, and the timeout period for Web Service connections. For Oracle Applications, you can define the patch backout default value, the timeout multiplier factor for Oracle Agents, and the communication protocol.

The miscellaneous settings you can configure in the Parameters tab include:

| Parameter                                                 | Description                                                                                                    |
|-----------------------------------------------------------|----------------------------------------------------------------------------------------------------|
| Max file size for CSR attachment                          | The default 50MB size of CSR attachments is the recommended maximum. Attachments larger than 50MB can adversely affect performance. For more information on CSR attachments, see the book, <i>Stat User Guide</i> , Chapter 3, "Change/Service Requests."                                                                                                    |
| OA Agent Wait Multiplier<br>(Ora Apps Only)               | For objects that are particularly large, the Stat Central<br>Agent may time out while waiting for an Oracle Agent to<br>finish archiving and migrating the objects. The default<br>time is 30 seconds. However, you can increase or<br>decrease this time by specifying a multiplier. To<br>increase the time, enter a factor greater than 1. The<br>value 2, for example, doubles the time amount to 60<br>seconds. To decrease the time, use decimals. The<br>value .5, for example, decreases the time by half, or 15<br>seconds.        |
| Prompt to save filter/sort<br>order if it is changed      | You can configure Stat to save automatically any<br>changes users make to the sort order or filter settings<br>on a particular maintenance table. The default value for<br>both parameters is <b>No</b> , meaning Stat saves changes<br>automatically and not display the message prompt.<br>However, if you want Stat to display a message prompt<br>that gives users the option of not saving any changes to<br>the sort or filter settings, enter the value <b>Yes</b> for either<br>parameter.                                          |
| Disable Patch Backout<br>Default Value<br>(Ora Apps Only) | When scheduling a patch application request, this<br>option determines whether or not Stat executes a patch<br>impact analysis, which means the patch cannot be<br>backed out later. Because applying patches can take<br>time, this option is available for users who do not want<br>to commit the system resources necessary to enable<br>the backout option for a particular patch. Enter "Yes" if<br>you want the <b>Disable Patch Backout</b> option selected<br>by default, or "No" if you want the option de-selected by<br>default. |
| Timeout period for idle Web<br>Service Connections        | Stat supports timing out idle Web Service connections.<br>The default value is 3000 seconds. Increase or<br>decrease the default setting by entering the number of<br>seconds.                                                                                                    |

52

| Parameter                                    | Description                                                                                                    |
|----------------------------------------------|----------------------------------------------------------------------------------------------------|
| Max number of characters in user id          | The default number of characters that must be used in<br>a Stat user ID is a minimum of 2. Enter the value you<br>want to change the minimum number of characters                                                                                                    |
| CSR date range lower/upper<br>limit          | The lower and upper limit of the date range available on CSRs. These values are expressed in a DDMMMYYYY format. The default lower range is 01 January 1998 and the default upper range is 01 January 2015.                                                                                                    |
| Archive 3rd party objects                    | If you are integrating Stat with a 3rd party version<br>control management (VCM) tool, you can specify<br>whether you want the objects selected from the VCM<br>repository archived in Stat or just a pointer to those<br>objects. Selecting the option <b>No</b> means that Stat only<br>archives the pointer to an object, not the object itself. |
| Require users to enter<br>override comments  | Selecting the option <b>Yes</b> means that whenever a user<br>overrides the approval requirements for a CSR status<br>transfer, object migration, or patch application, they are<br>prompted to document the reason they are overriding<br>the requirement.                                                                                         |
| Retention days for<br>MERC_WAKE table        | Number of days to save data once it is marked as inactive. This affects the display on the Tools   Stat Central Agent Status window and Stat Oracle Agent Windows.                                                                                                    |
| Stop migration on error                      | If selected, the Stat Central Agent stops migrating<br>objects once an error is encountered. With proper<br>security rights, users can override this option when<br>setting up a migration.                                                                                                    |
| Number of days on Migration<br>Console       | The number of days information regarding an object<br>migration is displayed in the Migration Console. The<br>information itself is retained in the database, and earlier<br>migrations can be displayed by setting this number<br>higher.                                                                                                    |
| Restricted CSR attachment<br>file extensions | If there are certain types of files you do not want users<br>opening directly from the Attachments tab (such as<br>executables and .bat files), list the extensions here.                                                                                                    |
| Use IP address when looking<br>up SCA        | Selecting the option <b>No</b> means the addressHost name<br>is used to resolve Stat Central Agent's IP address<br>(preferred). Selecting the option <b>Yes</b> means the IP<br>address is used to find the Stat Central Agent. Sites<br>with Natted firewalls should always start with the Host<br>name.                                           |
| Report maximum number of records allowed     | Limits the maximum number of records for a generated report. When the generated report reaches the limit, a warning message displays. The default value is 30,000. <b>NOTE:</b> Running extremely large reports may adversely affect the Central Agent.                                                                                             |

### **DB Scripts Tab**

The DB Scripts tab displays in read-only format a history of all the installation and upgrade scripts that have been run against the Stat database. This information can be exported as a plain text or Excel file which can then be sent to Quest Support for troubleshooting purposes.

For each script, the tab shows the version of Stat it was run for, the time it was run, and the user that ran the script and the name of the machine it was run on.

# **CSR History Tab**

The CSR History tab displays a list of all the CSR and object management activities that are tracked in Stat's change history records. By default, all activities are tracked, but because this amount of information can grow to an unmanageable size, Stat gives system administrators the ability to select the types of information they want included in the change history records.

CSR activity is tracked by recording changes to the detail fields of the CSR window. Object management activity is tracked when an object is added, locked, unlocked, reassigned, or removed.

To stop recording the change history of any particular CSR activity or object management activity, deselect its corresponding value in the CSR History tab and select **Apply**.

**i** NOTE: For the changes specified in the CSR History tab to take effect in other currently open Stat Client sessions, each user has to re-cache codes or restart the clients. For Stat Web Clients, each user has to login again to apply the changes.

### **Approvals Tab**

Options in this tab include:

| Parameter                | Description                                                                                                    |
|--------------------------|----------------------------------------------------------------------------------------------------|
| Delay Workflow Approvals | If selected, delays the notification of status transfer<br>approval requests in a workflow until all other transfer<br>rules have been marked complete. |

# **Service Domain Maintenance**

The Service Domain table defines all the service domains in the Stat Repository. When first installed, there are no service domains in Stat. You must log into Stat initially with the "System" user ID. Then you can open the maintenance table and define your service domains.

Service domain security is controlled by the following user class rights:

- Service Domains Add
- Service Domains Edit

The Service Domain table is displayed in a standard maintenance window. To open this window, select **Maintenance | General | Service Domains**.

| Value                              | Description                                                                                                    |
|------------------------------------|----------------------------------------------------------------------------------------------------|
| Active                             | If selected, indicates that the service domain is currently active                                                                                                    |
| SD Cd<br>(Key Value)               | A unique 1-3 character code which identifies the service domain. Codes can be alpha and/or numeric. This code prefaces all CSR numbers for the domain. For example: PR-1001 where PR is the SD Cd. |
| Description<br>(Required Value)    | A brief textual description of the service domain                                                                                                    |
| Unit<br>(Required Value)           | A definition of the business unit that uses this service domain                                                                                                    |
| Address Line 1<br>(Required Value) | The first line of the address                                                                                                    |
| Address Line 2                     | The second line of the address                                                                                                    |
| Address Line 3                     | The third line of the address                                                                                                    |

| Value                          | Description                                                                                                    |
|--------------------------------|----------------------------------------------------------------------------------------------------|
| City<br>(Required Value)       | The city of the address                                                                                                    |
| State<br>(Required Value)      | The state of the address                                                                                                    |
| Zip<br>(Required Value)        | The zip or postal code of the address                                                                                                    |
| Country                        | The country of the address                                                                                                    |
| Telephone<br>(Required Value)  | A primary telephone number for the business unit                                                                                                    |
| Last CSR #<br>(Required Value) | The last CSR number used by Stat for this service domain.<br>When creating a service domain, you may set this value to<br>any number that will define the next CSR number. For<br>example, a setting of 999 will cause the first CSR number to<br>be 1000. The maximum allowed CSR ID is 2147483647. |
|                                | <b>NOTE:</b> Never set this number backward once CSRs have been entered for the service domain. Serious data integrity problems may result.                                                                                                    |
| CSR Othr Tab                   | Determines if the Other Info tab is displayed on the CSR window                                                                                                    |
| CSR PS Tab                     | Determines if the PeopleSoft tab is displayed on the CSR window                                                                                                    |
| CSR Oracle Tab                 | Determines if the Oracle Applications tab is displayed on the CSR window                                                                                                    |
| CSR Generic<br>Tab             | Determines if a generic application tab is displayed on the CSR window                                                                                                    |
| Generic Application<br>Label   | The label of the generic application tab displayed on the CSR window, for example, "Siebel"                                                                                                    |
| PS Locking                     | Specifies whether or not physical locking is used for<br>PeopleSoft proprietary objects                                                                                                    |
| CSR Task Tab                   | Determines if the Task/Time tab is displayed on the CSR window                                                                                                    |
| CSR Issue Tab                  | Determines if the Issues tab is displayed on the CSR window                                                                                                    |
| Daily Time Entry               | Determines if the Daily Time Entry feature appears in the Task window for this service domain                                                                                                    |
| Use Appl Env                   | Determines if the <b>Application Environment</b> field is<br>displayed on the CSR window                                                                                                    |
| Use Cust Prio                  | Determines if the <b>Cust Prio</b> field is activated on the CSR window                                                                                                    |
| Chk Cust Open                  | Determines if Stat checks for other open CSRs in the service<br>domain when a customer is selected on the CSR. If set to<br>'on', Stat will notify the user if the customer has other open<br>CSRs in the service domain.                                                                            |
| Update Last<br>(Read Only)     | The date and time that this record was last updated                                                                                                    |
| Update By<br>(Read Only)       | The user who last updated this record                                                                                                    |

Each service domain must be configured to process outbound email via SMTP. After defining a service domain, click **Email Settings**. This opens the Electronic Mail Interface Setup window where you configure the Stat Central Agent to manage outbound and inbound email for the selected service domain. For more information, see Configuring the Stat Central Agent for Email on page 178.

# **Department Maintenance**

The Department table defines all the departments in the Stat Repository. Departments can represent either divisions within your business enterprise, such as Accounting, or outside organizations, such as client companies.

Departments are primarily used for reporting purposes. However, before you can define individual customers, you must define the companies (departments) they work for or represent.

Department security is controlled by the following user class rights:

- · Departments Add
- · Departments Edit

The Department table is displayed in a standard maintenance window. To open this window, select **Maintenance | General | Departments**.

If you want to add or update information in the Department Maintenance table, click **Search** and use the Search PeopleSoft Country/Department Engine to retrieve department information from PeopleSoft environments. You can also add countries defined in PeopleSoft to the Country Maintenance table. For more information, see the section, Updating PeopleSoft Country and Department Definitions on page 59.

| Value                        | Description                                                                                                    |
|------------------------------|----------------------------------------------------------------------------------------------------|
| Active                       | If selected, indicates that department is currently active                                                                                                    |
| Dept Cd<br>(Key Value)       | A 1-10 character code which uniquely identifies the<br>department                                                                                                    |
| Description                  | A brief description of the department                                                                                                    |
| Warn<br>(Required Value)     | A number which determines the warning (yellow) threshold<br>for this department on the Enterprise Console Workload<br>Monitor. For more information, see the book, <i>Stat User</i><br><i>Guide</i> , Chapter 4, "Stat Consoles." |
| Critical<br>(Required Value) | A number which determines the critical (red) threshold for<br>this department on the Enterprise Console Workload<br>Monitor. For more information, see the book, <i>Stat User</i><br><i>Guide</i> , Chapter 4, "Stat Consoles."   |
| Last Update<br>(Read Only)   | The date and time that this record was last updated                                                                                                    |
| Update By<br>(Read Only)     | The user that last updated this record                                                                                                    |

# **Issue Tracking Maintenance**

The Issue Tracking table defines the two custom label fields on the Issue tabs of the CSR window and Project window. From this table you also define issue statuses.

Issue tracking security is controlled by the following user class rights:

- Issue Labels Add
- Issue Labels Edit

The Issue Tracking table is displayed in a standard maintenance window. To open this window, select **Maintenance | General | Issue Tracking**.

### **Custom Label Fields**

Stat provides two fields that you can customize to display and capture specific types of information. These fields can be used to capture either free-form text or a set of predefined values.

#### To define a custom field:

- 1 In the **Custom1 Label** field or **Custom2 Label** field, type the name of the label as you want it to appear in the Issue tab and the Edit Issue window.
- 2 In the **Field Type** field, select either **Free Form** or **Pre-Defined**, depending on the type of values that you want the field to capture.
- 3 If you select **Pre-Defined**, the next step is to define the values that can be displayed in this field. To define a value, do the following:
  - a Click New.
  - b In the Custom Type field, select the Custom Field for which you want to define a value.
  - c In the Value field, enter the value name.
  - d Click OK.
  - e Repeat these steps for each value you want the field to display.

### **Issue Statuses**

Like CSR statuses, issue statuses are either open type or closed type. Issue statuses represent the states in an issue's life cycle.

#### To define an issue status:

- 1 In the Issue Tracking Maintenance window, click Status. Stat opens the Issue Tracking Status window.
- 2 Click New.
- 3 In the Status Cd field, enter a code (from 1 to 5 characters) that uniquely identifies the issue status.
- 4 In the **Description** field, enter a short description on the issue status, such as "on Hold."
- 5 If the issue status is a closed-type status, select Closed.
- 6 Click OK to save your work.

# **Country Maintenance**

The Country table defines all the countries in the Stat Repository. For each country that you define in the Country table, you can specify a unique set of address field labels in keeping with that country's postal conventions. This way, when a user needs to enter customer or department information (for example, when defining a new customer in the Customer Maintenance table), Stat can change the field labels based on the country the user selected.

Countries are primarily used for reporting purposes. However, before you can define individual customers, you must define the countries in which they or the companies they represent reside. Stat comes installed with default settings for USA, UK, Australia, and Canada.

Country security is controlled by the following user class rights:

- Countries Add
- Countries Edit

The Country table is displayed in a standard maintenance window. To open this window, select **Maintenance | General | Countries**.

If you want to add or update information in the **Country Maintenance** table, click **Search** and use the Search PeopleSoft Country/Department Engine to retrieve country information from PeopleSoft environments. You can also update the Department Maintenance table by retrieving department information from PeopleSoft. For more information, see the section, Updating PeopleSoft Country and Department Definitions on page 59.

This updates or transfers information to the Stat database and returns you to the previous window.

You can enter any set of values you want when defining a country's postal conventions. The column headings in the Country Maintenance table are suggestive only.

| Value                                    | Description                                                                                                    |
|------------------------------------------|----------------------------------------------------------------------------------------------------|
| Active                                   | If selected, indicates that country is currently active                                                                                                    |
| Country Cd<br>(Key Value)                | A 1-3 character code which uniquely identifies the<br>department                                                                                                    |
| Description<br>(Required Value)          | The name of the country                                                                                                    |
| Short Description<br>(Required Value)    | A 1-15 character country description                                                                                                    |
| Address Line 1 Label<br>(Required Value) | Address field label                                                                                                    |
| Address Line 2 Label<br>(Required Value) | Address field label                                                                                                    |
| Address Line 3 Label<br>(Required Value) | Address field label                                                                                                    |
| Address Line 4 Label<br>(Required Value) | Address field label                                                                                                    |
| City Label<br>(Required Value)           | Address field label                                                                                                    |
| State Label<br>(Required Value)          | Address field label                                                                                                    |
| Country Label<br>(Required Value)        | Address field label                                                                                                    |
| Postal Label<br>(Required Value)         | Address field label                                                                                                    |
| Custom1 Label<br>(Required Value)        | Custom field label                                                                                                    |
| Custom2 Label<br>(Required Value)        | Custom field label                                                                                                    |
| Comment Label<br>(Required Value)        | Comment field label                                                                                                    |
| Phone Mask<br>(Required Value)           | The country's telephone number scheme. Use the number character (#) and other special characters when defining the scheme. For example, the number scheme for USA is (###)#######. |
| Phone Ext Label<br>(Required Value)      | Telephone extension label                                                                                                    |
| SIN Label<br>(Required Value)            | The personal identification number used by the country. For example, the SIN label for USA is SSN.                                                                                 |
| Last Update<br>(Read Only)               | The date and time that this record was last updated                                                                                                    |
| Update By<br>(Read Only)                 | The user that last updated this record                                                                                                    |

# Updating PeopleSoft Country and Department Definitions

If you want to add or update department or country information in Stat, you can use the Search PeopleSoft Country/Department Engine. This feature allows you to retrieve department and/or country codes from a PeopleSoft environment based on search criteria that you specify. This information can then be added to the Stat database automatically.

Stat's Department and Country Search functionality returns data as specified by views defined in selected PeopleSoft environments. These views are listed in the PeopleSoft Search Configurations table. For more information, see PeopleSoft Search Configurations on page 114.

Click Search to open the Search PeopleSoft Country/Department Engine.

#### To use the Search PeopleSoft Country/Department Engine:

- 1 In the **Database** field, select the PeopleSoft database to search.
- 2 Depending on the Search By option you selected, enter a proper value in either the Department or the Country field. Then press the <F6> key.

Stat searches the selected database and displays matching departments or countries in the lower half of the window.

3 If you want to add or update a department or country to the Stat database, double-click on the department or country, or select it and click **Add/Update**.

# **Customer Maintenance**

The customer table defines all of the customers in the Stat Repository. Customers report the problems or initiate the requests that result in the opening of CSRs. They can be members of client companies or internal employees.

Customer security is controlled by the following user class rights:

- Customers Add
- Customers Edit
- Customers Edit/View EID. This right allows users to view and edit employees IDs if they have the rights to
  edit or add customers.
- i | TIP: You can also define customers in the Stat Web Client.

The Customer table is displayed in a standard maintenance window. To open this window, select **Maintenance | General | Customers**.

If you want to add or update customer information, click **PS Employee** and use the Search PeopleSoft Customer Engine to retrieve customer information from PeopleSoft environments. This feature is described in detail in the book, *Stat User Guide*, Chapter 7, "Search Engines."

i NOTE: You can store a maximum of 32767 customer definitions in the Stat Repository.

| Value                         | Description                                                                                                    |
|-------------------------------|----------------------------------------------------------------------------------------------------|
| Active                        | If selected, indicates that the customer is currently active                                                                                                    |
| Cust Id<br>(Key Value)        | A unique number that identifies this customer record. This<br>number is generated by Stat at the time a new record is<br>saved. You can control the range of customer numbers on the<br>System Maintenance table. |
| Last Name<br>(Required Value) | The customer's last name                                                                                                    |

| Value                          | Description                                                                                                    |
|--------------------------------|----------------------------------------------------------------------------------------------------|
| First Name<br>(Required Value) | The customer's first name                                                                                                    |
| Department<br>(Required Value) | The department that the customer is associated with. This is a lookup on the Department table.                                                                                                    |
| Employee ID                    | This number, used primarily with the Stat Employee Service<br>Center module, uniquely identifies the customer in the<br>Human Resources System. This is the EmpIId in PeopleSoft.<br>Customers can be looked up by this field.                                                                                                    |
| Social<br>Security             | The customer's social security number                                                                                                    |
| Telephone                      | The customer's telephone number                                                                                                    |
| Ext.                           | The customer's telephone extension                                                                                                    |
| Address Line 1                 | The first line of the address                                                                                                    |
| Address Lines 2,3,4            | The second, third, and fourth lines of the address                                                                                                    |
| City                           | The city of the address                                                                                                    |
| State                          | The state of the address                                                                                                    |
| Zip                            | The zip code of the address                                                                                                    |
| Country<br>(Required Value)    | The country of the address                                                                                                    |
| Email Address<br>(Primary)     | The customer's primary email address. Stat uses this address for outbound mail to a customer.                                                                                                    |
| Email Address<br>(Additional)  | This secondary email address is used by Stat to identify<br>inbound mail. A match is first attempted on the primary<br>address. If none is found, Stat attempts to find a match on the<br>secondary address. This field is helpful if the customer wants<br>to send emails from two different addresses. Stat never<br>sends outbound mail to this address. |
| Comments                       | Any comments regarding the customer                                                                                                    |
| Custom 1 and 2                 | Customized fields                                                                                                    |
| Last Update<br>(Read Only)     | The date and time this record was last updated                                                                                                    |
| Update By<br>(Read Only)       | The user who last updated this record                                                                                                    |

# **Object Type Maintenance**

In the Object Type Maintenance table, you configure Stat to support change management and version control for all the objects used in PeopleSoft, Oracle Applications, and generic application environments. For most of the object classes supported in Stat, this involves activating or deactivating object types. However, for file object classes, this involves specifying, setting up, and updating the following:

- File Types The types of file objects which Stat supports, including PeopleSoft, Oracle Applications, and generic application file types. You can configure Stat to support any type of file (with an extension) based on an ASCII, EBCDIC, or Image format.
- File Servers The servers where the source file objects are located as well as users' working directories
- User Default Directories The working directories where Stat copies the file objects assigned to users. For each user, you can specify a default working directory, and you can also specify a different directory for each file type.

• Oracle Apps Base Directories– For Oracle Applications, the file locations for generic Oracle Apps file types. The locations of the proprietary file types (forms, reports, etc.) are managed by Stat automatically.

Object type security is controlled by the following user class rights, all of which are contained in the Maintenance -File Objects user class rights group:

- File Servers Edit
- File Servers Add
- File Types Edit
- File Types Add
- File Locations Add
- File Locations Edit
- File Templates Add
- File Templates Edit
- File Templates Delete
- User Directories Edit

To open the Object Type Maintenance window, select Maintenance | General | Object Types.

In the Object Types tab, you can activate or deactivate any object type currently defined in Stat. Deactivated object types cannot be archived or migrated and do not appear on drop down lists.

#### To activate or deactivate an object type:

- 1 In the **Object Class** field, select the class of objects that the object type belongs to.
- 2 To activate an object type, select **Active**, or deselect the check box to deactivate the object type. Object types are active by default.
- 3 Click OK or Apply.

# **File Types**

Stat provides change management support for file types in PeopleSoft, Oracle Applications, and generic application environments. To avoid confusion, file types for the three change management modules are defined and maintained separately in the Object Type Maintenance window. Generally, the maintenance procedures are the same, except that additional parameters are required for Oracle Applications.

**NOTE:** By default, Stat supports the following predefined file types for PeopleSoft: SQR, SQC, COBOL, and COBOL Copy.

| Value                              | Description                                                                                                    |
|------------------------------------|----------------------------------------------------------------------------------------------------|
| Active                             | Indicates if this file type is activated in Stat                                                                                               |
| File Type<br>(Key Value)           | The name of the type of file, for example, COBOL and SQL                                                                                       |
| File Extension<br>(Required Value) | The suffix following a filename that identifies the file type, for example, .cbl and .sql                                                      |
|                                    | <b>NOTE:</b> For Oracle Applications only, generic and custom file types can be associated with multiple file extensions, separated by commas. |

| Value                                  | Description                                                                                                    |
|----------------------------------------|----------------------------------------------------------------------------------------------------|
| File Format<br>(Required Value)        | The file type format. Options include ASCII, EBCDIC, and Image.                                                                                                    |
|                                        | <b>NOTE:</b> FTP inserts carriage returns into ASCII-type file objects when they are migrated from a Windows environment to a Unix environment. For this reason it is recommended you base file objects on the Image format if you plan on migrating them from Windows to Unix environments.                                                                                  |
| Database Script<br>(Required Value)    | Indicates if the file type is a database script. Objects marked as database scripts may be parsed by the Impact Analysis Wizard.                                                                                                    |
| Files to all Paths<br>(Required Value) | If selected, indicates that when a file of this type is migrated to<br>an environment, Stat copies the file to all the predefined<br>source file locations for the environment.                                                                                                    |
|                                        | If not selected, Stat copies the file only to those defined locations where it already exists. If the file exists in none of the defined locations, Stat copies it to the default location.                                                                                                    |
| File Permission                        | For Unix-style file types, the file permission mask in octal for files of this type.                                                                                                    |
|                                        | <b>NOTE:</b> Selecting <b>Unix File Permission</b> in the File Server tab overrides any value you specify in this field.                                                                                                    |
| Migr. Order                            | (Oracle Applications only) For schema object, file object, and setup object types.                                                                                                    |
|                                        | Indicates the order in which objects of this type are migrated<br>relative to other file object, schema object, and setup (AOL)<br>object types in an archive set. The values specified here<br>override the default values displayed in the <b>Default Order</b><br>field. Object types assigned a lower number are migrated<br>before object types assigned higher numbers. |
|                                        | The highest number you can assign an object type is 999 and two object types can be assigned the same migration order number.                                                                                                    |
| Default Order                          | (Oracle Applications only) For schema object, file object, and setup object types.                                                                                                    |
|                                        | The default order in which objects of this type are migrated relative to other file object, schema object, and setup (AOL) object types in an archive set. These values are read-only and can be overridden by values in <b>Migr. Order</b> field.                                                                                                    |
| Create Path on Migr.                   | (Oracle Applications only) For custom and generic file object types.                                                                                                    |
|                                        | If selected, creates the file path of the object on the target environment prior to migrating the object.                                                                                                    |
| Last Update<br>(Read Only)             | The date and time this record was last updated                                                                                                    |
| Updated By<br>(Read Only)              | The user who last updated this record                                                                                                    |

In addition to the file type maintenance values common to all modules, generic and custom file types defined for Oracle Applications include the following maintenance values:

| Value                                  | Description                                                                                                    |
|----------------------------------------|----------------------------------------------------------------------------------------------------|
| Custom Type<br>(Required Value)        | Indicates the file type. Options include <b>Predefined</b> ,<br>Generic, Custom with Language, and Custom w/o<br>Language. |
| For Web<br>(Required Value)            | Indicates that the file type is managed within the Web partition of the Oracle file server                                 |
| For Form<br>(Required Value)           | Indicates that the file type is managed within the Form partition of the Oracle file server                                |
| For Db<br>(Required Value)             | Indicates that the file type is managed within the Database partition of the Oracle file server                            |
| For Concurrent Mgr<br>(Required Value) | Indicates that the file type is managed within the Concurrent<br>Manager partition of the Oracle file server               |

### **File Types for Oracle Applications**

Stat supports different types of file objects for Oracle Applications. These include:

- Predefined file types are proprietary, such as forms and reports, and cannot be modified
- **Generic** file types are user-defined file types that exist outside the Oracle Applications file structure but which can still be archived and migrated.
  - i NOTE: Generic file types are supported for backward compatibility. For new objects that exist outside the Oracle Applications file system, it is recommended that you use custom file types instead of generic file types.
- **Custom** file types are user-defined file types that exist within or outside of the Oracle Applications file system. There are three types of Custom file types:
  - Custom with Prod file types that exist within the Oracle Applications file system and are associated with Products.
  - Custom with Prod/Lang file types that exist within the Oracle Applications file system and are associated with a Products and Language.
  - Custom file types that exist outside the Oracle Applications file system.
- **i NOTE:** Be aware of the following regarding generic and custom file types:
  - All generic and custom file types must be associated with at least one of the services (form, web, concurrent managers or database). The Stat Oracle Agent defined for the selected service(s) processes the archiving and migrating requests for the generic file type.
  - After you define a generic or custom file type or edit the definition of an existing one, shut down and re-start the Stat Oracle Agent for the environment in which the object type is defined. This allows the agent to register the new or modified object type.

#### **Custom File Types**

As with predefined file types, when a user adds a Custom with Prod/Lang file type object to a CSR, they are prompted to specify the object's product and language. With Custom with Prod file type objects, users are only prompted to specify the product.

When defining a custom file type, you can specify a set of commands that you want the Stat Oracle Agent to execute after migrating objects of that type to a selected environment.

#### To define a custom file type:

- 1 In the **Custom Type** field, do one of the following:
  - Select Custom with Prod to create a custom file type that is associated with a product.

- Select Custom with Prod/Lang to create a custom file type that is associated with a product and language.
- Select **Custom** to create a custom file type that is outside the Oracle Applications file structure.
- 2 Specify the file type properties you want, including file extensions, format, services, source file locations, and migration order.

Separate multiple file extensions with a comma.

.

- i NOTE: After you have defined a custom file type, you need to specify where files of this type are located. See the section Source File Locations on page 65 for more information. Be aware that the value in the **Custom Type** field cannot be modified after source file locations have been set or after an object of that custom file type has been added to a CSR (e.g., a Custom with Prod file type cannot be changed to a Custom with Prod/Lang file type).
- 3 (Optionally) If you want to associate the file type with a file template, or if you want the Stat Oracle Agent to execute commands after migrating file objects of the selected type, click **Templates/Generate**.

This opens the File Template Maintenance window for the selected file type.

Associating a file type with a file template helps standardize development by defining the basic characteristics and structure of new file objects in a reusable format. See the section File Templates on page 67 for more information.

In the Define Generate Command tab, you can specify commands that you want the Stat Oracle Agent to execute after migrating objects of the file type to a selected environment. After selecting the environment, define the command in the **Command** field. You can use any of the predefined parameters in the following table used to login into an environment during a migration.

**NOTE:** For R12.2, certain parameters are "Edition Aware," meaning that when migrating to Run Edition, these parameters refer to corresponding values from the Run Edition and when migrating to Patch Edition, they refer to corresponding values from the Patch Edition.

| Parameter                           | Description                                                                           |
|-------------------------------------|---------------------------------------------------------------------------------------|
| DB_CONNECTION                       | Refers to the AD_APPS_JDBC_URL variable for the environment. Edition Aware for R12.2. |
| LANGUAGE                            | Language associated with the file name being migrated                                 |
| PRODUCT                             | Product associated with the file name being migrated                                  |
| TARGET_APPLSYS_PASSWORD             | APPLSYS password                                                                      |
| TARGET_APPLSYS_USERNAME             | APPLSYS user name                                                                     |
| TARGET_APPS_PASSWORD                | APPS password                                                                         |
| TARGET_APPS_USERNAME                | APPS user name                                                                        |
| TARGET_DB_LISTENER_PORT             | Port defined in the Environment Connection Maintenance                                |
| TARGET_DB_NAME                      | Database Name defined in the Environment Connection<br>Maintenance                    |
| TARGET_ENV_CD                       | Environment Code defined in the Environment Connection<br>Maintenance                 |
| TARGET_HOSTNAME                     | Host Name defined in the Environment Connection<br>Maintenance                        |
| TARGET_OBJECT_NAME                  | The file name being migrated                                                          |
| TARGET_OBJECT_NAME_FULL_PAT<br>H    | The full path of file name being migrated. Edition Aware for R12.2.                   |
| TARGET_OBJECT_NAME_FULL_PAT<br>H_NE | The full path of file name without extension. Edition Aware for R12.2.                |
| TARGET_OBJECT_NAME_NE               | The file name without extension                                                       |
| TARGET_SERVICE_NAME                 | Service Name defined in the Environment Connection<br>Maintenance                     |

| Parameter              | Description                                                                   |
|------------------------|-------------------------------------------------------------------------------|
| TARGET_SYSTEM_PASSWORD | SYSTEM password                                                               |
| TWO_TASK               | Refers to the TWO_TASK variable for the environment. Edition Aware for R12.2. |

**i NOTE:** As an example note how TARGET\_OBJECT\_NAME\_FULL\_PATH\_NE parameter could be used to create a soft link to a file name being migrated:

ln -s %%FND\_TOP%%/bin/fndcpesr %%TARGET\_OBJECT\_NAME\_FULL\_PATH\_NE%%

In addition to predefined parameters, you can also specify your own parameters, the values of which Stat retrieves from the *stat.conf* file. For example, if you use <code>%param1%</code>, you need to define the value for param1 in **stat.conf** as follows: <env>.env.PARAM1: <value for param1>. After defining a command, click **Interpret** to see how the command is interpreted by the client server.

4 Click Ok or Apply.

### **Generic File Types**

You can define generic file types that you want to associate with a CSR, but which do not exist in an Oracle Applications environment. For example, you may want to manage on a CSR design and training documents, but these documents do not exist in any environment.

**i** NOTE: If setting up new file objects that exist outside the Oracle Application file system, it is recommend that you use Custom file types instead of Generic.

The following example illustrates how to create generic file types:

1 Create base directory "DOC\_TOP" in the OraApps Base Directories tab.

See Case Sensitivity and File Name Conversion on page 74 for more information.

- 2 Define the base directory in the configuration for each Stat Oracle Agent:
  - DEV.env.DOC\_TOP=/mnt/oracle/documents
  - TEST.env.DOC\_TOP=/mnt/oracle/documents
  - PROD.env.DOC\_TOP=/mnt/oracle/documents

You can define a different directory for each agent, such as:

- DEV.env.DOC\_TOP=/mnt/oracle/documents/dev
- TEST.env.DOC\_TOP=/mnt/oracle/documents/test
- PROD.env.DOC TOP=/mnt/oracle/documents/prod

See the document, Stat Install Notes for more information on configuring the Stat Oracle Agent.

- 3 Create "Design Documents" and "Training Documents" generic file types and associate both file types with the "Web" service.
  - **NOTE:** When creating a generic file type, do not to use the same name as one of the Oracle proprietary file types supported by Stat.
- 4 Define source file locations using the DOC\_TOP base directory and "design" and "training" relative directories, respectively.

See the next section for information on defining source file locations.

5 Make sure each Stat Oracle Agent running on the web server has read/write access to the /mnt/oracle/documents file system.

### **Source File Locations**

After you have defined a file type, you need to specify where files of this type are located by selecting the file type and clicking **File Location**. This opens the File Locations window. Here you specify per environment the server

and pathway where files of the selected type are stored. In this window you can also specify a different working directory for each user.

For Oracle Applications, you need to specify the source locations only for generic and custom file types. Remember that proprietary file types are managed by Stat automatically. The procedure for defining source locations is similar to that of PeopleSoft or generic applications, except instead of servers, you specify base directories.

The Source File Locations tab shows a list of all the active environments connected to Stat (as defined in the environment connection maintenance tables corresponding to the change management modules supported by Stat). For each environment, you can specify an unlimited number of source file locations. Source files can be located on different servers (base directories in Oracle Applications), or they can be located on the same server but in different file pathways.

**i** NOTE: In the case of PeopleSoft, the list of environments does not include those that have been designated as staging databases.

When creating an archive set that includes a file object, Stat searches for the file in the first location you specified for the environment (for example, Path ID = 1). If the file is not there, Stat searches in the second location, and so on.

**TIP:** You can also specify source file locations by environment. For more information, see the environment connection sections in this chapter for PeopleSoft, Oracle Applications, and generic applications.

#### To define a source file location:

- 1 Click New. Stat activates a new row in the Source File Locations tab.
- 2 In the **Environment** field, select the environment in which you want to define a source file location.

In the **Path ID** field, Stat displays a unique ID number that it assigns to each source file location you define per environment. Path IDs determine the order in which file locations are searched during the file archive process. The path with the ID 1 is searched first, and so on.

- 3 Do one of the following:
  - For PeopleSoft and generic application file types, select the server where the source file resides in the File Server field
  - For Oracle Applications generic file types, select the base directory where the source files reside in the **OA Base Directory** field
  - For Oracle Applications custom file types, specify the directory where the source files reside in the Directory field
- 4 (Optional) Do one of the following:
  - For PeopleSoft and generic application file types, type the file pathway where the files are located in the File Path field
  - For Oracle Applications generic file types, type the directory path where the source files are located in the **Directory** field

Make sure you use the proper syntax when specifying source file locations. For more information, see File Path Syntax on page 73.

5 (Optional) Select **Default Path** if you want this to be the file type's default source file location.

This is where Stat will copy file objects of the selected type during a migration. Each file type must have one of its source file locations designated as the default.

6 Click Test Connection.

See the section, Testing File Locations, Servers, and Default Directory Locations on page 79.

7 Click **OK** or **Apply** to save your changes.

### File Type User Directories

In the File Type User Directories tab, you can specify for each active Stat user a separate working directory for the selected file type. This way, whenever an archive set containing a file object of a certain type is migrated to the working directories of the Development environment, Stat migrates the file object in the archive set to the assigned user's working directory defined for that type. From there it can then be modified as needed.

If you don't define a separate file type working directory for a user, whenever a file object of that type is assigned to the user and migrated to the "working directory," Stat places the file object in the user's default working directory. See the following section for more information on user default directories.

When defining file type user directories, keep in mind the following considerations:

- User can define their own working directories in the Stat User Options window. For more information, see the "Object Management" sections in the change management chapters of the book, *Stat User Guide*.
- You can also define working directories by user in the User File Directories tab of the Other User Information window. For more information, see Defining Stat Users on page 33.
- Make sure you use the proper syntax when specifying directories. For more information, see File Path Syntax on page 73.

| Value                      | Description                                          |
|----------------------------|------------------------------------------------------|
| Stat User<br>(Key Value)   | The Stat user's ID                                   |
| Working File Server        | Server where the working folder is located           |
| Working File Path          | File server path where the working folder is located |
| Last Update<br>(Read Only) | The date and time this record was last updated       |
| Update By<br>(Read Only)   | The user who last updated this record                |

### **VCM Locations**

In the VCM Locations tab, you can specify subdirectories for specific object types for any defined VCM connection.

| Value                      | Description                                                                      |
|----------------------------|----------------------------------------------------------------------------------|
| Active                     | Indicates if this subdirectory is activated in Stat                              |
| VCM                        | VCM Connection                                                                   |
| Path                       | Subdirectory off of main VCM Connection Project<br>Path for specific object type |
| Last Update<br>(Read Only) | The date and time this record was last updated                                   |
| Updated By<br>(Read Only)  | The user who last updated this record                                            |

### **File Templates**

File templates help standardize development by defining the basic characteristics and structure of new file objects in a reusable format. In Stat, you can define and manage file templates associated with selected file types. This way, when developers need to create a new file object of a particular type, they can use the associated template as a starting point. This helps enforce adherence to development standards and saves time.

For more information on using file templates, see the "Object Management" sections in the change management chapters of the book, *Stat User Guide*.

To open the File Template Maintenance window, select the file type you want to create a template for and click the **File Templates** button (or the **Templates/Generate** button in the case of Oracle Applications custom file types).

#### To create a file template:

- 1 Click New.
- 2 In the **Template Name** field, type a name for the template.
- 3 In the **Template** field, browse and locate the file out on your network that you want to use as the basis for the template. Click **Open**.

Stat displays the location of the file in the **Origin** field.

4 Click OK or Apply to save your work.

The actual file is copied to the Stat database.

#### To modify a file template:

- 1 Click New.
- 2 In the **Template Name** field, type a name for the template and add a version number.
- 3 In the **Template** field, browse and locate the file on your network that you want to use as the basis for the template. Click **Open**.

Stat displays the location of the file in the Origin field.

- 4 Click OK or Apply to save your work.
- 5 Inactivate the original template.
- 6 Click **OK** to save your work.

# **Setup Object Types for Oracle Applications**

The Stat-supported Oracle Apps Setup object types allow for archiving and migrating data stored in Oracle Applications tables and views. The Stat Oracle Agent utilizes the FNDLOAD utility provided by Oracle to download or upload rows of data from one Oracle instance to another. FNDLOAD in turn uses a set of instructions available in an Oracle-provided .lct file, which defines the fields that are extracted, as well as the actual Sql statement for downloading and uploading the data item.

A unique object type can be defined in Stat for any Setup object, if:

- Oracle has provided an .lct file for that object type.
- The .lct file is defined in such way that allows for download and upload of a unique record for that object type.

### **Stat's Implementation**

A typical installation of Stat comes with a number of Setup objects. These objects are referred to as AOL objects. These objects support archiving and migration of data from the FND (Application Object Library) product top.

In addition, Stat provides a resource kit, which gives customers the option of adding support for object types from 10 other product tops, including ALR, AP, AR, BOM, FA, FF, GL, INV, and ONT.

### **New Setup Objects Interface**

Stat facilitates the creation of new Setup object types. In the following section, the interface is used to configure Stat support for the Setup object type, Advanced Benefits Startup Action Types. The R12 version of the .lct file is located under *BEN\_TOP/patch/115/admin/benstact.lct*.

A quick examination of the .lct file shows that it is a good candidate for Stat:

DEFINE ACTION

KEY TYPE\_CD

VARCHAR2(30)

```
CTX OWNER
                               VARCHAR2(7)
 TRANS NAME
                               VARCHAR2(240)
 TRANS DESCRIPTION VARCHAR2(240)
END ACTION
#
# Download Section
#
DOWNLOAD ACTION <---- Entity Name
  "select v.TYPE_CD, <---- Entity Column Name
         decode(v.LAST_UPDATED_BY, 1, 'SEED', 'CUSTOM') OWNER,
         v.NAME,
         v.DESCRIPTION <---- Additional parameter to identify the row
  from BEN_STARTUP_ACTN_TYP_VL v
         where ((:TYPE CD is null) or
                 ((:TYPE_CD is not null) and
                 (v.TYPE_CD like :TYPE_CD)))" <---- Parameter which uniquely</pre>
identifies the row
```

The view BEN\_STARTUP\_ACTN\_TYP\_VL is the source for data, and each row is uniquely identified by TYPE\_CD column.

#### To configure support for new object types:

- 1 In the Object Class field, select Oracle Apps Setup Objects.
- 2 Click New.
- 3 Create an entry for BEN Startup Action Types, as illustrated below.

| ojectity                                                                                                    | ypes File Servers User Default Directories | UraApps Base Diri | ectories           |            |       |
|----------------------------------------------------------------------------------------------------|--------------------------------------------|-------------------|--------------------|------------|-------|
| Object C                                                                                                    | lass Oracle Apps Setup Objects 💌           | Sort Filte        | r New De           | lete       | Setup |
| Active                                                                                                    | File Type                                  | Migr.Order        | Default Migr.Order | Type Code  |       |
| <ul> <li>Image: A start of the start of the start of</li></ul> | AOL Security Group                         | 999               |                    | AOL        |       |
| ✓                                                                                                    | AOL Services                               | 999               |                    | AOL        |       |
| <ul> <li>Image: A start of the start of the start of</li></ul> | AOL SSWA JSP Function                      | 999               |                    | AOL        |       |
| <ul><li>✓</li></ul>                                                                                                    | AOL SSWA PLSQL Function                    | 999               |                    | AOL        |       |
| $\checkmark$                                                                                                    | AOL SSWA Servlet Function                  | 999               |                    | AOL        |       |
| <ul> <li>Image: A start of the start of the start of</li></ul> | AOL User                                   | 999               |                    | AOL        |       |
| <ul> <li>Image: A start of the start of the start of</li></ul> | AOL Value Sets                             | 999               |                    | AOL        |       |
| $\checkmark$                                                                                                    | AR Dunning Letter Sets                     | 999               |                    | AR         |       |
| <ul> <li>Image: A start of the start of the start of</li></ul> | BEN Shared Type                            | 900               | 900                | BEN        |       |
| ✓                                                                                                    | OAF - OA Component Xml File                | 999               |                    | OAF OA XML |       |
|                                                                                                    | WF Workflow Item Type                      | 999               |                    | WF         |       |
| $\checkmark$                                                                                                    | XDO XML Publisher Data Source Defs         | 999               |                    | XDO        |       |
|                                                                                                    | XDO XML Publisher Template Files           | 370               | 370                | XDO TMPL   |       |
|                                                                                                    | XDO XML Publisher Translations             | 380               | 380                | XDO TRSL   |       |
| <b>~</b>                                                                                                    | BEN Startup Action Types                   | 900               | 900                | BEN        |       |
|                                                                                                    | ·                                          |                   | As.                |            |       |

The Migration Order has a default value that can be changed. Type Code should have the value for the product.

- 4 Click Apply.
- 5 Click Setup.

This opens the Object Details window.

6 Select the version of Oracle Applications you are using.

Next, you need to map the contents of the .lct file into Stat.

- 7 In the Lct Filename field, enter benstact.lct.
- 8 In the Entity Name field, enter ACTION.
- 9 Next, you can optionally pass any appropriate parameters to the FNDLOAD utility in the **Parameters** field. For new records, it defaults to the value, "CUSTOM MODE=FORCE."
- 10 In the Lov Partial Sql field, enter

FROM BEN\_STARTUP\_ACTN\_TYP\_VL v.

This is the sql statement that retrieves the list of objects.

Next, you need to define the parameters that identify a unique row. In our example, the parameter name is **TYPE\_CD**, column name is **v.TYPE\_CD**, and the display name is **Type**.

- **NOTE:** Optionally, you can specify additional parameters to identify each row. This parameter does not participate in the where clause of the sql statement. In the illustration above, the parameter name is left blank, column name is **v.DESCRIPTION**, and the display name is **description**.
- 11 Click Update to save your changes.
  - **TIP:** If you need to modify an existing row, click **Update** again. Click **Export** to export the sql script for the new created object type. Click **Delete** to delete the object type definition.
- 12 Restart the Stat Oracle Agent to test our new configuration.

Once the agent is restarted, you can perform a Fetch Object list to verify the new object type.

|                                                                         | lication Setup Ob                                                                                                | ject Details - BEN Startup A                                                                                                    | Action Types                       |                                            |                            |
|-------------------------------------------------------------------------|----------------------------------------------------------------------------------------------------|----------------------------------------------------------------------------------------------------|------------------------------------|--------------------------------------------|----------------------------|
| Define Parame                                                           | eters                                                                                                    |                                                                                                    |                                    |                                            |                            |
| E-F Versio<br>-B 11<br>-B R                                             | li Typ<br>12 Lct F<br>Entit<br>Para                                                                              | be Code: BEN<br>ilename: benstact.lct<br>y Name: ACTION<br>ameters: CUSTOM_MODE=F4<br>WINTER 105                                                                                                    |                                    | YEN_STARTUP_ACTN_TYP_VL ν.                 | Delete<br>Export<br>Update |
|                                                                         | Id                                                                                                    | Entity Parameter Nar                                                                                                    | ne Entity Parameter Name           | Entity Column Name                         |                            |
|                                                                         | 1                                                                                                    | TYPE_CD                                                                                                    | YPE_CD                             | v.TYPE_CD                                  | Add                        |
|                                                                         | 2                                                                                                    |                                                                                                    |                                    | v.DESCRIPTION                              | Insert                     |
|                                                                         |                                                                                                    |                                                                                                    |                                    |                                            | Delete                     |
|                                                                         | •                                                                                                    |                                                                                                    |                                    |                                            | Þ                          |
|                                                                         | changes to the ol                                                                                                |                                                                                                    |                                    | gent(s) are restarted before performing an |                            |
| Verify Object<br>Environme                                              | changes to the ol                                                                                                | - Fr                                                                                                    | ase make sure that your Oracle Ag  | gent(s) are restarted before performing an |                            |
| Verify Object<br>Environme                                              | changes to the ol                                                                                                | res that you desig 🔺 Test.                                                                                                    | ease make sure that your Oracle Ag | gent(s) are restarted before performing an |                            |
| Verify Object<br>Environme<br>INF<br>BNFADDNL                           | thanges to the ol                                                                                                | res that you desit an appleted the benef                                                                                                    | ease make sure that your Oracle Ag | jent(s) are restarted before performing an |                            |
| Verify Object<br>Environme<br>BNF<br>BNFADDNL<br>BNFADDR                | thanges to the ol<br>nt d12e<br>This benefit requi<br>You have not con                                           | res that you designated                                                                                                    | ease make sure that your Oracle Ag | gent(s) are restarted before performing an |                            |
| Verify Object<br>Environme<br>BNFADDNL<br>BNFADDR<br>BNFADDR<br>BNFCTFN | thanges to the ol<br>nt d12e<br>This benefit requi<br>You have not con<br>A beneficiary you                      | res that you designated neficiaries for this                                                                                                    | ease make sure that your Oracle Ag | gent(s) are restarted before performing an |                            |
| Verify Object                                                           | thanges to the ol<br>nt d12e<br>This benefit requi<br>You have not com<br>A beneficiary you<br>Designation of be | Finite State State | ease make sure that your Oracle Ag | jent(s) are restarted before performing an |                            |

- 13 In the Environment field, select an environment.
- 14 Click Fetch.

If the object is defined correctly, a list of objects will be retrieved. In our example, the list has 2 columns corresponding to each parameter that you defined.

Now you can test the archive for any particular row from the retrieved list.

| ⊡-नि Version<br>11i                                                                         | Туре                                                                                                    | Type Code: BEN Lov Partial Sql: FROM BEN_STARTUP_ACTN_TYP_VL v.                                                                                                    |                                                                                                    |                                                  |                            |  |
|---------------------------------------------------------------------------------------------|----------------------------------------------------------------------------------------------------|----------------------------------------------------------------------------------------------------|----------------------------------------------------------------------------------------------------|--------------------------------------------------|----------------------------|--|
| 🗕 🗀 B1                                                                                      | 2 Lct File                                                                                                    | Ltt Filename: benstact.lct Entity Name: ACTION Parameters: CUSTOM_MODE=FORCE WINTER 10Sep2013 12:11                                                                                                    |                                                                                                    |                                                  |                            |  |
|                                                                                             |                                                                                                    |                                                                                                    |                                                                                                    |                                                  |                            |  |
|                                                                                             | Paran                                                                                                    |                                                                                                    |                                                                                                    |                                                  |                            |  |
|                                                                                             | V                                                                                                    |                                                                                                    |                                                                                                    |                                                  |                            |  |
|                                                                                             | Id                                                                                                    | Entity Parameter Na                                                                                                    | ame Entity Parameter Na                                                                                                    | ame Entity Column Name                           |                            |  |
|                                                                                             | 1                                                                                                    | TYPE_CD                                                                                                    | YPE_CD                                                                                                    | v.TYPE_CD                                        | Add                        |  |
|                                                                                             | 2                                                                                                    |                                                                                                    |                                                                                                    | v.DESCRIPTION                                    | Insert                     |  |
|                                                                                             |                                                                                                    |                                                                                                    |                                                                                                    |                                                  | Delete                     |  |
|                                                                                             |                                                                                                    |                                                                                                    |                                                                                                    |                                                  |                            |  |
| Verify Object                                                                               |                                                                                                    |                                                                                                    |                                                                                                    | cle Agent(s) are restarted before performing a   | ▶<br>ny of the below actio |  |
| Verify Object                                                                               | hanges to the obj                                                                                                    |                                                                                                    |                                                                                                    | lecle Agent(s) are restarted before performing a |                            |  |
| Verify Object -<br>Environmer                                                               | hanges to the obj                                                                                                    |                                                                                                    | lease make sure that your Ora                                                                                                    | cle Agent(s) are restarted before performing a   |                            |  |
| Verify Object -<br>Environmer                                                               | hanges to the obj                                                                                                    | es that you deside Test                                                                                                    | lease make sure that your Ora                                                                                                    |                                                  |                            |  |
| Verify Object -<br>Environmer<br>BNF<br>BNFADDNL                                            | hanges to the obj<br>nt d12e<br>This benefit require                                                                                          | es that you desig A Test                                                                                                    | ease make sure that your Ora<br>Fetch # \$Header\$<br>tArchive #<br>LANGUAGE = "US"                                                  | st.let 120.0"                                    |                            |  |
| Verify Object -<br>Environmer<br>BNF<br>BNFADDNL<br>BNFADDR<br>BNFADDR<br>BNFCTFN           | hanges to the obj<br>t d12e<br>This benefit require<br>You have not comp<br>A beneficiary you h<br>Designation of ben                         | F F F F F F F F F F F F F F F F F F F                                                                                                    | Fetch # \$Header\$<br>tArchive # ANGUAGE = "US"<br>LDRCONFIG = "bestac<br>#Source Database d12e                                      | st.let 120.0"                                    |                            |  |
| Verify Object -<br>Environmer<br>BNF<br>BNFADDNL<br>BNFADDR<br>BNFADDR<br>BNFCTFN<br>BNFDOB | hanges to the obj<br>tt d12e<br>This benefit require<br>You have not comp<br>A beneficiary you h<br>Designation of ben<br>A beneficiary you h | F     F     F | Fetch # \$Header\$<br>LArchive # \$Header\$<br>LARGUAGE = "US"<br>LDRCDNFIG = "benstac<br>#Source Database d12e<br>#RELEASE_NAME 121 | st.let 120.0"<br>s                               |                            |  |
| Verify Object                                                                               | hanges to the obj<br>t d12e<br>This benefit require<br>You have not comp<br>A beneficiary you h<br>Designation of ben                         | F     F     F | Fetch # \$Header\$<br>tArchive # ANGUAGE = "US"<br>LDRCONFIG = "bestac<br>#Source Database d12e                                      | st.let 120.0"<br>s                               |                            |  |

- 15 Select a row from the list and click Test Archive.
- 16 Once agent is done, examine the content of the archive to make sure a unique row was retrieved.
- 17 If content of the archive textbox does not identify a unique record or it is empty, you will likely get an error on the Oracle Agent log. In this case, you may need to run your Oracle Agent in Debug mode to identify any problems.

### **File Servers**

The File Servers tab defines the servers that Stat accesses when archiving file objects for a specified environment or a user's working directory. For Oracle Applications, the file servers defined here are used only for working directories. Servers for Oracle Applications environments require a different configuration and are defined in the Oracle Application Environment Connection Maintenance table, as described in the section, Oracle Applications Connection Maintenance on page 94.

**NOTE:** In addition to the file servers that run on NT or Unix platforms, Stat also supports mainframe file servers. For more information, see Mainframe Servers on page 74.

You can check the connection between Stat and a file server by selecting the server and clicking **Test Connection**. This works the same way as testing connections to change management environments. For more information, see Testing File Locations, Servers, and Default Directory Locations on page 79.

**i** NOTE: The connection between Stat and a file server is always established through the Stat Central Agent. For this reason, you need to make sure that the Stat Central Agent is up and running before clicking **Test Connection**.

The following table defines the value types on the File Server tab of the Object Type Maintenance window. Some of the value types, although not required, are necessary for archiving by Stat.

| Value                      | Description                                                                                                    |
|----------------------------|----------------------------------------------------------------------------------------------------|
| Active                     | Indicates if this server is activated in Stat                                                                           |
| Server Name<br>(Key Value) | A user defined character code which uniquely<br>identifies the server in Stat                                           |
| Description                | A description of the server. 35 character maximum.                                                                      |
| Host<br>(Required Value)   | The actual FTP host name or IP address (as opposed to the value in the <b>Server Name</b> field, which is user defined) |

| Value                            | Description                                                                                                    |
|----------------------------------|----------------------------------------------------------------------------------------------------|
| OS<br>(Required Value)           | The operating system the server runs on. Options include Unix, NT, and MVS.                                                                                                    |
| Directory                        | The FTP server directory where Stat accesses file objects. Make sure you use the proper syntax when specifying server directories. For more information, see File Path Syntax on page 73.                                                                                                    |
| User<br>(Required Value)         | The ID Stat uses to connect to the file server. 50 character maximum.                                                                                                    |
| Auth Type                        | The type of user ID authentication you want for Stat<br>on this server. options include Password and (for<br>SFTP servers only) Public Key. You can also select<br>None if you do not want to use authentication.                                                                                                    |
|                                  | <b>NOTE:</b> For SFTP servers, Stat supports either<br>Password or Public Key authentication routines only.<br>If the Password authentication fails, Public Key<br>exchange will be attempted.                                                                                                    |
| Authentication                   | If you selected the value "Password" in the <b>Auth</b><br><b>Type</b> field, this field displays the <b>Enter Password</b><br>button, which opens the Change Password dialog<br>box. Enter the password in the <b>Password</b> and<br><b>Confirm Password</b> fields. Then click <b>OK</b> . 50<br>character maximum. |
|                                  | If for an SFTP server you selected the value <b>Public</b><br><b>Key</b> in the <b>Auth Type</b> field, this field displays the<br><b>Public Key Config</b> button, which opens the <b>Public</b><br><b>key Maintenance</b> window. Here you can<br>import/export key files and generate keys.                         |
| Port                             | The port number that the FTP server is running on. Default is 21.                                                                                                    |
|                                  | <b>NOTE:</b> For mainframe servers, the default number 21 should be kept. If for whatever reason 21 does not work, the specific port number should be entered in this field instead.                                                                                                    |
| Passive                          | FTP setting used with firewalls. The default value for ftp in Stat is passive. Uncheck this option for active mode.                                                                                                    |
| Post login cmd                   | Any commands you want Stat to run after connecting to the FTP server. Must begin with the prefix "cd."                                                                                                    |
| File Case<br>Sensitive           | If selected, Stat handles file names on a case sensitive basis when migrating files to this server                                                                                                    |
| FTP Protocol<br>(Required Value) | The security protocol used by the server when archiving or migrating objects. Options include FTP and SFTP. Default is FTP.                                                                                                    |
| Unix File<br>Permission          | For Unix File Servers Only.<br>If selected, Stat automatically executes the Unix<br>command, chmod 666, after users migrate file objects<br>to their working directories. This command gives all<br>users that have access to the specified working<br>directory read-write access to the migrated file<br>objects.    |
|                                  | <b>NOTE:</b> You can specify file permission settings for individual file types in the Object Types tab. Selecting <b>Unix File Permission</b> , however, overrides any file type-specific setting.                                                                                                    |

| Value                                                   | Description                                                                                                    |
|---------------------------------------------------------|----------------------------------------------------------------------------------------------------|
| Cobol Compiler<br>Location: Drive and<br>Root Directory | Location of the Cobol Compiler used to compile PS cobol programs that reside on this server                                                                          |
| JCL File Location                                       | The file name and location (local or network) of the jcl<br>file that users can invoke to run the Compile Cobol<br>post migration command on mainframe servers only. |
| Last Update<br>(Read Only)                              | The date and time this record was last updated                                                                                                    |
| Update By<br>(Read Only)                                | The user who last updated this record                                                                                                    |

i NOTE: For customers who use AIX as their Stat file server and experience slow FTP services, consult your network administrator to examine your network settings. In the meantime, it is recommended that you add an entry for the file server to the hosts file on the Stat Central Agent host machine (/etc/hosts for Unix/AIX and c:\winnt\system32\drivers\etc\hosts for Windows) or using the IP address of the file server as your host name.

### File Path Syntax

In Stat, there are syntactical rules for specifying file paths. These rules vary somewhat depending on whether you are defining paths on Unix and NT servers or on mainframe servers.

**i** NOTE: For Oracle E-Business Suite customers, there are a separate set of rules for defining Oracle Apps Base Directories. For more information, see Oracle Apps Base Directories on page 78.

#### **Unix and NT Servers**

The full path of a source file location or working directory on a Unix or NT server can be composed of up to three separate elements, the topmost being the Stat home directory defined on the server, followed by the directory of the server that hosts the source file location or working directory (as specified in the **Directory** field of the **File Servers** tab), and lastly the source file location or working directory itself.

**i** NOTE: When a file archive or migration request is made in Stat, Stat opens a FTP/SFTP connection to the server, logging in with the username specified in the **User** field of the File Server tab, for example, "StatFTP." This means whenever particular Stat users archive or migrate files, they log into the server using Stat's login credentials rather than their own. Like all users, however, Stat has a default home directory assigned to it on the file server as part of its account setup. This Stat home directory in turn serves as the topmost element in any file path defined in Stat.

File paths starting with "/" or "\" are assumed to be absolute paths, and are not concatenated with or relative to the element that directly precedes them, which can be either the server directory or the Stat home directory.

File paths that do not start with "/" or "\" are assumed to be relative, and are concatenated with the element that directly precedes them. See the table below for examples.

Note that Stat ignores slashes at the end of file paths.

Also, if you do not define either a source file location or a working directory, Stat assumes the path at the server directory level. Likewise, if no server directory is defined, the path is assumed at the level of the Stat home directory.

The table below illustrates the how Stat processes the syntactical combinations of the three path elements.

| Stat Home<br>Directory | Server<br>Directory | Source File<br>Location/<br>Working<br>Directory | Resulting Path |
|------------------------|---------------------|--------------------------------------------------|----------------|
| /usr/local/statftp     | /p701dp01           | /SQR                                             | /SQR           |
| /usr/local/statftp     | p701dp01            | /SQR                                             | /SQR           |

| Stat Home<br>Directory | Server<br>Directory | Source File<br>Location/<br>Working<br>Directory | Resulting Path                  |
|------------------------|---------------------|--------------------------------------------------|---------------------------------|
| /usr/local/statftp     | /p701dp01           | SQR                                              | /p701dp01/SQR                   |
| /usr/local/statftp     | p701dp01            | SQR                                              | /usr/local/statftp/p701dp01/SQR |
| /usr/local/statftp     | Blank               | /SQR                                             | /SQR                            |
| /usr/local/statftp     | Blank               | SQR                                              | /usr/local/statftp/SQR          |
| /usr/local/statftp     | p701dp01            | Blank                                            | /usr/local/statftp/p701dp01     |
| /usr/local/statftp     | /p701dp01           | Blank                                            | /p701dp01                       |
| /usr/local/statftp     | Blank               | Blank                                            | /usr/local/statftp              |

**NOTE:** File paths in Unix servers are case sensitive, but not on NT servers. Also, the direction of the slashes ("/" or "\") in the pathways and root directories doesn't matter.

#### **Mainframe Servers**

Stat supports archiving and migrating file objects that reside on DB2 for z/OS mainframes. Mainframe file servers are defined much the same way as NT or Unix-based servers, except source file locations for mainframe servers are defined as datasets.

Access to a dataset is granted through its owner. You only need to specify the dataset in the File Path field if the login user (as specified in the File Servers tab) is the dataset owner. However, if the dataset owner is not the login user, you must fully qualify the dataset by appending the owner name and enclosing it in single quotes ('owner.dataset').

For example, in the table below, STATTAB is the login user specified in the File Servers tab and the owner of the first dataset. The second dataset, however, is owned by STATSYS, which means the file path must be fully qualified with the owner name and enclosed in single quotes.

| Login User | File Path                    | Resulting Dataset               |
|------------|------------------------------|---------------------------------|
| STATTAB    | QA.STATSOFF.PARMLIB          | STATTAB.QA.STATSOFF.PA<br>RMLIB |
| STATTAB    | 'STATSYS.QA.STATSON.PARMLIB' | STATSYS.QA.STATSON.PA<br>RMLIB  |

### **Case Sensitivity and File Name Conversion**

You can configure Stat to conform to the case sensitivity requirements of your file servers. For example, certain file servers may be case insensitive when handling the names of file objects, but because Stat is case sensitive by default, this can result in Stat not recognizing file objects that exist on a file server as being the same objects that exist in the Stat Repository. You can resolve this issue on a per server basis by deactivating case sensitivity in Stat. Also, if a file server requires that the names of files of a specific type be all uppercase or lowercase, you can configure Stat to convert the case of file names when migrating to that server.

#### **Deactivating Case Sensitivity**

You can deactivate case sensitivity in Stat for file servers that are case insensitive. This way, when archiving or migrating file objects, Stat can locate objects in the file server's source locations, even if the names of the files are in a different case.

#### To deactivate case sensitivity:

- 1 In the File Servers tab, deselect File Case Sensitive for the file server you want.
- 2 Click OK.

#### Setting Up File Name Case Conversion

A file server may require that the names or the extensions of certain types of objects be all in uppercase or lowercase. You can configure Stat to convert the names or extensions of these types of file objects into the required case when they are migrated to that server.

#### To set up file name case conversion:

1 In the File Servers tab, select the file server you want. Then click Other Options.

Stat opens the Other Options dialog box. The first tab displays a list of all the file object types that have been defined for the selected server, sorted by change management module.

2 For each file type you want to configure, select the option you want in the File Name Conversion field.

These include options for the conversion of both the name of the file and the extension. For example, if you select the option **Lower File Name - Upper Extension**, Stat converts the name of the file into lower case and the extension into uppercase. To deactivate file name conversion for a file type, select **None** in the field.

3 Click OK.

### Server-Specific Pre/Post Migration Step Parameters

In the Pre/Post Migration Step Parameters Maintenance table, system administrators define public server-based parameters that can be included in the definition of pre and post migration command steps executed on any file server configured in Stat. However, because these parameters specify a set of default values that may not be applicable to all servers, such as home directories or version numbers, you can define server-specific parameters in the Server Parameters tab of the Other Options window. Here you can define entirely new parameters, or you can specify server-specific values that override the default values of public parameters.

See the section, Pre/Post Migration Steps Parameters on page 90 for more information.

#### To define server-specific parameters:

- 1 In the File Servers tab, select the file server you want.
- 2 Click Other Options.

Stat opens the Other Options dialog box.

3 Select the Server Parameters tab.

When first opened, the tab displays all the public server parameters that have been defined in the Pre/Post Migration Parameters Maintenance table. Here you can create a new parameter that is specific to the selected server, or you can define a value specific to the selected server that overrides the public value of a public parameter.

- 4 To define a new parameter, do the following:
  - a Click New.
  - b Enter the parameter name.
  - c Enter the parameter value in the Value field.
    - i NOTE: If you do not enter a parameter value, the value defaults to null.
  - d (Optional) Select the encrypted option if you do not want the parameter value to be visible to users executing the pre or post migration custom command step.
- 5 To define a server-specific value for a public parameter, do the following:
  - a Enter the value you want in the Value field.

When used in the definition of a custom command pre or post migration step executed on the server, this value will be used instead of the public value.

- b (Optional) Select the encrypted option if you do not want the parameter value to be visible to users executing the pre or post migration custom command step.
- 6 Click OK.

### **SFTP Public Key-Based Authentication**

Whenever Stat accesses file objects on a file server, Stat "logs in" using the username configured in Stat for that server. The file server then authenticates the user ID, typically with a password. For customers wanting a more secure method of authenticating user accounts on their SFTP file servers, Stat supports public key-based authentication.

With public key-based authentication, each user ID has a set of public keys which are authenticated by a set of corresponding, mathematically related private keys. Data encrypted with public keys can only be decrypted by their associated private keys and vice versa. When the user (in this case Stat) attempts to log into a SFTP server, the user ID is sent to the server with an associated public key. The server then checks the list of public keys associated with the user ID. If the public key is identified, the server then requires that the user authenticate their ownership of the public key by sending data encrypted with the associated private key. If the server is able to decrypt the data using the public key, the user is authenticated and granted access to the server.

Stat supports public key-based authentication using either the RSA or DSA algorithms. DSA is recommended as the more secure choice and is used by default. RSA is supported for SFTP servers already configured to use RSA.

To configure public key authentication, you must first assign Stat a user ID on each SFTP server. Then you must define in the Stat Repository a set of public and private keys associated with that ID. Remember that the public keys associated with the user ID must be defined on the server as well.

There are two ways you can acquire the key sets you need:

- Stat can generate both the public and private keys. You can then export the public keys from Stat to the SFTP server. In this case, the private key is automatically stored in Stat repository.
- The key set can be generated by some third party. You can then import the private keys into Stat and the public keys into the SFTP server.
- i NOTE: Configuring your servers to use public key authentication is platformspecific and lies outside the scope of this document. However, some SFTP servers have key generation capabilities, which typically write key pairs to a file stored in their home directories, such as ~/.SSE/authorized\_keys for SSH1 and ~/.ssh/authorized\_keys2 for SSH2.

#### To setup SFTP public key authentication in Stat:

- 1 In the Object Type Maintenance window, select the File Servers tab.
- 2 In the FTP Protocol field, select SFTP.
- 3 In the Auth Type field, select Public Key.
  - **i** NOTE: Select **Password** if you want to use standard user ID/password authentication. When you select this option, the **Authentication** field displays an **Enter Password** button. To create a password, click **Enter Password**, and in the Change Password dialog box, enter the password in the **Password** and **Confirm Password** fields (50 characters maximum). Then click **OK**.
- 4 In the Authentication field, click Public Key Config.

This opens the Public Key Maintenance window where you can generate a key pair and export the generated public key to add to the list of public keys on your file server. If you already have a key pair, you can use this window to import the private key into Stat.

#### To import a private key:

1 Enter the fully qualified path to the file in the Import/export file field and then click Import Private.

You must have a key that is stored in a text file in the appropriate format.

If the import is successful, the contents of this key are reflected in the Status section of the window.

If the operation fails, Stat displays a pop-up message. Likely causes are (a) the specified file is not accessible, (b) the contents of the importation file are not in a format that is understood by Stat's SFTP component, or (c) the file contains a public key (you must import a private key).

**CAUTION:** Imported or generated RSA keys are limited to 1024 bits and DSA keys are limited to 2048 bits. Longer keys are not supported and may cause database corruption.

#### To export a public key:

1 Enter the fully qualified path to the file in the text box and then click Export Public.

The Status section of the window must indicate the presence of a key. The key can come from the database, be freshly generated, or recently imported.

If the export is successful, the public key is written to the specified file.

If the operation fails, Stat displays a pop-up message. The most likely cause of failure is that the specified file location is not accessible.

#### To generate a key:

1 Select the key type, either DSA or RSA. DSA is recommended.

RSA is only provided for backwards compatibility with older SFTP servers.

2 In the Size field, select the desired key size.

Options include **768**, **1024**, and **2048**. Longer keys are more secure but take more time to generate. The default is **1024**.

- **CAUTION:** Currently, imported or generated RSA keys are limited to 1024 bits, and DSA keys are limited to 2048 bits. Keys longer than these limits are not supported and may cause database corruption.
  - 3 Click Generate.

If the generation is successful, the contents of this key are reflected in the Status section of the window. Note that once the key pair is generated, the private key is automatically stored in Stat repository.

### **User Default Directories**

The User Default Directories Maintenance table defines the default working directories for each Stat user. Whenever an archive set containing a file object is migrated to the working directory, Stat checks to see if a separate working directory for that type of file object has been defined for the assigned user (as described earlier in the Source File Locations section). If not, Stat places the file object in the user's default directory.

**i** NOTE: You can also define a user's default working directory in the User File Directories tab of the Other User Information window. For more information, see Defining Stat Users on page 33. User can also define their own working directories in the Stat User Options window. For more information, see the "Object Management" sections in the change management chapters of the book, *Stat User Guide*.

| Value                    | Description                                                                                                    |
|--------------------------|----------------------------------------------------------------------------------------------------|
| Stat User<br>(Key Value) | The user's Stat user ID                                                                                                    |
| User Name<br>(Read Only) | The user's name                                                                                                    |
| Working File Server      | Server where the working folder is located                                                                                                    |
| Working File Path        | File server path where the working folder is found. Make sure you use the proper syntax when specifying working directories. For more information, see File Path Syntax on page 73. |

| Value                      | Description                                    |
|----------------------------|------------------------------------------------|
| Last Update<br>(Read Only) | The date and time this record was last updated |
| Update By<br>(Read Only)   | The user who last updated this record          |

After defining a default directory in the maintenance table, you can make sure that you have entered all the information correctly by clicking **Test Connection**. See the section, Testing File Locations, Servers, and Default Directory Locations on page 79 for more information.

### **Oracle Apps Base Directories**

For Oracle Applications, you need to specify file locations only for custom file types (Custom, Custom with Product or Custom with Product and Language). The locations of the proprietary file types (forms, reports, etc.) are managed by Stat automatically. The base directories are defined on the OraApps Base Directory tab, while the file "pathways" are defined on the file type window.

The agent must be able to resolve the server environment variable into a known file location. For all non-R12.2 environments, this is done via the stat.conf file. For example, if in the Object Type Maintenance table you defined a base directory code COMMON\_TOP, you must add the following parameter to all the Oracle agents that will process the custom objects using this base directory code:

#### Dev.env.COMMON TOP=/apps/dev/common

The syntax for the parameter is <EnvCode>.env.<BaseDirectory>=<value>. The value should be an absolute (i.e., fully qualified) directory with read/write privileges for the Oracle agent. The parameter in this example is added to the Oracle agent for the "Dev" environment. The parameter can be set to a different directory for each agent.

For R12.2 environments, if these base directories are under the Edition-based File System, then the value for each Base Directory must come from the context file. An example of these types of Base Directories would be OA\_HTML. This parameter is defined in the context file with a value for both the fs1 and fs2 file system. To retrieve values from the context file, you always need an XPath expression. The **Context Pattern** field in Stat stores the XPath expression for retrieving the value from the context file. (You may need to consult with your DBA and refer to documentation for EXTRACTVALUE command). For example the expression for retrieving OA\_HTML from the context file is: //OA\_HTML[@oa\_var="s\_oahtml"].

Note that if these Base Directories are not under the Edition-based File System, then the value for the Base Directory is defined in stat.conf.

Also Note that in general if a value is defined for any parameter in stat.conf, it always overrides the value read from the context file.

- i | NOTE: Be aware of the following:
  - Custom objects in Stat are specially affected by R12.2 file system. For Custom and Generic custom
    objects, OA Base Directory values should exist in the Environment's Context File, or it should come
    from a location outside the AppsTier File System. In the latter case, the values are defined in the
    stat.conf file as before.
  - Context patterns may be used be all releases of R12, in which case you don't need to define the base directory as a parameter in the stat.conf file.

#### To define an Oracle Applications base directory:

- 1 In the OraApps Base Directories tab, click New.
- 2 In the Base Directory Cd field, type a name that uniquely identifies the directory.
- 3 In the Server Environment Variable field, enter the base description as defined in the stat.conf file.
- 4 For R12.2 environments, if the base directories is under the Edition-based File System, enter the XPath expression for retrieving the value from the context file in the **Context Pattern** field.
- 5 Click OK or Apply to save your changes.

# Testing File Locations, Servers, and Default Directory Locations

You can test the connection between Stat and any file location, server, directory or change management environment by selecting the row and clicking **Test Connection**. This directs Stat to test its connectivity to the selected file location, file server, directory or environment. If successful, Stat displays a "Connection Successful" message box. If Stat is unable to connect, it displays a message box stating the cause of the failure, for example, "User ID or Password is not defined." The connection between Stat and the file server is always established by the Stat Central Agent. For this reason, ensure that the Stat Central Agent is up and running before testing any connections.

# PeopleSoft Environment Connection Maintenance

The PeopleSoft Environment Connections Maintenance table defines the PeopleSoft environments to which Stat can connect. These are the environments available for selection on CSRs and the various PeopleSoft wizards. Within the definition for each environment is the information Stat needs to connect to it.

PeopleSoft environment connection security is controlled by the following user class rights:

- PeopleSoft Connection Add
- PeopleSoft Connection Edit

The PeopleSoft Environment Connection Maintenance table is displayed in a standard maintenance window. To open this window, select **Maintenance | General | PeopleSoft Connect**.

Stat provides change management support for PeopleSoft running on a several different platforms, including Oracle, SQL Server, and UDB (both OS/390 and AIX/Unix). Although most of the values that you specify in the PeopleSoft Environment Connection Maintenance table are the same regardless of which platform you are running on, some values are DBMS-specific. For this reason, the following sections describe each value in the maintenance table for each platform supported by Stat, along with any special considerations you should bear in mind when defining connections between Stat and your PeopleSoft environments.

### Oracle 10g, 11i, and 12c

| Value                           | Description                                                                                                    |
|---------------------------------|----------------------------------------------------------------------------------------------------|
| Active                          | If selected, indicates that this environment definition is active in Stat                                                                                                    |
| Environment Cd<br>(Key Value)   | A 1-10 character code which uniquely identifies the environment                                                                                                    |
| Staging DB                      | Indicates if the environment is used as a staging database                                                                                                    |
| PS Version<br>(Required Value)  | The tools release of the environment                                                                                                    |
| Data Obj Version                | The version number of the PeopleSoft application, as defined in<br>the Data Objects Maintenance table. Select a value in this field<br>only if you plan on using Stat to manage data objects within this<br>environment. |
| Description<br>(Required Value) | A 1-35 character description of the environment                                                                                                    |
| Use Physical<br>Locking         | Specifies whether or not physical locking is used for PeopleSoft proprietary objects in this environment                                                                                                    |

| Value                             | Description                                                                                                    |
|-----------------------------------|----------------------------------------------------------------------------------------------------|
| Req. Migr.<br>Approval            | If selected, indicates that archive sets cannot be migrated into the environment without migration approval                                                                                                    |
| DBMS<br>(Required Value)          | Oracle                                                                                                    |
| Syntax Override                   | N/A                                                                                                    |
| ODBC DSN                          | N/A                                                                                                    |
| Database Name                     | The name of the environment (TNS Alias).                                                                                                    |
|                                   | Used by the Stat Client for auto-migration to the staging database and to the target.                                                                                                    |
| DB User ID                        | N/A                                                                                                    |
| DB Password                       | N/A                                                                                                    |
| Database Server                   | The name of the environment (TNS Alias).                                                                                                    |
|                                   | The same as the Database Name above. Neither should be preceded by a "@" sign.                                                                                                    |
| Srv Logon ID                      | The Oracle user ID for the PeopleSoft schema owner. The<br>PeopleSoft default is "sysadm."                                                                                                    |
| Server Pwd                        | The Oracle password for the Srv Logon ID                                                                                                    |
| Host Name                         | Name of the machine hosting the database.                                                                                                    |
|                                   | Required value for the Stat Central Agent connection. However, N/A if the <b>Use Tns</b> option is selected.                                                                                                    |
| Service Name                      | The listener service of the database. Used by the Stat Central Agent and the Stat Oracle Agent to establish JDBC connections to the Oracle database.                                                                                                    |
|                                   | Required value for the Stat Central Agent connection. However, N/A if the <b>Use Tns</b> option is selected.                                                                                                    |
| DB Listener Port                  | Port number for the database listener (Oracle default value is 1521).                                                                                                    |
|                                   | Required value for the Stat Central Agent connection. However, N/A if the <b>Use Tns</b> option is selected.                                                                                                    |
| Use Tns                           | For RAC Oracle databases, configures Stat to invoke TNS                                                                                                    |
| Tns Entry                         | The full description as it appears in the tnsnames.ora file with no line breaks or carriage returns                                                                                                    |
| Other Database<br>Parameters      | Additional DBMS-specific parameters, if needed                                                                                                    |
| PS Config File                    | The path and name of the PeopleSoft configuration file, if any, that<br>Stat imports when executing CLI functionality for this environment.<br>You can either enter the location manually, or you can click the<br>folder icon and select the location in the Browse for Folder dialog<br>box. |
|                                   | CAUTION: Specifying an incorrect value in this field can result in the deletion of a user's configuration data during a migration in which CLI functionality is invoked.                                                                                                    |
| Base Language                     | For PeopleSoft 8.4.x or higher, the base language of the environment. The default is <b>ENG</b> .                                                                                                    |
|                                   | CAUTION: When migrating archive sets, the base language of<br>the staging database must be the same as the base language<br>of the environment that the archive set came from (i.e., the<br>source).                                                                                           |
| Stat PS OprId<br>(Required Value) | Required for PeopleSoft Object Locking in Stat. 30 characters in length maximum. Default is <b>STAT</b> .                                                                                                    |

80

| Value                      | Description                                    |
|----------------------------|------------------------------------------------|
| Last Update<br>(Read Only) | The date and time this record was last updated |
| Update By<br>(Read Only)   | The user who last updated this record          |

### Microsoft SQL Server

| Value                           | Description                                                                                                    |
|---------------------------------|----------------------------------------------------------------------------------------------------|
| Active                          | If selected, indicates that this environment definition is active in Stat                                                                                                    |
| Environment Cd<br>(Key Value)   | A 1-10 character code which uniquely identifies the environment                                                                                                    |
| Staging DB                      | Indicates if the environment is used as a staging environment                                                                                                    |
| PS Version<br>(Required Value)  | The tools release of the environment                                                                                                    |
| Data Obj Version                | N/A                                                                                                    |
| Description<br>(Required Value) | A 1-35 character description of the environment                                                                                                    |
| Use Physical<br>Locking         | Specifies whether or not physical locking is used for PeopleSoft proprietary objects in this environment                                                                                                    |
| Req. Migr.<br>Approval          | If selected, indicates that archive sets cannot be migrated into the environment without migration approval                                                                                                    |
| DBMS<br>(Required Value)        | Microsoft SQL Server                                                                                                    |
| Syntax Override                 | N/A                                                                                                    |
| ODBC DSN                        | N/A                                                                                                    |
| Database Name                   | The name of the environment (database instance).<br>Used by the Stat Client for auto-migration to the staging<br>database and to the target.                                                                                                    |
| DB User ID                      | The name of the account used to login to the database                                                                                                    |
| DB Password                     | The password for the account used to login to the database                                                                                                    |
| Database Server                 | The name of the machine hosting the SQL Server database.                                                                                                    |
|                                 | <b>NOTE:</b> If the database is running on a SQL Server instance, the format must be "host name\instance name"                                                                                                    |
| Srv Logon ID                    | The login ID (commonly "sa") that connects you to the SQL<br>Server itself without connecting to a DB. Can be "sa," but if that is<br>a security concern, it can be another user with similar privileges,<br>or it can be the DB user id for the database being configured. |
| Server Pwd                      | The password for the Srv Logon ID above                                                                                                    |
| Host Name                       | Name of the machine hosting the database.                                                                                                    |
|                                 | Required value for the Stat Central Agent connection.                                                                                                    |
| Service Name                    | N/A                                                                                                    |
| DB Listener Port                | Port number for the database listener (SQL Server default value is 1433).                                                                                                    |
|                                 | Required value for the Stat Central Agent connection.                                                                                                    |
| Use Tns                         | N/A                                                                                                    |
| Tns Entry                       | N/A                                                                                                    |

| Value                             | Description                                                                                                    |
|-----------------------------------|----------------------------------------------------------------------------------------------------|
| Other Database<br>Parameters      | Additional DBMS-specific parameters, if needed.                                                                                                    |
|                                   | NOTE: If the database is running on an SQL Server instance, you must define the name of the instance using the following format: "instance=instance name"                                                                                                    |
|                                   | <b>NOTE:</b> If you enabled ssl on a Stat Database server running SQL Server, you must add ssl=require to the list of properties.                                                                                                    |
| PS Config File                    | The path and name of the PeopleSoft configuration file, if any,<br>that Stat imports when executing CLI functionality for this<br>environment. You can either enter the location manually, or you<br>can click the folder icon and select the location in the Browse for<br>Folder dialog box. |
|                                   | CAUTION: Specifying an incorrect value in this field can result in the deletion of a user's configuration data during a migration in which CLI functionality is invoked.                                                                                                    |
| Base Language                     | For PeopleSoft 8.4.x or higher, the base language of the environment. The default is <b>ENG</b> .                                                                                                    |
|                                   | CAUTION: When migrating archive sets, the base language<br>of the staging database must be the same as the base<br>language of the environment that the archive set came from<br>(i.e., the source).                                                                                           |
| Stat PS OprId<br>(Required Value) | Required for PeopleSoft Object Locking in Stat. 30 characters in length maximum. Default is "STAT."                                                                                                    |
| Last Update<br>(Read Only)        | The date and time this record was last updated                                                                                                    |
| Update By<br>(Read Only)          | The user who last updated this record                                                                                                    |

### UDB for OS/390

| Value                           | Description                                                                                                 |
|---------------------------------|----------------------------------------------------------------------------------------------------|
| Active                          | If selected, indicates that this environment definition is active in Stat                                   |
| Environment Cd<br>(Key Value)   | A 1-10 character code which uniquely identifies the environment                                             |
| Staging DB                      | Indicates if the environment is used as a staging environment                                               |
| PS Version<br>(Required Value)  | The tools release of the environment                                                                        |
| Data Obj Version                | N/A                                                                                                    |
| Description<br>(Required Value) | A 1-35 character description of the environment                                                             |
| Use Physical<br>Locking         | Specifies whether or not physical locking is used for PeopleSoft<br>proprietary objects in this environment |
| Req. Migr.<br>Approval          | If selected, indicates that archive sets cannot be migrated into the environment without migration approval |
| DBMS<br>(Required Value)        | ODBC Database                                                                                               |
| Syntax Override                 | DB2                                                                                                    |

| Value                                | Description                                                                                                    |
|--------------------------------------|----------------------------------------------------------------------------------------------------|
| ODBC DSN                             | A valid data source name set up in the DB2 Client Configuration Assistant (CCA)                                                                                                    |
| Database Name                        | The name of the environment on the mainframe.                                                                                                    |
|                                      | For Stat to auto-migrate objects to both the staging database<br>and the target environment of the migration, a name must be<br>specified, regardless of connection type.                                                                                                    |
| DB User ID                           | The valid RACF user ID for the DB2 environment                                                                                                    |
| DB Password                          | The password for the DB User ID (password is not case-<br>sensitive)                                                                                                    |
| Database Server                      | N/A                                                                                                    |
| Srv Logon ID                         | N/A                                                                                                    |
| Server Pwd                           | N/A                                                                                                    |
| Host Name                            | The IP address or Server name where the database resides.                                                                                                    |
| (Required Value)                     | Required value for the JDBC Type4 driver.                                                                                                    |
| Service Name<br>(Required Value)     | The UDB/DB2 database Name. This is database name as defined during installation, not an alias.                                                                                                    |
|                                      | Required value for the JDBC Type4 driver.                                                                                                    |
| DB Listener Port<br>(Required Value) | The port that is listening for requests against the UDB/DB2 database.                                                                                                    |
|                                      | Required value for the JDBC Type4 driver.                                                                                                    |
| Use Tns                              | N/A                                                                                                    |
| Tns Entry                            | N/A                                                                                                    |
| Other Database<br>Parameters         | Case Sensitive with parameters separated by a semicolon if more than one defined. The correct format is:                                                                                                    |
|                                      | currentSQLID=xxxxxxx, where xxxxxxx is the implicit qualifier<br>of all table, view, alias, and index names specified in dynamic<br>SQL statements.                                                                                                    |
|                                      | <b>NOTE:</b> An alternative to the mainframe currentSQLID is to create an alias to all the DB2 PeopleSoft Staging tables accessed through Stat. An example of this can be found in the comments found at the end of the DB2 mainframe staging script <b>StageDB2-OS390-855.sql</b> .           |
| PS Config File                       | The path and name of the PeopleSoft configuration file, if any,<br>that Stat imports when executing CLI functionality for this<br>environment. You can either enter the location manually, or you<br>can click the folder icon and select the location in the Browse for<br>Folder dialog box. |
|                                      | CAUTION: Specifying an incorrect value in this field can result in the deletion of a user's configuration data during a migration in which CLI functionality is invoked.                                                                                                    |
| Base Language                        | For PeopleSoft 8.4.x or higher, the base language of the environment. The default is <b>ENG</b> .                                                                                                    |
|                                      | CAUTION: When migrating archive sets, the base language<br>of the staging database must be the same as the base<br>language of the environment that the archive set came from<br>(i.e., the source).                                                                                           |
| Stat PS OprId<br>(Required Value)    | Required for PeopleSoft Object Locking in Stat. 30 characters in length maximum. Default is <b>STAT</b> .                                                                                                    |

| Value                      | Description                                    |
|----------------------------|------------------------------------------------|
| Last Update<br>(Read Only) | The date and time this record was last updated |
| Update By<br>(Read Only)   | The user who last updated this record          |

### **UDB for AIX/Unix**

| Value                                | Description                                                                                                    |
|--------------------------------------|----------------------------------------------------------------------------------------------------|
| Active                               | If selected, indicates that this environment definition is active in Stat                                                                                                    |
| Environment Cd<br>(Key Value)        | A 1-10 character code which uniquely identifies the environment                                                                                                    |
| Staging DB                           | Indicates if the environment is used as a staging environment                                                                                                    |
| PS Version<br>(Required Value)       | The tools release of the environment                                                                                                    |
| Data Obj Version                     | N/A                                                                                                    |
| Description<br>(Required Value)      | A 1-35 character description of the environment                                                                                                    |
| Use Physical<br>Locking              | Specifies whether or not physical locking is used for PeopleSoft proprietary objects in this environment                                                                        |
| Req. Migr.<br>Approval               | If selected, indicates that archive sets cannot be migrated into the environment without migration approval                                                                     |
| DBMS<br>(Required Value)             | ODBC Database                                                                                                    |
| Syntax Override                      | UDB                                                                                                    |
| ODBC DSN                             | A valid data source name set up in the DB2 Client Configuration Assistant (CCA)                                                                                                 |
| Database Name                        | The name of the environment on the server.                                                                                                    |
|                                      | For Stat to auto-migrate objects to both the staging database<br>and the target environment of the migration, a name must be<br>specified, regardless of connection type.       |
| DB User ID                           | The valid user ID for the DB2 environment                                                                                                    |
| DB Password                          | The password for the DB User ID (password is case-sensitive)                                                                                                    |
| Database Server                      | N/A                                                                                                    |
| Srv Logon ID                         | N/A                                                                                                    |
| Server Pwd                           | N/A                                                                                                    |
| Host Name<br>(Required Value)        | Server name or IP address. This value is used by the Stat<br>Central agent to format the JDBC connection to the database.                                                       |
| Service Name<br>(Required Value)     | The database name that is defined during installation (not the Alias or ODBC Name). This value is used by the Stat Central Agent to format the JDBC connection to the database. |
| DB Listener Port<br>(Required Value) | Port number where the host server is listening for requests.<br>This value is used by the Stat Central Agent to format the JDBC connection to the database.                     |
| Use Tns                              | N/A                                                                                                    |
| Tns Entry                            | N/A                                                                                                    |

| Value                             | Description                                                                                                    |
|-----------------------------------|----------------------------------------------------------------------------------------------------|
| Other Database<br>Parameters      | Case Sensitivity is required for type 4 driver. The correct format is:                                                                                                    |
|                                   | currentSchema=xxxxxxx, where xxxxxxx specifies the default schema name that is used to qualify unqualified database objects in dynamically prepared SQL statements-also case sensitive.                                                                                                    |
| PS Config File                    | The path and name of the PeopleSoft configuration file, if any,<br>that Stat imports when executing CLI functionality for this<br>environment. You can either enter the location manually, or you<br>can click the folder icon and select the location in the Browse<br>for Folder dialog box. |
|                                   | CAUTION: Specifying an incorrect value in this field can result in the deletion of a user's configuration data during a migration in which CLI functionality is invoked.                                                                                                    |
| Base Language                     | For PeopleSoft 8.4.x, the base language of the environment.<br>The default is <b>ENG</b> .                                                                                                    |
|                                   | CAUTION: When migrating archive sets, the base language<br>of the staging database must be the same as the base<br>language of the environment that the archive set came<br>from (i.e., the source).                                                                                           |
| Stat PS OprId<br>(Required Value) | Required for PeopleSoft Object Locking in Stat. 30 characters in length maximum. Default is <b>STAT</b> .                                                                                                    |
| Last Update<br>(Read Only)        | The date and time this record was last updated                                                                                                    |
| Update By<br>(Read Only)          | The user who last updated this record                                                                                                    |

### **Testing Environment Connections**

After defining an environment in the maintenance table, you can make sure that you have entered all the information correctly by clicking **Test Connection**. This makes Stat establish a connection to the newly defined environment. If successful, Stat immediately disconnects from the environment and displays a "Connection Successful" message. If Stat is unable to connect, it displays an error message.

You can also test connections to multiple databases simultaneously. To test multiple connections, hold the <Ctrl> or <Shift> keys and select the databases you want to test. Then click **Test Selected**. Stat attempts to establish a connection to each database and reports its results in the Database Test Connect window

Note that when you test a single environment, Stat does not validate the values specified in the fields **Host Name**, **Service Name**, or **DB Listener Port**. If any of these fields are not configured properly, the Stat Central Agent will log an error when the user attempts to migrate an object to or from the environment. When you test multiple connections, however, Stat does test both client and agent connections, including **Host Name**, **Service Name**, **DB Listener Port** or (in the case of Oracle-based environments) **TNS Entry**.

**i NOTE:** When testing environment connections in the Stat Web Client, Stat Web attempts to connect using the **Host Name**, **DB Listener Port**, **Service Name**, or the **TNS Entry** values specified in the Stat maintenance tables for each particular environment. If there is no TNS Entry value specified for an environment, it uses the Host/Port/Service Name values. If a TNS Entry value is specified, it uses that value and disregards the others.

### **Inactivating PeopleSoft Environments**

To inactivate an environment, de-select **Active**. Stat displays a warning message if the environment is currently part of a migration path.

**CAUTION:** Be careful inactivating environments that are part of migration paths. Objects in inactive environments cannot be archived or migrated.

### **Managing File Locations by Environment**

For each PeopleSoft environment connected to Stat, you can define an unlimited number of source file locations for each type of file object in that environment. When Stat creates an archive set for a file object from a PeopleSoft environment, it searches for the file in the first location you specified (Path ID = 1). If the file is not there, Stat searches in the second location, and so on. If you plan to archive file objects from, or migrate to, a particular PeopleSoft environment, you must define at least one source file location for each file type.

To define source file locations by environment, select the environment in the PeopleSoft environment Connection Maintenance window and click **File Locations**. This opens the Stat File Locations window, which displays a list of all the active PeopleSoft file types defined in Stat. For each file type, you can specify as many source file locations as you want. Source files can be located on different servers, or they can be located on the same server but in different directories.

**NOTE:** You can also specify source file locations by file type. For more information, see Object Type Maintenance on page 60.

#### To set source file locations for an environment:

- 1 Click New.
- 2 In the File Type field, select the file type for which you want to define a location.

Stat assigns a unique ID number to each file location you define per file type and displays the number in the **Path ID** field. This number determines the order that file locations are searched during the file archive process. The path with the ID 1 is searched first, and so on.

- 3 In the File Server field, select the server that the file directory is on.
- 4 In the **File Path** field enter the path of the file location starting after the predefined server's root or home path.
- 5 (Optional) Select Default Path if you want this to be the file type's default source file location.

This is where Stat will copy file objects of the selected type during a migration. Each file type must have one of its source file locations designated as the default.

6 Click Test Connection.

See the section, Testing File Locations, Servers, and Default Directory Locations on page 79 for more information.

- 7 Define additional file locations as needed.
- 8 Save your changes by clicking either Apply or OK.

### **PeopleSoft Options**

To physically lock objects in a PeopleSoft environment, a user requires an operator ID and password by which to connect to that environment. You can define these operator IDs and passwords by user, as discussed in the section, Defining User Classes on page 31, or you can define them by environment. This is done in the PS Options window. In this window, you can also exclude certain object types from object locking within a selected environment and create migration approval lists.

### **Setting Up User Connections**

The PS Options by Environment tab resembles the PS Options tab of the Other User Information window. The difference is that unlike the PS Options tab, which displays a list of all the environments that a specific user can connect to, the PS Options by Environment tab displays a list of all the users that can connect to a specific environment. From here you can assign to each user a separate operator ID and password. You can also configure CLI functionality. For more information, see Defining Stat Users on page 33.

i NOTE: Users can define their own IDs and passwords by selecting User Options | PeopleSoft Options and entering the information in the PeopleSoft Options window. In addition, users can share the same PS Operator ID and password for staging purposes if that is how your PeopleSoft environment is configured. For example, you could assign all users the operator ID "PS" or "VP1."

#### To set up user environment connections:

1 In the maintenance table, select the environment you want and click **PS Options...**.

Stat opens the PS Options window for that environment.

- 2 Select the user that you want to set up the database connection for.
- 3 Complete the remaining steps for defining the user's PS operator ID and pass-word and, optionally, enabling CLI functionality.

These steps are identical to those described earlier in the section, Defining User Classes on page 31.

### Setting Up Physical Object Lock Exclusions

The second tab of the PS Options window, Object Lock Exclusions, displays a list of all the PeopleSoft proprietary object types that can be physically locked in the selected non-staging environment. You can exclude any of these file types from physical object locking, which lets you control which types of objects users can physically lock while operating in a certain environment. The list of object types varies depending on the version number of the PeopleSoft environment.

#### To set up object lock exclusions:

1 In the PeopleSoft Environment Connection Maintenance table, select the non-staging environment you want and click **PS Options...**.

Stat opens the PS Options window for selected environment.

2 Select the Object Lock Exclusions tab.

This tab is available only for non-staging environments.

- 3 Click the check box next to each object type you want to exclude from physical object locking. To select all the objects, click **Select All**. To deselect multiple objects, click **Select None**.
- 4 Click OK or Apply.

For more information on physical object locking, see PeopleSoft Proprietary Object Security on page 193 and the "Object Management" sections in the change management chapters of the book, *Stat User Guide*.

### **Setting Up Migration Approval Lists**

If an environment requires the approval of certain users before an archive set can be migrated into it, you can specify who these users are in the Migration Approval List tab. Stat activates this tab only if **Req. Migr. Approval** has been selected for the environment in the PeopleSoft Environment Connection Maintenance table.

When setting up a migration approval list, you can include different approver groups, including individual users and entire user classes or a combination of the two. The approval of any user or user class that you add to a list can be either required or optional.

Approval requirements that involve multiple approver groups or that can be satisfied in more than one way are defined using AND and OR operators. As you add approver groups using AND and OR operators, Stat displays the list as a tree structure and in the form of a SQL statement at the bottom of the window.

For example, let's say a migration to a particular environment in the Financial Services service domain can be approved in one of two ways:

- By a certain user AND one user in the Administrator user class
  - OR
- By two users in the Fin Developer user class

In this case, your approval list would look like this:

| PS Options - P840DPMS                                                                                                    |                       |                  |            |        | X      |
|----------------------------------------------------------------------------------------------------|-----------------------|------------------|------------|--------|--------|
| PS Options by Database Migratio                                                                                                    | on Approval List      |                  |            |        |        |
| Service Domain                                                                                                    | Approver Type         | Approver Name    | Required   | Number |        |
| Financial Services                                                                                                    | Class 🗸               | Fin Developer 🗨  | Optional 👻 | 2      | Add    |
| AND OR                                                                                                    |                       |                  |            |        |        |
| VISERS: Individual Approve<br>- Users: Individual Approve<br>- Class: Administrator - De<br>- Class: Administrator - De<br>- 200<br>- Class: Fin Developer. | fault. 1 optional u   |                  |            |        |        |
| (Individual Approver AND Administ                                                                                                    | rator - Default AND ( | (Fin Developer)) |            |        |        |
| Test Connection                                                                                                    |                       |                  | OK         | Apply  | Cancel |

To further illustrate, let's say that the migration must be approved by:

- Two users
  - AND
- One user in the Administrator user class OR two users in the Fin Developer user class.

In this case, the approval list would look like this:

| PS Options - P840DPMS                                                                                                    |            |        | 23     |
|----------------------------------------------------------------------------------------------------|------------|--------|--------|
| PS Options by Database Migration Approval List                                                                                                    |            |        |        |
| Service Domain Approver Type Approver Name F                                                                                                    | Required   | Number |        |
| Financial Services 🗨 User 🔽 Denshchik, Yuri 🔽                                                                                                    | Optional 👻 |        | Add    |
| AND OR                                                                                                    |            |        | 1      |
| AND Users: Individual Approver. Denshchik, Yuri. Winter, Joe. AND Class: Administrator - Default. 1 optional user(s) must approve. OR Class: Fin Developer. 2 optional user(s) must approve. (Individual Approver AND (Administrator - Default AND (Fin Developer))) |            |        |        |
|                                                                                                    |            | 1      |        |
| Test Connection                                                                                                    | OK         | Apply  | Cancel |

**i** NOTE: Migration approval lists closely resemble status transfer approval lists and the procedures for defining them are much the same. For more information on transfer approval lists, see Setting Up Transfer Approval Lists on page 160.

It is recommended that before setting up a migration approval list, you have a basic idea of what approver groups (users and user classes) you want involved in the approval process as well as the relationships between these groups, which you define using AND and OR operators. For example, if the approval of one or more approver groups are required, you would begin the approval list with the AND operator. If, however, the approval of only one of two or more approver groups are required, you would begin the list with the OR operator.

#### To set up a migration approval list:

- 1 Do one of the following:
  - Click AND if the approval of one or more approver groups are required
  - Click **OR** if the approval of one of two or more approver groups are required

The operator icon is added to the approval list diagram.

- 2 Click on the AND or OR operator icon you just added.
  - **TIP:** The icon background appears blue when selected and changes to gray when other fields or action buttons are activated. As long as the background of the operator icon is blue or gray, then approver groups and other operators can be attached to the operator.
- 3 In the **Service Domain** field, select the service domain that you plan to associate the environment with in the PeopleSoft Migration Path Maintenance table.
- 4 In the **Approver Type** field, select the approver group you want to add to the list.

Options include User and User Class.

When adding approvers, be aware of the following:

- Although you can add any user or class to an approval list, be aware that only users that have access to an environment and the selected service domain (as defined in the User Maintenance table) will be able to approve a migration into that environment or receive email notifications regarding their pending approval. If an approver does not have access to the environment, the migration cannot be approved until either the user is granted access to the environment or the migration's approval requirements are overridden by another user with proper security rights. For this reason, it is recommended that you first verify users have access to a particular environment and service domain before adding them to an approval list.
- Adding individual users to approval lists could create problems if those same users are later inactivated or have their service domain and environment access restricted. For this reason, it is recommended that you add user classes to approval lists rather than individual users whenever possible.
- Users assigned to a migration approval list must have the user class rights to operate in the same change management module in which the migration takes place. Also, you can assign user class rights that enable users to migrate objects regardless of approval status and also to approve migrations on the behalf of other users.
- 5 In the Approver Name field, select the name of the user or user class you want to add.
- 6 In the **Required** field, select **Required** if the approval is required or **Optional** if it is not required.

The **Required** option means that the individual user and every member of the user class must approve the migration. **Optional** means that the individual user's approval is not required, whereas for user classes, it means that the approval of only a specified minimum number of users within that class is required.

- 7 If you selected **User Class** in the **Approver Type** field and **Optional** in the **Required** field, specify the minimum number of users in that class who must approve the migration in the **Number** field.
- 8 Click Add.

The approver is added to the tree structure under its approver group label and the initial AND or OR operator. Required approvers are displayed in bold.

At this point, how you proceed depends on the different approver groups you want to add to the list and how you want to define the relationships between these groups using AND and OR operators.

9 (Optional) Do the following to add additional AND or OR operators to your approval list:

- a Depending on the relationship between approver groups in your list, select the operator icon to which you want to attach additional operators.
- b Click AND or OR.
- c Repeat as necessary to add more operator icons to the approval diagram.
- 10 (Optional) To add additional user classes, select the appropriate operator icon in the approval diagram and repeat steps 4 through 8.

When you the first add an individual user to an approval list, Stat automatically creates the ad hoc group "users" in the approval diagram and attaches it to the appropriate operator icon. All subsequent users you add to the list must belong to this group.

- **TIP:** In a scenario in which you want to create approval relationships between multiple user approver groups, you may consider adding users to new user classes or queues created expressly for this purpose.
- 11 (Optional) To add additional users, select the "users" group and repeat steps 4 through 8.
- 12 (Optional) Do any of the following to edit the diagram as needed:
  - To change an operator from AND to OR or from OR to AND, right-click on the icon.
  - To change the Required status of an approver, right click on it in the diagram. This changes required user classes to optional with 1 minimum user approval.
  - To change the minimum number of user approvals in an optional user class, double-click on the group label and specify the minimum number of user approvals you want.
  - To move approver groups or entire operator relationships, click and hold on the group label or operator icon and drag and drop to a different operator icon in the diagram.
  - To delete approver groups or entire operator relationships, click and hold on the group label or operator icon and drag and drop to the Trash Can icon.
- 13 Click OK or Apply.

### **Copying PeopleSoft Environments**

If you need to define a PeopleSoft environment that closely resembles an existing environment, you can save time by copying the definition of the existing environment and editing the copy as needed. When you copy a PeopleSoft environment, all the information gets copied over, including file locations and selected PS options.

#### To copy a PeopleSoft environment definition:

- 1 In the PeopleSoft environment Connection Maintenance window, select the environment definition you want to copy.
- 2 Click Copy.

Stat prompts you to specify a database code and short description.

- 3 Specify the database code and short description. Then click **OK**.
- 4 Edit the new environment definition as needed.

# **Pre/Post Migration Steps Parameters**

In the Pre/Post Migration Steps Parameters Maintenance table, you can define user and server-based parameters that can be included in the definition of pre and post migration custom command steps. This provides a convenient way to insert variables such as server names and passwords in custom commands. And because parameter values can be encrypted, sensitive information that you do not want visible to the users executing the commands can be secured.

The table also includes a number of predefined parameters, which specify commonly invoked values used to login into an environment during a migration or to invoke Stat web services.

A user must have one of the following rights to open the Pre/Post Migration Step Parameters Maintenance table:

- Pre/Post Migration Server Parm Add
- Pre/Post Migration Server Parm Edit
- Pre/Post Migration User Parm Add
- Pre/Post Migration User Parm Edit

For more information on pre and post migration steps, see the sections, Pre Migration Steps on page 152.

The parameters defined in this table are public, meaning that they specify a set default parameter values that can be included in the definition of any custom command pre and post migration step. It is possible, however, to define parameters and parameter values that are specific to individual users or servers. User and server-specific parameters can be used in conjunction with public parameters, while parameter values specific to users and servers can be used to override the default values of public parameters:

- User-specific parameters (such as user names and passwords) apply to particular Stat users, who define them themselves. For more information on user-specific parameters, see the book, *Stat User Guide*, "Appendix: User-Specific Parameters."
- Server-specific parameters (such as home directories and version numbers) apply to particular file servers. You can define server-specific parameters here, or you can define them on the File Servers tab of the Object Type Maintenance window. For more information, see the section, Server-Specific Pre/Post Migration Step Parameters on page 75.
- Predefined parameters are commonly used parameters included as a convenience. These parameters, which specify values used to login to an environment during a migration or to invoke Stat web services, are read-only and cannot be modified or removed. Certain predefined parameters are specific to particular change management modules, as noted in the table below:

| Predefined Parameter    | Description                             | Module              |
|-------------------------|-----------------------------------------|---------------------|
| CSR_ID                  | CSR ID                                  | All                 |
| SD_CD                   | Service domain code                     | All                 |
| PS_PROJECT              | PeopleSoft Project                      | PS and Generic only |
| SOURCE_DB_NAME          | Source database name                    | All                 |
| SOURCE_DB_PASSWORD      | Migration source database user password | All                 |
| SOURCE_DB_USERNAME      | Migration source database user name     | All                 |
| SOURCE_ENV_CD           | Source environment code                 | All                 |
| TARGET_APPLSYS_PASSWORD | Target application system password      | Oracle Apps only    |
| TARGET_APPLSYS_USERNAME | Target application system user name     | Oracle Apps only    |
| TARGET_APPS_PASSWORD    | Target apps password                    | Oracle Apps only    |
| TARGET_APPS_USERNAME    | Target apps user name                   | Oracle Apps only    |
| TARGET_DB_LISTENER_PORT | Target database listener port           | All                 |
| TARGET_DB_NAME          | Migration target database name          | All                 |
| TARGET_DB_PASSWORD      | Migration target database user password | All                 |
| TARGET_DB_USERNAME      | Migration target database user name     | All                 |
| TARGET_ENV_CD           | Target environment code                 | All                 |
| TARGET_HOSTNAME         | Target host name                        | All                 |
| TARGET_OBJECT_NAME      | Target object name                      | All                 |
| TARGET_OBJECT_PATH      | Target object path                      | PS and Generic only |
| TARGET_SERVICE_NAME     | Target service name                     | All                 |
| TARGET_SYSTEM_PASSWORD  | Target system password                  | Oracle Apps only    |
| TARGET_TNS_ENTRY        | Target TNS entry                        |                     |

91

**i NOTE:** The parameters used to login into source and target environments include the database (identified by name or environment code) as well as user names and passwords. These values are encrypted.

#### To define a pre/post migration step parameter:

- 1 Depending on the type of parameter you want to define, select either the User Parameters or Server Parameters tab.
- 2 Click New.
- 3 Enter the parameter name.
- 4 Enter the parameter value.

This is the parameter's public default value, which can be overridden by a user or server-specific value that is defined for the public parameter.

**i NOTE:** If you do not enter a parameter value, the value defaults to null.

- 5 Select the encrypted option if you do not want the parameter value to be visible to users executing the pre/post migration custom command step.
- 6 (Optional) Enter a description of the parameter.
- 7 Click OK.

# **Oracle Applications Configuration**

The Oracle Applications Configuration table defines operating parameters for uploading Oracle Applications patches into the Stat Repository and providing change management support for Oracle Applications objects. These parameters include patch types, products and product families, and the languages supported by your Oracle environments.

For more information on Oracle Patches, see the book, *Stat User Guide*, Chapter 12, "Change Management for Oracle Applications."

The Oracle Application Configuration table is displayed in a standard maintenance window. To open this window, select **Maintenance | General | Oracle Application Configuration**.

# **Patch Types**

In the Patch Types tab, you specify which Oracle Applications patch types you want Stat to support. Patch types are used in the Patch Console to categorize uploaded patches. When first installed, Stat is pre-configured to support the most common Oracle Applications patch types. You can edit the names of these patch types as needed, or you can define new patch types.

#### To define a patch type:

- 1 Click New. Then in the Patch type field, enter the name of the patch type, for example, Family Pack.
- 2 Click OK or Apply.

### **Product Families**

Stat comes pre-configured with all Oracle product families. In the Product Families tab, you can define new Oracle Applications product family groups or de-activate existing ones. The product family values specified here are used in the Oracle Apps Patch Console to categorize Oracle patches that are uploaded to the Stat Repository and then applied to your Oracle Applications environments.

The individual products that make up a product family are defined on a per environment basis in the Products tab.

# **Platforms**

When users upload a patch to the Stat Repository, they are prompted to specify the target platform. The list of available platforms is defined in the Platform tab.

Stat uses the value displayed in the **Description** field to identify the platform that an uploaded patch targets by matching the text to the patch file name.

Stat comes pre-configured to support AIX, SunOS, Windows, HP-UX, Linux, and generic platforms. You cannot define new platforms, but you can deactivate existing ones to reduce the number of options in other fields. Deselect **Active** to deactivate a platform.

# **Updating Products**

Each of your Oracle Applications environments may feature a different set of Oracle Applications products. In order to utilize Stat's change management support for the proprietary file objects in your Oracle Applications environments, as well as apply product-specific Oracle patches to the appropriate environments, you need to specify the products that each environment contains. For Oracle Apps Setup objects, each environment may have a different list of active products. To retrieve the proper list of Setup Objects in Stat, it is imperative that the list of products are updated. This is done in the Products tab.

Except for the **Active** check box, the Products tab is read-only. It displays a list of all the products contained in the selected environment along with their release level. When you first define an environment, install new Oracle Applications products to a particular environment, create a custom product, or apply a maintenance pack, you should update the environment's product list. To do this, select the environment you want to retrieve the product list for and click **Update Products**. This sends a request to the Stat Oracle Agent, which updates the list with any fully installed, shared, or custom products it finds for the selected environment. To deactivate a product, deselect **Active**.

**i** NOTE: You can also update the products list of an environment in the Products tab of the Application Options window, which you open from the Oracle Application Environment Connection Maintenance table.

When updating products, be aware of the following considerations:

- For Stat to recognize a custom product, the product must have a record created in the FND\_PRODUCT\_INSTALATIONS table. To create this record, select **System | Installations** in the Oracle Alert Manager responsibility and use the form to define the custom product. It will be necessary to re-start the Stat Oracle Agent after this record is created. Also, custom products may need to be defined in the stat.conf file before they can be updated in Stat. For Release 12.2, Stat reads the values for custom product locations from the Context File of the environment. If these parameters are present in stat.conf, they override the values in the Context File.
- Oracle stores all form FMB files in the same directory (\$AU\_TOP/forms/<lang>). When getting a list of
  forms for a user to assign to a CSR, Stat uses two sources to determine the FMBs associated with the
  product selected by the user: All FMBs registered for the product are considered and all FMBS with a
  corresponding FMX file in the product top are considered. If a form is not registered or does not have an
  FMX file, Stat will not include it when displaying a list of forms. This limitation does not affect forms for
  custom applications since Stat also considered FMBs in the product top for custom applications.

### Languages

In the Languages tab you configure Stat to support change management for language-specific, proprietary Oracle Applications file objects as well as translation patches. The Language tab is read-only. It displays a list of all the languages enabled for all environments. The default language is American English. You can update the list for any Oracle Application environment first by selecting an environment in the dropdown list and then clicking **Update Languages**.

To deactivate a language, deselect Active.

If you need to migrate AOL objects in multiple language versions, do the following to configure language support AOL object in Stat.

- 1 Select the Oracle Application environment containing the AOL objects you want to migrate in the dropdown list and click **Update Languages**.
- 2 Verify that the languages you want supported are installed.
- 3 Add the AOL objects you want to migrate to a CSR.

When you select the AOL object in a multi-lingual environment, you are prompted to select a language.

**i** NOTE: The following objects are exceptions: XDO Templates, XDO Translations, OAF Component XML, and XDF Editioning View (R12.2). Also, no prompt is displayed if only American English is installed.

After adding the objects to the CSR, each object's description will have the language appended to the end. Also, after an archive set has been created successfully, you can view and verify the content of the archive set.

4 Open the archive set in the Objects tab, select an object, and click **View**.

A View Archive window is displayed showing specifics about the object, including the language.

### **Patch Prerequisites**

In the Patch Prerequisites tab you specify the default environment against which Stat will process patch prerequisite requests whenever users upload and save a patch. Specifying a default environment is optional.

# Oracle Applications Connection Maintenance

The Oracle Applications Connections Maintenance table defines the Oracle Applications environments and servers that Stat can connect to. These are the environments available for selection on CSRs and the various object wizards. Within the definition for each environment is the information Stat needs to connect to it.

Oracle Applications connection security is controlled by the following user class rights:

- Oracle Connection Add
- Oracle Connection Edit

The Oracle Application Connection Maintenance table is displayed in a standard maintenance window. To open this window, select **Maintenance | General | Oracle Applications Connect**.

| Value                               | Description                                                                                                    |
|-------------------------------------|----------------------------------------------------------------------------------------------------|
| Active                              | If selected, indicates that this environment is active in Stat                                                                                                    |
| Environment Cd<br>(Key Value)       | A 1-10 character code which uniquely identifies the environment. This is the code that must be used in the Stat Oracle Agent configuration file.                                                      |
| Description<br>(Required Value)     | A 1-35 character description of the environment                                                                                                    |
| OraApps Version<br>(Required Value) | The version number of the Oracle Applications environment. Options include 11i and R12.                                                                                                    |
| Data Obj<br>Version                 | The Oracle Applications version number, as defined in the Data Objects Maintenance table. Select a value in this field only if you plan on using Stat to manage data objects within this environment. |
| Req. Mgr. Approval                  | If selected, indicates that archive sets cannot be migrated to the environment without approval                                                                                                    |
| Req. Patch<br>Approval              | If selected, indicates that patches cannot be applied to the environment without approval                                                                                                    |
| DBMS<br>(Required Value)            | The Oracle database management system that the<br>environment is running on                                                                                                    |
| Database Name                       | TNSNAMES.ORA entry on all Stat users' workstations. Used<br>by Stat Client for Oracle Net connections to the Oracle<br>Applications database.                                                         |
| APPS User                           | Name of the APPS database account holder                                                                                                    |
| APPLSYS User                        | Name of the APPLSYS database account holder                                                                                                    |
| SYSTEM Pwd                          | SYSTEM database account password                                                                                                    |
| APPS Pwd                            | APPS database account password                                                                                                    |
| WebLogic<br>Password                | For R12.2 environments, the WebLogic server password                                                                                                    |
| Host Name                           | Name of the machine hosting the database. Used by the Stat<br>Central Agent and the Stat Oracle Agent for JDBC connections<br>to the Oracle Applications database.                                    |
|                                     | Required value for the Stat Central Agent.                                                                                                    |
| Service Name                        | For Oracle, the listener service of the database. Used by the Stat Central Agent and the Stat Oracle Agent to establish JDBC connections to the Oracle database.                                      |
|                                     | <b>IMPORTANT:</b> Required value for the Stat Central Agent, even when Tns values are specified.                                                                                                    |
| DB Listener Port                    | Port number for the database listener. Used by the Stat Centra Agent and the Stat Oracle Agent for JDBC connections to the Oracle Applications database.                                              |
|                                     | Required value for the Stat Central Agent.                                                                                                    |
| Use Tns                             | For RAC Oracle databases, configures Stat to invoke TNS                                                                                                    |
| Tns Entry                           | The full description as it appears in the tnsnames.ora file with no line breaks or carriage returns                                                                                                   |
| Other Database<br>Parameters        | Additional environment-specific parameters, if needed                                                                                                    |

# **Testing Environment Connections**

| Value                      | Description                                    |
|----------------------------|------------------------------------------------|
| Last Update<br>(Read Only) | The date and time this record was last updated |
| Update By<br>(Read Only)   | The user who last updated this record          |

After defining an environment in the maintenance table, you can make sure that you have entered all the information correctly by clicking **Test Connection**. This makes Stat establish a connection to the newly defined environment. If successful, Stat immediately disconnects from the environment and displays a "Connection Successful" message. If Stat is unable to connect, it displays an error message. Test Connect verifies that APPS and SYSTEM passwords. For R12.2 it also verifies the WebLogic password.

You can also test connections to multiple databases simultaneously. To test multiple connections, hold the <Ctrl> or <Shift> keys and select the databases you want to test. Then click **Test Selected**. Stat attempts to establish a connection to each database and reports its results in the Database Test Connect window

Note that when you test a single environment, Stat does not validate the values specified in the fields **Host Name**, **Service Name**, or **DB Listener Port**. If any of these fields are not configured properly, the Stat Central Agent will log an error when the user attempts to migrate an object to or from the environment. When you test multiple connections, however, Stat does test both client and agent connections, including **Host Name**, **Service Name**, **DB Listener Port** or (in the case of Oracle-based environments) **TNS Entry**.

**i NOTE:** When testing environment connections in the Stat Web Client, Stat Web attempts to connect using the Host, Port, Service Name, and TNS Entry values specified in the Stat maintenance tables for each particular environment. If there is no TNS Entry value specified for an environment, it uses the Host/Port/Service Name values. If a TNS Entry value is specified, it uses that value and disregards the others.

### **Defining Oracle Applications Servers**

In the Oracle Apps Environment Servers table, you define one or more servers that host the four service partitions required for each Oracle Applications environment. These service partitions include Web Service, Forms Service, Concurrent Manager Service, and Admin Service. To open the table, select the environment you want and click **Servers**.

| Value                                 | Description                                                                                                    |
|---------------------------------------|----------------------------------------------------------------------------------------------------|
| Active                                | If selected, indicates that the server is active                                                                                                    |
| Server Name<br>(Required Value)       | A user defined character code which uniquely identifies the server in Stat                                                                                                    |
| Server Host<br>(Required Value)       | The physical hostname (as opposed to the value in the <b>Server Name</b> field, which is user defined). This must be the server's exact name (i.e., the value returned by hostname).                                                         |
| Platform<br>(Required Value)          | The server's operating system                                                                                                    |
| Working Directory<br>(Required Value) | The location where the Stat Oracle Agent temporarily unzips<br>patch files. A patch file is only stored in the directory while<br>Stat is applying the patch with AutoPatch. After the patch has<br>been applied, the patch file is removed. |
| Autobatch Size                        | Batch size parameter for AutoPatch                                                                                                    |
| Autoparallel Workers                  | The number of parallel workers used by autopatch                                                                                                    |
| Web Srv                               | Indicates if the server hosts a Web Service                                                                                                    |
| Forms Srv                             | Indicates if the server hosts a Forms Service                                                                                                    |
| Concurrent Srv                        | Indicates if the server hosts a Concurrent Manager Service                                                                                                    |
| Admin Srv                             | Indicates if the server hosts the Database Service, also known as the "Administration Server" in Oracle documentation                                                                                                    |

96

| Value                      | Description                                                                                                    |
|----------------------------|----------------------------------------------------------------------------------------------------|
| Start Concurrent Cmd       | Command run by the Stat Oracle Agent to start Concurrent Manager Service                                                                                                    |
| Stop Concurrent Cmd        | Command run by the Stat Oracle Agent to stop Concurrent Manager Service                                                                                                    |
| Start Forms Cmd            | Command run by the Stat Oracle Agent to start Forms Service                                                                                                    |
| Stop Forms Cmd             | Command run by the Stat Oracle Agent to stop Forms Service                                                                                                    |
| Start Web Cmd              | Command run by the Stat Oracle Agent to start Web Service                                                                                                    |
| Stop Web Cmd               | Command line run by the Stat Oracle Agent to stop Web Service                                                                                                    |
| Ping Multiplier            | The rate in 30 second increments at which the Oracle Agent<br>updates the MEC_WAKE table and reports its status in<br>Oracle Agent Status window (opened from the Tools menu).<br>The default value is 1, meaning every 30 seconds. To<br>increase the time amount, enter a higher value, e.g., meaning<br>120 seconds (4x30=120 seconds). The default value is 1.                                                                                                    |
|                            | If the value is set to 0, the agent does not report its status and will always be shown as 'Not Responding'.                                                                                                    |
|                            | <b>NOTE:</b> You must stop and re-start the Oracle Agent if the value of the ping multiplier is modified.                                                                                                    |
| Server Code                | If you want to start/stop the Oracle Agent associated with this<br>server from the Window's Client, you must first define a<br>Server entry for this agent in the <b>Maintenance   General  </b><br><b>Object Types   File Servers</b> window. This entry must be<br>defined with an SFTP protocol, and SSH must be running on<br>the server running the Oracle Agent. Generally, the applmgr<br>user should be used for the Username and Password or Key<br>exchange authentication for logging into the Oracle Agent<br>server. Once the Server entry is created, you may associate<br>the Server Code with this Oracle Agent entry. |
|                            | <b>NOTE:</b> In order to source the environment when SSH logs in, you might be required to add the "./.ssh/rc" command to <b>Post login cmd</b> on the File Servers tab of the Object Type Maintenance window. In this case make sure that the rc file sources your Oracle E-business environment and sets your STAT_JAVA_HOME.                                                                                                    |
| OA Stat Home               | This is the STAT_HOME location defined for this Oracle Agent on the Oracle E-Business server.                                                                                                    |
| OA Config File             | If you override the default location for the OA config file with a "-s" switch, you must enter it here.                                                                                                    |
| OA Stat Java Home          | If you override the default STAT_JAVA_HOME of the Oracle Agent with a "-j" switch, you must enter it here.                                                                                                    |
| Update Date<br>(Read Only) | The date and time this record was last updated                                                                                                    |
| Updated By<br>(Read Only)  | The user who last updated this record                                                                                                    |

When defining servers for an Oracle Applications environment, be aware of the following:

• When specifying commands that start and stop any of the Oracle Apps services, you can use the appsusername and appspwd parameters to pass the user name and password values specified in the Apps User and Apps Pwd columns in the Oracle Applications Environment Connection Maintenance table. For example, to start a Concurrent Manager in R12, you would specify: \$INST\_TOP/admin/scripts %%appsusername%%/%%appspwd%%

- Each of the four service partitions must be hosted on at least one active server. For a shared APPL\_TOP, all four service partitions can be configured on one server.
- For each active server, at least one of the service partition check boxes must be checked.
- Only one active server can host the Database Service partition.

### **Start/Stop Oracle Applications Agents**

After you install the Oracle Application Agent on each defined server, you may start/stop the agent, edit the stat.conf file, retrieve OA Agent logs, or change OA Agent log mode from the server list.

- Oracle Agent Configuration You may use this button to retrieve your stat.conf file from the OA Agent conf directory. At this point, you may view or edit the content of the file before saving it back to the server.
- Start/Stop Oracle Agent You may use this button to start/stop the OA Agent for the selected server. Once the OA agent is started, the Status column for the server will display Started along with a green check mark. Once the OA agent is stopped, the Status column for the server will display Stopped along with a red X.
- **Oracle Agent Logs** You may use this button to retrieve a list of logs from the OA Agent log directory. Once the list is retrieved, you may view the content of the log or export it.
- Oracle Agent Log Mode The current log mode defined for the Oracle Agent is displayed in the dropdown and can be changed while the agent is running. Select the desired mode from the drop-down and click the button beside it.
- **Refresh Oracle Agent Status** Once you attempt to start or stop the Oracle Agent, you may use this button to refresh the current status of the OA agent.
- Show SSH logs SSH protocol is used to run the Start/Stop commands on the Oracle Agent server. For troubleshooting purposes, you may need to view the SSH logs generated by the commands that are run on the server. Make sure to select this check box before executing the Start or Stop command.

### **Inactivating Oracle Applications Environments**

To inactivate an environment, de-select **Active**. Stat displays a warning message if the environment is currently part of a migration path.

**CAUTION:** Be careful inactivating environments that are part of migration paths. Objects in inactive environments cannot be archived or migrated.

### **Setting Up Migration and Patch Approval Lists**

If an environment requires the approval of certain users before an archive set can be migrated into it or a patch can be applied, you can specify who these users are in the Migration Approval List and Patch Approval List tabs of the Application Options window. To open this window, select the environment you want and click **App Options** in the Oracle Application Environment Connection Maintenance table.

When setting up a migration or patch approval list, you can include different approver groups, including individual users and entire user classes or a combination of the two. The approval of any user or user class that you add to a list can be either required or optional.

Approval requirements that involve multiple approver groups or that can be satisfied in more than one way are defined using AND and OR operators. As you add approver groups using AND and OR operators, Stat displays the list as a tree structure and in the form of a SQL statement at the bottom of the window.

For example, let's say a migration to a particular environment in the Financial Services service domain can be approved in one of two ways:

- By a certain user AND at least one user in the Administrator user class OR
- By at least two users in the Fin Developer user class

In this case, your approval list would look like this:

| Application Options - Develo                                                                                   | opmnt               |                   |            |        | 23     |
|----------------------------------------------------------------------------------------------------|---------------------|-------------------|------------|--------|--------|
| Products Migration Approval List                                                                               | Patch Approval Lis  | t                 |            |        |        |
| Service Domain                                                                                                 | Approver Type       | Approver Name     | Required   | Number |        |
| Financial Services                                                                                             | Class 🗸             | Fin Developer 🗸 🗸 | Optional 👻 | 2      | Add    |
| AND OR                                                                                                    |                     |                   |            |        |        |
| AND<br>Users: Individual Approve<br>Users: Joe.<br>Class: Administrator - Del<br>OR<br>Class: Fin Developer. 1 | fault. 1 optional u |                   |            |        |        |
|                                                                                                    |                     |                   | OK         | Apply  | Cancel |

To further illustrate, let's say that the migration must be approved by:

- Two users, one of whom is required
  - AND
- At least one user in the Administrator user class OR at least two users in the Fin Developer user class.

In this case, the approval list would look like this:

| Application Options - Develo     | pmnt               |                          |            |        | X        |
|----------------------------------|--------------------|--------------------------|------------|--------|----------|
| Products Migration Approval List | Patch Approval Lis | t                        |            |        |          |
| Service Domain                   | Approver Type      | Approver Name            | Required   | Number |          |
| Financial Services               | User 🗸             | Denshchik, Yuri 🗸 🗸      | Optional 👻 |        | Add      |
| AND OR                           |                    |                          |            |        |          |
| AND                              | _                  |                          |            |        |          |
| Users: Individual Approve        | r.                 |                          |            |        |          |
| Winter, Joe.                     |                    |                          |            |        |          |
| AND<br>Class: Administrator -    | Default. 1 optiona | al user(s) must approve. |            |        |          |
| T OR                             |                    |                          |            |        |          |
| Class: Fin Develope              | er. 2 optional use | r(s) must approve.       |            |        |          |
|                                  |                    |                          |            |        |          |
|                                  |                    |                          |            |        |          |
| *                                |                    |                          |            |        |          |
|                                  |                    |                          | OK         | Appl   | y Cancel |

**NOTE:** Migration and patch approval lists closely resemble status transfer approval lists and the procedures for defining them are much the same. For more information on migration approval lists, see Setting Up Transfer Approval Lists on page 160.

It is recommended that before setting up a migration or patch approval list, you have a basic idea of what approver groups (users and user classes) you want involved in the approval process as well as the relationships between

these groups, which you define using AND and OR operators. For example, if the approval of one or more approver groups are required, you would begin the approval list with the AND operator. If, however, the approval of only one of two or more approver groups is required, you would begin the list with the OR operator.

#### To set up a migration or patch approval list:

- 1 Do one of the following:
  - Click AND if the approval of one or more approver groups are required
  - Click OR if the approval of one of two or more approver groups are required

The operator icon is added to the approval list diagram.

- 2 Click on the AND or OR operator icon you just added.
  - **TIP:** The icon background appears blue when selected and changes to gray when other fields or action buttons are activated. As long as the background of the operator icon is blue or gray, then approver groups and other operators can be attached to the operator.
- 3 In the **Service Domain** field, select the service domain that you plan to associate the environment with in the Oracle Applications Migration Path Maintenance table.
- 4 In the **Approver Type** field, select the approver group you want to add to the list.

Options include User and User Class.

When adding approvers, be aware of the following:

- Although you can add any user or class to an approval list, be aware that only users that have access to an environment and the selected service domain (as defined in the User Maintenance table) will be able to approve a patch application or migration into that environment or receive email notifications regarding their pending approval. If an approver does not have access to the environment, the patch or migration cannot be approved until either the user is granted access to the environment or the approval requirements are overridden by another user with proper security rights. For this reason, it is recommended that you first verify users have access to a particular environment and service domain before adding them to an approval list.
- Adding individual users to approval lists could create problems if those same users are later inactivated or have their service domain and environment access restricted. For this reason, it is recommended that you add user classes to approval lists rather than individual users whenever possible.
- Users assigned to a migration or patch approval list must have the user class rights to operate in the same change management module in which the migration takes place. Also, you can assign user class rights that enable users to migrate objects or apply patches regardless of approval status and also to approve migrations and patches on the behalf of other users.
- 5 In the **Approver Name** field, select the name of the user or user class you want to add.
- 6 In the **Required** field, select **Required** if the approval is required or **Optional** if it is not required.

The **Required** option means that the individual user and every member of the user class must approve the migration or patch. **Optional** means that the individual user's approval is not required, whereas for user classes, it means that the approval of only a specified minimum number of users within that class is required.

- 7 If you selected **User Class** in the **Approver Type** field and **Optional** in the **Required** field, specify the minimum number of users in that class who must approve the migration or patch in the **Number** field.
- 8 Click Add.

The approver is added to the tree structure under its approver group label and the initial AND or OR operator. Required approvers are displayed in bold.

At this point, how you proceed depends on the different approver groups you want to add to the list and how you want to define the relationships between these groups using AND and OR operators.

9 (Optional) Do the following to add additional AND or OR operators to your approval list:

- a Depending on the relationship between approver groups in your list, select the operator icon to which you want to attach additional operators.
- b Click AND or OR.
- c Repeat as necessary to add more operator icons to the approval diagram.
- 10 (Optional) To add additional user classes, select the appropriate operator icon in the approval diagram and repeat steps 4 through 8.

When you the first add an individual user to an approval list, Stat automatically creates the ad hoc group "users" in the approval diagram and attaches it to the appropriate operator icon. All subsequent users you add to the list must belong to this group.

- **TIP:** In a scenario in which you want to create approval relationships between multiple user approver groups, you may consider adding users to new user classes or queues created expressly for this purpose.
- 11 (Optional) To add additional users, select the "users" group and repeat steps 4 through 8.
- 12 (Optional) Do any of the following to edit the diagram as needed:
  - To change an operator from AND to OR or from OR to AND, right-click on the icon.
  - To change the Required status of an approver, right click on it in the diagram. This changes required user classes to optional with 1 minimum user approval.
  - To change the minimum number of user approvals in an optional user class, double-click on the group label and specify the minimum number of user approvals you want.
  - To move approver groups or entire operator relationships, click and hold on the group label or operator icon and drag and drop to a different operator icon in the diagram.
  - To delete approver groups or entire operator relationships, click and hold on the group label or operator icon and drag and drop to the Trash Can icon.

#### 13 Click OK or Apply.

If an environment requires the approval of certain users before an archive set can be migrated into it or a patch can be applied, you can specify who these users are in the Migration Approval List and Patch Approval List tabs of the Application Options window. To open this window, select the environment you want and click **App Options** in the Oracle Application Environment Connection Maintenance table.

When setting up an approval list, you can include individual users, entire user classes, or a combination of the two. Also, the approval of any user or user class that you add to a list can be either required or optional.

#### To add users to an approval list:

- 1 Depending on the type of approval list you want, select either the Migration Approval List tab or the Patch Approval List tab.
- 2 Click New.
- 3 In the Approver Type field, select User.
- 4 In the **Approver Name** field, select the name of the user you want to add.
- 5 Select **Required** if the user's approval is required.

If you do not select the check box, the user's approval is optional.

- 6 Repeat steps 1 through 4 to add as many users to the list as needed.
- 7 If you added more than one optional user, enter the minimum number of optional users whose approval is required in the **Min Approver (s) for Optional Users** field.

This number must be equal to or less than the number of optional users.

#### To add user classes to an approval list:

1 Select the service domain for this environment.

- 2 Click New.
- 3 In the Approver Type field, select Class.
- 4 In the Approver Name field, select the user class you want to add.
- 5 Select Required if the approval of every user in the class is required.

Do not select the check box if the approval of only a certain number of users in the class is required.

6 If you did not **Required**, enter the number of users belonging to the class whose approval is required in the **Min Approver (s) for Optional Classes** field.

### **Updating Products per Environment**

Each Oracle Applications environment you define may feature a different set of Oracle Applications products. In order to utilize Stat's change management support for proprietary Oracle Applications file objects, as well as apply product-specific Oracle patches to the appropriate environments, you need to specify the products that each environment contains. For Oracle Apps Setup objects, each environment may have a different list of active products. To retrieve the proper list of Setup Objects in Stat, it is imperative that the list of products are updated. This is done in the Products tab of the Application Options window.

**i IMPORTANT:** Many new features in Stat supporting R12.2 rely on the Release Level of the AD record in the list of products for each environment. After successfully starting the Oracle agent, the next step is to update the product list for each R12.2 environment.

Except for the **Active** check box, the Products tab is read-only. It displays a list of all the products contained in the selected environment. When you first define an environment, or when you install new Oracle Applications products to a particular environment, you should update the environment's product list. To do this, click **Update Products**. This sends a request to the Stat Oracle Agent, which updates the list with any fully installed, shared, or custom products it finds.

**i NOTE**: You can also update the products list of an environment in the Products tab of the Oracle Application Configuration window. For more information, see Updating Products on page 93.

# **Copying Oracle Applications Environments**

If you need to define an Oracle Applications environment that closely resembles an existing Oracle Applications environment, you can save time by copying the definition of the existing environment and editing the copy as needed. When you copy an Oracle Applications environment, all the information gets copied over, including server definitions and approval lists.

#### To copy an Oracle Application environment definition:

1 In the Oracle Application Environment Connection Maintenance window, select the environment definition you want to copy. Then click **Copy**.

Stat prompts you to specify an environment code and short description.

- 2 Specify the environment code and short description. Then click OK.
- 3 Edit the new Oracle Application environment definition as needed.

# Generic Application Connection Maintenance

The GenApps Environment Connection Maintenance table defines the generic (non-PeopleSoft and non-Oracle Applications) application environments connected to Stat. The table closely resembles the connection

maintenance tables for PeopleSoft and Oracle Applications, and many of the maintenance procedures are the same. Within the definition for each environment is the information Stat needs to connect to it.

Connection security for generic applications is controlled by the following user class rights:

- Generic App. Connection Add •
- Generic App. Connection Edit ٠

The GenApps Environment Connection Maintenance table is displayed in a standard maintenance window. To open this window, select Maintenance | General | Generic Application Connect.

| Value                            | Description                                                                                                    |  |
|----------------------------------|----------------------------------------------------------------------------------------------------|--|
| Active                           | If selected, indicates that this environment is available for selection                                                                                                    |  |
| Environment Cd<br>(Key Value)    | A 1-10 character code which uniquely identifies the<br>environment                                                                                                    |  |
| Description<br>(Required Value)  | A 1-35 character description of the environment.                                                                                                    |  |
| Data Obj Version                 | The version number of the generic application, as defined in<br>the Data Objects Maintenance table. Select a value in this field<br>only if you plan on using Stat to manage data objects within<br>this environment. |  |
| Req. Migr. Approval              | If selected, indicates that Archive sets cannot be migrated into<br>the environment without migration approval                                                                                                    |  |
| DBMS                             | Name of the APPS database account holder                                                                                                    |  |
| Database Name                    | The name of the environment (database instance). Options include Oracle, Microsoft SQL Server, and N/A.                                                                                                    |  |
| DB User ID<br>(SQL Server Only)  | The SQL Server user ID for the schema owner. The default is "sysadm."                                                                                                    |  |
| DB Password<br>(SQL Server Only) | The password for the DB User ID                                                                                                    |  |
| Database Server                  | The name of the database server housing the generic application repository. Format for this entry is DBMS-specific.                                                                                                   |  |
|                                  | <b>NOTE:</b> If the database is running on a SQL Server instance, the format must be "host name\instance name"                                                                                                    |  |
| Srv Logon ID                     | The login ID used for Stat login to the environment. Not used by ODBC.                                                                                                    |  |
| Server Password                  | The password associated with the Srv Logon ID                                                                                                    |  |
| Host Name                        | Name of the machine hosting the database                                                                                                    |  |
|                                  | NOTE: Required value for the Stat Central Agent.                                                                                                    |  |
| Service Name                     | For generic applications running on Oracle, the listener service of the database. Used by the Stat Central Agent to establish JDBC connections to the Oracle database.                                                |  |
|                                  | NOTE: Required value for the Stat Central Agent.                                                                                                    |  |
| DB Listener Port                 | Port number for the database listener.                                                                                                    |  |
|                                  | NOTE: Required value for the Stat Central Agent.                                                                                                    |  |
| Use Tns                          | For RAC Oracle databases, configures Stat to invoke TNS                                                                                                    |  |
| Tns Entry                        | The full description as it appears in the tnsnames.ora file with no line breaks or carriage returns                                                                                                    |  |
| Other Database<br>Parameters     | Additional environment-specific parameters, if needed                                                                                                    |  |
| Unicode DB                       | If selected, indicates the database is Unicode                                                                                                    |  |

| Value                      | Description                                    |
|----------------------------|------------------------------------------------|
| Last Update<br>(Read Only) | The date and time this record was last updated |
| Update By<br>(Read Only)   | The user who last updated this record          |

### **Testing Environment Connections**

After defining an environment in the maintenance table, you can make sure that you have entered all the information correctly by clicking **Test Connection**. This makes Stat establish a connection to the newly defined environment. If successful, Stat immediately disconnects from the environment and displays a "Connection Successful" message. If Stat is unable to connect, it displays an error message.

You can also test connections to multiple databases simultaneously. To test multiple connections, hold the <Ctrl> or <Shift> keys and select the databases you want to test. Then click **Test Selected**. Stat attempts to establish a connection to each database and reports its results in the Database Test Connect window

Note that when you test a single environment, Stat does not validate the values specified in the fields **Host Name**, **Service Name**, or **DB Listener Port**. If any of these fields are not configured properly, the Stat Central Agent will log an error when the user attempts to migrate an object to or from the environment. When you test multiple connections, however, Stat does test both client and agent connections, including **Host Name**, **Service Name**, **DB Listener Port** or (in the case of Oracle-based environments) **TNS Entry**.

i NOTE: When testing environment connections in the Stat Web Client, Stat Web attempts to connect using the Host, Port, Service Name, and TNS Entry values specified in the Stat maintenance tables for each particular environment. If there is no TNS Entry value specified for an environment, it uses the Host/Port/Service Name values. If a TNS Entry value is specified, it uses that value and disregards the others.

### **Inactivating Generic Application Environments**

To inactivate an environment, de-select **Active**. Stat displays a warning message if the environment is currently part of a migration path.

**CAUTION:** Be careful inactivating environments that are part of migration paths. Objects in inactive environments cannot be archived or migrated.

### Managing Source File Locations by Environment

After defining an environment, the next step is to specify the source file locations for the file types defined for that environment. For each file type, you can specify an unlimited number of source file locations. When Stat creates an archive set that includes a file object from that environment, it searches for the file in the first location you specified (Path ID = 1). If the file is not there, Stat searches in the second location, and so on. For each type of file that you plan to archive from or migrate to a particular environment, you must define at least one source file location.

To define source file locations by environment, select the environment in the Generic Application Environment Connection Maintenance window and click **File Locations**. This opens the Stat File Locations window, which displays a list of all the active generic application file types defined in Stat. For each file type, you can specify as many source file locations as you want. Source files can be located on different servers, or they can be on the same server but in different directories.

**NOTE:** You can also specify source file locations by file type. For more information, see Object Type Maintenance on page 60.

#### To define source file locations for an environment:

- 1 Click New.
- 2 In the File Type field, select the file type for which you want to define a location.

Stat assigns a unique ID number to each file location you define per file type and displays the number in the **Path ID** field. This number determines the order that the file location is searched during the file archive process. The path with the ID 1 is searched first, and so on.

- 3 In the File Server field, select the server that the file directory is on.
- 4 In the **File Path** field enter the path of the file location starting after the predefined server's root or home path.
- 5 (Optional) Select **Default Path** if you want this to be the file type's default source file location.

This is where Stat will copy file objects of the selected type during a migration. Each file type must have one of its source file locations designated as the default.

6 Click Test Connections.

See the section, Testing File Locations, Servers, and Default Directory Locations on page 79 for more information.

7 Define additional file locations as needed. Then save your changes by clicking either Apply or OK.

### **Setting Up Migration Approval Lists**

If an environment requires the approval of certain users before an archive set can be migrated into it, you can specify who these users are in the Migration Approval List tab. To open this window, select the environment and click **App Options** in the Generic Application Connection Maintenance table. Stat activates this tab only if the **Req. Migr. Approval** option has been selected for the environment.

When setting up a migration approval list, you can include different approver groups, including individual users and entire user classes or a combination of the two. The approval of any user or user class that you add to a list can be either required or optional.

Approval requirements that involve multiple approver groups or that can be satisfied in more than one way are defined using AND and OR operators. As you add approver groups using AND and OR operators, Stat displays the list as a tree structure and in the form of a SQL statement at the bottom of the window.

For example, let's say a migration to a particular environment in the Financial Services service domain can be approved in one of two ways:

- By a certain user AND at least one user in the Administrator user class
  - OR
- By at least two users in the Fin Developer user class

In this case, your approval list would look like this:

| Application Options - Dev                                                                                                    |               | X            |
|----------------------------------------------------------------------------------------------------|---------------|--------------|
| Migration Approval List                                                                                                    |               |              |
| Service Domain Approver Type Approver Name                                                                                                    | Required Numb |              |
| Financial Services Class Fin Developer                                                                                                    | Optional  2   | Add          |
|                                                                                                    |               |              |
| AND Users: Individual Approver.  Winter, Joe.  Class: Administrator - Default. 1 optional user(s) must approve.  OR Class: Fin Developer. 2 optional user(s) must approve.  (Administrator - Default AND Individual Approver) |               |              |
|                                                                                                    | ОК            | Apply Cancel |

To further illustrate, let's say that the migration must be approved by:

- Two users, one of whom is required
  - AND
- At least one user in the Administrator user class OR at least two users in the Fin Developer user class.

In this case, the approval list would look like this:

| Provide Application Options - Dev                                            |                                                        |        | X      |  |  |
|------------------------------------------------------------------------------|--------------------------------------------------------|--------|--------|--|--|
| Migration Approval List                                                      |                                                        |        | 4      |  |  |
| Service Domain Approver Type Approver Name F                                 | Required                                               | Number |        |  |  |
| Financial Services 🗸 User 🗸 Denshchik, Yuri 🗸 🤇                              | Optional 👻                                             |        | Add    |  |  |
|                                                                              |                                                        |        |        |  |  |
| AND                                                                          |                                                        |        |        |  |  |
| Users: Individual Approver.<br>Denshchik, Yuri.                              |                                                        |        |        |  |  |
| Winter, Joe.                                                                 |                                                        |        |        |  |  |
| - RAND<br>- Class: Administrator - Default. 1 optional user(s) must approve. |                                                        |        |        |  |  |
| ₩ <mark>₩</mark> OR                                                          |                                                        |        |        |  |  |
| Class: Fin Developer. 2 optional user(s) must approve.                       | Class: Fin Developer. 2 optional user(s) must approve. |        |        |  |  |
|                                                                              |                                                        |        |        |  |  |
|                                                                              |                                                        |        |        |  |  |
| (Administrator - Default AND Individual Approver)                            |                                                        |        |        |  |  |
|                                                                              | ОК                                                     | Apply  | Cancel |  |  |

**i** NOTE: Migration approval lists closely resemble status transfer approval lists and the procedures for defining them are much the same. For more information on migration approval lists, see Setting Up Transfer Approval Lists on page 160.

It is recommended that before setting up a migration approval list, you have a basic idea of what approver groups (users and user classes) you want involved in the approval process as well as the relationships between these groups, which you define using AND and OR operators. For example, if the approval of one or more approver groups are required, you would begin the approval list with the AND operator. If, however, the approval of only one of two or more approver groups are required, you would begin the list with the OR operator.

#### To set up a migration approval list:

- 1 Do one of the following:
  - Click AND if the approval of one or more approver groups are required
  - Click OR if the approval of one of two or more approver groups are required

The operator icon is added to the approval list diagram.

- 2 Click on the AND or OR operator icon you just added.
  - **TIP:** The icon background appears blue when selected and changes to gray when other fields or action buttons are activated. As long as the background of the operator icon is blue or gray, then approver groups and other operators can be attached to the operator.
- 3 In the **Service Domain** field, select the service domain that you plan to associate the environment with in the Generic Application Migration Path Maintenance table.
- 4 In the Approver Type field, select the approver group you want to add to the list.

#### Options include User and User Class.

When adding approvers, be aware of the following:

- Although you can add any user or class to an approval list, be aware that only users that have access to an environment and the selected service domain (as defined in the User Maintenance table) will be able to approve a migration into that environment or receive email notifications regarding their pending approval. If an approver does not have access to the environment, the migration cannot be approved until either the user is granted access to the environment or the migration's approval requirements are overridden by another user with proper security rights. For this reason, it is recommended that you first verify users have access to a particular environment and service domain before adding them to an approval list.
- Adding individual users to approval lists could create problems if those same users are later inactivated or have their service domain and environment access restricted. For this reason, it is recommended that you add user classes to approval lists rather than individual users whenever possible.
- Users assigned to a migration approval list must have the user class rights to operate in the same change management module in which the migration takes place. Also, you can assign user class rights that enable users to migrate objects regardless of approval status and also to approve migrations on the behalf of other users.
- 5 In the Approver Name field, select the name of the user or user class you want to add.
- 6 In the **Required** field, select **Required** if the approval is required or **Optional** if it is not required.

The **Required** option means that the individual user and every member of the user class must approve the migration. **Optional** means that the individual user's approval is not required, whereas for user classes, it means that the approval of only a specified minimum number of users within that class is required.

- 7 If you selected **User Class** in the **Approver Type** field and **Optional** in the **Required** field, specify the minimum number of users in that class who must approve the migration in the **Number** field.
- 8 Click Add.

The approver is added to the tree structure under its approver group label and the initial AND or OR operator. Required approvers are displayed in bold.

At this point, how you proceed depends on the different approver groups you want to add to the list and how you want to define the relationships between these groups using AND and OR operators.

- 9 (Optional) Do the following to add additional AND or OR operators to your approval list:
  - a Depending on the relationship between approver groups in your list, select the operator icon to which you want to attach additional operators.
  - b Click AND or OR.
  - c Repeat as necessary to add more operator icons to the approval diagram.
- 10 (Optional) To add additional user classes, select the appropriate operator icon in the approval diagram and repeat steps 4 through 8.

When you the first add an individual user to an approval list, Stat automatically creates the ad hoc group "users" in the approval diagram and attaches it to the appropriate operator icon. All subsequent users you add to the list must belong to this group.

- **TIP:** In a scenario in which you want to create approval relationships between multiple user approver groups, you may consider adding users to new user classes or queues created expressly for this purpose.
- 11 (Optional) To add additional users, select the "users" group and repeat steps 4 through 8.
- 12 (Optional) Do any of the following to edit the diagram as needed:
  - To change an operator from AND to OR or from OR to AND, right-click on the icon.
  - To change the Required status of an approver, right click on it in the diagram. This changes required user classes to optional with 1 minimum user approval.
  - To change the minimum number of user approvals in an optional user class, double-click on the group label and specify the minimum number of user approvals you want.
  - To move approver groups or entire operator relationships, click and hold on the group label or operator icon and drag and drop to a different operator icon in the diagram.
  - To delete approver groups or entire operator relationships, click and hold on the group label or operator icon and drag and drop to the Trash Can icon.
- 13 Click OK or Apply.

### **Copying Generic Application Environments**

If you need to define a generic application environment that closely resembles an existing generic application environment, you can save time by copying the definition of the existing environment and editing the copy as needed. When you copy a generic application environment, all the information gets copied over, including file locations and migration approval lists.

#### To copy a generic application environment definition:

1 In the Generic Application Environment Connection Maintenance window, select the environment definition you want to copy. Then click **Copy**.

Stat prompts you to specify an environment code and short description.

- 2 Specify the environment code and short description. Then click **OK**.
- 3 Edit the new generic application environment definition as needed.

# Schema Object Parameters Maintenance

Oracle and SQL Server database schema objects include a set of predefined true/false parameters that are executed before the definition of the object is captured in Stat. You can change the true/false values of these parameters in the Schema Object Parameters Maintenance table.

The ability to change default schema object parameter values is controlled by the following user class right:

• Schema Object Parameters - Edit

The Schema Object Parameters Maintenance table is displayed in a standard maintenance window. To open this window, select **Maintenance | General | Schema Object Parameters**.

The Schema Object Parameters Maintenance table lists each parameter by DDL type and name. The Default Value column indicates whether a particular parameter is true or false by default. To change the value of a

parameter, select its corresponding check box in the Param Value column to make it true, or de-select it to make it false. Then click **OK** or **Apply**.

## **Data Object Maintenance**

Data objects are user-defined or third party data sets developed for specific application environments. You can configure Stat to support data objects by defining in the Data Object Maintenance table the tables and table keys that make up the definition of these objects within their native environment. Data objects can be locked, archived, and migrated just like the proprietary objects already supported by Stat.

Data objects are specific to the change management module that they are defined for. This means that data object types supported in one change management module are not supported in the other modules. To avoid confusion, data object types for PeopleSoft, Oracle Applications, and generic applications are defined and maintained in separate tabs on the Data Objects Maintenance window. The maintenance procedures for all three are the same.

**i** NOTE: Data objects are currently supported only in environments running on Oracle.

The Data Object Maintenance table is displayed in a standard maintenance window. To open this window, select **Maintenance | General | Data Objects**.

### **Defining Application Version Numbers**

Because data objects are directly associated with a change management module, the first step in defining a data object type is to associate it with its module, and if that module does not already have one, to assign it a version number. This allows Stat to maintain an archive of the object definition in the event you upgrade your application environments and modify your data object definitions at some point in the future. For example, let's say you upgrade from PeopleSoft 8.14 to 8.17 and need to add a table to the definition of one of your data objects. By archiving object definitions according to application version number, you can maintain different versions of the same object and roll back to previous versions as necessary.

#### To define an application version number:

- 1 In the Data Object Version Number tab, click New.
- 2 In the Module field, select the object type's change management module.

Options include PeopleSoft, Oracle Applications, and Generic Applications.

- 3 In the **Appl Number** field type a number or code that uniquely identifies the version of the application.
- 4 (Optional) In the **Description** field type a brief description of the application version.
- 5 Click OK or Apply.

### **Defining Data Objects**

After defining any necessary application version numbers, you can define the data object type. The Data Object Maintenance window features three tabs that correspond to the change management modules featured in Stat.

### **Naming Data Objects**

To begin defining a data object type, the name of the object type must be saved in the Stat Repository.

#### To name a data object type:

1 Select the tab for the change management module tab that the data object is associated with.

Each tab displays the names of the data object types that have been defined for that change management module.

- 2 Click New.
- 3 In the **Object Name** field type the name of the object.
- 4 Click OK or Apply.

This saves the object type definition in the Stat Repository and activates the **Edit** button. At this point, you can complete the definition of the object type by specifying its application version number, identifiers, and data tables.

### The Edit Data Objects Window

You complete the definition of a new data object, or edit the definition of an existing one, in the Edit Data Objects window. This window is divided into three sections:

- The Version section displays all the module-specific application version numbers defined on the first tab of the maintenance window. For each application version number, you can define a different definition for the data object type.
- The Identifiers section displays the name and type of each table field that uniquely identifies a data object type
- The Tables Definition section displays each data table that defines the object type, including the SQL Where Clause

If more than one application version number has been defined, select the version number you want in the Versions section to view the object definition associated with that version.

You can edit any active object definition associated with an application version number. When defining a new data object type or a new version of an existing one, the first step is to select the application version number you want to associate with the object type.

### **Defining Object Identifiers**

You need to specify the table fields that uniquely identify each object of this object type. This is done in the Identifiers section of the Edit Data Objects window. The identifying table fields are used when specifying the SQL Where Clause in the table definitions. Each field defined as an identifier must be in the table that is defined with sequence 1. It must be also part of that table's Where Clause.

#### To define data object identifiers:

- 1 In the Versions section, select the application version number you want to associate with the data object type.
- 2 In the Identifiers section, type the name of the table field that uniquely identifies the object in the **Identifier** Field of row A.
- 3 In the **Type** field, select the field type.

Options include Number, Character, and String.

4 Repeat steps 2 and 3 for each table field that uniquely identifies the object.

You can specify up to 7 identifier fields.

5 Click OK or Apply.

### **Defining Tables**

You must define at least one table for Stat to save the definition of the data object type. The first table you define is considered the parent table which holds each unique object of this object type. Its Where Clause must use each Identifier. When users add data objects to their CSRs, Stat obtains the list of objects for the selected object type from this table.

#### To define a table:

1 Click New.

Stat activates a new row in the Table definitions section. By default, the Where Clause displayed in the **SQL Where Clause** field uses each identifier specified in the Identifiers section. You can modify this Clause as needed, but the first table must contain each identifier. Subsequent tables must contain at least one identifier.

2 Type the name of the table in the Table Name field.

The name of the table should begin with the schema, if applicable.

- **CAUTION:** For Oracle Applications users, make sure the name of the table is preceded by the name of its schema, such as GL, AP, AR. For example, the table RA\_CUSTOMERS belongs to the AR schema, which means in the Table Name field you would enter "AR.RA\_CUSTOMERS."
  - 3 (Optional) Modify the Where Clause in the SQL Where Clause field as needed.
  - 4 (Optional) In the Table Keys field specify the fields that uniquely identify the table.

This information is used when performing an object comparison between two versions of the same data object.

At this point, the names of table columns and blobs (if any) need to be entered in the **List of Columns** and **Blob** fields, respectively. You can do this manually of you plan on running the SQL script outside of Stat, or you can have this information entered automatically by running the SQL script in the Create Archive Table window.

- 5 Do one of the following:
  - Enter the names of the table columns and blobs in the List of Columns and Blob fields, respectively. When finished, click Apply.

Do this if you plan on running the SQL Script outside of Stat.

Click Create Tables.

This opens the Create Stat Archive Table window. Here you specify the tablespace in the Stat Repository where you want to maintain an archive of the table definition and the application environment that contains the original SQL script. If you want to write the table definition to the Stat Repository, you can do so by running the SQL script.

#### To create a table:

1 (Optional) Specify a different tablespace in the Tablespace field.

By default, an archive of the table definition is written to the STSWAT tablespace in the Stat Repository.

2 In the **Environment** field, select the environment that contains the SQL Script for the table.

When you select the environment, the SQL Script is displayed in the SQL section of the window.

3 If you want to write the table definition to the Stat Repository, click Run SQL.

The Status section displays the results of the SQL script. The values specified in the SQL Script are automatically entered in the **List of Columns** and **Blob** fields of the Edit Object window. Any previous values are overwritten.

- 4 (Optional) Click Export if you want to save the SQL Script to a directory outside of Stat.
- 5 When finished, click **Close**. Then in the Edit Data Objects window, click **Apply**.

#### **Copying Data Object Definitions**

You can save time by copying the definition of a data object to other application versions. You can also use the copy function to overwrite data objects defined for a particular application version, so long as the data objects of that version are not already associated with a CSR. To maintain referential integrity, Stat does not permit data objects already associated with CSRs to be modified.

#### To copy a data object definition:

1 In the Edit window, click Copy.

This opens the Versions window, which displays a list of application versions to which you can copy the data object definition.

2 In the Versions window, select the application version you want to copy the definition to. Then click OK.

## **Data Object Example**

The following example is taken from PeopleSoft and is meant to illustrate the process of defining data object types in Stat. In this example, the goal is to configure Stat to support Provider Group data objects, which can then be archived and migrated from the CRM Field Service module to a PeopleSoft CRM environment. We will use the PeopleSoft-delivered Data Model to define our Provider Group data object type. The Provider Group tables and identifiers are detailed in the diagram below.

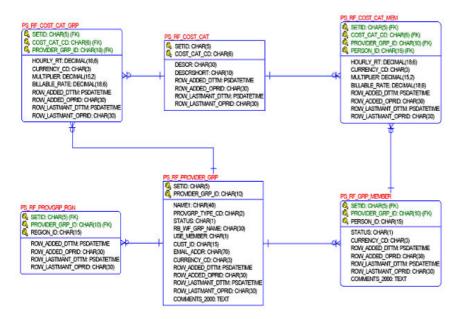

Provider Groups are associated with PeopleSoft version 8.40. Before defining the Provider Group data object type, the first step is to associate it with the appropriate application version number. To lock, archive, and migrate Provider Group data objects, make sure all the PeopleSoft environments in the CSR's migration path are defined in the PeopleSoft Environment Connection Maintenance table with the Data Object Version '8.40'.

The parent table for Provider Groups is PS\_RF\_PROVIDER\_GRP. Each unique combination of values for the fields SETID and PROVIDER\_GRP\_ID represents a Provider Group.

### **Identifiers**

- Identifiers are the fields whose combined values make each object of this type unique. In our example, these fields are SETID and PROVIDER\_GRP\_ID.
- Each Identifier field must be in the parent table. This is because when adding an object of this type to a CSR, Stat retrieves the object list by selecting from this table all distinct rows for the identifier fields.
- The Identifier fields do not have to be in any of the other tables in the Data Object definition.

### **Tables**

- The first table you define is the Parent table (Seq value =1). This does not need to be a true "parent" table in the sense of its database definition. Stat obtains from this table the list of objects that the user picks from when adding objects to a CSR. It is usually the parent table but it does not need to be.
- All the tables listed in the Data Model contain data that must be included in the definition of the Provider Group data object type. This data needs to be archived/migrated when archiving/migrating an object of this type.
- If the tables do have a parent-child relationship, the parent table must be listed before the child tables to ensure that its rows are processed before the rows of the child tables.
- When archiving/migrating, Stat pulls the data from each table using the where clause that you define in the **SQL Where Clause** fields.
- The tables do not have to be related but you do need to be able to pull data from the table using the where clause constraints listed below.

### Where Clauses

- The where clause can have hard coded values (e.g., WHERE STATUS = 'A' AND EFFDT > 01-01-2000. The date format must match your RDBMS required format).
- The where clause can have variables that are filled in during archiving/migrating using any of the identifier fields (e.g., WHERE SETID = %A%, or WHERE GRP\_ID = %B%. In this case %B% is replace by the object's value for the PROVIDER\_GRP\_ID field since 'B' is its identifier ID even though the constraint is on the GRP\_ID field).
- If the where clause contains identifier variables (e.g., %A%, %B%), Stat replaces the variables with the object's field values during archiving/migrating (e.g., if you add to your CSR the Provider Group that has SETID = 'CRM01' and PROVIDER\_GRP\_ID = 'APLW,' when you archive this object the where clauses will replace %A% with 'CRM01' and %B% with 'APLW').
- The where clause can have embedded select statements (e.g., WHERE GRP\_ID IN (SELECT PROVIDER\_GRP\_ID FROM PS\_RF\_PROVIDER\_GRP WHERE SETID = %A%)).
- The tables do not have to be related but you do need to be able to pull data from the table using the where clause constraints listed above.
- If the tables do have a parent-child relationship, the parent table must be listed before the child tables to ensure that its rows are processed before the rows of the child tables.

| Table                                | Where Clause                                                                                                    |
|--------------------------------------|----------------------------------------------------------------------------------------------------|
| PS_RF_PROVIDER_GRP<br>(Parent Table) | SETID = %A% AND PROVIDER_GRP_ID = %B%                                                                                           |
| PS_RF_GRP_MEMBER                     | SETID = %A% AND PROVIDER_GRP_ID = %B%                                                                                           |
| PS_RF_PROVGRP_RGN                    | SETID = %A% AND PROVIDER_GRP_ID = %B%                                                                                           |
| PS_RF_COST_CAT_GRP                   | SETID = %A% AND PROVIDER_GRP_ID = %B%                                                                                           |
| PS_RF_COST_CAT                       | SETID = %A% AND COST_CAT_CD = (SELECT<br>COST_CAT_CD FROM<br>PS_RF_COST_CAT_GRP WHERE SETID = %A%<br>AND PROVIDER_GRP_ID = %B%) |
| PS_RF_COST_CAT_MEM                   | SETID = %A% AND PROVIDER_GRP_ID = %B%                                                                                           |

The Provider Croup tables, along with their Where Clauses, include:

All the tables, where clauses, table keys, columns, and blobs in the Data Model must be entered in the Tables Definition section of the Edit Data Objects window.

The PS\_RF\_PROVIDER\_GRP and PS\_RF\_GRP\_MEMBER tables contain Blob fields. This information need to be defined in the **Blob Column** fields.

The next step is to create the Stat Archive table, which contains the object archives.

At this point, Provider Group data objects are fully defined in Stat and now can be added to a CSR, archived, and migrated.

## **PeopleSoft Search Configurations**

The PeopleSoft Search Configuration table specifies the PeopleSoft environments from which customer, department or country information can be retrieved and inserted into the Stat Repository. Information can be retrieved from PeopleSoft employee, department or country views.

PeopleSoft security is controlled by the following user class rights:

- PeopleSoft Search Cfg Add
- PeopleSoft Search Cfg Change

The PeopleSoft Search Configurations table is displayed in a standard maintenance window. To open this window, select **Maintenance | General | PeopleSoft Srch Configs**.

| Value                                         | Description                                                                                                    |
|-----------------------------------------------|----------------------------------------------------------------------------------------------------|
| Active                                        | Indicates if this record is available for selection                                                                                                    |
| PeopleSoft<br>Environment<br>(Required Value) | The PeopleSoft environment that contains the customer information                                                                                                    |
| Description<br>(Required Value)               | Description of the configuration or environment                                                                                                    |
| Search View Name<br>(Required Value)          | An 18-character field that contains the name of a table<br>or view in PeopleSoft against which the search is<br>conducted. See the next section, Creating Tables and<br>Views on page 114. |
| Type<br>(Required Value)                      | Indicates the type of PeopleSoft view that is the basis for the search. Options included <b>Employee</b> , <b>Department</b> or <b>Country</b> .                                           |
| Last Update<br>(Read Only)                    | The date and time this record was last updated                                                                                                    |
| Update By<br>(Read Only)                      | The user who last updated this record                                                                                                    |

### **Creating Tables and Views**

A table or view must be created in each PeopleSoft environment in which you want to conduct searches. For example, in the case of an employee-based search, the view must contain the following fields:

| EMPLID    | COUNTRY        |
|-----------|----------------|
| NAME      | SSN            |
| ADDRESS 1 | COMMENTS       |
| ADDRESS 2 | COMPANY        |
| ADDRESS 3 | PAYGROUP       |
| ADDRESS 4 | DEPTID         |
| CITY      | DEPTNAME       |
| STATE     | WORK_PHONE     |
| ZIP       | WORK_PHONE_EXT |

| EMAIL_ADDR | EMAIL_ADDRESS2 |  |
|------------|----------------|--|
| CUSTOM1    | CUSTOM2        |  |
| CINI       |                |  |

```
SIN
```

For employee-based searches, Stat parses the NAME column based on the original PeopleSoft format of Employee table Name column: LastName, FirstName.

In addition, for any column, you may insert a space instead of a value, or indicate a default value. You may wish to populate the comment, custom1 or custom2 fields from other employee related fields.

**NOTE:** Newer versions of the PeopleTools employee table (8.48 and higher) store the Name field as FirstName LastName, but also have a separate FirstName and LastName column. For those versions of PeopleTools the view must concatenate FirstName and LastName as a.LAST\_NAME || ',' ||a.FIRST\_NAME.

The following are examples of views. The first example below displays an employee view formatted for PeopleTools versions prior to 8.48, while the second example displays the format for PeopleTools versions 8.48 and higher. In both examples the phone extension, SSN, SIN and second email address values are not being populated from PeopleSoft. The employee's job title is being placed into the comment field. This is configurable based on your site needs.

### **Employee View Example (Pre PeopleTools Version 8.48)**

```
CREATE OR REPLACE FORCE VIEW sysprod.ps stat cust vw
(emplid,
NAME,
deptid,
deptname,
ssn,
SIN.
work phone,
work phone ext,
address1,
address2,
address3,
address4,
city,
state,
zip,
country,
email addr,
email address2,
comments,
custom1,
custom2.
company,
paygroup
)
AS
SELECT a.emplid, a.NAME,, a.deptid, a.deptname, a.ssn, a.SIN,
       a.work phone, ' ', a.address1, a.address2, a.address3, a.address4, a.city,
       a.state, a.postal, a.country, b.email addr, ' ', a.jobtitle, ' ', ' ',
       a.company, a.paygroup
FROM ps employees a, ps email addresses b
WHERE a.emplid = b.emplid
```

# Employee View Example (PeopleTools Version 8.48 and Higher)

CREATE OR REPLACE FORCE VIEW sysprod.ps\_stat\_cust\_vw

```
(emplid,
NAME,
deptid,
deptname,
ssn,
SIN,
work_phone,
work_phone_ext,
address1,
address2,
address3,
address4,
city,
state,
zip,
country,
email_addr,
email_address2,
comments,
custom1,
custom2,
company,
paygroup
)
AS
SELECT a.emplid, a.LAST_NAME || ',' ||a.FIRST_NAME, a.deptid, a.deptname, a.ssn,
a.SIN,
       a.work_phone,' ', a.address1, a.address2, a.address3, a.address4, a.city,
       a.state, a.postal, a.country, b.email_addr, ' ', a.jobtitle, ' ', ' ',
       a.company, a.paygroup
FROM ps_employees a, ps_email_addresses b
WHERE a.emplid = b.emplid
```

### **Country View Example**

create or replace force view ps stat country vw (COUNTRY, DESCR, DESCRSHORT, ADDR1 LBL, ADDR2 LBL, ADDR3 LBL, ADDR4 LBL, CITY LBL, STATE LBL, POSTAL LBL, CUSTOM1 LBL, CUSTOM2 LBL, COMMENT LBL ) as select a.country, a.descr, a.descrshort, a.addr1\_lbl, a.addr2\_lbl, a.addr3\_lbl, a.addr4\_lb1, a.city\_lbl, a.state lbl,

```
a.postal_lbl,
a.country_2char,
' ',
' ',
```

```
from ps_country_tbl a
```

### **Department View Example**

```
CREATE OR REPLACE FORCE VIEW ps_stat_dept_vw (deptid, descr)
AS
SELECT a.deptid, a.descr
FROM ps_dept_tbl a
WHERE a.setid = 'CDN';
```

### **Exclusions**

You can exclude certain companies, departments, or pay groups from the search results.

#### To define an employee search exclusion:

1 In the PeopleSoft Employee Search Configurations window, select the environment you want and click **Exclusions**.

Stat opens the Employee Search Exclusions window.

2 Click New.

...

3 In the Exclusion Type field, select the type of entity you want to exclude.

Options include Company, Dept ID, and Pay Group.

**-** • •

- 4 In the **Value** field, enter a 1-10 character code which identifies a valid department, company, or pay group in the PeopleSoft environment.
- 5 Click **OK** to save your work.

## **Stat Report Definition Maintenance**

The Stat Report Definition Maintenance table defines the security levels of all the reports available in the Stat Report Library. It also defines how they are presented and described in the Stat Report Wizard.

The Stat Report Library includes all predefined reports, and any custom reports defined by users. With a predefined report type, you can change the security level and its description in the Stat Report Library, but you cannot directly modify the report format itself.

Stat report security is controlled by the user class right, Stat Report Definition - Edit. There is no add right.

The Stat Report Definition Maintenance table is displayed in a standard maintenance window. To open this window, select **Maintenance | General | Stat Reports**.

| value                           | Description                                                                                                |
|---------------------------------|----------------------------------------------------------------------------------------------------|
| Available                       | Indicates if this report type is available in Stat                                                         |
| Custom                          | Indicates if the report type is user-defined                                                               |
| Description<br>(Required Value) | A brief description of the report. This description is displayed in the report list of the Report Library. |

| Value                                   | Description                                                                                                    |
|-----------------------------------------|----------------------------------------------------------------------------------------------------|
| Long<br>Description<br>(Required Value) | A longer description of the report. This is displayed just below<br>the layout preview in the Report Library when a report is<br>selected from the list.                                                                                                    |
| Category<br>(Required Value)            | The order in which the Report is grouped on the report list in the Stat Report Library window.                                                                                                    |
| Presentation<br>(Required Value)        | Presentation style of the report; Option include:<br>Bar Graph<br>Cross Tab<br>Excel<br>List<br>Pie Chart<br>Standard<br>NOTE: This value only affects how the presentation style of<br>the report is described in the Stat Report Library window. It<br>does not affect the actual presentation style of the report. |
| Security Level<br>(Required Value)      | The security level of the report. In order for a user to open a report, their report security level (defined on the Stat users table) must be greater than or equal to this value. Valid values are 0 - 99, with 0 equaling minimum security and 99 equaling maximum security.                                        |
| Last Update<br>(Read Only)              | The date and time this record was last updated                                                                                                    |
| Update By<br>(Read Only)                | The user who last updated this record                                                                                                    |

## **Editing Reports**

If at any time you want to modify the definition of a report or upload an updated .jrxml file, select it in the maintenance window and click **Edit**. This opens the Edit Report window where you can modify the report as needed. Only the fields that can be modified are enabled. For predefined reports, you can edit the short and long description and security level.

If desired, you can also select the Inactive option if you do not wish the report to display on the Report Wizard list.

## **Adding Custom Reports**

All Stat reports are defined by corresponding .jrxml files. Custom reports are created by formatting a .jrxml file using the 3rd party reporting tool Jaspersoft Studio. You can create a report file from scratch, or you use a copy of an existing file as a starting point. For more information on creating report files, see Appendix: Custom Report Files on page 280.

After you have defined the .jrxml file that is the basis for your custom report, you can add it to the Stat Report Library.

#### To add a custom report:

1 Click New.

This opens the Define New Custom Report window.

2 Click Load and select the custom report .jrxml file you want use as the basis for the report.

The file name is displayed in the **Report** field without the extension. This file name must be unique. This is the name that the agent searched for to compile the report.

3 Enter a short description of up to 40 characters.

This description is displayed in the Stat Report Library.

4 Enter a long description of up to 250 characters.

This description appears in the Presentation Preview and can give the user an idea of what data will appear on the report or when to use this report.

5 Select a report category or enter a new category.

You can add a custom report to a predefined category, or you can add it to a new category that you create.

6 Select a report format type.

The format is a graphical representation of what the report will look like displayed in the Presentation Previews.

- 7 Set the security level for the report (1-99 with 1 being the least secure).
- 8 Click OK.

Stat adds the report file information to the Stat Repository and loads the report to <stat\_home>report\custom\format on the Stat Central Agent file structure.

## **Turning off the Emailing of Blank Reports**

Stat reports are configured to bring up a blank page with a report title if there is no data. This is intended to demonstrate to the user that the report actually ran. Some sites however may not want Stat to email blank reports.

Stat report files (.jrxml files) are stored on the Stat Central agent under Stat\_home/report/%category%/format. The subfolder they are stored under is named the same as the Report Category drop down listing on the Stat Report Wizard. Under each category subfolder the .jrxml files are located in the /format folder.

Each report has a file name that starts with dw\_ and has a .jrxml extension. The linkage between the file name and the report name is in the STAT\_REPORT\_DEFN table.

Select DESCR, DW\_NAME, CATEGORY from STAT\_REPORT\_DEFN where DESCR like '%Report name from Stat Report Wizard%' will give you the file name that needs to be modified.

As with customized reports, if you modify the .jrxml file in situ it may be overridden the next time you upgrade Stat. If this is a concern, then follow the procedure for creating a custom report which places a copy of the .jrxml file in the stat\_home/report/custom directory/format folder and add the custom report to the Stat repository.

#### To turn off the emailing of blank reports:

- 1 Open the .jrxml file with Jaspersoft Studio.
- 2 Right click on the report name under Outline view and choose Show Properties.
- 3 In Report Properties View, open the Advanced tab, scroll down to the option **When No Data** and change the value from **All Sections, No Detail** to **No Pages**.
- 4 Close the Properties Window and save the report.
- 5 If there is a corresponding file name with a .jasper extension in the folder you save the file in, delete the .jasper file.

This is a compiled report file. The Central agent will recreated the .jasper file with the new properties the next time the report is run.

6 Run the scheduled report in Stat.

If there is no data on the report the Central agent will log a message:

"Job ID:xxx generated empty report. Email has been skipped."

## Version Control Management Connection Maintenance

You can integrate Stat with your 3rd party version control management (VCM) system. This allows you to save your file objects from a VCM repository directly into Stat to control the process and the migration of the objects. Currently Stat supports the following VCM platforms: SVN, PVCS, Perforce, and CVS.

VCM Maintenance security is controlled by the following user class rights:

- 3rd Party VCM Connection Add
- 3rd Party VCM Connection Change
- i | IMPORTANT: Before connecting to a VCM system, be aware of the following:
  - All Stat VCM functionality is performed by the Stat Central Agent. Except for P4 and TFS, this means
    that for the connection to be established the machine hosting the Stat Central Agent must have a
    client copy of the VCM software installed and that the Stat Central Agent must be running.
  - For Stat to archive file objects from a VCM repository, the subdirectories where the object types
    reside in the repository must match the subdirectories in the source environments. For example, if
    \*sql files reside in a .../admin/sql subdirectory in the source environment, the sql files in the VCM
    repository must also reside in a .../admin/sql directory.

The 3rd Party Version Control Connection maintenance table is displayed in a standard maintenance window. To open this window, select **Maintenance | General | VCM Connect**.

#### To connect to a VCM repository:

- 1 In the 3rd Party Version Control Connection maintenance table, click New.
- 2 Specify unique code which identifies the VCM repository.
- 3 Enter a description of the VCM repository.
- 4 Select the type of VCM platform you are connecting to.

Options include CVS, PVCS, SVN, P4, GIT, and TFS.

After defining the VCM repository, you must define the required connection parameter values that allows Stat to connect to the VCM repository.

Click **Apply** to save your work.

5 Click Setup.

This displays the VCM Connection Setup window where you specify the connection parameter values. The list of parameters varies depending on the type of VCM platform you are connecting to.

6 Enter the parameter values required to establish a connection to the VCM repository.

See the following tables for a description of each parameter. Which parameter values are required will depend on the configuration details of your VCM repository.

### **CVS Parameters**

| Parameter           | Description                                                                     |
|---------------------|---------------------------------------------------------------------------------|
| CVS_CONNECTION_TYPE | CVS connection type                                                             |
| CVS_HOST            | CVS host machine                                                                |
| CVS_MODULE          | CVS module                                                                      |
| CVS_PASSWORD        | CVS password                                                                    |
| CVS_PORT            | CVS host port                                                                   |
| CVS_REPOSITORY_PATH | CVS root directory                                                              |
| CVS_RSH             | CVS protocol used when connection type is ext                                   |
| CVS_TAG_BRANCH      | CVS tag or branch                                                               |
| CVS_TAG_BRANCH_FILE | CVS entity filename (full path) to use for retrieving list of tag/branch labels |
| CVS_USERNAME        | CVS username                                                                    |

### **PVCS Parameters**

| Parameter             | Description                                                                       |
|-----------------------|-----------------------------------------------------------------------------------|
| PVCS_LABEL            | PVCS revision label                                                               |
| PVCS_LABEL_FILE       | PVCS entity filename (full path) to use for<br>retrieving list of revision labels |
| PVCS_PASSWORD         | PVCS password                                                                     |
| PVCS_PROJECT_DATABASE | PVCS project database                                                             |
| PVCS_PROJECT_PATH     | PVCS current project                                                              |
| PVCS_PROMO_GROUP      | PVCS use label for promotional group                                              |
| PVCS_REPOSITORY_PATH  | PVCS entity folder                                                                |
| PVCS_USERNAME         | PVCS username                                                                     |

#### **P4 Parameters**

| Parameter         | Description                                                             |
|-------------------|-------------------------------------------------------------------------|
| P4_CLIENT         | Perforce client/workstation                                             |
| P4_DEPOT          | Perforce depot path (ex. //depot)                                       |
| P4_PASSWORD       | Perforce password                                                       |
| P4_PORT           | Perforce host port                                                      |
| P4_PROJECT_PATH   | Perforce project path relative to depot (ex. //depot/project1)          |
| P4_REVISION       | Perforce revision (if left blank, latest revision is used)              |
| P4_REVISION_USING | Perforce revision can be retrieved using revision, label, or changelist |
| P4_SERVER         | Perforce server hostname                                                |
| P4_TICKET_PATH    | Perforce ticket path (ex. c:\\p4tickets.txt)                            |
| P4_USERNAME       | Perforce username                                                       |

### **SVN Parameters**

| Parameter           | Description                 |
|---------------------|-----------------------------|
| SVN_ALT_CONFIG_DIR  | SVN configuration directory |
| SVN_CONNECTION_TYPE | SVN connection type         |
| SVN_HOST            | SVN host machine            |
| SVN_PASSWORD        | SVN password                |
| SVN_PORT            | SVN host port               |
| SVN_REPOSITORY_PATH | SVN repository directory    |
| SVN_REVISION        | SVN revision                |
| SVN_USERNAME        | SVN username                |

### **Git Parameters**

| Parameter           | Description                                                                              |
|---------------------|------------------------------------------------------------------------------------------|
| GIT_CONNECTION_TYPE | GIT repository connection type (ssh://, http://, https://)                               |
| GIT_HOST            | Hostname of the repository                                                               |
| GIT_PORT            | Port number (Optional)                                                                   |
| GIT_REPOSITORY_PATH | Path to the remote repository                                                            |
| IT_PROJECT_PATH     | An optional path to a directory under the main repository (Optional)                     |
| GGIT_TAG_BRANCH     | Specific branch or tag. If left blank, objects are pulled from master branch. (Optional) |
| GIT_USERNAME        | Username to connect to the repository                                                    |
| GIT_PASSWORD        | Password                                                                                 |

### **TFS Parameters**

| Parameter               | Description                                                                                |
|-------------------------|--------------------------------------------------------------------------------------------|
| TFS_CONNECTION_TYPE     | TFS connection types (http or https)                                                       |
| TFS_HOST                | Hostname of the machine housing the repository                                             |
| TFS_PORT                | Port number                                                                                |
| TFS_COLLECTION          | The TFS project collection including the<br>virtual directory, like /tfs/DefaultCollection |
| TFS_SERVER_PATH         | The mapping server folder including \$/ and project, like \$/Project/folder.               |
| TFS_USERNAME            | Usually the network username that has<br>access to the repository                          |
| TFS_PASSWORD            | Network user password                                                                      |
| TFS_HTTP_PROXY_URL      | The url to the proxy server including the port, like http://server:9191                    |
| TFS_HTTP_PROXY_USERNAME | The proxy server username                                                                  |
| TFS_HTTP_PROXY_PASSWORD | The proxy server password                                                                  |

| Parameter         | Description                                                                                                    |  |
|-------------------|----------------------------------------------------------------------------------------------------|--|
| TFS_VERSION_USING | Has 3 values: Label, Changeset, or<br>LatestVersion.                                                                                               |  |
|                   | <ul> <li>By default files are retrieved from the<br/>repository by LatestVersion (T).</li> </ul>                                                   |  |
|                   | <ul> <li>If Label is used, files are retrieved<br/>from a specific Label in the<br/>repository.</li> </ul>                                         |  |
|                   | <ul> <li>If Changeset is used, files are<br/>retrieved from a specific Change Set<br/>(C11 for example)</li> </ul>                                 |  |
| TFS_VERSION       | Used to retrieve from a specific Label or<br>Changeset.                                                                                            |  |
|                   | <ul> <li>If TFS_VERSION_USING is set to<br/>Label, set TFS_VERSION to a<br/>specific Label from which files are<br/>retrieved.</li> </ul>          |  |
|                   | <ul> <li>If TFS_VERSION_USING is set to<br/>Changeset, set TFS_VERSION to a<br/>specific Change set from which files<br/>are retrieved.</li> </ul> |  |
|                   |                                                                                                    |  |

- i IMPORTANT: When users add file objects from a VCM repository to an archive set, a VCM-specific field is displayed in the Archive Set window (**Revision** for SVN and P4, **Tag/Branch** for CVS and Git, **Label** for PVCS, and **Version** for TFS). In this field users can override the default value specified by system administrators by specifying the particular version of the objects they want to add from the VCM repository. If left blank, Stat adds the most recent version of the objects in the repository.
- 7 Click Apply.
- 8 Click Test Connect to make sure that you have entered all the information correctly.

This makes Stat establish a connection to the VCM repository. If successful, Stat immediately disconnects from the repository and displays a "Connection Successful" message. If Stat is unable to connect, it displays an error message.

9 Click OK.

## Service Domain-Specific Maintenance

- Working With Service Domains
- Activity Code Maintenance
- Application Maintenance
- Application Environment Maintenance
- Auto Task Maintenance
- Business Rule Maintenance
- CSR Log Topics Maintenance
- CSR Priority Maintenance
- CSR Type and Status Maintenance
- Customer Priority Maintenance
- Generic Application Migration Path Maintenance
- PeopleSoft Migration Path Maintenance
- Oracle Application Migration Path Maintenance
- Post Migration Steps
- Pre Migration Steps
- Release Management Maintenance
- Template Maintenance
- Queue Maintenance
- Workflow Maintenance

## **Working With Service Domains**

Service domain-specific maintenance tables are displayed in standard maintenance windows, which by default display information regarding your default service domain. You can switch to a different service domain by selecting it in the **Domain** field located at the top of each window.

Any value you specify in a service domain maintenance table pertains only to the service domain displayed in the **Domain** field. For example, users working in the Human Resources service domain are not affected by any changes you make to a table pertaining to the Change Control service domain. You can, however, specify the same value for two or more service domains. This is because Stat invisibly prefixes service domain codes to each value, thereby uniquely identifying them in the system. For example, let's say you define a CSR status named "URG" (for urgent) in both the Change Control and the Human Resources service domains; even though they appear the same to users working in both service domains, internally Stat distinguishes them by the code prefixes of their respective service domains, "CHG-URG" and "HR-URG."

User class rights control access to each service domain-specific maintenance table. Since you can have a different user class for each service domain, you may have access to a table for one service domain but not for another. It is recommended that system administrators have user class rights to all tables.

## **Activity Code Maintenance**

The Activity Code Maintenance table defines categories of tasks and auto tasks. Each task must be associated with an activity code.

The use of tasks and activity codes is optional in a Stat implementation.

If you choose not to define activity codes for a service domain, you should not display the Tasks tab on CSRs created within that service domain.

Activity code security is controlled by the following user class rights:

- Activity codes Add
- Activity codes Edit

The Activity Code Maintenance table is displayed in a standard maintenance window. To open this window, select **Maintenance | Domain-Specific | Activity Codes**.

| Value                           | Description                                                                                                    |
|---------------------------------|----------------------------------------------------------------------------------------------------|
| Active                          | Indicates whether the record is activated in Stat                                                                                                    |
| Activity Cd<br>(Key Value)      | A 1-10 character code which uniquely identifies the activity                                                                                                    |
| Description<br>(Required Value) | A 1-35 character description of the activity                                                                                                    |
| Comment Required                | If selected, the user will be required to enter a free text comment at the time the task is marked as completed                                                                                      |
| Allow Descr Edit                | If selected, the user is allowed to change the task<br>description. This is commonly used for a miscellaneous<br>task which allows the user to enter a more appropriate<br>description for the task. |
| Last Update<br>(Read Only)      | The date and time that this record was last updated                                                                                                    |
| Update By<br>(Read Only)        | The user that last updated this record                                                                                                    |

## **Application Maintenance**

The Application Maintenance table defines the products or facets of your enterprise that can be represented in CSRs. Application codes define available items on the CSR Application drop down list.

Application security is controlled by the following user class rights:

- Applications Add
- Applications Edit

The **Application Maintenance** table is displayed in a standard maintenance window. To open this window, select **Maintenance | Domain-Specific | Applications**.

| Value                               | Description                                                                                                    |
|-------------------------------------|----------------------------------------------------------------------------------------------------|
| Active                              | If selected, activates the value in stat                                                                                                    |
| Applic Cd<br>(Key Value)            | A 5-character code which uniquely identifies the application                                                                                                    |
| Description<br>(Required Value)     | A 1-35 character description of the application                                                                                                    |
| Warn<br>(Required Value)            | A number which determines the warning (yellow) threshold for this application on the Enterprise Console Workload Monitor.                                                                 |
|                                     | For more information, see the book, <i>Stat User Guide</i> Chapter 4, "Stat Consoles."                                                                                                    |
| Critical<br>(Required Value)        | A number which determines the critical (red) threshold for<br>this application on the Enterprise Console Workload Monitor<br>For more information, see the book, <i>Stat User Guide</i> , |
|                                     | Chapter 4, "Stat Consoles."                                                                                                    |
| Application Tab<br>(Required Value) | The change management tab displayed on the CSR when<br>the application is selected. Options include PeopleSoft,<br>Oracle Applications, Generic Applications, and None.                   |
| Last Update<br>(Read Only)          | The date and time that this record was last updated                                                                                                    |
| Update By<br>(Read Only)            | The user that last updated this record                                                                                                    |

## **Application Environment Maintenance**

The Application Environment Maintenance table defines subsystems of an application. Application environment codes are used to further define or describe applications.

Not all applications have environments. Defining application environments is optional; you can define environments for all, some, or none of the applications in a service domain.

Application environment security is controlled by the following user class rights:

- Application Environments Add
- Application Environments Edit

The Application Environment Maintenance table is displayed in a standard maintenance window. To open this window, select **Maintenance | Domain-Specific | Application Environments**.

i NOTE: For any service domain in which you want to use application environments, be sure to select **Use** Appl Env in the Service Domain maintenance table. Otherwise, the Application Environment field will be grayed out on CSRs opened in that service domain. For more information, see Service Domain Maintenance on page 54.

| Value                      | Description                              |
|----------------------------|------------------------------------------|
| Active                     | If selected, activates the value in stat |
| Application<br>(Key Value) | Select an application from the list      |

| Value                           | Description                                                                                                    |
|---------------------------------|----------------------------------------------------------------------------------------------------|
| Env Cd<br>(Key Value)           | A 1 to 5-character code that uniquely identifies the<br>environment for this application. For example, you may<br>have a TEST environment code for several different<br>applications but you can only have one TEST environment<br>code for a single application. |
| Description<br>(Required Value) | A 1-35 character description of the application environment                                                                                                    |
| Last Update<br>(Read Only)      | The date and time this record was last updated                                                                                                    |
| Update By<br>(Read Only)        | The user who last updated this record                                                                                                    |

## **Auto Task Maintenance**

Auto Task Maintenance tables define tasks that Stat automatically creates based on certain application, type, and status values selected on a CSR. As soon as the user makes a selection in one of these fields, Stat determines if there are auto tasks defined for that particular code. If so, Stat adds them to the task list.

Stat features a separate maintenance table for each of the three values on which you can define auto tasks. All three tables are displayed in a standard maintenance window and include the same set of fields or columns.

Auto task security is controlled by the following user class rights:

- Auto Tasks Add
- Auto Tasks Edit

To open the Auto Tasks by Application table, select **Maintenance | Domain-Specific | Auto Tasks | Application Tasks**.

To open the Auto Tasks by CSR Type table, select **Maintenance | Domain-Specific | Auto Tasks | CSR Type Tasks**.

To open the Auto Tasks by CSR Status table, select Maintenance | Domain-Specific | Auto Tasks | CSR Status Tasks.

| Value                                                                       | Description                                                                                                    |
|-----------------------------------------------------------------------------|----------------------------------------------------------------------------------------------------|
| Active                                                                      | Indicates if this task will be automatically generated or not                                                                                                    |
| Source Application,<br>Source CSR Type,<br>Source CSR Status<br>(Key Value) | Depending upon the type of auto task you are<br>maintaining, one of these fields will be displayed. Select a<br>value from the drop down list that, when selected on a<br>CSR, will generate the task |
| Activity Code<br>(Key Value)                                                | Select an activity code from the list                                                                                                    |

| Value                        | Description                                                                                                    |
|------------------------------|----------------------------------------------------------------------------------------------------|
| Assignment                   | Select one of the following:                                                                                                    |
| (Required Value)             | <ul> <li>A particular user who has access to this service<br/>domain</li> </ul>                                                                                                    |
|                              | <ul> <li>{Prompt for User} requires the user to select a<br/>name from the list prior to saving the CSR.</li> </ul>                                                                                                    |
|                              | <b>NOTE:</b> In the Stat Web Console, the {Prompt for User} setting defaults to the user assigned to the CSR                                                                                                    |
|                              | <ul> <li>{Assigned User} assigns the task to the person<br/>assigned to the CSR</li> </ul>                                                                                                    |
|                              | <ul> <li>{Current User} assigns the task to the person<br/>currently editing the CSR</li> </ul>                                                                                                    |
|                              | <ul> <li>{Open User} assigns the task to the person listed<br/>in the <b>Open By</b> field on the CSR</li> </ul>                                                                                                    |
| Due Date<br>(Required Value) | Select an option that defines how Stat calculates the due<br>date for the task. Due dates are based upon either the<br>CSR Open Date, Due Date or the Current Date. The '+'<br>and '-' options calculate the date plus or minus the number<br>of days specified. |
| Hrs Est<br>(Required Value)  | Enter a default value for the estimated number of hours it will take to complete this task                                                                                                    |
| Description<br>Override      | Enter a description in this field to override the description associated with the task                                                                                                    |
| Comment                      | If you want to have Stat automatically enter a comment with the task, enter it here                                                                                                    |
| Last Update<br>(Read Only)   | The date and time that this record was last updated                                                                                                    |
| Update By<br>(Read Only)     | The user that last updated this record                                                                                                    |

## **Business Rule Maintenance**

The Business Rule Maintenance table defines sets of instructions which, based on a combination of trigger events and specified criteria, direct Stat to send out email notifications to a list of users and customers.

The Business Rule Maintenance table also displays personal rules defined by other users within the same service domain. Business rules are identical to personal rules with two exceptions:

- · You must define a distribution list to which the email is sent.
- The owner of a business rule is always the special 'SYSTEM' account.

Business rule security is controlled by the following user class rights:

- Business Rules Add
- Business Rules Edit

With proper security, you can also edit personal rules from the Business Rule Maintenance table, including those belonging to other users. For more information on personal rules, see the book, *Stat User Guide*, Chapter 9, "Personal Rules."

The Business Rule Maintenance table is displayed in a standard maintenance window. To open this window, select **Maintenance | Domain-Specific | Business Rules**.

| Value                           | Description                                                                                                    |
|---------------------------------|----------------------------------------------------------------------------------------------------|
| Enabled                         | If selected, activates the value in stat                                                                           |
| Rule ID<br>(Key Value)          | A 1-10 character code that uniquely identifies this business rule                                                  |
| Owner                           | By default, the owner of a business rule is "System." For personal rules, this field displays the owner's user ID. |
| Description<br>(Required Value) | A brief description of the rule                                                                                    |
| Event                           | The event that triggers the rule                                                                                   |
| Last Update<br>(Read Only)      | The date and time that this rule was last updated                                                                  |
| Update By<br>(Read Only)        | The user who last updated this rule                                                                                |

In Stat, outbound email is processed by the Stat Central Agent. You configure the Stat Central Agent that you want to process email in the Electronic Mail Interface - Setup window. For more information, see Configuring the Stat Central Agent for Email on page 178. In addition, for the Stat Central Agent to process outbound email, you must assign to it the **Send Queued Outbound Mail** job. How this job is scheduled is up to you, but it is recommended you have it run frequently in order to promote real-time processing. For more information, see Defining Agent Jobs on page 168.

### **Defining Business Rules**

To define a business rule, click **New**. Stat opens the Rule Editor window. In the **Rule Definition** tab, you select a trigger event and specify rule criteria the same way you do for personal rules.

The System ID is automatically displayed in the **Owner ID** field. The **Rule ID** field displays (New) until you save the rule. When you save, Stat assigns it a unique number.

### Selecting a Trigger Event

Every business rules is triggered by a specific, predefined event.

#### To select a trigger event:

- 1 In the **Description** field, enter a brief description of your rule, such as "New PeopleSoft CSRs." The Subject in an outgoing Business Rule email will include the Business Rule description.
- 2 In the **Event** field, select an event.

Available events include:

- Any When any of the events mentioned below occurs. This is the default event for business rules.
- CSR Close When a CSR changes from an open status to a closed status
- CSR Open When a new CSR is entered into the system by either a Stat user or the Stat Central Agent
- CSR Open-Entry When a new CSR is entered into the system by a Stat user
- CSR Open-Mail When a new CSR is created by the Stat Central Agent in response to an email from a customer or another application. Customers can email their requests to a predefined Stat Central Agent email address. Upon receiving the email, the Stat Central Agent automatically opens a new CSR for that request.
- CSR Re-Open When a CSR changes from a closed status to an open status

- CSR Update When a change is made to a CSR.
- Migration Notification When a migration occurs or is scheduled involving specific migration statuses, migrators, modules or target environments.
- OraApps Patch Application Complete When the Stat Central Agent for Oracle Apps is done processing the Patch Application request
- OraApps Patch Application Scheduled When a Patch Application is scheduled via a CSR or Patch Mgmt Console
- OraApps Patch Rollback Complete When the Stat Central Agent for Oracle Apps is done
  processing the Patch Rollback request
- Past Due CSR Escalation When a CSR is past due for a specified amount of time
- Past Due Migration Approval Escalation When a migration has not been approved or rejected after a specified amount of time
- Past Due OraApps Patch Approval Escalation When a patch application has not been approved or rejected after a specified amount of time
- Past Due Post Migration Step When a post migration step has not been completed after a specified amount of time
- Past Due Project Escalation When a project is past due for a specified amount of time
- Past Due Status Approval Escalation When a status transfer that has not been approved or rejected after a specified amount of time
- **Past Due Status Transfer Escalation** When a status transfer that has been marked as Ready has not been transferred after a specified amount of time
- Past Due Task Escalation When a task is past due for a specified amount of time
- Unopen CSR Escalation When a CSR has remained unread by the assigned user for a specified amount of time
- **NOTE:** The fields **Type** and **Value** appear whenever you select a past due escalation-type event. Here you specify the amount of time that the item must be past due to trigger the rule.
- 3 If you selected a past due escalation-type event, select the type of time interval you want to use in the **Type** field.

Options include **Business Days**, **Days**, and **Hours**. Then in the **Value** field, enter a numerical value for the time interval. For example, if you select **Hour** and enter a value of 6, the business rule is triggered when the item is six hours past due.

4 (Optional) Select Fire only once per CSR.

This configures the Stat Central Agent to fire the rule the first time the rule criteria are met for a CSR and no time thereafter. In the case of past due escalation events, this option applies to the specified approval, task, project, and so on. To illustrate, consider business rule based on an Update trigger event and a CSR status of In Process. If you do not select **Fire only once per CSR**, everyone on the mail distribution list will receive an email each time a user saves a CSR with a status of In Process. By selecting **Fire only once per CSR**, users will receive an email only the first time a CSR is saved with an In Process status. Later changes made to the CSR will not trigger the rule.

**NOTE:** Selecting **Fire only once per CSR** adds the **History** tab to the **Rule Editor** window. This tab displays a list of CSRs that have triggered the business rule. Deselecting **Fire only once per CSR** removes the **History** tab from the window. For more information, see Viewing Rule History on page 135.

### **Defining Rule Criteria**

After selecting the trigger event, you can specify additional criteria that qualify the trigger event under your rule definition. Stat needs to know what values the CSR must display for the rule to take effect.

You specify the criteria by selecting criteria types (CSR fields) and the matching values. You may concatenate multiple CSR values.

**i NOTE:** Be sure to create a Stat Central Agent job for each type of "past due" event triggered by either a business or personal rule. Also, when scheduling the job, be aware of the timing of the rule. For example, if you want CSRs that are more than 1 hour past due to trigger an email, scheduling the job to run every 2 hours could result in an email being sent 3 hours after the trigger event.

### Field

Fields correspond to certain types of information contained in a CSR. The Field list displays the following options:

| Application Environment | Application         |
|-------------------------|---------------------|
| Assigned Queue          | Assigned User       |
| CSR Opened by User      | CSR Priority        |
| CSR Status              | CSR Type            |
| Customer                | Customer Department |
| Equipment ID            | Logged in User      |
| Vendor                  | Workflow            |

**i NOTE:** Depending on the trigger event, the Field list may include different options:

- For business rules triggered by past due escalation events, the list above also includes options specific to that event. For example, for the event Past Due Task Escalation, the list includes the option **Assigned User of Task**.
- For migration events, the list includes the **Migration Status**, **Migrator**, **Module**, and **Target Environment**.
- For the Oracle Apps business rules, OraApps Patch Application Complete and OraApps Patch Rollback Complete, the list of fields includes the option **Process Status**, which corresponds to the field in the Oracle Applications Patch Management Console.

### Operator

After you select a CSR field type, you need to establish its relationship to a value or set of values you specify. Options include:

- Is Select if the CSR field must equal the specified value, meaning a match must occur
- Not Select if the CSR field cannot equal the specified value. This tells Stat to initiate the rule whenever a trigger event occurs in a CSR with a value different than the one you specify.
- Change From Select if upon saving the CSR, the field has changed from one specified value to another
- Not Change From Select if upon saving the CSR, the field has not changed from one specified value to
  another. In this case, the rule takes effect when a trigger event occurs on a CSR with a field value that has
  not changed exactly as specified.

#### Value

The list of value options depends on the CSR field you select. If you select the **Is** operator, the corresponding value found in the CSR must match your selection for the business rule to take effect. Likewise, if you select **Not**, the corresponding value cannot equal your selection.

The table below shows some examples of rule criteria. You can define several criteria for one business rule.

| Value             | Operator        | Value                                                                | Explanation                                                                                                    |
|-------------------|-----------------|----------------------------------------------------------------------|----------------------------------------------------------------------------------------------------|
| CSR<br>Status     | Not             | Cancelled OR<br>Denied                                               | Rule takes effect when trigger events<br>occur on CSRs with a status that is<br>neither Cancelled nor Denied                                                          |
| Assigned<br>Queue | ls              | Dev                                                                  | Rule takes effect when trigger events<br>occurs on CSR assigned to the queue<br>Development (Dev)                                                                     |
| Application       | Changed<br>From | Self Service to<br>HR, Benefits to<br>Pay Roll, or HR to<br>Benefits | Rule takes effect when trigger event<br>occurs on CSRs where the Application<br>has changed from Self Service to HR,<br>or Benefits to Pay Role, or HR to<br>Benefits |

i NOTE: For the operators Change From and Not Change From, Any is a permitted value for the From field, and Any and Any except original value are permitted values for the To field. However, using the Any value in both the From and To fields will not trigger the rule. Instead, use the Any value in the From field and the Any except original value in the To field.

If you define more than one set of criteria for a business rule, each set must be met for the rule to take effect. The exception to this is when you define more than one value on a CSR field. In this case, the rule takes effect if the CSR field matches one of the possible values.

For example, let's say you add a business rule based on an Open trigger event that uses each set of criteria shown in the preceding table. This means that everyone on the email distribution list will receive an automatic email notification whenever a Stat user or the Stat Central Agent opens a CSR with a status that is anything but Cancelled or Denied, is assigned to the Development queue, and an application value that has changed from one specified value to another.

**i NOTE:** For past due rules you may want to exclude closed CSRs from the rule. Otherwise closed CSRs will continue to be evaluated.

#### To add criteria to a rule:

- 1 In the **Field** field, select the CSR field you want.
- 2 In the **Operator** field, select an operator.
- 3 In the **Value** field, select a value for the field.
- 4 Click Add.

Your new criteria appear in the window with an indicator that it has been added to your rule.

5 Repeat for each additional criteria.

#### To remove criteria:

Select the row and click Remove.

**i NOTE:** To edit a rule, select the rule in the **Business Maintenance** table and then click **Rule Details**. Stat opens the **Rule Editor** window where you can edit the rule as needed.

### **Defining Message Content**

After selecting the trigger event and optionally specifying rule criteria, the next step is to open the email Message tab and define the content of the email message that is to be sent out when the rule is triggered.

#### To define email message content:

1 In the Rule Editor window, click the email Message tab.

- 2 Select the check box corresponding to each type of CSR information you want included in the email message.
  - **i NOTE:** If you select the **Most Recent Log** option and the most recent log entered on the CSR is flagged as confidential, the log is not included in the email message. Also, if you select the **Attachments** option, any attachments on the original CSR will be forwarded with the email message.
- 3 (Optional) Enter any header and footer information you want inserted in the email.

It is a good idea to put information in the message header about the rule itself. The Stat Central Agent includes the rule ID number in the message subject, but does not include any information about the event or rule criteria.

### **Defining a Distribution List**

After specifying the content of the email message, the next step is to specify a distribution list of mail recipients.

#### To define a distribution list:

- 1 Click the Send To tab.
  - This is where you define the distribution for the email. You must define at least one recipient.
- 2 In the **Send To** field, select a value. Send to options are based on a selected rule event and could be different for each rule.

Options include:

- Approver, Migrations The user assigned to approve migrations
- Approver, OraApps The user assigned to approve Oracle patch applications
- Approver, Status Transfer The user assigned to approve status transfers
  - **i** NOTE: Emails sent out for Approval Escalation events (OraApps Patch Application, Migration, and Status Transfer) include links that allow the recipient to approve or reject the request.
- Customer The customer on the CSR
- Customer, CSR The customer specified on the CSR
- Customer, Specified A specific customer
  - i NOTE: The Stat Central Agent does not send an email to inactive customers.
- Email Addr, Specified A manually entered email address
- Migrator The user listed as the default developer of a migration
- Queue, All Members All members of the queue specified on the CSR
- Queue, Owner The owner of the queue on the CSR
- User, All Historic Owners All the users that at one time owned the CSR
- User, Assigned The user assigned to the CSR
- User, Logged In The user logged in to Stat when the trigger event occurs
- User, Opened By The user the opened the CSR
- User, Specified A specific Stat user
- User, Task Assigned The user assigned to a task specified on the CSR
  - **NOTE:** Stat sends emails only to active users and customers and recipients that have been individually specified.
- 3 In the Field field, select how you want the message addressed to the recipient.

Options include **To**, **CC**, and **Blind CC**.

- 4 If you selected **User, Specified** in the **Send To** field, select the Stat user you want in the **Other Address** field.
- 5 If you selected **Other Address** in the **Send To** field, enter the email address in the **Other Address** field.
- 6 Click Add.

#### To remove a recipient:

1 In the list of recipients, click on the recipient you want to remove.

The Hand icon moves to that row indicating that the row is selected.

2 Click Remove.

### **Resetting a Rule**

Occasionally, you may want to reset a rule that fires only once so that it can be triggered again. To do this, open the History tab for the rule. Select the CSR or past due item that you want to reset. Click **Delete**. Then click **Apply** or **OK**.

### **Saving Rules**

Click **OK** to save your rule. Stat checks your rule for errors. If an error is found, Stat informs you what you need to correct. When Stat saves your rule, it assigns it a unique number.

### **Disabling Rules**

To prevent a rule from triggering, open the rule in the Rule Editor window and deselect **Rule Enabled**. The Stat Central Agent does not process disabled rules. This change goes into effect the next time the Stat Central Agent checks for new rules.

### **Copying Rules**

If you need to define a business rule that closely resembles an existing rule, you can save time by copying the previously defined rule and editing the copy as needed. You can copy the business rule to the same service domain or a different service domain. When you copy a business rule, the entire rule definition gets copied over, including the rule criteria and distribution list.

**NOTE:** Business rules can also be copied with the Data Replicator. For more information, see Data Replicator on page 24.

#### To copy a business rule:

1 In the Business Rule Maintenance window, select the rule you want to copy. Then click Copy.

Stat prompts you to specify the service domain and name for the copy.

2 Select the service domain you want to copy the business rule to.

If any of the rule criteria (statuses, types, priorities, etc) do not exist in the newly selected SD, then the rule will not save. Stat prompts you to modify the fields.

- 3 In the **Rule Description** field enter a name for the rule. Then click **OK**.
- 4 Open the new business rule and edit as needed.

## **Viewing Rule History**

When you select **Fire only once per CSR** in the Rule Definition tab, Stat adds the History tab to the Rule Editor window. This tab displays a list of all the CSRs that have been triggered by the business rule. In the case of past due escalation events, the tab changes to display a record of the past due item specified by the rule. For each record, the tab also shows the date and time that the rule fired.

## **CSR Log Topics Maintenance**

CSR log topics are used to group CSR logs. When a new log is entered, the user must select a topic from the drop down list which is populated by this table.

CSR log topic security is controlled by the following user class rights:

- CSR Log Topic Add
- CSR Log Topic Edit

The CSR Log Topic Maintenance table is displayed in a standard maintenance window. To open this window, select **Maintenance | Domain-Specific | CSR Log Topics**.

| Value                      | Description                                       |
|----------------------------|---------------------------------------------------|
| Enabled                    | If selected, activates the value in stat          |
| Log Topic<br>(Key Value)   | A 1-15 character code/description of the topic    |
| Last Update<br>(Read Only) | The date and time that this rule was last updated |
| Update By<br>(Read Only)   | The user who last updated this rule               |

## **CSR Priority Maintenance**

The CSR Priority Maintenance table defines the levels of urgency behind a CSR. Priority codes define what values are displayed on the CSR Priority drop down list on CSRs. They also define how Stat calculates the due date for the CSR.

CSR priority security is controlled by the following user class rights:

- Priority codes Add
- Priority codes Edit

The CSR Priorities Maintenance table is displayed in a standard maintenance window. To open this window, select **Maintenance | Domain-Specific | CSR Priorities**.

You define CSR priorities by specifying the following values in the CSR Priority Maintenance window.

| Value                           | Description                                                                                                    |
|---------------------------------|----------------------------------------------------------------------------------------------------|
| Active                          | If selected, activates the definition in Stat                                                                                                    |
| Prio Cd<br>(Key Value)          | A 4-character code which uniquely identifies the Priority                                                                                                    |
| Description<br>(Required Value) | A 1-35 character description of the priority                                                                                                    |
| Prio Order                      | A number that determines the sort order for the priority codes<br>on the drop down list on the CSR. Priorities with a lower number<br>are displayed at the top of the list. |

| Value                                                | Description                                                                                                    |
|------------------------------------------------------|----------------------------------------------------------------------------------------------------|
| TAT (Turn-Around-<br>Time) Value<br>(Required Value) | A number that, used in conjunction with the TAT Type,<br>determines the calculated due date for the CSR. For example, if<br>the TAT Value is 30 and the TAT Type is Days, Stat will set the<br>CSR due date for 30 Days after the open date. |
| TAT Type<br>(Required Value)                         | The Turn-Around-Time type which is used in conjunction with the TAT Value. Valid options are:                                                                                                    |
|                                                      | • Days                                                                                                    |
|                                                      | Hours                                                                                                    |
|                                                      | Business Days                                                                                                    |
| Bold                                                 | If selected, the Priority will display in a bold font on console lists                                                                                                    |
| Italic                                               | If selected, the Priority will display in an italic font on console lists                                                                                                    |
| Last Update<br>(Read Only)                           | The date and time that this record was last updated                                                                                                    |
| Update By<br>(Read Only)                             | The user that last updated this record                                                                                                    |

**i** NOTE: You can change the display color of a selected type code by clicking **Color...** and specifying a different color in the Color Selection dialog box. For more information, see Using the Color Selection Dialog Box on page 17.

## **CSR Type and Status Maintenance**

CSR types divide CSRs into categories. They help identify what kind of problem or request the CSR represents. CSR statuses, on the other hand, represent the states a CSR goes through in its life cycle. After you define a CSR type in the CSR Type Maintenance table, you can associate it with a set of CSR statuses that you define in the CSR Status Maintenance table. This way, when a user creates a CSR of a particular type, the drop down list in the **Status** field displays only the statuses defined for that type.

CSR type security is controlled by the following user class rights:

- Type Codes Add
- Type Codes Edit

The CSR Type Maintenance table is displayed in a standard maintenance window. To open this window, select **Maintenance | Domain-Specific | CSR Types and Statuses**.

| Value                           | Description                                                                  |
|---------------------------------|------------------------------------------------------------------------------|
| Active                          | If selected, activates the value in stat                                     |
| CSR Type Cd<br>(Key Value)      | A 3-character code which uniquely identifies the type                        |
| Description<br>(Required Value) | A 1-35 character description of the type                                     |
| Bold                            | If this option is set to yes, the type appears bold on console lists.        |
|                                 | This option does not apply to the Stat Web Client                            |
| Italic                          | If this option is set to yes, the type appears italicized on console lists   |
|                                 | This option does not apply to the Stat Web Client                            |
| Use Default                     | Indicates if this types use CSR statuses associated with the<br>Default type |

| Value                      | Description                                                                 |
|----------------------------|-----------------------------------------------------------------------------|
| CSR Patch Tab              | Determines if the Patches tab is displayed on CSRs of this<br>type          |
| Env Refresh Tab            | Determines if the Environment refresh tab is displayed on CSRs of this type |
| Project Required           | Determines if the project field on CRSs is required                         |
| Last Update<br>(Read Only) | The date and time this record was last updated                              |
| Update By<br>(Read Only)   | The user who last updated this record                                       |

After you define a CSR type in the CSR Type Maintenance table, select it and click **CSR Status**. This opens the CSR Status Maintenance table. From here you can define all the CSR statuses for the selected type.

If you plan on associating certain CSR statuses with multiple CSR types, you can save time by associating them with the predefined CSR type named Default. Statuses that you associate with the Default type can then be used as default statuses for other CSR types. For example, if you want to associate both a Cancelled status and a Released status with all your CSR types, rather than defining these statuses for each CSR type separately, you can define them just once for the Default type. You can then use Cancelled and Released as default statuses for other CSR types by selecting **Use Default** for each type you want in the CSR Type Maintenance table.

The CSR Status Maintenance table is displayed in a standard maintenance window.

When you open the CSR Status Maintenance window for a particular CSR type, any default statuses assigned to that type are displayed in read-only format. To edit default statuses, you must open the CSR Status Maintenance window for the Default type. Any changes you make to the statuses there are reflected in all the CSR types that use default statuses.

To create a CSR type-specific status, click **New**. This activates a new row in the maintenance table. In the **CSR Status Cd** field, type the name of the status and then complete the remaining fields. When finished click **OK** or **Apply**.

| Value                                     | Description                                                                                                    |
|-------------------------------------------|----------------------------------------------------------------------------------------------------|
| Active                                    | If selected, activates the value in stat                                                                                                    |
| CSR Status Cd<br>(Key Value)              | A 5-character code which uniquely identifies the status                                                                                                    |
| Description<br>(Required Value)           | A 1-35 character description of the status                                                                                                    |
| Pct Complete                              | The percentage to which CSRs in the selected status are<br>complete.                                                                                                    |
| Closed                                    | If selected, Stat will treat this code as a closed status. CSRs with this status will no longer appear on CSR lists (except all open and closed) and will be given a closed date.                                                                                                    |
| C For Stats (Closed<br>for<br>Statistics) | This field is used strictly for reporting and allows CSRs to be<br>filtered based on this field. It is commonly used when running<br>reports where you want to filter out CSRs that are not the<br>responsibility of the assigned user (for example, waiting on<br>the customer for info). |
| Bold                                      | If selected, the status will display in a bold font on console lists                                                                                                    |
| Italic                                    | If this option is set to yes, the Status will display in an italic font on console lists                                                                                                    |
| Default                                   | Indicates if the status is derived from the Default CSR type. Default statuses cannot be modified.                                                                                                    |

| Value                      | Description                                         |
|----------------------------|-----------------------------------------------------|
| Last Update<br>(Read Only) | The date and time that this record was last updated |
| Update By<br>(Read Only)   | The user that last updated this record              |

## **Customer Priority Maintenance**

The Customer Priority table defines the level of urgency customers believe should be assigned to their CSRs. Although a customer priority may be different than the priority actually assigned to a CSR in the **Priority** field, this is a way to record how important customers regard the issues addressed in their CSRs.

To open the Customer Priority Maintenance table, select Maintenance | Domain-Specific | Customer Priorities.

**i** NOTE: For any service domain in which you want to use customer priorities, be sure to select **Use Cust Prio** in the service domain maintenance table. Otherwise, the **Customer Priority** field will be grayed out on CSRs opened in that service domain. For more information, see Service Domain Maintenance on page 54.

| Value                           | Description                                                 |
|---------------------------------|-------------------------------------------------------------|
| Active                          | If selected, activates the priority definition in Stat      |
| Prio Cd<br>(Key Value)          | 1-4 character code that uniquely identifies the priority    |
| Description<br>(Required Value) | 1-35 character description of the priority                  |
| Prio Order                      | The position of the priority in the Customer Priority field |
| Last Update<br>(Read Only)      | The date and time that this record was last updated         |
| Update By<br>(Read Only)        | The user that last updated this record                      |

## Generic Application Migration Path Maintenance

The Generic Application Migration Path Maintenance table defines migration paths used in Stat's generic application change management module. Migration paths define the progression of objects from one environment to another. When a user associates objects with a CSR, they must first select a migration path.

For more detailed information on migration paths, see the book, *Change Management for Generic Applications*, Chapter 1, "Object Management."

When defining migration paths, keep in mind the following considerations:

- · Environments cannot be listed on the path more than once
- The environments defined as Base, Development, and Distribution must also appear on the path. It is not required that they appear as environment 1, 2, and 3, but they must appear somewhere.
- Environments connected to a distribution environment (i.e., the distributed environments) should not
  appear in any other migration path. This is because objects are not locked in the connected environments
  and overwrites could occur if the same objects exist in other environments.
- Environments cannot exist on migration paths of different service domains. An environment cannot be shared by multiple service domains.

- An environment can exist in multiple migration paths in a service domain
- If you attempt to remove from a migration path an environment that is used in a workflow transfer rule, Stat displays a warning message. If you proceed in removing the environment, Stat automatically deletes the transfer rules from any workflow in which the environment is used.
- · Service domains and environments have a one-to-many correlation

Generic application migration path security is controlled by the following user class rights:

- Generic Application Migration Paths Add
- Generic Application Migration Paths Edit

The Generic Application Migration Path Maintenance table is displayed in a standard maintenance window. To open this window, select **Maintenance | Domain-Specific | Generic Application Migration Paths**.

The following table defines the fields (columns) in the Generic Application Migration Path Maintenance window.

| Value                                          | Description                                                          |
|------------------------------------------------|----------------------------------------------------------------------|
| Active                                         | If selected, activates the value in stat                             |
| Migration Cd<br>(Key Value)                    | A 1-10 character code that uniquely identifies this migration path   |
|                                                | NOTE: Special characters are not allowed, including: ~ ' " * % ( ) , |
| Description<br>(Required Value)                | A 1-35 character description of the path                             |
| Base Object Source (Required Value)            | The Base environment from where the base archive set is created      |
| Development<br>Environment<br>(Required Value) | The environment where development takes place                        |
| Last Update<br>(Read Only)                     | The date and time that this record was last updated                  |
| Update By<br>(Read Only)                       | The user who last updated this record                                |

## **Migration Path Diagram**

After you have specified the migration code and description, click **Apply** to save your work. Then select the migration path and click **Template...**. This opens the Migration Path Definition window. The left section of the window displays a list of each environment that can be added to the new migration path (environments previously applied to a migration path in a different service domain will not be displayed). The right section of the window is where you arrange the icons to create a graphical diagram representing the sequence of the migration.

**i NOTE:** It is recommended that you have the basic design of your migration path diagram in place before you build it in the Migration Path Definition window. This avoids the time-consuming process of rebuilding a diagram if mistakes or oversights occur.

#### To create a migration path:

- 1 In the left section of the window, click and hold on the first environment of the migration path. Then drag into the right section of the window to where you want to place the graphic and release the mouse button.
- 2 Following the sequence of the migration path, place the other environments in the migration path in the diagram.

Environments are labeled according to the order in which they are placed in the diagram. The first environment you place in the diagram is labeled "1", the second "2" and so on.

3 Right-click on the graphic representing the base environment in the migration path. Then in the pop-up menu, select **Set base environment**.

Quest Stat 6.1.0 System Administration Guide Service Domain-Specific Maintenance 139

- 4 Right-click on the graphic representing the development environment in the migration path. Then in the pop-menu, select **Set dev environment**.
- 5 (Optional) If you want to designate a distribution database, right-click on the graphic representing the distribution environment in the migration path. Then in the pop-up menu, select **Enable distribution environment**.

For more information, see Defining Distribution Environments on page 140.

- 6 (Optional) If you want to modify the migration path, right-click the graphic representing the environment you want to change and do any of the following:
  - To designate the environment as the new base environment in the migration path, select **Set base** environment.
  - To designate the environment as the new development environment in the migration path, select **Set dev environment**.
  - To switch the environment's place in the migration path with another environment, select Swap environment number. Then in the prompt select the number of the environment you want to switch and click OK.
  - To remove the environment from the diagram, select Delete environment.
  - **NOTE:** After deleting an environment, you may need to adjust the order numbers of the remaining environments in the diagram to make them consecutive. Stat does this for you automatically when you save.

### **Defining Distribution Environments**

Distribution environments allow users to migrate objects to multiple environments distributed over a network at one time. When a user migrates an archive set to a distribution environment, Stat automatically migrates the archive set to a list of connected environments.

You define distribution environments at the migration path level. The first step is to designate certain environments in a migration path as distribution environments. Then you determine which environments you want to connect to them. For example, let's say you have ten production environments. All of your development work is done centrally, and when ready, changes are migrated out to all the production environments at the same time. Most likely you would define the local or 'in-house' production environment as the distribution environment on the migration path and connect it to the nine other production environments.

Although connected to the distribution environment, the other environments are not represented graphically and are not technically part of the migration path. This means that objects cannot be locked in the environments connected to a distribution environment. Likewise, objects can only be migrated to them; you cannot archive objects from these environments.

For more information on distribution environments, see the book, *Change Management for Generic Applications*, Chapter 3, "Object Migrations."

CAUTION: Because objects are not locked when migrated to the environments connected to a distribution environment, it is recommended that you do not include these environments in any other migration path. This eliminates the possibility of two developers accidently overwriting each other's work.

#### To define a distribution environment:

- 1 Open the migration path diagram containing the environment you want to designate as a distribution environment.
- 2 Right-click on the graphic representing the distribution environment in the migration path. Then in the popup menu, select **Enable distribution environment**.

An icon is displayed next to the environment graphic signifying its status as a distribution environment.

3 Double-click the distribution icon.

Stat opens the Distributed database window.

- 4 In the left section of the Migration Path Definition window, select the environment you want to add to the list of distributed environments.
- 5 Click Add.
- 6 Repeat steps 4 and 5 for each environment you want to add.
- 7 If you want to deactivate an environment, deselect Active.

When a user migrates an archive set to a distribution environment, Stat migrates the objects only to the active environments in the distribution list and ignores the rest. However, this setting can be changed on the CSR at the time of migration, in which case deactivated environments are reactivated only for that CSR.

8 Click OK.

## Updating CSR Migration Paths with Additional Environments

You can add environments to existing migration paths that are already associated with CSRs. You then have the option of updating the migration path on selected CSRs to include the new environments.

- **i** | **IMPORTANT:** Be aware of the following:
  - Although you can add and remove environments from migration paths, you can only update the
    migration paths of existing CSRs after adding environments, not after removing them (see 2nd bullet
    below). Furthermore, you cannot update the migration paths of existing CSRs after replacing
    environments (i.e., removing one environment and adding another in its place).
  - Environments can be removed from the migration path maintenance table. However, removing an environment from a migration path will only be reflected on newly created CSRs. The environment will not be removed from existing or closed CSRs.

#### To add environments to CSR migration paths:

- 1 Open the migration path diagram you want to add an environment to.
- 2 Follow the instructions in the section Migration Path Diagram on page 139 to add environments to the migration path.
- 3 Click Add new env. to CSR.

Stat displays a list of any open CSRs currently associated with the migration path. You can select the CSRs you want to update. You can also opt to copy the objects from the Base or Development environment to the newly added environments on the migration path.

- 4 Select the Update option for each CSR you want to update.
- 5 Optionally, select the **Update Object List** option if you want to copy the objects from either the Base or Development environment to the newly added environments. Then select **Base** or **Dev**.
- 6 Click OK.

## **PeopleSoft Migration Path Maintenance**

The PeopleSoft Migration Path Maintenance table defines migration paths used in the PeopleSoft change management module. Migration paths define the progression of objects from one environment to another. When users add objects to a CSR, they must first select a migration path.

For more detailed information on migration paths, see the book, *Change Management for PeopleSoft*, Chapter 1, "Object Management."

When defining migration paths, keep in mind the following:

- Environments cannot be listed on the path more than once
- The environments defined as Base, Development, and Distribution must also appear on the path. It is not required that they appear as environment 1, 2, and 3, but they must appear somewhere.
- Environments connected to a distribution environment (i.e., the distributed environments) should not
  appear in any other migration path. This is because objects are not locked in the connected environments
  and overwrites could occur if the same objects exist in other environments.
- Environments cannot exist on migration paths of different service domains. An environment cannot be shared by multiple service domains.
- If you attempt to remove from a migration path an environment that is used in a workflow transfer rule, Stat displays a warning message. If you proceed in removing the environment, Stat automatically deletes the transfer rules from any workflow in which the environment is used.
- An environment can exist in multiple migration paths in a service domain
- · Service domains and environments have a one-to-many correlation

PeopleSoft migration path security is controlled by the following user class rights:

- PeopleSoft Migration Paths Add
- PeopleSoft Migration Paths Edit

The PeopleSoft Migration Path Maintenance table is displayed in a standard maintenance window. To open this window, select **Maintenance | Domain-Specific | PeopleSoft Migration Paths** 

The following table defines the fields (columns) in the PeopleSoft Migration Path Maintenance window.

| Value                                          | Description                                                                                                    |
|------------------------------------------------|----------------------------------------------------------------------------------------------------|
| Active                                         | If selected, activates the value in stat                                                                                                    |
| Migration Cd<br>(Key Value)                    | A 1-10 character code that uniquely identifies this migration path<br><b>NOTE:</b> Special characters are not allowed, including:<br>~ ` " * % ( ), |
| Description<br>(Required Value)                | A 1-35 character description of the path                                                                                                    |
| Base Object Source<br>(Required Value)         | The Base environment from which the base archive set is created                                                                                     |
| Development<br>Environment<br>(Required Value) | The environment where development takes place                                                                                                    |
| Last Update<br>(Read Only)                     | The date and time that this record was last updated                                                                                                 |
| Update By<br>(Read Only)                       | The user who last updated this record                                                                                                    |
| Stage Database                                 | The default PeopleSoft staging database.                                                                                                    |

### **Migration Path Diagram**

After you have specified the migration code and description, click **Apply** to save your work. Then select the migration path and click **Template...**. This opens the Migration Path Definition window. The left section of the window displays a list of each environment that can be added to the new migration path. The right section of the window is where you arrange the icons to create a graphical diagram representing the sequence of the migration.

**i NOTE:** It is recommended that you have the basic design of your migration path diagram in place before you build it in the Migration Path Definition window. This avoids the time-consuming process of rebuilding a diagram if mistakes or oversights occur.

#### To create a migration path:

- 1 In the left section of the window, click and hold on the first environment of the migration path. Then drag into the right section of the window to where you want to place the graphic and release the mouse button.
- 2 Following the sequence of the migration path, place the other environments in the migration path in the diagram.

Environments are labeled according to the order in which they are placed in the diagram. The first environment you place in the diagram is labeled "1", the second "2" and so on.

- 3 Right-click on the graphic representing the base environment in the migration path. Then in the pop-up menu, select **Set base environment**.
- 4 Right-click on the graphic representing the development environment in the migration path. Then in the pop-menu, select **Set dev environment**.
- 5 (Optional) If you want to designate a distribution database, right-click on the graphic representing the distribution environment in the migration path. Then in the pop-up menu, select **Enable distribution** environment.

For more information, see Defining Distribution Environments on page 143.

- 6 (Optional) If you want to modify the migration path, right-click the graphic representing the environment you want to change and do any of the following:
  - To designate the environment as the new base environment in the migration path, select Set base environment.
  - To designate the environment as the new development environment in the migration path, select **Set dev environment**.
  - To switch the environment's place in the migration path with another environment, select Swap environment number. Then in the prompt select the number of the environment you want to switch and click OK.
  - To remove the environment from the diagram, select Delete environment.
  - **i** NOTE: After deleting an environment, you may need to adjust the order numbers of the remaining environments in the diagram to make them consecutive. Stat does this for you automatically when you save.

### **Defining Distribution Environments**

Distribution environments allow users to migrate objects to multiple environments distributed over a network at one time. When a user migrates an archive set to a distribution environment, Stat automatically migrates the archive set to a list of connected environments.

You define distribution environments at the migration path level. The first step is to designate certain environments in a migration path as distribution environments. Then you determine which environments you want to connect to them. For example, let's say you have ten production environments. All of your development work is done centrally, and when ready, changes are migrated out to all the production environments at the same time. Most likely you would define the local or 'in-house' production environment as the distribution environment on the migration path and connect it to the nine other production environments.

Although connected to the distribution environment, the other environments are not represented graphically and are not technically part of the migration path. This means that objects cannot be locked in the environments connected to a distribution environment. Likewise, objects can only be migrated to them; you cannot archive objects from these environments.

In order for Stat to migrate PeopleSoft proprietary objects automatically to a distribution environment and its associated environments, the CLI Auto-Migration option must be activated for the distribution environment, as well as each connected environment to which you want to migrate PeopleSoft proprietary objects. If the CLI Auto-Migration option is activated for just some of the environments in the distribution list, Stat migrates PeopleSoft proprietary objects to the activated environments and ignores the rest. For more information on activating the CLI Auto-Migration option, see PeopleSoft Environment Connection Maintenance on page 79.

For more information on distribution environments, see the book, *Change Management for PeopleSoft*, Chapter 3, "Object Migrations."

**CAUTION:** Because objects are not locked when migrated to the environments connected to a distribution environment, it is recommended that you do not include these environments in any other migration path. This eliminates the possibility of two developers accidently overwriting each other's work.

#### To define a distribution environment:

- 1 Open the migration path diagram containing the environment you want to designate as a distribution environment.
- 2 Right-click on the graphic representing the distribution environment in the migration path. Then in the popup menu, select **Enable distribution environment**.

An icon is displayed next to the environment graphic signifying its status as a distribution environment.

3 Double-click the distribution icon.

Stat opens the Distributed database window.

- 4 In the left section of the Migration Path Definition window, select the environment you want to add to the list of distributed environments.
- 5 Click Add.
- 6 Repeat steps 4 and 5 for each environment you want to add.
- 7 If you want to deactivate an environment, deselect Active.

When a user migrates an archive set to a distribution environment, Stat migrates the objects only to the active environments in the distribution list and ignores the rest. However, this setting can be changed on the CSR at the time of migration, in which case deactivated environments are reactivated only for that CSR.

8 Click OK.

### Updating CSR Migration Paths with Additional Environments

You can add environments to existing migration paths that are already associated with CSRs. You then have the option of updating the migration path on selected CSRs to include the new environments.

- **i** | **IMPORTANT:** Be aware of the following:
  - Although you can add and remove environments from migration paths, you can only update the
    migration paths of existing CSRs after adding environments, not after removing them (see 2nd bullet
    below). Furthermore, you cannot update the migration paths of existing CSRs after replacing
    environments (i.e., removing one environment and adding another in its place).
  - Environments can be removed from the migration path maintenance table. However, removing an environment from a migration path will only be reflected on newly created CSRs. The environment will not be removed from existing or closed CSRs.

#### To add environments to CSR migration paths:

- 1 Open the migration path diagram you want to add an environment to.
- 2 Follow the instructions in the section Migration Path Diagram on page 142 to add environments to the migration path.
- 3 Click Add new env. to CSR.

Stat displays a list of any open or closed CSRs currently associated with the migration path. You can select the CSRs you want to update. You can also opt to copy the objects from the Base or Development environment to the newly added environments on the migration path.

- 4 Select the **Update** option for each CSR you want to update.
- 5 Optionally, select the **Update Objects List** option if you want to copy the objects from either the Base or Development environment to the newly added environments. Then select **Base** or **Dev**.
- 6 Click OK.

# Oracle Application Migration Path Maintenance

The Oracle Applications Migration Path Maintenance table defines migration paths used in the Oracle Applications change management module provided by Stat. Migration paths define the progression of objects from one environment to another. When a user adds objects to a CSR, they must first select a migration path.

For more detailed information on Oracle Applications migration paths, see the book, *Stat User Guide*, Chapter 12, "Change Management for Oracle Applications."

When defining migration paths, keep in mind the following:

- Environments cannot be listed on the path more than once
- The environments defined as Base, Development, and Distribution must also appear on the path. It is not required that they appear as environment 1, 2, and 3, but they must appear somewhere.
- Environments connected to a distribution environment (i.e., the distributed environments) should not
  appear in any other migration path. This is because objects are not locked in the connected environments
  and overwrites could occur if the same objects exist in other environments.
- Environments cannot exist on migration paths of different service domains. An environment cannot be shared by multiple service domains.
- If you attempt to remove from a migration path an environment that is used in a workflow transfer rule, Stat displays a warning message. If you proceed in removing the environment, Stat automatically deletes the transfer rules from any workflow in which the environment is used.
- · an environment can exist in multiple migration paths in a service domain
- · Service domains and environments have a one-to-many correlation

Oracle migration path security is controlled by the following user class rights:

- Oracle Migration Paths Add
- Oracle Migration Paths Edit

The Oracle Environment Migration Path Maintenance table is displayed in a standard maintenance window. To open this window, select **Maintenance | Domain-Specific | Oracle Migration Paths**.

The following table defines the fields (columns) in the Oracle Applications Migration Path Maintenance window.

| Value                                  | Description                                                          |
|----------------------------------------|----------------------------------------------------------------------|
| Active                                 | If selected, activates the value in stat                             |
| Migration Cd<br>(Key Value)            | A 1-10 character code that uniquely identifies this migration path   |
|                                        | NOTE: Special characters are not allowed, including: ~ ' " * % ( ) , |
| Description<br>(Required Value)        | A 1-35 character description of the path                             |
| Base Object Source<br>(Required Value) | The Base environment from which the base archive set is created      |

| Value                                          | Description                                         |
|------------------------------------------------|-----------------------------------------------------|
| Development<br>Environment<br>(Required Value) | The environment where development takes place       |
| Last Update<br>(Read Only)                     | The date and time that this record was last updated |
| Update By<br>(Read Only)                       | The user who last updated this record               |

# **Migration Path Diagram**

After you have specified the migration code and description, click **Apply** to save your work. Then select the migration path and click **Template...**. This opens the Migration Path Definition window. The left section of the window displays a list of each environment that can be added to the new migration path. The right section of the window is where you arrange the icons to create a graphical diagram representing the sequence of the migration.

**NOTE:** It is recommended that you have the basic design of your migration path diagram in place before you build it in the Migration Path Definition window. This avoids the time-consuming process of rebuilding a diagram if mistakes or oversights occur.

#### To create a migration path:

- 1 In the left section of the window, click and hold on the first environment of the migration path. Then drag into the right section of the window to where you want to place the graphic and release the mouse button.
- 2 Following the sequence of the migration path, place the other environments in the migration path in the diagram.

Environments are labeled according to the order in which they are placed in the diagram. The first environment you place in the diagram is labeled "1", the second "2" and so on.

- 3 Right-click on the graphic representing the base environment in the migration path. Then in the pop-up menu, select **Set base environment**.
- 4 Right-click on the graphic representing the development environment in the migration path. Then in the pop-menu, select **Set dev environment**.
- 5 (Optional) If you want to designate a distribution database, right-click on the graphic representing the distribution environment in the migration path. Then in the pop-up menu, select **Enable distribution environment**.

For more information, see Defining Distribution Environments on page 147.

- 6 (Optional) If you want to modify the migration path, right-click the graphic representing the environment you want to change and do any of the following:
  - To designate the environment as the new base environment in the migration path, select **Set base** environment.
  - To designate the environment as the new development environment in the migration path, select **Set dev environment**.
  - To switch the environment's place in the migration path with another environment, select Swap environment number. Then in the prompt select the number of the environment you want to switch and click OK.
  - To remove the environment from the diagram, select Delete environment.
  - **i** NOTE: After deleting an environment, you may need to adjust the order numbers of the remaining environments in the diagram to make them consecutive. Stat does this for you automatically when you save.

# **Defining Distribution Environments**

Distribution environments allow users to migrate objects to multiple environments distributed over a network at one time. When a user migrates an archive set to a distribution environment, Stat automatically migrates the archive set to a list of connected environments.

You define distribution environments at the migration path level. The first step is to designate certain environments in a migration path as distribution environments. Then you determine which environments you want to connect to them. For example, let's say you have ten production environments. All of your development work is done centrally, and when ready, changes are migrated out to all the production environments at the same time. Most likely you would define the local or 'in-house' production environment as the distribution environment on the migration path and connect it to the nine other production environments.

Although connected to the distribution environment, the other environments are not represented graphically and are not technically part of the migration path. This means that objects cannot be locked in the environments connected to a distribution environment. Likewise, objects can only be migrated to them; you cannot archive objects from these environments.

For more information on distribution environments, see the book, *Stat User Guide*, Chapter 12, "Change Management for Oracle Applications."

**CAUTION:** Because objects are not locked when migrated to the environments connected to a distribution environment, it is recommended that you do not include these environments in any other migration path. This eliminates the possibility of two developers accidently overwriting each other's work.

#### To define a distribution environment:

- 1 Open the migration path diagram containing the environment you want to designate as a distribution environment.
- 2 Right-click on the graphic representing the distribution environment in the migration path. Then in the popup menu, select **Enable distribution environment**.

An icon is displayed next to the environment graphic signifying its status as a distribution environment.

3 Double-click the distribution icon.

Stat opens the Distributed database window.

- 4 In the left section of the Migration Path Definition window, select the environment you want to add to the list of distributed environments.
- 5 Click Add.
- 6 Repeat steps 4 and 5 for each environment you want to add.
- 7 If you want to deactivate an environment, deselect Active.

When a user migrates an archive set to a distribution environment, Stat migrates the objects only to the active environments in the distribution list and ignores the rest. However, this setting can be changed on the CSR at the time of migration, in which case deactivated environments are reactivated only for that CSR.

8 Click OK.

# Updating CSR Migration Paths with Additional Environments

You can add environments to existing migration paths that are already associated with CSRs. You then have the option of updating the migration path on selected CSRs to include the new environments.

- **i** | **IMPORTANT:** Be aware of the following:
  - Although you can add and remove environments from migration paths, you can only update the
    migration paths of existing CSRs after adding environments, not after removing them (see 2nd bullet
    below). Furthermore, you cannot update the migration paths of existing CSRs after replacing
    environments (i.e., removing one environment and adding another in its place).
  - Environments can be removed from the migration path maintenance table. However, removing an environment from a migration path will only be reflected on newly created CSRs. The environment will not be removed from existing or closed CSRs.

#### To add environments to CSR migration paths:

- 1 Open the migration path diagram you want to add an environment to.
- 2 Follow the instructions in the section Migration Path Diagram on page 146 to add environments to the migration path.
- 3 Click Add new env. to CSR.

Stat displays a list of any open or closed CSRs currently associated with the migration path. You can select the CSRs you want to update. You can also opt to copy the objects from the Base or Development environment to the newly added environments on the migration path.

- 4 Select the Update option for each CSR you want to update.
- 5 Optionally, select the **Update Objects List** option if you want to copy the objects from either the Base or Development environment to the newly added environments. Then select **Base** or **Dev**.
- 6 Click OK.

# **Post Migration Steps**

The Post Migration Steps Maintenance table defines the actions to be taken on certain types of objects in an archive set after it has been migrated. Post migration steps are either manual or automatic, meaning they are performed either by users or by Stat.

Post migration steps security is controlled by the following user class rights:

- Post Migration Steps Add
- · Post Migration Steps Edit

The Post Migration Steps Maintenance table is displayed in a standard maintenance window. To open this window, select **Maintenance | Domain-Specific | Post Migration Steps**.

| Value                                   | Description                                                                                                    |
|-----------------------------------------|----------------------------------------------------------------------------------------------------|
| Active                                  | If selected, activates the value in Stat                                                                                                    |
| Post Migration Step<br>(Required Value) | The type of step. Options include <b>Custom Command</b> , <b>Run DMS</b> , <b>Create Project Build Script</b> , <b>Compile Cobol</b> , and <b>Manual</b> . |
| Step Name<br>(Required Value)           | The name of the step                                                                                                    |

| Value                       | Description                                                                                                    |
|-----------------------------|----------------------------------------------------------------------------------------------------|
| Object Class<br>(Key Value) | The class of object for which the step is defined. Options include data objects and file object for all three change management modules supported by Stat, as well as PeopleSoft Proprietary objects.                                                                                                    |
| Object Type<br>(Key Value)  | The object type the step is associated with (if any)                                                                                                    |
| Target Env.                 | The target environment the step is associated with (if any)                                                                                                    |
| Run Per                     | If selected, specifies that the step should be run only once for<br>a particular CSR, migration, or target environment. This option<br>is used to prevent a step from being run multiple times when it<br>should be run only once. The default option is <b>Migration</b> .                                                                                                    |
| Order<br>(Required Value)   | A number that determines per object type the sort order for the step on the post migration checklist. Steps with a lower number are displayed at the top of the list.                                                                                                    |
|                             | <b>NOTE:</b> Sort order is based on object type, meaning steps for<br>two different object types can have the same sort number.<br>Also, Stat uses increments of 10 when compiling the sort<br>order. This means that if you assign a sort number to a step<br>that is not an increment of ten, after you save Stat will resort<br>the list correctly but will reassign each step a sort number<br>based on an increment of 10. |
| Last Update<br>(Read Only)  | The date and time that this record was last updated                                                                                                    |
| Update By<br>(Read Only)    | The user that who updated this record                                                                                                    |

# **Predefined Automatic Steps**

Stat can execute three predefined, automatic post migration steps: Create Project Build Script, Compile COBOL, and Run DataMover Script.

#### **Create Project Build Script**

When this step is triggered, Stat logs into the target PeopleSoft environment of the migration and creates the project build script for the project used during the migration. Stat uses the command line statement to launch PeopleSoft. It uses the PeopleSoft build settings from the Windows registry to generate the SQL script for create or alter. This step is applicable for PeopleSoft versions 8 and higher only.

#### **Compile COBOL**

When this step is triggered, Stat automatically launches the PeopleSoft COBOL Compile program, either CBLBLD for NT or pscbl.mak for Unix. When executing this step, Stat uses the following file server variables:

- The definition of the file server operating system (NT, Unix, or Mainframe).
- The location of the COBOL Compiler for each file server that PeopleSoft COBOLs reside on. This location is defined in the File Servers tab of the Object Type Maintenance window.
- The %PS\_HOME% location for the COBOLs to be compiled. This value is taken from the Windows registry entry for PS\_HOME. All the COBOL source programs residing in %PS\_HOME%\src\cbl are compiled.
- For NT servers, The location where the compile is to take place. By default, C:\temp\compile.
- For Mainframe servers, the name and location of the JCL file used to upload cobols

Except for the definition of the operating system, all of these settings can be changed at the time of execution.

#### Run DataMover Script (PeopleSoft Only)

When this step is triggered, Stat logs in to the PeopleSoft environment (by default, the target environment of the migration) using the user's PS operator ID and password and runs the selected Data Mover script. By default, Stat uses the .dms file in the subdirectory "\script," which is appended to the PeopleSoft Home Directory (PS\_HOME) defined in the PeopleSoft Configuration Manager. All of these settings can be changed at the time of execution.

### **Defining a Custom Command**

You can define automatic post migration steps in the form of custom commands. These are operating system commands executed by the client server Stat is running on. All drive mappings and file paths are relative to the client server.

#### To define a custom command:

- 1 In the Post Migration Step Maintenance window, click **New** and specify the object class and object type of the automatic step you want to create.
- 2 In the Automatic Post Migration Step field, select Run Custom Command.
- 3 Specify a name for the step in the Custom Step Name field.
- 4 Click Apply to save your work.
- 5 Click Define Command.

Stat opens the Pre/Post Migration Step Command Editor window.

When defining a command, you can include predefined parameters as well as user and server-based parameters that have been defined in Stat. This provides a convenient way to specify values commonly invoked by operating system commands, such as server names and download directories. In addition, parameters offer a way to secure sensitive information by encrypting values that you do not want visible to users such as passwords.

Predefined parameters specify values used to login into an environment during a migration (database name, user name and password) or to invoke Stat web services (service domain and CSR ID). User and server-based parameters, on the other hand, generally invoke values associated with the users and file servers defined in Stat. Also, certain parameters may be defined so that their values are different depending on which user or server they are being applied to. For more information, see the section, Pre/Post Migration Steps Parameters on page 90.

**i** NOTE: In the case of Oracle-based environments, predefined parameters also include host name, service name, DB listener port, and TNS entry, and for Oracle Applications environments, APPL\_SYS\_USERNAME and APPL\_SYS\_PASSWORD.

| Symbol              | Interpretation                                           | Example  |
|---------------------|----------------------------------------------------------|----------|
| < <yy>&gt;</yy>     | The current year, 2-digit format                         | 01       |
| < <yyyy>&gt;</yyyy> | The current year, 4-digit format                         | 2001     |
| < <mm>&gt;</mm>     | The current month, 2-digit format                        | 01       |
| < <dd>&gt;&gt;</dd> | The current day of month, 2-digit format                 | 31       |
| < <ddd>&gt;</ddd>   | The current day of week                                  | Monday   |
| < <hh>&gt;</hh>     | The current hour, 2-digit format                         | 13       |
| < <nn>&gt;</nn>     | The current minutes, 2-digit format                      | 45       |
| < <ss>&gt;</ss>     | The current seconds, 2-digit format                      | 23       |
| < <env>&gt;</env>   | The target environment of the migration                  | PROD     |
| < <proj>&gt;</proj> | The name of the PeopleSoft project used in the migration | ST001095 |

The Stat Command Editor also supports special symbols representing different variables:

| Symbol                    | Interpretation                                            | Example |
|---------------------------|-----------------------------------------------------------|---------|
| < <sdcd>&gt;</sdcd>       | The service domain that the CSR belongs to                | HR      |
| < <csrid>&gt;</csrid>     | The CSR ID number                                         | 6086    |
| < <objtype>&gt;</objtype> | The object type the post migration step is<br>defined for | Panel   |

For example, if you are defining a command that invokes the current date and time, you could enter the following special symbols:

<<YYYY>>-<<MM>>-<<DD>> <<HH>>>:<<NN>>:<<SS>>

6 In the Command with parameters field, enter the command you want Stat to run.

If you want to include parameters in the definition of the command, click the location where you want to insert the parameter and then double-click the parameter you want to insert. When included in a command, parameters are enclosed in %% signs, for example, "%%GL\_PWD%%."

Certain users and file servers may have parameters that have been defined specifically for them, or the value of a particular parameter may be different depending on which user or server it is being applied to. When the Stat Command Editor is first opened, the parameters are listed as they have been defined for the local client server and the current user. If you want to include parameters defined for a different server, click in the **Server** field and select the server you want. Although you cannot select a different user in the **User** field, when a user executes the command during a post migration, they will have the option of inserting their own parameters or overriding default values.

7 If you are defining a custom run command for an object in an archive set, select one or more objects in the **Objects** field.

Stat includes a predefined TARGET\_OBJECT\_NAME parameter that you can use in custom run commands for objects.

- **i NOTE:** If you do not select an object when using the TARGET\_OBJECT\_NAME predefined parameter, you will receive an error message.
- 8 If the command you want to execute opens a window, specify if you want the window minimized, maximized, or normal size.

This value is saved and used at run time.

- 9 (Optional) If you have SSH installed and properly configured and would like to use it to execute the command on a remote sever, select the option, **Execute command via SSH**.
  - i | NOTE: When using SSH, be aware of the following:
    - Semi-colons between commands will designate new SSH connection sessions.
    - A double ampersand (&&) between commands link the commands together in one SSH session.
    - Use single forward slashes and double back slashes when defining commands (single back slashes are stripped by SSH, causing the step to fail).

If the command is still running when the connection times out, no log is attached to Stat. However, you can adjust the 5 second default SSH connection timeout setting. A longer connection timeout setting allows the SSH session to stay connected the entire time the command is being processed, in which case the SSH session log will be attached to Stat.

- 10 (Optional) In the SSH time-out in seconds field, specify a longer connection timeout amount.
- 11 (Optional) Click Interpret Command.

The **Interpreted Command** field displays how the command is interpreted by the client/server. Be aware, however, that certain variables can only be resolved when the user opens the Command Editor window during a migration. When the Command Editor window is opened by a system administrator through the maintenance window, the following restrictions apply:

• Encrypted values are passed but are displayed by asterisks (this is also the case during migrations)

- Special symbol variables (the variables listed above in double angle brackets) are not resolved and remain in double angle brackets
- Variables that are CSR, archive set, or target/source environment-specific are not resolved
- 12 (Optional) Click Run Command.

This executes the command as it is currently defined in the maintenance window.

- **NOTE:** When the Command Editor window is opened by a system administrator through the maintenance window, the **Run Command** button is limited the same way as the **Interpret Command** button in terms of resolving certain types of variables. See the list of restrictions in the preceding step.
- 13 (Optional) Verify that you defined the command properly by selecting the server you want to use to test the step in the **Server** field.
  - **NOTE:** This is for testing purposes only. During execution of the step a user can select a different server.

14 Click OK.

**i NOTE:** All Post Migration Step commands are processed by the Stat Central Agent. The Stat Central Agent must be up and running before the commands can be executed.

# **Pre Migration Steps**

The Pre Migration Steps Maintenance table defines actions that should be taken before an archive set is migrated. Like post migration steps, pre migration steps are either manual or automatic, meaning they are performed either by users or by Stat.

You can associate pre migration steps with object types and with target environments (unlike post migration steps, which are only associated with object types). This means that pre migration steps are triggered whenever users migrate an archive set that includes an associated object type, or when they migrate an archive set to an associated environment.

**NOTE:** You can define pre migration steps that are not associated with either an object type or an environment. In this case, the step is triggered for all migrations.

When defining a pre migration step, you can specify it should be run only once for a particular CSR, migration, or target environment. This way, you can prevent a step from being run multiple times when it should be run only once (e.g., a step that executes a script against a particular database).

Pre migration steps security is controlled by the following user class rights:

- Pre Migration Steps Add
- Pre Migration Steps Edit

The Pre Migration Steps Maintenance table is displayed in a standard maintenance window. To open this window, select **Maintenance | Domain-Specific | Pre Migration Steps**.

| Value                                  | Description                                                                                                    |
|----------------------------------------|----------------------------------------------------------------------------------------------------|
| Active                                 | If selected, activates the value in Stat                                                                           |
| Pre Migration Step<br>(Required Value) | The type of step. Options include <b>Custom Command</b> , <b>Run DMS</b> , and <b>Manual</b> .                     |
|                                        | <b>NOTE: Custom Command</b> and <b>Run DMS</b> are also used as post migration steps and are defined the same way. |
| Step Name<br>(Required Value)          | The name of the step                                                                                               |

| Value                       | Description                                                                                                    |
|-----------------------------|----------------------------------------------------------------------------------------------------|
| Object Class<br>(Key Value) | The class of object for which the step is defined. Options include data objects and file object for all three change management modules supported by Stat, as well as PeopleSoft Proprietary objects.                                                                                                    |
| Object Type<br>(Key Value)  | The object type the step is associated with (if any)                                                                                                    |
| Target Env.                 | The target environment the step is associated with (if any)                                                                                                    |
| Run Per                     | If selected, specifies that the step should be run only once for<br>a particular CSR, migration, or target environment. This option<br>is used to prevent a step from being run multiple times when it<br>should be run only once. The default option is <b>Migration</b> .                                                                                                    |
| Order<br>(Required Value)   | A number that determines per object type the sort order for the step on the post migration checklist. Steps with a lower number are displayed at the top of the list.                                                                                                    |
|                             | <b>NOTE:</b> Sort order is based on object type, meaning steps for<br>two different object types can have the same sort number.<br>Also, Stat uses increments of 10 when compiling the sort<br>order. This means that if you assign a sort number to a step<br>that is not an increment of ten, after you save Stat will resort<br>the list correctly but will reassign each step a sort number<br>based on an increment of 10. |
| Last Update<br>(Read Only)  | The date and time that this record was last updated                                                                                                    |
| Update By<br>(Read Only)    | The user that who updated this record                                                                                                    |

# **Release Management Maintenance**

The Release Management Maintenance table defines major and minor release labels that users can assign to archive sets. This gives users the ability to upgrade their applications or roll back to previous versions by mass migrating archive sets based on application release number. For more information on mass migrating archive sets based on application release labels, see the "Object Migrations" sections in the change management chapters of the book, *Stat User Guide*.

Application releases are based on a branching concept by which minor releases reference their immediate parent releases. This way, when a user mass migrates archive sets based on a minor release label, for example, 2.1, any archive set assigned its parent release label, 2.0, are migrated as well.

Application release security is controlled by the following user class rights:

- Application Releases Add
- · Application Releases Edit

The Release Management Maintenance table is displayed in a standard maintenance window. To open this window, select **Maintenance | Domain-Specific | Release Management**.

Application release numbers are specific to service domain and change management module.

| Value                        | Description                                     |
|------------------------------|-------------------------------------------------|
| Release Level<br>(Key Value) | A tree view displaying major and minor releases |
| Active                       | If selected, activates the value in Stat        |
| Release Name                 | Name assigned to the release number             |

| Value                      | Description                                         |
|----------------------------|-----------------------------------------------------|
| Last Update<br>(Read Only) | The date and time that this record was last updated |
| Update By<br>(Read Only)   | The user who last updated this record               |

#### To define an application release number:

- 1 In the **Domain** field, select the service domain.
- 2 In the **Module** field, select the change management module.
- 3 Do one of the following:
  - To define a new major release number, click **New Major**.

Stat adds a folder icon to the Release Level view on the left side on the maintenance table window.

• To define a minor release number, select the major release you want and click **New Minor**.

Stat adds a subfolder icon beneath the release number icon you selected. You can define minor releases of minor releases.

- **i NOTE:** When assigning a release label to an archive set, Stat concatenates the name of a minor release with the name of its parent releases, separated by decimal points. For example, if you name a minor release "2", and its parent major release "1", Stat displays the value as "1.2" when assigning an archive set a release label. This is also true for minor releases of minor releases.
- 4 Enter a name for the release.

Typically application releases use a sequence of ordinal numbers, such as 1, 2, and so on. However, you can name the release anything you want.

- **i** NOTE: You can use the same name for a major and a minor release, but you cannot use the same name for two releases defined on the same level. This includes names that use leading or trailing spaces.
- 5 (Optional) If you want to delete the release numbers you just defined, click Reset.
- 6 Click Apply or OK.

# **Template Maintenance**

Template Maintenance tables define text templates that are placed in the Description and Resolution tabs of a CSR. Templates are triggered by CSR type and application codes. When a user working on a CSR selects a type or application associated with a template, Stat automatically inserts that template into the text field of the tab that it has been defined for. You can define a separate template for each application and CSR type in a service domain. If a template exists for both the selected CSR type and application, Stat displays the type template above the application template.

Although templates are optional, they are strongly recommended to get the most out of your Stat system.

Template security is controlled by the following user class rights:

- Templates Add
- Templates Edit

The Application Template Maintenance table is displayed in a standard maintenance window. To open this window, select **Maintenance | Domain-Specific | Templates | Application Templates**.

The CSR Type Template Maintenance table is displayed in a standard maintenance window. To open this window, select **Maintenance | Domain-Specific | Templates | CSR Type Templates**.

The following table defines the fields (columns) in the both the Application Template Maintenance window and the CSR Type Template Maintenance window.

| Value                                        | Description                                                                               |
|----------------------------------------------|-------------------------------------------------------------------------------------------|
| Active                                       | If selected, activates the value in stat                                                  |
| Template Cd/<br>CSR Type Code<br>(Key Value) | The application or CSR type that the template is based on                                 |
| Desc Type<br>(Key Value)                     | Determines whether the template is to be used in either the Description or Resolution tab |
| Description                                  | A 1-35 character description of the template                                              |
| Last Update<br>(Read Only)                   | The date and time that this record was last updated                                       |
| Update By<br>(Read Only)                     | The user that last updated this record                                                    |

#### The Edit Template Window

After you have defined a new template record, click **Apply** to save your work. Then click **Template...** Stat opens the Edit Template window. Here you can specify the information that a user is required or recommended to enter in the Description or Resolution tab of a CSR. The Edit Template window features the same rich text editing capabilities supported in the Description and Resolution tabs, including a Formatting toolbar. For more information on rich text editing, see the book, *Stat User Guide*, Chapter 3, "Change/Service Requests."

To create a template, type a short description of each piece of information that the user is required or recommended to enter. For recommended information, follow the description with angle brackets: <>>. For required information, use double angle brackets: <>>. In the example above, the sample template specifies recommended information, including User ID and Description of the Request.

**i** NOTE: Make sure the template definition does not contain carriage returns at the end of its text, which results in random characters being added to the Description and Resolution tabs in CSRs that use the template.

If you want to see a graphic representation of a template, right-click on a template and then select **Print** from the right-click menu. This prints a template report which displays information concerning font changes, such as size, color, and italics.

After defining the template, click OK or Apply to save your work.

# **Queue Maintenance**

The Queue Maintenance table defines work queues, which are specific groups of Stat users with similar skill sets or responsibilities. A queue determines which users are available to have a CSR assigned to them. After you define a queue, you can then determine its membership by selecting individual users.

Queue security is controlled by the following user class rights:

- Queues Add
- Queues Edit

The Queue Maintenance table is displayed in a standard maintenance window. To open this window, select **Maintenance | Domain-Specific | Work Queues | Queue Definition**.

| Value                   | Description                                               |
|-------------------------|-----------------------------------------------------------|
| Active                  | Indicates if the record is activated in Stat              |
| Queue Cd<br>(Key Value) | A 1-10 character code which uniquely identifies the queue |

| Value                           | Description                                                                                                    |
|---------------------------------|----------------------------------------------------------------------------------------------------|
| Description                     | A 1-35 character description of the queue.                                                                                                    |
| (Required Value)                | <b>NOTE:</b> All queues in a service domain should have a unique description to allow users to choose the correct queue from drop down lists.                                                                                                    |
| Warn<br>(Required Value)        | A number which determines the warning (yellow) threshold for this queue on the Enterprise Console Workload Monitor.                                                                                                    |
|                                 | For more information see the book, <i>Stat User Guide</i> , Chapter 4, "Stat Consoles."                                                                                                    |
| Critical<br>(Required Value)    | A number which determines the critical (red) threshold for this queue on the Enterprise Console Workload Monitor.                                                                                                    |
|                                 | For more information see the book, <i>Stat User Guide</i> , Chapter 4, "Stat Consoles."                                                                                                    |
| Queue Owner<br>(Required Value) | Open the drop down list and select the Stat user who will have<br>primary responsibility for managing this queue. This value is used<br>primarily for automated emails and past-due escalation. The<br>queue owner is automatically assigned membership to the queue<br>and cannot be removed. |
| Last Update<br>(Read Only)      | The date and time that this record was last updated                                                                                                    |
| Update By<br>(Read Only)        | The user that last updated this record                                                                                                    |

### **Editing Queue Membership**

After you have defined a queue, the next step is to assign Stat users to work in the queue. This is referred to as queue membership or queue assignment.

To access queue membership, select the queue and click **Membership...**. Stat displays the Queue Membership Maintenance window.

**i** NOTE: You can also access this function directly by selecting **Queue Assignment** from the **Work Queues** submenu. In addition, you can add or remove individual users from queues in the User Access Information window. For more information, see **Queue Assignment** Tab on page 39.

The Queue Membership Maintenance window displays two lists of users. The list on the right lists the users currently assigned to this queue, including the queue owner, who is automatically assigned membership and cannot be removed. The list on the left shows all users in the service domain that are not members of this queue. To edit the membership of a different queue, select it in the **Queue** field. Each queue includes its associated service domain code in braces.

#### Adding Members to a Queue

To add members to the queue, simply drag and drop a user from the list on the left to the list on the right.

#### **Removing Members from a Queue**

To remove a member from the queue, drag the user from the list on the right to the list on the left. You cannot remove the queue owner. To change the owner of the queue, close this window and specify a different owner in the Queue Maintenance table. You can then remove the previous owner from the list.

# **Workflow Maintenance**

The Workflow Maintenance table defines sets of rules that regulate the sequence and conditions by which CSRs can change from one status to another. For example, a workflow can enforce that all the tasks associated with an activity must be completed or that a migration to a specific environment take place before a CSR can be changed to a closed-type status. Workflows are based on a combination of service domain and CSR type. If you define more than one workflow for a given combination of service domain and CSR type, you can designate one of them as the default workflow.

When defining a workflow, you first specify such basic information as its name and the CSR type that triggers it in the Workflow Maintenance table. Then in a separate window you create a template diagram that defines the sequence of status changes, beginning with an initial, opening status and ending in one or more closed-type statuses. As you build the diagram, you can also define transfer rules and status rules, which further regulate CSR status changes. Transfer rules enforce conditions which must be met before a CSR can change from one status to another, whereas status rules apply restrictions to a CSR while it is in a particular status.

Workflow security is controlled by the following user class rights:

- Workflow Maintenance Add
- Workflow Maintenance Edit

. . .

The Workflow Maintenance table is displayed in a standard maintenance window. To open this window, select **Maintenance | Domain-Specific | Workflow**.

i NOTE: If you select a migration path, only that migration path will be available on the CSR. If you want the availability of multiple migration paths on the CSR, in the **Module** field, select N/A and in the **Migration Path** field, select Any. However, be aware that if you plan on defining transfer rules or status rules that involve environments, you must select a migration path for the workflow.

| Value                             | Description                                                                                                    |
|-----------------------------------|----------------------------------------------------------------------------------------------------|
| Active                            | If selected, activates the value in stat                                                                                                    |
| Workflow Name<br>(Required Value) | The name of the workflow                                                                                                    |
| CSR Type<br>(Key Value)           | The CSR type that, in combination with the service domain,<br>triggers the workflow. Options include all the CSR types<br>defined for the selected service domain.                                                                                                    |
| Module                            | If the workflow involves migrations, the change management<br>support module that determines which migration paths are<br>available on the CSR. Options include any module defined for<br>the service domain, such as PeopleSoft, generic application,<br>or N/A (if none). |
| Migration Path                    | The migration path, if any, assigned to CSRs controlled by the workflow.                                                                                                    |
|                                   | If you plan on defining transfer rules or status rules that involve environments, you must select a migration path for the workflow.                                                                                                    |
| Default                           | Indicates if this is the default workflow for the combination of service domain and CSR type                                                                                                    |
| Obj Control                       | If selected, allows the user designing the workflow to define status rules that prevent users from adding objects to a CSR while it is in a particular status.                                                                                                    |
| Last Update<br>(Read Only)        | The date and time that this record was last updated                                                                                                    |
| Update By<br>(Read Only)          | The user who last updated this record                                                                                                    |

**i NOTE:** Defining a workflow involves referencing several other items in Stat, such as CSR types and statuses, activity codes, migration paths, and queues. For this reason, you should define workflows only after you have defined these other items.

# **Template Diagrams**

After you have defined a new workflow in the maintenance window, click **Apply** to save your work. Then select the workflow and click **Template...**. This opens the Workflow Template window. The left section of the window contains a list of CSR statuses defined for the selected CSR type. The right section of the window is where you arrange the icons to create a graphical diagram representing the sequence of the workflow, beginning with an initial, opening status and ending in one or more closed-type statuses.

#### To create a workflow diagram:

- 1 In the left section of the window, click and hold on the status of the workflow. Then drag into the right section of the window to where you want to place the graphic and release the mouse button.
- 2 Right-click on the graphic you just placed. Then in the pop-up menu, select Set Start.

An "S" flag appears to the left of the graphic indicating that this is the start status in the workflow.

- **i** NOTE: Designating a start status is required. When you designate a start status, that status is automatically the status for new CSRs controlled by the workflow. For this reason, you can designate only one start status in a workflow.
- 3 Place other icons within the diagram representing the statuses that follow the start status within the workflow sequence.
- CAUTION: Positioning status graphics very close together or using the maximum number of character s allowed in status names may cause the workflow diagram to display improperly in Stat Web with transfer arrows and connection lines becoming entangled with status graphics. If you intend to have the workflow diagram viewed in Stat Web, position status graphics with enough horizontal and vertical space between them.
  - 4 Do one of the following to begin connecting the statuses in your diagram:
    - Click and hold on the start status. Then drag to the next status in the workflow and release the mouse button.
    - Double-click on the start status. Then double-click on the next status in the workflow.

A line appears connecting the two statuses with an arrow indicating the direction of the sequence. If you want the sequence to be bi-directional, meaning that the CSR can go to one status and then back again, use the drag and drop method or double-click the second status and then double-click the first status. A second arrow pointing in the opposite direction appears on the line connecting the two statuses.

- **i** NOTE: When you begin connecting statuses in your template diagram, the lines that connect statuses all display hollow arrows, which in a CSR would mean the transfers are invalid. In this case, however, it only means that while you can define status transfers in the Workflow Template window, you cannot execute them.
- 5 Repeat steps 3 and 4 until the workflow diagram accurately represents the sequence of CSR statuses that you want.

At least one status in the diagram must be designated as Closed in the CSR Status Maintenance table. An "E" flag appears to the left of the graphic, signifying the end of the CSR's life cycle and is for informational purposes only.

- **TIP:** You can use duplicate icons to represent the same status more than once in a diagram. This can make your diagram easier to understand if a particular status appears at different points within a workflow sequence.
- 6 (Optional) Do any of the following:
  - Click Print Preview to print the diagram if it's entirely visible in the window.

- Click Update CSRs to synchronize workflow changes with the existing CSRs containing this Workflow. This action opens a window where the user can select which CSRs to update.
- 7 Click OK or Apply to save your work.

If the workflow diagram does not include both a start status and a closed-type status, Stat displays an error message.

You can move status icons in a workflow diagram either by dragging and dropping, or you can select an icon and use the arrow keys. When you move icons with the arrow keys, any transfer connection line graphics are moved as well.

To remove a status icon or a transfer connection, right-click on the graphic and in the pop-up menu, select **Delete Step** or **Delete Link**, respectively. To remove a status icon connected to another icon, you must first remove the transfer connection.

## **Workflow Rules**

In addition to the status change sequence defined by a workflow diagram, you can further regulate the life cycle of CSRs by defining transfer rules and status rules. Transfer rules stipulate conditions which must be met before a CSR can move from one status to another. Status rules limit the range of certain values available in a CSR while it is in a particular status.

**NOTE:** Status rules and transfer rules are optional. By default, there are no special conditions imposed on the CSR statuses affected by a workflow.

### **Transfer Rules**

After connecting two statuses in the Workflow Template window, you can define a set of transfer rules that specify conditions that must be met before the status change may occur. Using transfer rules you can stipulate the following:

- The queue the CSR must belong to
- The tasks the must be performed (identified by activity codes)
- · The environments that objects must be migrated to
- The user who can perform the actual status change
- Whether or not the transfer requires the approval of other users, and if so, which users are authorized to make the approvals
- · For the Oracle Applications module, the environments that a patch must be applied to
- **i NOTE:** The user class right, Status Transfer Override, enables users to perform status changes even if the transfer rules are incomplete.

Stat records the time and date when a CSR enters a status and when it exits that status. This means if you define two or more transfer rules in a workflow that requires migrations to the same environment, performing the migration the first time will not satisfy the other rule(s) that require the same migration. For example, let's say you define two transfer rules: the first rule says a migration must occur to the Production environment before a CSR can transfer from the status A to the status B. The second rule also says a migration to Production must occur before the CSR can change from the B status to a third status, C. Because Stat records the time and date that a CSR is in a particular status, the first transfer rule can only be satisfied if the migration occurs during the time the CSR is in status B.

#### To define a transfer rule:

1 In the Workflow Template window, right-click on the arrow that appears on the line connecting the two statuses, or if the connection is bi-directional, right-click on the arrow indicating the transfer connection you want. Then in the pop-up menu, select **Transfer Rule**.

Stat opens the Transfer Rules window for the selected transfer. In this window you can define several different transfer rules, all of which are optional.

2 If you want the CSR to belong to a particular queue before it can be transferred, select the queue in the **In Queue** field.

Default value is Any.

- 3 If you want to enforce that only certain users or user classes to make the transfer, in the **Status Changed By** field do one of the following:
  - Select **User** if you want to authorize individual users to make the status change. Then in the displayed list of users, select each user you want to authorize.
  - Select Users in Class if you want to authorize all the users in specific user classes to make the status change. Then in the displayed list of user classes, select each user class you want.
- 4 To require that activities associated with a CSR are completed before a transfer can occur, select those activity codes in the **Complete Activity** field.

**CAUTION:** When you select an activity in the Transfer Rules window, all the tasks associated with that activity must be completed before the status change can occur. This includes auto tasks. Also, if you specify an activity but no tasks associated with the activity have been associated with the CSR, the transfer cannot take place.

- 5 If migrations to a certain environment must occur before a status transfer can occur, select those environments in the **Migration To** field.
  - **i NOTE:** The environments displayed in the **Migration To** field, if any, are determined by the migration path specified in the Workflow Maintenance table. In addition, you can assign user class rights that enable users to migrate to any environment in the migration path regardless of transfer rules.
- 6 If you are defining a transfer rule for a workflow in the Oracle Applications module and you want to stipulate that a patch must be applied to a particular environment before the transfer can occur, select those environments in the **Apply Patch To** field.

The patch application option is not used for workflows in the PeopleSoft and generic applications modules.

- **CAUTION:** Make sure your status rules and transfer rules are consistent. For example, if you define a status rule that says a CSR must belong to the Mgmt queue, do not then define a transfer rule that does not allow a CSR to belong to the Mgmt queue.
  - 7 If you want certain users to approve the status change before it can take place, select Require Approval.

This activates the Approval List tab. See the next section for information on setting up transfer approval lists.

8 Click OK or Apply to save your work.

In the workflow diagram, a red line is displayed at the base of the arrow appearing on the line connecting the two statuses, indicating the presence of a transfer rule.

#### **Setting Up Transfer Approval Lists**

If a CSR status transfer requires the approval of certain users, you can specify who these users are in the Approval List tab of the Transfer Rules window.

When setting up a transfer approval list, you can include different approver groups, including individual users, entire user classes or queues, or a combination of the three. The approval of any user, user class, or queue that you add to a list can be either required or optional.

Approval requirements that involve multiple approver groups or that can be satisfied in more than one way are defined using AND and OR operators. As you add approver groups using AND and OR operators, Stat displays the list as a tree structure and in the form of a SQL statement at the bottom of the window.

For example, let's say a status transfer can be approved in one of two ways:

· By an individual user AND at least one user in the Administrator - Default user class

OR

· By at least two users in the Development queue

In this case, your approval list would look like this:

| Transfer Rules - Ho<br>Transfer Rules Appr |                                                  |               |        |       | X      |
|--------------------------------------------|--------------------------------------------------|---------------|--------|-------|--------|
| Approver Type A                            | Approver Name                                    | Required      | Number |       |        |
| User 🗸                                     | Wang, Millie                                     | Optional      | •      | ī     |        |
| Add AND A                                  | Add OR Add Approver                              |               |        | _     | Î      |
| ₩OR                                        |                                                  |               |        |       |        |
| AND                                        |                                                  |               |        |       |        |
|                                            | vidual Approver.                                 |               |        |       |        |
| Wang, I                                    | minie.<br>ninistrator - Default. 1 optional user | (c) must appr | 01/0   |       |        |
|                                            | opment. 2 optional user(s) must ap               |               | ove.   |       |        |
|                                            |                                                  |               |        |       |        |
|                                            |                                                  |               |        |       |        |
|                                            |                                                  |               |        |       |        |
|                                            |                                                  |               |        |       |        |
|                                            |                                                  |               |        |       |        |
|                                            |                                                  |               |        |       |        |
| ((Individual Approver A                    | AND Administrator - Default) OR Development      | )             |        |       |        |
|                                            |                                                  | ,<br>         |        |       |        |
|                                            |                                                  |               |        |       |        |
|                                            |                                                  |               | OK     | Apply | Cancel |

To further illustrate, let's say that the status transfer must be approved by:

• Two individual users

AND

• At least one user in the Administrator - Default user class OR at least two users in the Development queue.

In this case, the approval list would look like this:

| Fransfer Rules A |                                                  |              | Requir                     |    | Number | 1 |  |
|------------------|--------------------------------------------------|--------------|----------------------------|----|--------|---|--|
| Approver Type    | Approver Name                                    |              |                            |    |        | - |  |
| Queue            | Development                                      |              | <ul> <li>Option</li> </ul> | al | ▼ 2    |   |  |
| Add AND          | Add OR Add App                                   | prover       |                            |    |        |   |  |
| AND              |                                                  |              |                            |    |        |   |  |
| 1 .              | idual Approver.                                  |              |                            |    |        |   |  |
| -Barnes,         | Vicki.                                           |              |                            |    |        |   |  |
| Chinn, E         |                                                  |              |                            |    |        |   |  |
|                  | srad.                                            |              |                            |    |        |   |  |
| ₩ OR             | srad.                                            |              |                            |    |        |   |  |
| <b>™</b> OR      | Srad.<br>Development. 2 option                   | al user(s) n | nust approv                | e. |        |   |  |
| Queue: E         |                                                  |              |                            |    | re.    |   |  |
| Queue: E         | Development. 2 option                            |              |                            |    | ve.    |   |  |
| Queue: E         | Development. 2 option                            |              |                            |    | re.    |   |  |
| Queue: E         | Development. 2 option                            |              |                            |    | re.    |   |  |
| Queue: E         | Development. 2 option                            |              |                            |    | e.     |   |  |
| Queue: E         | Development. 2 option                            |              |                            |    | re.    |   |  |
| Queue: E         | Development. 2 option                            |              |                            |    | re.    |   |  |
| Queue: E         | Development. 2 option                            | 1 optional u | user(s) mu                 |    | e.     |   |  |
| Queue: Class: Ac | Development. 2 option<br>Iministrator - Default. | 1 optional u | user(s) mu                 |    | e.     |   |  |
| Queue: Class: Ac | Development. 2 option<br>Iministrator - Default. | 1 optional u | user(s) mu                 |    | /e.    |   |  |

It is recommended that before setting up a transfer approval list, you have a basic idea of what approver groups (users, user classes, and queues) you want involved in the approval process as well as the relationships between these groups, which you define using AND and OR operators. For example, if the approval of one or more approver groups are required, you would begin the approval list with the AND operator. If, however, the approval of only one of two or more approver groups are required, you would begin the list with the OR operator.

After defining a transfer approval list, you can configure Stat to automatically transfer the status once all the required approvals and any other conditions of the transfer rules have been met.

#### To set up a transfer approval list:

- 1 Do one of the following:
  - Click AND if the approval of one or more approver groups are required
  - Click **OR** if the approval of one of two or more approver groups are required

The operator icon is added to the approval list diagram.

- 2 Click on the AND or OR operator icon you just added.
  - **TIP:** The icon background appears blue when selected and changes to gray when other fields or action buttons are activated. As long as the background of the operator icon is blue or gray, then approver groups and other operators can be attached to the operator.
- 3 In the **Approver Type** field, select the approver group you want to add to the list.

#### Options include User, User Class, and Queue.

When adding approvers, be aware of the following:

- Adding individual users to approval lists could create problems if those same users are later inactivated or have their service domain and environment access restricted. For this reason, it is recommended that you add user classes to approval lists rather than individual users whenever possible.
- Users assigned to a transfer approval list must have the user class rights to operate in the same change management module in which the status transfer takes place. Also, you can assign user class rights that enable users to change CSR statuses regardless of approval status and also to approve status transfers on the behalf of other users.
- 4 In the Approver Name field, select the name of the user, user class, or queue you want to add.
- 5 In the **Required** field, select **Required** if the approval is required or **Optional** if it is not required.

The **Required** option means that the individual user and every member of the user class or queue must approve the status transfer. **Optional** means that the individual user's approval is not required, whereas for user classes and queues, it means that the approval of only a specified minimum number of users within that class or queue are required.

- 6 If you selected **User Class** or **Queue** in the **Approver Type** field and **Optional** in the **Required** field, specify the minimum number of users in that class or queue who must approve the transfer in the **Number** field.
- 7 Click Add.

The approver is added to the tree structure under its approver group label and the initial AND or OR operator. Required approvers are displayed in bold.

At this point, how you proceed depends on the different approver groups you want to add to the list and how you want to define the relationships between these groups using AND and OR operators.

- 8 (Optional) Do the following to add additional AND or OR operators to your approval list:
  - a Depending on the relationship between approver groups in your list, select the operator icon to which you want to attach additional operators.
  - b Click AND or OR.
  - c Repeat as necessary to add more operator icons to the approval diagram.
- 9 (Optional) To add additional user class or queue approver groups, select the appropriate operator icon in the approval diagram and repeat steps 3 through 7.

When you the first add an individual user to an approval list, Stat automatically creates the ad hoc group "users" in the approval diagram and attaches it to the appropriate operator icon. All subsequent users you add to the list must belong to this group.

- **TIP:** In a scenario in which you want to create approval relationships between multiple user approver groups, you may consider adding users to new user classes or queues created expressly for this purpose.
- 10 (Optional) To add additional users, select the "users" group and repeat steps 3 through 7.
- 11 (Optional) Do any of the following to edit the diagram as needed:
  - To change an operator from AND to OR or from OR to AND, right-click on the icon.
  - To change the Required status of an approver, right click on it in the diagram. This changes required user classes and queues to optional with 1 required user.
  - To change the minimum number of user approvals in an optional user class or queue, double-click on the group label and specify the minimum number of user approvals you want.
  - To move approver groups or entire operator relationships, click and hold on the group label or operator icon and drag and drop to a different operator icon in the diagram.
  - To delete approver groups or entire operator relationships, click and hold on the group label or operator icon and drag and drop to the Trash Can icon.

12 Click OK or Apply.

### **Auto Advance Option**

To instruct Stat to automatically transfer rules, select the **Auto Advance** check box. The Auto Advance option is only available on transfer rules that have either Tasks rules, Migration rules, OA Patch Apply rules, or approval lists. All transfer rules must be completed for an auto-advance to take place.

Setting the Auto Advance option on the two transfer rules from the same status (A>B and A>C) could create a conflict where both rules are satisfied at the same time that the CSR is saved. When this is the case, Stat does not automatically transfer the status because it is not clear which transfer has precedence.

### **Status Rules**

Status rules let you apply restrictions to a CSR while it is in a particular status, such as the queue(s) that it can belong to, whether objects can be added or locked on a CSR and what environments objects associated with the CSR can be migrated to. For Oracle Applications, you can also limit the environments that can have patches applied to them.

#### To define a status rule:

1 In the Workflow Template window, right-click on the graphic representing the status you want. Then in the pop-up menu, select **Status Rule**.

Stat opens the Status Rules window for the selected status.

2 If you want to limit the queues that a CSR can belong to while in the selected status, select the queues you want in the **Available Queues** field.

If you do not select a queue, the CSR can belong to any queue in the list.

3 If the workflow involves migrations and you want to limit the environments that objects can be migrated to while the associated CSR is in the selected status, select the environments you want in the **Environments Available for Migration** field.

If you select **{None}**, no migrations can take place while the CSR is in the particular status. If you do not select an environment, the objects can be migrated to any of the environments in the list.

4 If you want to limit the environments in which archive sets can be created while the CSR is in the selected status, select the environments you want in the **Environments Available for Archiving** field.

If you select **{None}**, no archive sets can be created while the CSR is in the particular status. If you do not select an environment, archive sets can be created in any of the environments in the list.

5 If the Obj Control option has been selected for the workflow in the Workflow Maintenance table and you want to allow users to add and lock objects on a CSR while it is in selected status, select the option Allow Object Add/Lock.

If you do not select this option, users will not be able to add or lock new objects on a CSR while it is in the selected status. Object reservations that were in place when the CSR was transferred to the selected status, however, are converted into locks when the objects become available, as they would be normally.

6 If you want to require that developers enter a resolution in the Resolution tab of the CSR before transferring the status, select the **Require Resolution** option.

By default, users are required to enter a resolution whenever a CSR enters into a closed-type status. However, in certain cases it may be desirable that the resolution of the CSR be documented before it is closed. With this option, you can require that the resolution of the CSR is documented before the CSR changes from the selected status to any connected status in the workflow.

7 If you are defining a status rule for a workflow in the Oracle Applications module and you want to limit the environments that can have patches applied to them while the associated CSR is in the selected status, select the environments you want in the **Environments Available for Patch Application** field.

If you select **{None}**, no patches can be applied while the CSR is in the particular status. If you do not select an environment, a patch can be applied to any of the environments in the list. The patch application option is not used for workflows in the PeopleSoft and generic applications modules.

- **CAUTION:** Make sure your status rules and transfer rules are consistent. For example, if you define a status rule that says a CSR must belong to the Mgmt queue, do not define a transfer rule that does not allow a CSR to belong to the Mgmt queue.
  - 8 Click OK or Apply to save your work.

In the workflow diagram, an asterisk is displayed next to the graphic representing the status, indicating the presence of a status rule.

### **Copying Workflows**

If you want to copy a workflow to another service domain, associate a workflow to more than one CSR type, or if you want to create a new workflow that closely resembles an existing workflow, you can make a copy of that workflow and then modify it as needed.

You can associate a copied workflow with a different CSR type. However, you must associate it with a CSR type that is associated with same CSR statuses as the original CSR type. To copy a workflow to another service domain, the target service domain must include a CSR type that is associated with the same set of CSR statuses as the CSR type in the original workflow.

When copying a workflow, you can also select a different module and migration path. However, if you select a different migration path, this may conflict with any workflow rules you copy that require migrations to specific environments. When this is the case, you can either remove the migration requirements from the copied workflow rules, or you can update the copied workflow rules by referencing the new environments.

#### To copy a workflow:

1 In the Workflow Maintenance window, select the workflow that you want to copy and click **Copy Template**.

Stat opens the Copy Template window.

2 If you are copying the workflow to another service domain, select the service domain in **service domain** field.

The **CSR Type** field lists all the CSR types in the selected service domain that are associated with the same set of CSR statuses as the CSR type in the original workflow. If there are no matching CSR types, the **CSR Type** field is blank and you cannot copy the workflow to the selected service domain.

3 In the **CSR Type** field, select the CSR type you want to base the copied workflow on.

You can assign a different migration path to the copied workflow. You can select any migration path in any change management module you have access to. Be aware, however, that if the transfer and status rules of the original workflow require migrations to specific environments, you must do one of the following to successfully copy the workflow:

- Opt not to copy the transfer and copy rules from the original workflow, or to exclude rules that specify migration environments, in which case the copied workflow will not require migrations to specific environments
- Map the environments in the original workflow to environments in the migration path of the copied workflow. This way, status and transfer rules copied from the original workflow will be automatically updated with the different migration environments.
- 4 (Optional) If you want to assign to the copied workflow a migration path that is defined for a different change management module, select that module in the **Module** field.
- 5 (Optional) In the **Migration Path** field, select the migration path you want to assign to the workflow.
- 6 Type a name for the workflow in the **Workflow Name** field.
  - **i NOTE:** You may want to use the same name as the original workflow if all you are doing is assigning the copied workflow to a different CSR type in the same service domain.
- 7 Deselect the **Copy Status Rules** or **Copy Transfer Rules** options if you do not want to copy either the status rules or transfer rules.
- 8 Deselect the **Exclude Migr. Env** option if you want to copy status and transfer rules that require migrations to specific environments.

At this point, if you are copying rules that require migrations to specific environments but have assigned a different migration path to the copied workflow, Stat displays the Transfer Migration DB window which prompts you to map the environments in the original workflow to the environments in the copied workflow.

- 9 Map a new environment to each environment in the original workflow
- 10 Click OK when done.

The copied workflow is displayed in the Workflow Maintenance table. If you copied the workflow to a different service domain, select that service domain in the **Domain** field to see the copied workflow. At this point, you can open the workflow in the Workflow Template window and modify the template diagram and workflow rules as needed.

# **Configuring the Stat Central Agent**

- Starting and Stopping the Stat Central Agent
- Defining Agent Jobs
- Stat Central Agent Printers
- Monitoring the Stat Central Agent
- Customizing the What's New Tab in Stat Web
- · Customizing Field Labels for the Stat Web Client

# Starting and Stopping the Stat Central Agent

The Stat Central Agent is responsible for automating necessary but time-consuming work, such as generating and printing reports, sending email messages, archiving objects, and maintaining specific database parameters.

The Stat Central Agent is designed to run behind-the-scenes with minimal supervision on the part of system administrators. However, you can manually start and stop the Stat Central Agent when circumstances demand it. The procedure for stopping and starting Stat Central Agents differs depending on whether you installed the Stat Central Agent on the Stat-provided standalone platform or on WebLogic.

# **Standalone Platform**

You can run the Stat Central Agent on either a Windows or a Unix platform. If configured properly, the Stat Central Agent can also be run as a Windows Service. For information, see *Stat Install Notes*.

### **Starting the Stat Central Agent**

To start the Stat Central Agent on either a Windows or a Unix platform., do one of the following:

- For windows: execute <STAT\_HOME>\app\bin\run.bat
- For unix: execute <STAT\_HOME>/app/bin/run.sh

The server log displays the lines, "Stat Central Agent Web Component is started" and "Stat Central Agent is started" when the startup process for Stat Web and the Stat Central Agent have completed successfully.

Optionally, you can run the Stat Central Agent as a Windows service using the wrapper that is provided with Stat. This is done using the service.bat shell command located in the *STAT\_HOME/bin/service* folder. For information on starting and stopping the Stat Central Agent as a Windows service, see *Stat Install Notes*.

### **Stopping the Stat Central Agent**

To stop the Stat Central Agent on either a Windows or a Unix platform, do one of the following:

6

- For Windows, go to <STAT\_HOME>\app\bin and run shutdown.bat in a command line editor.
- For Unix, go to <STAT\_HOME>/app/bin and run shutdown.sh in a command line editor.

You can also create a desktop shortcut which sends the appropriate command-line shut down argument to the Stat Central Agent.

If you have modified your port offset from the default value of zero due to conflicts with other systems, etc., then you must supply the modified port information to the shutdown command so that it can find the server to shut it down.

For example, if you modified the port offset to one, you need to edit **%STAT\_HOME%\app\bin\shutdown.bat** and modify it as below:

jboss-cli.bat --connect controller=localhost:9991 command=:shutdown

For Unix installations, you need to edit **\$STAT\_HOME/app/bin/shutdown.sh** and modify it as below.

./jboss-cli.sh --connect controller=localhost:9991 command=:shutdown

Also, if you running more than one Stat Central Agent on the same host machine, you must specify the port offset. In this case, you must also specify the port number when executing the shutdown command. The port numbers for a port offset of one is 9991 and for a port offset of 100 is 9990+100=10090. Again, these numbers may be modified if they conflict with other applications.

# WebLogic

You can run the Stat Central Agent on either a Windows or a Unix platform. If configured properly, the Stat Central Agent can also be run as a Windows service.

#### **Starting the Stat Central Agent**

To start the Stat Central Agent on either a Windows or a Unix platform., do one of the following:

- If on Windows, run the script startWebLogic.cmd.
- If on Unix, run the script, startweblogic.sh.

In both cases, the default user is weblogic and the password is irv200038stat.

Also, you can configure the Stat Central Agent as a Windows service. For information on staring the Stat Central Agent as a Windows service, see "Setting Up a WebLogic Server Instance as a Windows Service," located at the URL: http://download.oracle.com/docs/cd/E14571\_01/web.1111/e13708/winservice.htm#i1186180.

### **Stopping the Stat Central Agent**

You can stop the Stat Central Agent running on WebLogic in at least two different ways.

For Windows, do one of the following:

- Close the admin console window by clicking the X button
- Run the script, shutdownStatAgent.bat

For Unix, do one of the following:

- · Kill the Stat Central Agent process
- Run the script, shutdownStatAgent.sh

For additional information regarding shutting down the agent through the admin console, review the WebLogic document at the URL: http://e-docs.bea.com/wls/docs81/ConsoleHelp/startstop.html#1212202.

For information regarding shutting down the agent through the command line reference, review the WebLogic document at the URL: http://e-docs.bea.com/wls/docs81/admin\_ref/cli.html#SHUTDOWN.

# **Defining Agent Jobs**

After you install the Stat Central Agent, there are certain jobs you need to define and schedule. This is done in the Stat Central Agent Job Maintenance table. To open this window, select **Maintenance | Stat Central Agent | Job Maintenance**.

| Value                           | Description                                                                                                    |
|---------------------------------|----------------------------------------------------------------------------------------------------|
| Enabled                         | Indicates if this job is active or not                                                                                                   |
| Job ID<br>(Key Value)           | The unique number assigned to this job by Stat                                                                                           |
| Owner<br>(Required Value)       | The user ID of the creator of this job. It will always be<br>SYSTEM except for scheduled report jobs added by users.                     |
| Class<br>(Required Value)       | The class of the job to be performed. Job classes are described in detail in the section, "Job Class Parameters," later in this chapter. |
| Description<br>(Required Value) | A user defined description of the job. If not changed by the user, the description will default to the job class.                        |
| Last Update<br>(Read Only)      | The date and time that this record was last updated                                                                                      |
| Update By<br>(Read Only)        | The user that last updated this record                                                                                                   |

# **Error Notification**

You can configure the Stat Central Agent to send emails to certain Stat users or user classes when errors are encountered. To configure error notification, click **Domain Options**. This opens the Agent Domain Options dialog box.

**i NOTE:** You can also setup error notification for each job assigned to an agent. If an agent encounters an error while processing a job that has a separate error notification setup, Stat sends emails to the list of recipients defined for the job, not the list defined for the agent.

#### To setup default error notification:

- 1 Click New.
- 2 In the **Recipient Type** field, select **User** if you want to add an individual user or select **Class** if you want to add a user class.
- 3 In the Recipient field, select either the individual user or user class you want to add.
- 4 Repeat steps 2 and 3 for each recipient you want to add.
- 5 Click OK.

### **Job Maintenance**

To create a new job, click New. This opens the Job Maintenance window.

The fields displayed in the Job Details tab vary depending on the job class. However, the following fields are displayed for all jobs:

#### Job Enabled

If selected, indicates that the job is activate.

#### Job Nbr

The unique identification number assigned to the job by Stat.

#### Owner

The user ID that created this job. It defaults to "SYSTEM" except for scheduled report jobs defined by users.

#### Job Class

The category of the job to be performed. For more information, see, Job Classes on page 169.

#### Description

A user-defined description of the job. This field defaults to the job class, unless changed by a user.

# Job Classes

Job classes are predefined jobs that you can assign to the Stat Central Agent. Some job classes require you to define additional parameter values. When you select a job class with parameters, the fields on the Job Definition tab change accordingly. Unless otherwise noted, these jobs are service domain-specific.

### **Check for Past Due Items**

This job checks the environment for CSRs, projects, tasks, CSR status transfers, and approvals that are past due as of the job's scheduled run time and writes event records for the Stat Central Agent. The Agent then processes these records for business rules and email.

### **Email Reports and Print Reports**

These jobs email and print reports, respectively. When you select either one of these jobs, two additional tabs appear on the Job Maintenance window, Report and Destination. The procedures for setting up an Email Reports job and a Print Reports job are documented in the book, *Stat User Guide*, Chapter 8, "Reports and Graphs."

### Log Off and Wait

This job instructs the Stat Central Agent to log off of the system and stop all processing for a specified amount of time. This can be used during periods of database maintenance when the Agent should not be connected, for example.

i NOTE: You only need to define one Log Off and Wait job per time period. You do not need to define separate jobs for each service domain.

Wait (minutes) parameter: Enter the number of minutes you want the Agent to wait before logging back on to the system.

**CAUTION:** This job may result in other jobs being skipped. For example, if the Agent logs off at 11:30 P.M. for 60 minutes, all jobs scheduled between 11:30 and 12:30 A.M. are not processed.

### **PS Object Lock Sync**

This job makes sure that the PeopleSoft Object Security groups contain the correct objects. They might not contain the correct objects if, for example, someone has modified the group definitions in PeopleSoft. The job has two steps:

 Sync objects locked in Stat by Stat developers with the Object Security Groups for the PeopleSoft developers in PeopleSoft • Sync all objects in PeopleSoft with the Stat\_Read and Stat\_Exclud Groups in Object Security

There are two key differences between the physical locking that occurs when users lock objects in a CSR and the PS Object Lock Sync job:

- When a user saves a CSR after locking an object associated with it, Stat Central Agent automatically
  processes this object lock. It inserts a row in the Assigned Developer's Object Security Group in
  PeopleSoft for the locked object. This is not done using the PS Object Lock Sync job. Stat Central Agent
  does it automatically in the background. Once Stat Central Agent finishes this process, the developer can
  open and modify this object in PeopleSoft.
- You can schedule the PS Object Lock Sync job to run for the selected PeopleSoft environment any time you wish. It is recommend once a day at night.

PS Database parameter: Click the arrow button and select the PeopleSoft environment that this job is run for.

### **Purge Agent Event Tables**

This job purges entries from the Stat Central Agent event tables. It is recommended that you keep at least 7 to 14 days worth of history for troubleshooting purposes.

**Retention Days parameter:** Enter the number of days for which you want to retain Stat Central Agent event history.

**NOTE:** For Oracle Applications users, this job also purges all non-patch related entries.

#### **Purge Audit Tables**

Purges the STAT\_AUDIT table. Unlike other purge jobs, this job only needs to be set up in one service domain as the data on the table is not service domain-specific. This job is best defined as a "Run Once" job that needs to be coordinated with Auditor visits.

**Retention Days parameter:** Enter the number of days for which you want to retain data regarding audit ables. Can be set from 1 to 999 days.

### **Purge Deleted Archive Sets**

This job purges all data regarding deleted archive sets. It is service domain independent and needs to be set up only once to purge deleted archive set data across all service domains.

**Retention Days parameter:** Enter the number of days for which you want to retain data regarding deleted archive sets.

### **Purge Error Log Tables**

This job purges entries from the Stat Central Agent error logs. It is recommended that you keep at least 7 to 14 days worth of history for troubleshooting purposes.

Retention Days parameter: Enter the number of days for which you want to retain Stat Central Agent error logs.

### **Purge Migration Event Tables**

This job purges entries from the Stat Central Agent migration logs. It is recommended that you keep at least 7 to 14 days worth of history for troubleshooting purposes.

**Retention Days parameter:** Enter the number of days for which you want to retain Stat Central Agent migration logs.

#### **Stat Central Agent Purge System-Generated Logs**

This job purges CSR logs created by the Stat Central Agent. These logs primarily document outbound email messages. Other messages include locked/unlocked CSRs.

Inbound and outbound email detail logs will not be purged by this job.

**Retention Days parameter:** Enter the number of days for which you want to retain CSR logs. 7 days is the default.

### **Run Operating System Command**

This job runs an operating system command on the same server or workstation that the Stat Central Agent is running on. The Stat Central Agent only initiates the command and does not wait for the command to complete before moving on to the next job. Also, all drive mappings and file paths are relative to the server or workstation on which the Stat Central Agent is running.

**Window State parameters:** If the command you want the Agent to initiate opens a window, specify if you want the window minimized, maximized, or normal size.

**Command parameter:** Enter the command line you want the Agent to run in the **Command** field, or click the Browse button (...). This opens the Stat Central Agent Job Command Editor window.

Enter the command in the top portion of the Stat Central Agent Job Command Editor window. Then click **Interpret** >>. The bottom portion displays how the command is interpreted by the server or workstation on which the Stat Central Agent is running.

**i NOTE:** Keep in mind that the command specified in this window gets executed on the system where the Agent is running. For example, a Windows executable will not run if the Agent is running on a Unix system.

You can also enter special symbols representing date and time that are interpreted by the Stat Central Agent command interpreter prior to execution:

| Symbol                   | Interpretation                                    | Example |
|--------------------------|---------------------------------------------------|---------|
| << <yy>&gt;&gt;</yy>     | The current year, 2-digit format                  | 01      |
| << <yyyy>&gt;&gt;</yyyy> | The current year, 4-digit format                  | 2001    |
| << <mm>&gt;&gt;&gt;</mm> | The current month, 2-digit format                 | 01      |
| << <dd>&gt;&gt;</dd>     | The current day of month, 2-digit format          | 31      |
| << <ddd>&gt;&gt;</ddd>   | The current day of week                           | Monday  |
| << <hh>&gt;&gt;</hh>     | The current hour, 2-digit format                  | 13      |
| << <nn>&gt;&gt;</nn>     | The current minutes of the hour, 2-digit format   | 45      |
| << <ss>&gt;&gt;</ss>     | The current seconds of the minute, 2-digit format | 23      |

For example, if the current date and time is Monday, June 1, 2004 12:31:58, enter the following special symbols:

<<<YYYY>>>-<<<MM>>>-<<<DD>>> <<<HH>>>:<<<NN>>>:<<<SS>>>

The Stat Central Agent Job Command Editor interprets this as "2004-06-01 12:31:58."

Click **OK** to close the command interpreter.

After you enter the command in the **Command** field, you can test the command by clicking **Test Command**. Stat executes the command on your workstation and reports if the operating system returned SUCCESS or FAILURE.

### **Unlock Locked CSRs**

If a user is unexpectedly disconnected from Stat (for example, due to a network failure), any CSRs that the user had opened when the session failed will remain locked. This job unlocks any locked CSRs under the following two conditions:

· When the owner of the locked CSR is no longer logged in to Stat

• When the date and time the user lasted connected to Stat, as indicated in the Connection Manager window, is later than the date and time that Stat locked the CSR.

### The Schedule Tab

After you specify the details of the job in the Job Definition tab, click the Schedule tab. From here you schedule the day and time you want the Agent to run the job.

- **i** NOTE: For each service domain, it is recommended that you schedule the purge jobs to run once a day. These jobs include:
  - Purge Agent Event Tables
  - Purge Deleted Archive Sets
  - Purge Error log Tables
  - Purge Migration Event Tables
  - Purge System-Generated Logs

The following explains how to define a day schedule and a time schedule:

### **Day Schedule**

In the Day Schedule field, select one of the following:

- Select the **Day of Week** option if you want the job to run on certain days of every week. Then select the check box next to the days you want.
- Select the **Day of Month** option if you want the job to run on either the first day of the month, the last day of the month, or both. Then select the options you want.
- Select the Run Once option if you want the Stat Central Agent to run the job only once. Then either select
  Run Immediate if you want the Stat Central Agent to run the job immediately (or as soon as possible
  depending on agent status and processing time), or click the Browse button and in the Calendar window
  specify the day and time you want the Stat Central Agent to run the job.

### **Time Schedule**

In the Time Schedule field, select one of the following:

- Select the **Schedule Hours** option if you want the job to run at certain hours of the day(s) specified in the Day Schedule section. Select the check box next to the hour (in military time) you want. You may also use the spinner controls to specify a value for the minutes after the hour (between 0 and 59). For example, if you want the job to run at 7:30 am, select **07** and enter **30** for the minutes.
- Select the Minute Intervals option if you want the job to run at less than one hour intervals. Use the spinner controls to enter a value between 1 and 59.

After specifying the day and time schedule, click OK or Apply to save your work.

## **The Error Notification Tab**

In the Error Notification tab, you can configure the Agent responsible for the job to send email notifications to certain Stat users or user classes when errors are encountered. The procedure of setting up error notification for a job is exactly the same as setting up error notification for the Agent. If you do not define a separate error notification mailing list for a job, Stat uses the error notification list defined for the Agent. For more information, see Defining Agent Jobs on page 168.

# **Stat Central Agent Printers**

When you schedule a Print Report job for the Stat Central Agent, you must specify the printer that you want the Agent to use. You define the list of available printers in the Stat Central Agent Printer Maintenance window. To open this window, select **Maintenance | Stat Central Agents | Agent Printers**.

**NOTE:** Any printer you add must be defined on the same server as the Stat Central Agent.

#### To add a printer:

- 1 In the **Domain** field, select the service domain in which the print job is defined.
- 2 Click New.
- 3 In the **Printer Cd** field enter an alphanumeric code of up to 10 characters that uniquely identifies the printer.
- 4 In the **Description** field enter a short description of the printer
- 5 In the **Host Printer Name** field enter the port and name of the printer as it is defined on the server. Then click **OK**.

# **Monitoring the Stat Central Agent**

In the Job Monitor page of Stat Web, you can check the performance of the Stat Central Agent and perform basic administrative tasks, such as manually running jobs and configuring the Stat Central Agent to skip scheduled jobs.

To connect to Stat Web, you must have the user class right to access the Stat Web Client (which by default is granted to all user classes but can be removed by system administrators). After you enter both a valid user ID and password, Stat authenticates your logon information and grants you access.

### **Accessing the Job Monitor**

#### To access the Job Monitor:

- 1 Open your internet browser and go to the URL address for Stat Web.
  - **TIP:** The URL address for Stat Web is displayed on the About box of the Stat Windows Client. In the Stat Windows Client, select **Help | About Stat**.... to open the About box.
- 2 Enter your user name in the User Name field.
- 3 Enter your password in the **Password** field.
- 4 Click Log in or press <Enter>.
  - i NOTE: Connecting as two different users from the same browser (e.g., in separate windows) will cause the second browser window to cancel the first browser's login session. Similarly, if you use a single browser to connect to two different installations of Stat Web, the second login will cancel the first browser's session.
- 5 In the CSR Console main window, open your user drop-down menu and select Job Monitor.
  - **NOTE:** You do not need to have the Job Monitor open in a browser window to process jobs with the Stat Central Agent. Clicking the Close button ('X') on your browser window does not shut down the Stat Central Agent.

# Schedule Tab

The Schedule tab shows all the jobs scheduled for the current 24 hour period that have yet to be processed. Because jobs can be scheduled to run at particular hour and minute intervals during the day, any jobs that already have been processed are not shown. Also, whenever you refresh the web page, jobs that were scheduled to be processed since the last time you refreshed are removed from view.

The job schedule is defined in the Jobs Maintenance table located in the Stat Windows Client, but from here you can configure the Stat Central Agent to skip selected jobs. If you do not want the Stat Central Agent to process any of the jobs that it is scheduled to perform, select the job(s) and click **Skip Selected**. An icon appears next to the job indicating that it will be skipped.

### Jobs Tab

The Jobs tab displays a list of all the jobs that have been defined for the Stat Central Agent. The Agent processes the jobs according to the schedule defined in the Jobs Maintenance table, but from here you can manually run the jobs you want.

#### To run selected jobs:

- 1 Select the check box for each job that you want to run.
- 2 Click Run Selected.

The Stat Central Agent processes the selected jobs and updates the Jobs tab with the latest information.

# Logs Tab

Each time a serious or potentially serious error is encountered by the Stat Central Agent, it logs the error to the database. The Logs tab provides you with a list of error logs generated by Stat Central Agent for the current day.

For each error log, the tab displays the date and time it was entered, as well as the job's service domain, ID number, class, description, and status. To view an error log, click on the job description. This opens a message box containing detailed information about the error.

# **Filtering and Sorting**

You can filter the information displayed in the Job Monitor window so that only the jobs or logs you want to view are displayed. Once you have specified filter settings, you can enable and disable the filter as needed.

You can also sort the information by clicking column headings. By default, information is displayed in ascending order. When you click a column heading, the information is sorted in descending order based on the values displayed in that column. Clicking a column heading a second time sorts the information back in ascending order.

Filters can be based on service domain and job class. In the case of the Schedule tab, you can also base a filter on status and the date the jobs are scheduled to be processed.

#### To specify filter settings:

1 Click on the tab you want and then click Show Filter Options.

The top portion of the window displays the filter options.

- 2 Do one or more of the following:
  - In the Service Domain, Job Class, or (in the case of the Schedule tab) the Status field, select the values you want to use as the basis for the filter. For example, in the Job Class field, select RptPrint if you only want to view Print Report jobs.

- In the case of the Schedule tab, click the calendar icon and in the Calendar window, select the date whose job schedule you want to view. You can only select the current and future dates. Note that when you view jobs scheduled for a future date, the skip jobs functionality is disabled.
- In the case of the Logs tab, specify a start date, an end date, or both. For example, if you only want to view logs that were generated after April 1, 2004, activate the From field and then enter "04/01/2004" or use the Calendar window and select the date. Logs generated before that date will be filtered from view.
- 3 (Optional) Click **Enable Filter Options** to filter the information in the tab page with the settings you just specified.
- 4 (Optional) Click Hide Filter Options to remove the filter options from view.

# **Showing Job and Log Details**

To view more information about a job or log, click the link in the Job Description column. In the Schedule and Jobs tabs, this opens the Job Details pop-up window, which shows the owner of the job, its priority, and additional parameters. In the Logs tab, this opens the Log Details pop-up window, which shows the individual entries for that log.

To view the details for all the jobs or logs, click **Show Details**. To close a Details window, click the Hide Details link for individual jobs or logs, or click the **Hide Details** button, which closes all open Details windows.

The Job Details window displays different information about a job depending on the tab from which it is opened. When opened from the Jobs tab, the Job Details window displays the same information about a job as it does when opened from the Schedule tab, however, from the Jobs tab the window also shows the job's weekly processing schedule. Job Details windows feature links that let you open the other Details windows for the same job in different tabs.

# Customizing the What's New Tab in Stat Web

The Stat Web client is delivered with an include.txt file that specifies default information displayed in the What's New tab in the About window. This file is embedded in the working folders of the Stat Central Agent when it is started up. The delivered file cannot be modified directly. However, it is possible to edit a copy of include.txt and place it in a known location so you can display site-specific information in the What's New tab.

To implement the What's New tab on the web client, you have to set up an html-formatted file that will replace the include.txt file deployed the first time the agent is started.

The general format is:

```
    style="list-style: disc">Thank you for using Quest Software's Stat
this is point #2 
this is point #3
```

Stat\_home/config/stat.properties contains the pointer to this file. The pointer can be relative (the default), absolute, or a Web http URL.

Open **Stat\_home/config/stat.properties** and find the property whats.new.include. Four or five lines above it is a description of how this property can be configured. Note when modifying this parameter that there are no spaces between the property name, the equals sign, and the file name. Also, the file paths should not contain spaces.

```
#_____
```

```
# Client Global Properties
#
```

whats.new.include=../include.txt

Note when modifying this parameter that there are no spaces between the property name, the equals sign and the file name. Also, the file paths should not contain spaces.

Setting the value to a relative file means you will have to replace the file each time the agent is redeployed. This is not practical and is not recommended. It only works well for the delivered, non-modifed include.txt file.

whats.new.include=../include.txt

Alternatively, you may create the file in a location outside of the deploy directory and use an absolute path in the what's new parameter. For example:

whats.new.include=file://c/directoryname/include.txt

Putting it in a directory outside of the agent home directory will allow you to place the file in any secure location where the person responsible for updating it may do so without having to touch the agent or any of its configuration files.

A third option is to use a Web http file. This needs to be a very simplistic web file or the view on the screen may not be intelligible. In this example, the Quest web page is not fully rendered:

whats.new.include=http://www.quest.com

If you use the second (absolute path) or third (URL) option, you do not need to restart the agent after changing the stat.properties file, and you do not need to restart the agent after modifying the file in order for the What's New description change to take place.

Below is an example of an include.txt file that contains a logo and a message. Images should not exceed 180 pixels in width or they will be truncated.

```
<a target="_blank" href="http://www.Quest.com">
```

```
<img alt="Quest" title="Quest" src="
http://i.Quest.com/images/global/brand/ui/logo-wt-bl.png">
.
```

</a>

style="list-style: disc">Thank you for using Quest Stat

```
Stay tuned for future announcements
```

# Customizing Field Labels for the Stat Web Client

The Stat Web Client is delivered with a text file called StatMessageResources.properties which is located under your <STAT\_HOME>/config directory. This file contains all the field labels used in the Stat Web Client. If for any

reason you need to customize these labels, you may do so by editing this file. You may also use this file if you need to translate these labels into other languages.

# **Email Configuration**

- Configuring the Stat Central Agent for Email
- Outbound Mail Configuration
- Inbound Mail Configuration

# Configuring the Stat Central Agent for Email

You can configure the Stat Central Agent to manage incoming email and to format and send outbound email. This way, all Stat-related email is handled automatically, requiring no time or effort from users. For example, you can configure the Agent to send an email notification to a mailing list that includes both users and customers whenever a certain event occurs, such as the opening of a new CSR. Email configurations are service domain-specific.

**i** NOTE: The Stat Central Agent also processes email requests sent from the Stat Client whenever a user attempts to email CSR information manually. For more information, see the book, *Stat User Guide*, Chapter 3, "Change/Service Requests."

For each service domain in which you want to process email, you select and configure the Agent in the Electronic Mail Interface - Setup window.

#### To configure the Stat Central Agent for email:

1 Select Maintenance | Stat Central Agent | Email Settings.

The Electronic Mail Interface - Setup window opens with the Configuration tab pre-selected.

- **TIP:** You can also access the Electronic Mail Interface Setup window from the Service Domain Maintenance table. For more information, see Service Domain Maintenance on page 54.
- 2 In the Service Domain field, select the service domain you want.

Each service domain must be configured to process outbound email.

| Blectronic Mail Interface Setup - ORA                                            |                                           |
|----------------------------------------------------------------------------------|-------------------------------------------|
| Service Domain Oracle                                                            |                                           |
| Reply Message Reply-Unknown Customer Tracking # Identification Customer Priority | Request For Info Approvals Reset Password |
| Configuration Default Values Special Processing Adv. Customer Identification Ap  | oplication CSR Type Priority Queue        |
| General Settings                                                                 |                                           |
| Agent Domain E-mail Address (ORA570u ORA) ORA.User4@alvstatmail.dev.qu           | iest.corp                                 |
| ✓ Allow Customer's Inquiries ✓ Allow Inbound Approval En                         | mails                                     |
| SMTP Settings                                                                    |                                           |
| Server alvstatmail.dev.quest.corp Password *******                               | Security Settings Test Connect            |
| User ORA.User4@alvstatmail.de\ Remote Port 25                                    | C TLS<br>C SSL                            |
| POP Settings                                                                     |                                           |
| Server alvstatmail.dev.quest.corp Password                                       | Security Settings Test Connect            |
| User ORA.User4@alvstatmail.dev Remote Port 110                                   |                                           |
| IMAP Settings                                                                    |                                           |
| Server alvstatmail.dev.quest.corp Password *******                               | C None Test Connect                       |
| User ORA.User4@alvstatmail.de\ Remote Port 393                                   | O TLS<br>© SSL                            |
|                                                                                  |                                           |
|                                                                                  | OK Apply Cancel                           |

3 In the **Agent Domain Email Address** field, enter the fully qualified email address that will be used solely by the Stat Central Agent for processing email.

The email address must conform to one of the three supported formats described in the table below:

| Туре                                                                  | Format                                              | Example                                                 |
|-----------------------------------------------------------------------|-----------------------------------------------------|---------------------------------------------------------|
| Simple direct address                                                 | username@domain.ext                                 | Jdoe@yourdomain.com                                     |
| Compound name and<br>address with address<br>using brackets           | Name<br><username@domain.ext></username@domain.ext> | John Doe<br><jdoe@yourdomain.com></jdoe@yourdomain.com> |
| Compound comment<br>(name) and address with<br>comment in parenthesis | (comment)<br>username@domain.ext                    | (John Doe)<br>Jdoe@yourdomain.com                       |

- 4 (Optional) Select **Allow Customer Inquiries** if you want to let customers make requests via email for automated updates on the status of their CSRs.
- 5 (Optional) Select Allow Inbound Approval Emails if you want to grant approvers the ability to approve or reject a migration, status transfer, or an Oracle Apps patch application by responding to reminder emails sent by the Stat Central Agent.
  - **NOTE:** Approval reminders are outbound email messages pre-formatted in the Approval tab, which is described in the section, "Approval Notification" on page 25.

The remaining fields in the Configuration tab involve email server settings. If you have questions regarding these settings or email servers in general, see your email administrator.

- 6 Specify the settings you want in the SMTP section, which configure the Stat Central Agent to process outbound email. Then, depending on which server you use for inbound email, specify the settings you want in either the POP3 section or the IMAP section.
  - **i** NOTE: Stat security requires that non-LDAP enabled new users and users whose passwords have been reset receive an auto-generated email containing a temporary password. When processing the email job, Stat uses the SMTP settings configured in the default service domain of the user defining the new user or resetting the password.

The table below describes the appropriate values for each field.

| Value       | Setting                                                                                                    |
|-------------|----------------------------------------------------------------------------------------------------|
| Server      | String. May either be a host name (host.dart.com) or dot address (nnn.nnn.nnn.nnn).                                                                                                    |
| User        | Optional String. Specifies the server account.<br>Supported formats include:                                                                                                    |
|             | Userld                                                                                                    |
|             | Domain\UserId                                                                                                    |
|             | Domain\UserId\Mailbox                                                                                                    |
| Password    | Optional String. Specifies the Password.                                                                                                    |
| Remote Port | Optional Long. Specifies the port number you wish to connect<br>to. If you do not specify a port number, the following industry<br>standard port numbers are used by default:<br>Port 25 for SMTP<br>Port 110 for POP3<br>Port 143 for IMAP4 |
| Security    | The encryption protocol, if any, used for inbound and outbound communications with the server. Options include <b>TLS</b> (for SMTP and IMAP), <b>SSL</b> , and <b>None</b> (for no encryption).                                             |
|             | <b>NOTE:</b> When you switch from <b>None</b> to <b>SSL</b> or <b>TLS</b> , the port numbers are automatically changed to the corresponding industry standard. These numbers include:                                                        |
|             | <ul> <li>TLS - 25 (SMTP) and 143 (IMAP4)</li> <li>SSL - 465 (SMTP), 995 (POP3), and 993 (IMAP4).</li> </ul>                                                                                                    |

You can modify these settings as needed.

- 7 If you use Outlook Exchange as your inbound email server, specify the following settings in the Message Format tab of the Site Default Properties window:
  - For POP3, you must select the MIME radio button.
  - For both POP3 and IMAP, you must check at least two of the following three check boxes: Provide message body as plain text, Provide message body as HTML, and Use Microsoft Exchange rich-text format.

These settings can be at the exchange server level or at the mailbox level for the user designated to receive Stat emails.

**i IMPORTANT:** Each service domain being configured to accept inbound email needs a separate mailbox. Also, for Development and Test environments, mail should either be turned off or also have separate mailboxes.

8 After specifying server settings, you can make sure that you have entered all the information correctly by clicking **Test Connection**.

This makes Stat establish a connection to the server. If successful, Stat immediately disconnects from the server and displays a "Connection Successful" message box. If Stat is unable to connect, it displays a message box stating the cause of the failure, for example, "User ID or Password is not defined."

# **Outbound Mail Configuration**

In Stat, there are several events which can trigger outbound mail from the Stat Central Agent. These events include:

· A user attempts to manually email CSR information

- Creating a new CSR, either by a user or the Stat Central Agent
- Closing a CSR
- Re-opening a CSR
- Updating a CSR
- A CSR going unopened for a specified length of time
- Items going past due for a specified length of time
- An object reservation turning into an object lock
- A customer requesting additional information
- An approval notification is sent out by a Stat user for a status transfer, migration, or for Oracle Apps users, a patch application
- Resetting a user's password

The last four events, Object Lock, Request for Info, Approval Notification, and Resetting Passwords trigger email to individual recipients and are set up in their respective tabs on the Electronic Mail Interface - Setup window. However, you configure outbound email triggered by all the other events in terms of business rules. In a business rule, you specify the event that you want to trigger the email, as well as the list of mail recipients and the content of the email message itself. For more information on configuring outbound email as business rules, see Business Rule Maintenance on page 128.

- **i NOTE:** Be aware of the following:
  - You can change the default presentation of outbound email by opening the file \$STAT\_HOME\report\business\_rule\_report.jrxml in Jaspersoft Studio. This tool allows you to customize the email report presentation, including field position, style, header and footer. For Stat to accept the customizations, the compiled version of the file business\_rule\_report.jasper has to be deleted.
  - On the Request for Info and Object Lock tabs, the Explanation tab provides a brief explanation of the event. It is for informational purposes only and cannot be edited.
  - The Stat Central Agent formats outbound email using the ISO-8859-1 character set by default. Some Unix based servers may have issue with the character set and accented letters may be dropped from the body of the email. The standalone.conf and standalone.conf.bat are using a parameter that overrides UTF-8 with ISO-8859-1. If it becomes necessary to use UTF-8 for email, scan the standalone.conf/standalone.conf.bat files for the parameter **-Dmail.mime.charset=ISO-8859-1** and set it to **-Dmail.mime.charset=UTF-8**.

### **Object Lock**

When triggered by an Object Lock event, the Stat Central Agent sends an email to CSR owners notifying them that the reservation they placed on an object has been changed to a lock. Because this notification does not require any additional information, the check boxes that correspond to CSR fields are grayed out.

### **Request for Info**

When triggered by the Request for Info event, the Stat Central Agent sends an email to a customer who has requested updated information regarding a CSR. A Request for Info event occurs when someone replies to an email sent to them by Stat. Stat adds CSR-specific information to outbound messages and can check for this information on all inbound emails.

i NOTE: If you allow Request for Info emails, it is recommended that you enter instructional text in either the header or footer of the email message. For example, you may include the following header: You can request an automated update at any time by REPLYING to this message. Stat responds to you with the real-time status of your CSR. For more information on specifying headers and footers on email, see Business Rule Maintenance on page 128.

### **Approval Notification**

In the Approvals tab, you can define a pre-formatted message that Stat users with the proper security rights can send to approvers reminding them about a migration, status transfer, or Oracle Apps patch application waiting their approval. These messages include links that a recipient can click to send an email immediately back to the Stat Central Agent indicating their approval or rejection of the migration, status transfer, or Oracle Apps patch application application. If configured to accept inbound approval email, the Agent then processes the email and changes the approval status from Pending to Approved or Rejected.

The Notify tab allows you to configure a notification email when the approval email is sent. The notification email does not have vote buttons, but it does include approval and approver information

i NOTE: To configure the Stat Central Agent to accept inbound approval email, select the Allow Inbound Approval Emails option in the Configuration tab. If you have also configured Stat to automatically generate CSRs from inbound email, you may want to specify parameters in the Special Processing tab to keep Stat from generating a CSR whenever a user replies to an approval notification (see Special Processing Tab on page 184 for more information).

### **Resetting Password Message**

In the Reset Password tab, you can modify the pre-formatted message that Stat sends to non-LDAP enabled users whose passwords have been reset (either by a system administrator or another user with the security rights to administer passwords). The Message Header and Message Footer tabs contain information notifying the user that their password has been reset and includes a temporary password and instructions to change their password at the next login or from the User Options window. You can include additional information to the message as needed.

## **Inbound Mail Configuration**

The Stat Central Agent follows a specific protocol when processing inbound mail:

- 1 The Agent determines if the email should be skipped (ignored), treated as undeliverable mail (mail returned by the email system), or treated as a request for information.
- 2 If the email does not meet any of the above criteria, the Agent determines if it should create a CSR based on the mail.
- 3 If configured to do so, the Agent creates a new CSR using default configuration settings.
- 4 The Agent searches the email for keywords you have defined for each field on the CSR. If any matches are found, the Agent updates the new CSR with the appropriate values.
- 5 The Agent attempts to locate the customer on the Customer table. A customer match is made by comparing the sender's email address with the two email address columns in the Customer Maintenance table.
- 6 The Agent saves the CSR and adds the body of the original email message to the CSR Description tab.
- 7 If the inbound mail has attachments, the Agent adds the attachments to the CSR or forwards them to the designated mailbox.
- 8 The Agent processes outbound mail rules and determines if any outbound mail needs to be sent in reply to the mail it just received.

### **Default Values Tab**

Whenever the Agent is triggered by an inbound email message to create a new CSR, it uses search strings to populate the fields of the CSR based on information contained in the message. If a matching search string is not

found, the Agent uses default values instead. The first step in configuring the Agent to process inbound email is to specify the default values. You do this in the Default Values tab of the Electronic Mail Interface - Setup window.

#### To define the inbound mail configuration:

1 In the Electronic Mail Interface Setup window, select the Default Values tab.

When first opened, the Default Values tab displays system-defined values.

2 Select Accept Inbound CSRs if you want Stat to create CSRs from email.

Selecting this check box enables the fields on the Default Values tab.

- **NOTE:** Stat does not generate new CSRs from approval emails. See Approval Notification on page 182 for more information.
- 3 Click the Browse button (...) next to the Customer field.

This opens the Search Customer Engine, which you can use to search the Stat Repository for the name of the customer. The name you select serves as the default in the **Customer** field of a CSR if Stat is unable to find a matching customer in the Customer Maintenance table when creating a CSR based on inbound email. You can use an existing customer record or create an Inbound Mail ID specifically for this purpose. The **Department** field is automatically populated based on the customer you select. For more information on using the Search Customer Engine, see the book, *Stat User Guide*, Chapter 7, "Search Engines."

4 In the **Application** field, select an application.

You can select any application defined for the service domain. However, it may be useful to create a generic application such as "Other" specifically to handle inbound email.

5 (Optional) In the Env field, select an environment.

This field is activated only if the application you selected is associated with any application environments.

- 6 In the **Cust Priority** field, select a customer priority.
- 7 In the **Priority** field, select a priority.
- 8 In the CSR Type field, select a type.

You can select any type defined for the service domain. However, it may be useful to create a generic type such as "Other" specifically to handle inbound email.

- **i NOTE:** If the CSR Type you select is associated with one or more workflows, the default workflow is automatically displayed in the **Workflow** field. In addition, the **Status** field automatically defaults to the start status of whatever workflow is displayed in the **Workflow** field.
- 9 (Optional), if the CSR Type you selected is associated with more than one workflow, select a non-default workflow in the **Workflow** field.
- 10 In the Status field, select a status.
  - **NOTE:** The Status field automatically displays the start status of whatever workflow is displayed in the **Workflow** field (if any). However, you can select a different status if you want.
- 11 In the Queue field, select a queue that includes the User ID you plan on assigning to the CSR.
- 12 In the User ID field, select an ID.

You can select any User ID belonging to the queue you selected. The ID you select is assigned to the CSR. It may be useful to assign the CSR to a manager who can properly assign ownership.

13 In the Title field, enter the text you want to appear in the Title field on the CSR.

The description should be generic, such as "New CSR opened from email." This value is used in the event that there is no subject defined in the email message.

i NOTE: In the Description tab of a new CSR, the Stat Central Agent inserts a notification that the CSR was created automatically from an inbound email and identifies the email sender, number of attachments, and the subject. The Stat Central Agent also copies the body of the inbound email message to the Description tab. Supported formats include both HTML (without JavaScript) and plain text.

- 14 Do one of the following to configure how Stat manages attachments in the inbound email:
  - If you want Stat to store email attachments to the CSR, select Save attachments in CSR.
    - **i** NOTE: Embedded emails are stored in .eml format in CSR attachments.
  - If you want Stat to forward any attachments received to an additional mailbox, select Forward attachments to: and then specify that mailbox.
- 15 If you would like Stat to forward returned (undeliverable) mail, select **Forward Undeliverable Mail to** and specify a mailbox.

### **Special Processing Tab**

The Stat Central Agent is designed to create new CSRs automatically from inbound email. However, there are circumstances when creating a new CSR from an email message is not warranted, such as email that is returned undeliverable. You can configure the Agent to handle these situations by specifying special processing parameters. These parameters tell the Agent if an email is a request for information, returned mail, or something to ignore.

| Electronic Mail Interface Setup - ORA           |                   |                                 |                                          |                          |
|-------------------------------------------------|-------------------|---------------------------------|------------------------------------------|--------------------------|
| Service Domain Oracle                           |                   |                                 |                                          |                          |
| , , , , , , , , , , , , , , , , , , , ,         | - # 1.J.,         |                                 | and Facility 1. America                  | al. Devel Devenued       |
|                                                 | g # Identificatio |                                 | est For Info Approv<br>CSR Type Priority | als Reset Password Queue |
| Configuration Default Values Special Processing | Adv. Custom       | ner Identification Application  | CSR Type Priority                        |                          |
|                                                 |                   |                                 |                                          |                          |
| Match String                                    | Field             | Match String                    | Stat Value                               |                          |
| Add >>                                          | Msg Body          | what about                      | (Info Request)                           |                          |
| << Remove                                       | Msg Body          | status of this CSR              | (Info Request)                           |                          |
| ((Themove                                       | Subject           | Out of Office                   | (Skip)                                   |                          |
| Special Processing                              | Subject           | Virus Detected                  | (Skip)                                   |                          |
| (Skip)                                          | Subject           | Re: Status Transfer Approval    | (Skip)                                   |                          |
|                                                 | Subject           | Re: OraApps Transfer Approval   | (Skip)                                   |                          |
|                                                 | Subject           | Re: Migration Approval          | (Skip)                                   |                          |
|                                                 | Subject           | Re: Past Due Approval           | (Skip)                                   |                          |
|                                                 | Subject           | Re: Past Due Migration Approval | (Skip)                                   |                          |
|                                                 | Subject           | Re: Past Due Patch Approval     | (Skip)                                   |                          |
|                                                 | Msg Body          | Undeliverable                   | (Skip)                                   |                          |
|                                                 |                   |                                 |                                          |                          |
|                                                 |                   |                                 |                                          |                          |
|                                                 |                   |                                 | <b>D</b>                                 |                          |
|                                                 |                   | Move Up Mov                     | re Down                                  |                          |
|                                                 |                   |                                 |                                          |                          |
|                                                 |                   |                                 |                                          |                          |
|                                                 |                   |                                 |                                          |                          |
|                                                 |                   |                                 |                                          |                          |
|                                                 |                   |                                 | ОК                                       | Apply Cancel             |

Special Processing, like the configuration parameters defined in the remaining tabs, is driven by keyword searches. Through keyword searches, you instruct the Stat Central Agent to search the inbound email message for certain keywords or phrases and, if found, to take a specified action. In addition to keywords, you must also tell the Agent where in the email message to search. The location options are:

- Subject The message subject field
- Msg Body The message body or text
- From Name The name (not the email address) of the sender
- Msg+Subj Both the subject and message body
- **NOTE:** This tab must be defined for each service domain that uses inbound email. It is recommended that you have match strings such as "Out of office," "Virus detected," "Mailbox full," to avoid email storms. Also, if your company sends broadcast emails (newsletters), you may want to filter for these as well.

There are three different ways the Agent can process an inbound email message if it finds a keyword match. These include Skip processing, Undeliverable processing, and Info Request processing. If the Agent does not find a keyword match, it processes the email message by creating a new CSR based on the information contained in the message.

### **Skip Processing**

You can configure the Agent to skip an email if it finds a keyword match. Skipped emails are deleted from the inbox. This helps reduce the number of invalid CSRs that are created.

Some examples of keyword variables that prompt the Agent to skip an email are:

- Subject = Out of Office Auto Reply
- From Name = Your email broadcast message sender
- **TIP:** If you have configured Stat to send approval notifications to users, when a user makes an approval or rejection by clicking a link in the notification, Stat does not create a CSR, but if the user simply replies to the notification, it may result in an undesired CSR being created. To avoid this, you may want to specify a Skip Processing parameter.

#### **Undeliverable Processing**

You can instruct the Agent to recognize email that is returned undeliverable. If the Agent receives an undeliverable message, it forwards the email to the mailbox defined in the Default Values tab and then deletes the message from the inbox

Most email systems place the word "Undeliverable" in the subject of returned mail. This is often the best way to identify these messages.

#### **Info Request Processing**

As discussed in the preceding chapter, you can configure the Agent to send an email message to customers notifying them that a new CSR has been opened. Customers can then send a reply message via email requesting more information about the CSR.

Included at the bottom of the original message is an encrypted special identifier line. This line is specially formatted and contains information on the service domain, CSR number, and sender, as shown below:

#### <<Stat|CHG|234|SYSTEM>>

For the Agent to recognize the inbound email as an information request, you must specify a match string in the Special Processing tab that includes part of this special identifier line. The match string should not match the special identifier line completely (which is CSR number and sender specific), but should at least include "<<Stat", and possibly the service domain as well, for example, "<<Stat|CHG", where "CHG" is the service domain code.

If the special identifier line is not present in the inbound email or has been modified improperly, the request is ignored and the Agent continues processing the email. If it is not picked up by any other filters it is treated as a new CSR request.

**i IMPORTANT:** The identifier line is encrypted in the original email, users must not delete it or modify it in any way in their reply messages. This could result in the wrong CSR information being reported back to them or the request itself being ignored.

If the Agent recognizes a message as an information request, it retrieves the most recent CSR information and sends an email back to the originating mailbox with that information.

#### **Adding a Parameter**

#### To enter a keyword search:

1 In the Match String field enter the keyword variables you want the Agent to search for.

The keyword search is not case-sensitive.

- 2 In the Special field, select the processing parameter you want.
- 3 Click Add>>.

Stat adds the keyword variables and parameter to the processing list.

- 4 In the Field column click the row you just added. Then select the location in the email message where you want the Agent to search.
- 5 Click OK.

### **Order of Processing**

The Agent processes the values in the order they are displayed. If a match is found, it processes the email appropriately, ignoring any subsequent items.

You can change the processing order by selecting the item you want to move and clicking **Move Up** or **Move Down**.

#### **Removing or Editing a Parameter**

To remove or edit a parameter, select the row and click **<< Remove**. The Agent moves the match string and processing parameter from the list back to their respective fields.

If you want, you can then edit the match string and add it back to the list.

# Advanced Customer Identification and Tracking # Tabs

These two tabs function differently from the other email configuration tabs. They both use Regular Expressions to locate the data in the email.

When the Stat Central Agent receives an email it attempts to identify the customer based on the email address. It searches the Customer Maintenance table for a match on the email address located in the From field of the email. If it cannot find a match in either the primary or additional email address columns in the Customer Maintenance table, it performs an advanced customer search. This search is made using parameters specified in the Advanced Customer Identification tab.

During an advanced search, the Agent scans the entire email message looking for an email address based on keyword variables. If an email address is found, the Agent then attempts to match it with an email address in the Customer Maintenance table. If the Agent still cannot find a match, it uses the name you specified in the Default Values tab.

In a similar manner, the Agent scans for a value to insert into the **Tracking Number** field on the CSR if you define this on the Tracking # Identification tab.

| I Electronic Mail Interface Setup - ORA                                                                                                    |                               |       |            |
|----------------------------------------------------------------------------------------------------|-------------------------------|-------|------------|
| Service Domain Oracle 💌                                                                                                    |                               |       |            |
| Reply Message         Reply-Unknown Customer         Tracking # Identification         Customer Priority         Request Fo           Configuration         Default Values         Special Processing         Adv. Customer Identification         Application         CSR | rInfo Approv<br>Type Priority |       | t Password |
| Match Regular Expression:                                                                                                    |                               |       |            |
| Customer ID: (.{5,10})                                                                                                    | Add                           |       |            |
| Test String:                                                                                                    | Test                          |       |            |
| 4                                                                                                    |                               |       |            |
| Match String         Move Up           \w[\w]^*w@\w[\w]*w\\w{2,4}         Move Down           Customer ID: ({5,10})         Move Down                                                                                                    |                               |       |            |
| Remove                                                                                                    |                               |       |            |
|                                                                                                    |                               |       |            |
|                                                                                                    |                               |       |            |
|                                                                                                    |                               |       |            |
|                                                                                                    | ОК                            | Apply | Cancel     |

The Agent's advanced search functionality is based on regular expressions, which are specially formatted patterns of text variables used to match strings of text. You can use one of the examples provided, modify one of the examples provided, or create your own custom expression.

#### **Regular Expressions**

**i NOTE:** This guide is not intended to be a complete manual on regular expressions, but to assist you with expressions that work within the confines of Stat email functionality. Additional information can be obtained on the internet, or possibly from java developers on your staff.

A regular expression, known as regex, allows you to specify advanced search criteria. You can define a search based on a pattern of characters which are unique or which include a wide range of characters.

**i IMPORTANT:** An invalid or incomplete regex could return invalid or incomplete search results. Unless you are proficient in the use of regular expressions, do not write your own regular expressions. Instead, use span parameters to set up the search.

Be aware of the following guidelines when defining regular expressions:

- The expression itself is case sensitive. Example: \d = digit while \D = not digit.
- The search variables are enclosed in parentheses () when used in context with a keyword or label.
- Content can be specified in sets within square brackets [].
- The number of characters is specified in curly brackets { }. A single number is an absolute number. That is, the string must be this long. Two numbers separated by a comma designate a minimum and maximum character length.
- The following metacharacters are actual characters without special meaning when they are specified within square brackets: . ^ \$ ? + (and \ when repeated as \\). Otherwise, they are supported as follows:
  - . = any character except a new line
  - ^ = start of line
  - \$ = end of line
  - + = one or more
  - \* = 0 or more
  - = a range
- The . + \* ? \$ metacharacters can be positioned anywhere within the brackets.

- The ^ metacharacters must be placed at the beginning or end of the set.
- The backslash \ metacharacter must be repeated as \\ to be treated as a single actual character; for example, [Program Files\system]. If a single \ is specified within brackets, it is an escape metacharacter and identifies a metacharacter after it.
- \w denotes any alphanumeric word
- "\d denotes a number
- "\s\* is a useful designator. Place this between a label and the rest of the search string to indicate that you don't care how many spaces if any exist between the two.

### **Regular Expression Examples**

Use these examples as starting points. You can customize them to fit your needs by modifying the label or any part of the expression.

#### **Advanced Customer Identification Examples**

Requestor: (.\*\$)

- This string searches for any string until the end of the line.
- If the string is separated from the label by any spaces, there is not a match.
- You can change the label, or keep the label and change the search string

email: \s\*(\w[-.\_\w]\*\w@\w[-.\_\w]\*\w\.\w{2,4})

- This string searches specifically for an email format that occurs after the label.
- The number of spaces after the label is irrelevant.
- You can modify the label from email to something else and add it to your list of match strings

Customer ID: (.{5,10})

- This string is less specific.
- It retrieves any string of 5-10 characters that occurs after the label
- If the string is not separated from the label by one space, there is not a match
- You can modify the number of minimum and maximum characters and add the \s\* designator between the label and the left parenthesis.

#### **Tracking Number Examples**

**i** NOTE: Not all of these examples are delivered with Stat. However they illustrate ways you can change the match string. Some examples have a space after the label, some do not. What you use depends on how your Tracking Number is formatted, and whether it is auto-formatted in an email, or whether it is manually entered by a user.

Call ID: \s\*(\w+)

- Find one word after Call ID: with no space after Call ID:
- If the word has a dash or other punctuation in it, it is considered to be more than one word. Only the data prior to the punctuation will be returned
- There can be zero to many spaces between the label and the expression

Alternate #:(d\+)

- Returns any number following the label
- If there is a space between the label and the number, there will not be a match

#### **Additional Examples**

We have arbitrarily used the label 'Call ID:'.

Call ID:(.{5,30})

- Find any characters after Call ID:, minimum 5, maximum 30, no spaces after the label
- If the string is less than 5 characters, there is no match
- If the string is longer than 30 characters, only the first 30 are used
- If there are one or more spaces between the label and the string, there is no match

Call ID: (\w+)

- Find one word after Call ID: and a space
- The word has a dash or other punctuation in it, it is considered more than one word. Only the data prior to the punctuation is returned.
- If there is a not a space between the label and the word, there will not be a match
- If there is more than one space between the label and the word, there is no match

#### Call ID:(\w+)

- Find one word after Call ID: with no space after Call ID:
- The word has a dash or other punctuation in it, it is considered to be more than one word. Only the data prior to the punctuation is returned
- If there are one or more spaces between the label and the string, there is no match

#### Call ID: (\d{5,10})

- Find a number with a minimum of 5 digits and a maximum of 10 digits after Call ID: and a space
- If the number is less than 5 digits, there is no match
- If the number is longer than 10 digits, only the first 10 digits is returned
- If there is a punctuation character or a letter in the string only the numerical digits before the punctuation or letter is returned
- If there is no space between the label and the string, there is no match
- If there is more than one space between the label and the string, there is no match

Call ID:\s\*(\d{5,10})

- Find a number with a minimum of 5 digits up to a maximum of 10 digits after Call ID, regardless of the number of spaces after the label
- If the number is less than 5 digits there is no match
- If the number is longer than 10 digits only the first 10 digits is returned
- If there is a punctuation character or a letter in the string only the numerical digits before the punctuation or letter is returned
- It does not matter whether or not there are any characters between the label and the number

### Adding a Regular Expression

#### To enter an advanced customer or tracking numbers match string:

- 1 Click in the **Match String** field and select an example.
- 2 If necessary, do any of the following to edit the example:
  - Change the label
  - Change the spacing

- Change the character/number designation
- 3 Alternatively, type in your own string.
- 4 Type a test string in the Test String box and click **Test**.

This may be done before or after you add the expression.

5 To test an expression that has already been added, highlight it in the Match String List box.

Notice that it is now displayed in the Match String Expression field as well.

- 6 Modify the expression if necessary and retest.
- 7 Add the expression to the Match String list by clicking Add.
- 8 Check your list of expressions.

There are be no duplicate expressions, but there might be some with subtle typing differences that you no longer want. You may change the search order, or remove any extra expressions that you don't need.

#### **Order of Processing**

The Stat Central Agent processes search criteria in the order they are displayed in the criteria list. If a match is found based on the first criteria, the Agent processes the email appropriately, ignoring any subsequent items.

You can change the processing order by selecting the item you want to move and clicking **Move Up** or **Move Down**.

#### **Removing or Editing a Regular Expression**

To remove or edit a regular expression, select the row and click **Remove**. The Agent moves the regular expression from the list back to their respective fields.

If you want, you can then edit the match string and span parameters and add them back to the list.

### **Field-Specific Tabs**

Sometimes in an email message, a CSR value may be expressed somewhat differently than in Stat. For example, you may have an application defined in Stat called Human Resources, whereas in an email message this same value may appear as "HR." This could create a problem when the Agent attempts to generate a CSR from an inbound email message.

In the field-specific tabs, you can define advanced search criteria based on alternative match strings that enable the Agent to handle these differences and populate the fields of a CSR with the appropriate values. For example, in the Application tab, you can configure the Agent to locate the string "HR" and match it with the CSR application value Human Resources. Defining search criteria in the field-specific tabs is optional.

The following field-specific tabs correspond to the fields in a CSR:

- Application (includes Environment value, if applicable)
- CSR Type (includes CSR Status value)
- Customer Priority (includes option to duplicate values for Priority field)
- Priority (if different than Customer Priority values)
- Queue (includes Assigned User value)

To define field-specific search criteria, click on the appropriate tab.

**i** NOTE: The values displayed in the **Tracking #** field of CSRs are user-defined. For this reason, you define match strings in the Tracking # Identification tab with regular expressions, the same way you do in the Advanced Customer Identification tab. See Advanced Customer Identification and Tracking # Tabs on page 186 for more information.

### Adding a Parameter

Your keyword searches should be as encompassing as possible. However, because the Agent makes matches on partial entries, it is not necessary to enter the same word in a variety of forms. For example, a search made on the keyword "Enh" would return "enh," "enhancement," and "enhance."

On the Application and Customer Priority tabs, the **Add All Codes** button is provided as a time saver. Clicking this button automatically adds all the defined codes for the service domain to the list. The code description is used as the match string.

Only one value can be entered per row. The Stat Central Agent cannot interpret multiple values inserted in one row. However, you can enter an unlimited number of rows for individual keyword searches.

If the Agent does not find a match on any of the search strings for a particular field, it uses the value you defined on the Default Values tab instead.

#### To enter a keyword search:

1 In the Match String field enter the keyword variables you want the Agent to search for.

The keyword search is not case-sensitive.

- 2 In the Code Value field, select a parameter.
- 3 If you are working in the Queue, CSR Type, or Priority tab, do one of the following:
  - In the Queue tab, select a user from the list of users that belong to the selected queue in the **Assigned User Code Value** field
  - In the CSR Type tab, select a CSR status associated with the selected CSR type in the CSR Status Code Value field
  - In the Priority tab, select Priority field uses same values if the values defined for the Priority field on CSRs are the same as those defined for the Customer Priority field
- 4 Click Add>>.
- 5 In the Field column of the row you just added and select where in the email message you want the Agent to search.
- 6 Click OK.

The Agent processes the values in the order they are displayed. If a match is found, it processes the email appropriately, ignoring any subsequent items.

You can change the processing order by selecting the item you want to move and clicking **Move Up** or **Move Down**.

#### **Removing or Editing a Parameter**

To remove or edit a parameter, select the row and click **<< Remove**. The Agent moves the match string from the list back to the Match String field. You can then edit the match string and add it back to the list.

### **Reply Tabs**

After the Agent creates a new CSR, it can create and send a reply message to the originator. There are two types of reply messages: identifiable customer and unknown customer. When the Agent cannot locate a customer in the Customer Maintenance table, the reply is sent to the originating mailbox. If the Agent can locate a customer, the reply is sent to the customer's email address. If the customer has two email addresses, the reply is sent to the primary address.

The Reply Message and Reply-Unknown Customer tabs display the same information as the event-specific tabs in the Electronic Mail Interface - Setup window. For more information, see Outbound Mail Configuration on page 180.

#### To define reply messages:

- 1 Click the Reply Messages tab.
- 2 In the Fields to Include in Message section, select the check boxes next to the CSR fields you want to include in the message.
- 3 (Optional) In the Message Header and Message Footer tabs, enter the header and footer you want included at the top and bottom of the reply message, respectively.
- 4 In the Send To tab, add any additional recipients you want. By default, the reply message is sent to the customer and a carbon copy is sent to the assigned user.
- 5 (Optional) Click the Reply-Unknown Customer tab and repeat steps 2 through 4 to define the message that Stat sends to the originating mailbox.
- 6 Click **OK** to save your work.

# **Object Security**

- PeopleSoft Proprietary Object Security
- PeopleSoft Object Security Setup Instructions
- Frequently Asked Questions
- File Object Security

# **PeopleSoft Proprietary Object Security**

You can configure Stat to physically secure PeopleSoft proprietary objects in their native environment the moment they are locked in a CSR. This ensures that the developer assigned to the object is the only one working on it. In addition, you can set up the Stat Central Agent to run synchronization jobs at specified time intervals to ensure that the Stat Repository and your PeopleSoft environments remain synchronized.

A PeopleSoft proprietary object can be assigned to one developer for each environment in which it is locked. If an object is locked in two or more environments, this means that multiple developers may be associated with the object.

Object Security (also known as Definition Security) is assigned to the developer of the object. A different developer may be assigned the object at anytime if necessary, and Stat reassigns the object lock to the new developer when the CSR is saved. Any notifications regarding locking/reservations are sent to the assigned object developer, not the user assigned to the CSR.

PeopleSoft Proprietary Object Security takes effect when the Stat Central Agent processes CSR activity after the CSR is saved. The PeopleSoft proprietary object locks are in place virtually at the same time the lock occurs in Stat, even before the Stat Central Agent starts processing the base archive set. The Stat Central Agent also processes synchronization jobs that can be scheduled to fit the needs of each client. These jobs ensure that Stat recognizes when new objects are added to any environment, as well as ensuring that the security information on Stat remains in sync with PeopleSoft and vice versa.

For special PeopleSoft proprietary object security considerations, see the book, *Stat User Guide,* Chapter 11, "Change Management for PeopleSoft."

# **PeopleSoft Object Security Setup** Instructions

Object Security setup involves both the Stat Repository and the PeopleSoft development environments. Object security terminology differs somewhat between the different versions of PeopleTools that Stat supports, and although the following instructions are intended for all supported versions of PeopleTools, the examples are based on PeopleTools 8.1x, as does the terminology when specificity is required. This chapter assumes that the administrator setting up object locking in Stat has a working knowledge of PeopleSoft security and access to the PeopleBooks for their release of PeopleTools.

Some of the terminology differences include:

- The term 'Operator Classes' is replaced by the terms 'Permission Lists' and 'Roles' in PeopleTools 8.1x and 8.4x
- The term 'Object Security' in PeopleTools 8.1x is replaced by the term 'Definition Security' in PeopleTools 8.4x

In general terms, the procedure for setting up object security between Stat and PeopleSoft (regardless of version) entails defining a unique Object/Definition Security Group for each developer. The security groups are associated to the user's Primary Permission List (Primary Operator Class). The security groups have a designated format of STAT\_Operid. You will need to decide what format to use for your new Primary Permission Lists or Operator Classes in your environments. Note that Object/Definition Security is assigned at the Primary Permission List level, not by the Roles associated with a user.

For PeopleSoft 8.5.3 and lower, to ensure that the security group is never empty, you create a unique object that always resides in the security group. This is referred to as the placeholder object.

After the groups are defined and associated to users in PeopleSoft, turn on object locking at the service domain level in Stat, turn on Physical Locking at the environment level, and then set up an Agent job to synchronize the groups.

- 1 Assign Stat's PS Oprid.
- 2 Assign developer's PS Oprids.
- 3 Add Placeholder object (for PeopleSoft 8.5.3 and lower).
- 4 Define Primary Permission Lists.
- 5 Define Definition Security Groups.
- 6 Define global definition Group, STAT\_READ.
- 7 Define global definition Group, STAT\_EXCLUD.
- 8 Assign security groups to Permission Lists. For STAT\_READ group, set Display Only flag.
- 9 Set up lock exclusions, if necessary.
- 10 Activate PS Locking in Stat.
- 11 Set up Stat Central Agent.

### Step 1 (Stat): Assign Stat's PS Oprid

Object security requires that you define a PeopleSoft Operator ID in Stat for each environment. PS Oprid is a prefix for Definition Security Groups. A default value of "STAT" is assigned by the system, for example, STAT\_READ or STAT\_EXCLUD. You can keep the default ID or specify a different one. The ID can be up to thirty characters in length and does not have to be set up in PeopleSoft.

#### To assign a PeopleSoft ID:

- 1 In the PeopleSoft Environment Connection Maintenance table, select the row for the environment you want. Then click in the Stat PS Oprid column and enter the ID you want.
- **NOTE:** If you assign an ID that is different than the default, you need to modify the PS\_OPRID value for each PS environment that uses Object Security as determined by the service domain. This includes ALL environments in the service domain whether or not Exclusions will be added.

### Step 2 (Stat): Assign Developers' PS Oprids

For each PeopleSoft environment using Object Security, you need to define a unique PeopleSoft Oprid for each developer. It is recommended that after you define the Oprids, you have each developer specify his or her own password.

In Stat, you can enter PeopleSoft Oprids and passwords from three different locations. As a system administrator, you can enter them either by user from the User Maintenance table or by environment from the PeopleSoft Environment Connection Maintenance table. In addition, users can enter their own IDs and/or passwords from their workstations by selecting **User Options | PeopleSoft Options**.

#### To add PeopleSoft Oprids to Stat:

- 1 Do one of the following to open a PS Options window.
  - If by user, select Maintenance | Security Settings | User Maintenance. Then in the User Maintenance table, double-click on the user you want. This opens the Other Information window. Click the PS Options tab.
  - If by environment, click PS Options... in the PeopleSoft Environment Connect Maintenance table.
- 2 Select the row for the user or environment you want. Then click in the PS Oprid column and enter the Oprid.
- 3 Click OK or Apply to save your work.
- 4 Inform users that they should now specify their PeopleSoft passwords from their own workstations.

# Step 3 (PS): Add Placeholder Object (for PeopleSoft 8.5.3 and lower)

The next step is to create a single, "placeholder" object for each PeopleSoft environment in the Application Designer. These objects keep Object Security groups open while the Stat Central Agent processes synchronization jobs. The Placeholder object's object type must not be an excluded object type, and the object itself must not be deleted from PeopleSoft.

You must use the following naming conventions when adding a placeholder object to a PeopleSoft environment:

- The name starts with ZZ and ends with DONOTDEL.
- The operator ID assigned to Stat goes in-between.

For example, if the operator ID is the default, "STAT," the placeholder object would be "ZZSTATDONOTDEL."

Placeholder objects are only used by Stat. You can use copies of other objects or new objects as long as you follow the above naming conventions.

**IMPORTANT:** Do not use a record as the object placeholder since PeopleSoft only allows record names to have a length of 15. It is recommended that you use a panel/page instead.

### Step 4 (PS): Define Primary Permission Lists

Each developer needs a unique Permission List defined in PeopleSoft. In PeopleSoft 8.x, Operator Classes are defined in Operator Security. In PeopleSoft 8.x, Permission Lists are defined in Maintain Security. In PeopleSoft 8.4x, Permission Lists are defined in Security

Bear in mind the following considerations:

- In PeopleSoft 8.x, a user gets their definition Security Permission from their Primary Permission List, not through Roles
- In PeopleSoft 8.x, the permission list that was originally the user's primary permission list must now be cloned and added to a role, which in turn must be assigned to the user. This enables the user to retain his or her original menu and process security.

#### Defining Permission Lists (8.1x):

1 Select **PeopleTools | Security Administrator | Use | Permission List | Save As**. Then save the existing Primary permission list as a unique name, perhaps based on userid.

For example, with the user BODELL, the current primary permission list will be cloned to BODELL1.

- 2 Assign the saved permission list to User Profile as the Primary Permission List.
- 3 Create a new role for the former primary permission list.

By doing this and then adding the role back into the OprID definition, Component & page permission levels remain current. Also, subsequent changes to security of former permission lists would then be inherited via the role.

- 4 Select PeopleTools | Maintain Security | Use | Roles | General | Add.
- 5 Enter a name for the new Role (e.g. Stat\_Former\_Pclass).
- 6 Click the Permission Lists tab, then the Permission Lists drop-down list in the grid. Select the primary Permission List you saved earlier. Then save your changes.
- 7 Add new Role to OprId
- 8 Select PeopleTools | Maintain Security | User Profiles | Roles | Update/Display.
- 9 Click on the Role Name drop-down list in the grid and select the new Role created.

### Step 5 (PS): Define Object Security Groups

Each developer must have a unique Object/Definition Security group. Each group must start with "STAT\_" and end with the operator ID as defined in User Security.

When you run the PS Object Lock Sync job, this group is populated with all of the objects assigned to the developer.

#### To define a security group:

- 1 Select PeopleTools | Object Security | File | New Group.
- 2 Select Pages from the drop-down list (or the object type you used for your placeholder).
- 3 For PeopleSoft 8.5.3 and lower, locate ZZSTATDONOTDEL in the Excluded Pages section.
- 4 For PeopleSoft 8.5.3 and lower, click the single left arrow button to add ZZSTATDONOTDEL to the Pages section.
- 5 Select File | Save. The name of the group must follow the following naming convention: StatPSOprid\_OPRID, where StatPSOprid is the value declared in Step 1, for example, "STAT," and where OPRID is the operator ID of the current developer for which this group is being created.

For example, the correct group name using this example would be: STAT\_BODELL.

- 6 Click OK.
- **NOTE:** The custom permission lists created for OprIDs should not be confused with the OprID value which is expected here as the substitution for OPRID
  - 7 Select File | Save As. Then copy the same group you just created for each applicable developer.

For example, if your developer list is BODELL, JROBERTS, PNEWMAN, then copy the group and create STAT\_JROBERTS and STAT\_PNEWMAN.

# Step 6 (PS): Set Up Global Definition Group STAT\_READ

For each environment, you need to set up a global Definition Security group that contains all the securable objects. This security group serves as a cross reference to determine which objects a developer should be able to access but to which they cannot save changes and will eventually be assigned to all the developers' unique permission

lists. The Stat Central Agent job PS Object Lock Sync populates global security groups and keeps them in sync with the PeopleSoft environments and the Stat Repository.

You must use the following naming conventions when setting up a global Object Security groups for excluded objects:

- The name starts with the assigned Stat Operator Id
- The name ends with \_READ

For example, if the operator ID is the default, "STAT," the global object security group will be "STAT\_READ." During setup, the only object you need to add to this group is the placeholder object.

To initially define this group, perform a **File | Save As** function on one of the groups you just created for a developer. When you run the PS Object Lock Sync job, this group is populated with all of the appropriate objects.

#### To define a global security group:

- If you still have Object Security open from Step 7, do one the following:
  - Copy any of the already created groups for your developers (i.e. copy STAT\_BODELL)
  - Select File | Save As. The name of the group must conform to the proper naming convention.

If you have closed Object Security:

- Select Go|PeopleTools|Object Security|File|New Group.
- For PeopleSoft 8.5.3 and lower, select "Pages" from the drop-down list and locate ZZSTATDONOTDEL in the Excluded Pages section. Then click the single left arrow button to add ZZSTATDONOTDEL to Pages section.
- Select File|Save As. The name of the group must conform to the proper naming convention.

# Step 7 (PS): Set Up Global Definition Group STAT\_EXCLUD

For each environment, you need to set up another global Object Security group for all the objects excluded from object security - the Exclude Group. This group will contain all the objects that are excluded from Object security in PeopleSoft. You must set up this group even if you are not excluding any objects. The Stat Central Agent job PS Object Lock Sync populates global security groups and keeps them in sync with the PeopleSoft environments and the Stat Repository.

You must use the following naming conventions when setting up a global Object Security groups for excluded objects:

- The name starts with the assigned Stat Operator Id
- The name ends with \_EXCLUD, note there is no E on the end

For example, if the operator ID is the default, "STAT," the global object security group will be "STAT\_EXCLUD." During setup, the only object you need to add to this group is the placeholder object.

#### To define an exclusions security group:

- 1 If you still have Object Security open from Step 7, do one the following:
  - Copy any of the already created groups for your developers (i.e. copy STAT\_BODELL or STAT\_READ).
  - Select File | Save As. The name of the group must conform to the proper naming convention.

i NOTE: Make sure to omit the final 'E' from the group name.

If you have closed Object Security:

• Select Go | PeopleTools | Object Security | File | New Group.

- For PeopleSoft 8.5.3 and lower, select "Pages" from the drop-down list and locate ZZSTATDONOTDEL in the Excluded Pages section. Then click the single left arrow button to add ZZSTATDONOTDEL to Pages section.
- Select File | Save or File | Save As. The name of the group must conform to the proper naming convention.

### Step 8 (PS): Assign Object Security Groups to Permission Lists

Permission Lists have been created that are unique to each developer. By assigning the appropriate collection of created groups to these permission lists, you assign the collection of groups to the individual developer.

From this point on, the developers will be impacted in PeopleSoft. They will not be able to access objects until the Stat Central Agent runs the PS Object Lock Sync jobs.

Associate the appropriate Object Security groups to the Permission Lists that you defined in Step 4.

- 1 Select PeopleTools | Object Security | File | Open | Permission List.
- 2 Open the Permission List created for a developer back in Step 4, part 'b' of this document. For example, for the developer, BODELL, we created a clone of his primary permission list and called it BODELL1.

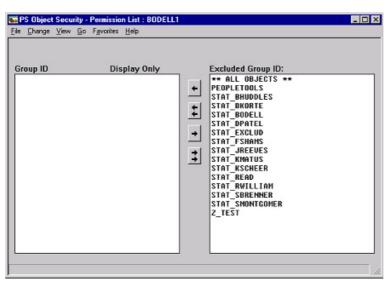

Notice the list of Security Groups on the right-hand window. You should see a group name created for each developer, the exclude group, and the all read-only group that were created earlier.

3 Hold down the [Ctrl] key and within the noted Excluded Group ID list in the right window, click to highlight the three groups: STAT\_READ, STAT\_EXCLUD and STAT\_%OPRID%, where %OPRID% is the current developer whose permission list you have opened.

For example, for Oprid BODELL, the permission list is BODELL1 and the groups STAT\_READ, STAT\_EXLUD and STAT\_BODELL have been highlighted.

| Ele Change View Go Fgworites Help         Group ID       Display Only       Excluded Group ID:         ** ALL OBJECTS **         PEOPLETOOLS         STAT_BHUDDLES         STAT_BRUDELL         STAT_FSHAHS         STAT_FSHAHS         STAT_REVELUD         STAT_REVENUES         STAT_SBRENKE         STAT_SBRENKE         STAT_SBRENKE         STAT_SBRENKE         STAT_SBRENKE         STAT_SBRENKE | _ | <br>     | <br> | n List : BODEL | .L1 |                                                                                                    | _ 🗆 × |
|----------------------------------------------------------------------------------------------------|---|----------|------|----------------|-----|----------------------------------------------------------------------------------------------------|-------|
|                                                                                                    |   | <br>Āiew |      |                | *   | ** ALL OBJECTS **<br>PEOPLETOOLS<br>STAT_BHUDDLES<br>STAT BODELL<br>STAT DPATEL<br>STAT_FSHAMS<br>STAT_FSHAMS<br>STAT_SHAMS<br>STAT_KSCHEER<br>STAT_KSCHEER<br>STAT_READ<br>STAT_SMONTGOMER |       |

4 Click the single left arrow button.

The groups selected should move into the left window.

| ie <u>Change ⊻iew Go</u><br>Group ID    | Display Only       | Excluded Group ID:                                                                                                    |  |
|-----------------------------------------|--------------------|----------------------------------------------------------------------------------------------------|--|
| STAT BODELL<br>STAT_EXCLUD<br>STAT_READ | No<br>  No<br>  No | <ul> <li>** ALL OBJECTS **<br/>PEOPLETOOLS</li> <li>STAT_BRUDDLES</li> <li>STAT_BKORTE</li> <li>STAT_FSHAHS</li> <li>STAT_FSHAHS</li> <li>STAT_KHATUS</li> <li>STAT_KHATUS</li> <li>STAT_RVILLIAH</li> <li>STAT_SBRENNER</li> <li>STAT_SBRENNER</li> <li>STAT_SONNTCOHER</li> <li>ZTEST</li> </ul> |  |

- 5 Select Change | Display Only.
- 6 Select STAT\_READ and click **OK**.

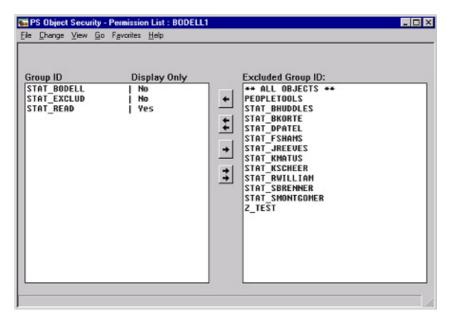

The STAT\_READ group has been changed to Display Only = Yes to indicate its cross-reference nature. Items in this list will be accessible by all developers, but without any change rights. The other groups remain Display Only= No, since they reflect individual ownership groups whose objects have been assigned and approved for changes to be made OR they are part of the exclusion group that should never be locked from changes due to PeopleSoft functionality.

7 Repeat for each developer.

### Step 9 (Stat): Exclude Objects

You can exclude object types from PeopleSoft Proprietary Object Security by selecting them in the PeopleSoft Environment Connection Maintenance table. This is done per environment. For example, you can exclude queries from PeopleSoft Proprietary Object Security in Production but include queries in Development. Also, you can exclude an entire environment from PeopleSoft Proprietary Object Security either by deselecting the Use Physical Locking option for that environment in the PeopleSoft Connection Maintenance table or by excluding all the object types for that environment. If you have used either Primary (no access to App Designer) or Secondary (read only or no access to all objects in Object Permissions) PeopleSoft Security on an environment, use these lock exclusions. There is no point in having Stat take time to lock objects if it is not necessary. You may find that you want Stat to only lock objects on one or two development environments.

#### To exclude objects:

1 Select Maintenance | General | PeopleSoft Connect.

Stat opens the PeopleSoft Environment Connection Maintenance table.

- 2 Select the row for the environment in which you want to exclude objects.
- 3 Click **PS Options**. Then in the PS Options window, click on the Object Lock Exclusions tab.
- 4 Select the check box next to each object type you want to exclude from Object Security.
- 5 Press the Apply button.

### Step 10 (Stat): Activate PS Locking

Define which service domains invoke PeopleSoft proprietary object security. By default, all the PeopleSoft environments associated with a service domain using Object Security participate. You can exclude an environment from Object Security by excluding all the object types it contains. This is discussed in the next section.

#### To activate PS Locking for service domains:

1 Select Maintenance | General | service domains.

Stat opens the service domain Maintenance table.

- 2 In the PS Locking column, select the check box for each service domain in which you want to use PeopleSoft Proprietary Object Security.
- 3 Have users logout/login to Stat for this service domain change to take effect.
- 4 Run lock sync jobs set up in step 11.

### Step 11 (Stat): Set Up the Stat Central Agent

Up to this point, developers still cannot access objects in PeopleSoft. Object Security will take effect after the Stat Central Agent processes the PS Object Lock Sync jobs for the first time.

When the Stat Central Agent processes a PS Object Lock Sync job, it populates each Operator Security Group with the objects locked by that developer in Stat, the STAT\_READ group with all of the objects defined in PeopleSoft, and the STAT\_EXCLUD group with all of the objects of the excluded type.

For more information on defining Stat Central Agent jobs, see Chapter 6, Configuring the Stat Central Agent on page 166.

#### To define the PS Object Lock Sync jobs in Stat:

- 1 Select Maintenance | Stat Central Agent | Job Maintenance. Then in the Stat Central Agent Job Maintenance table, select a service domain in which you activated PS Locking in the Domain field (see Step 1).
- 2 Click **New**. Then in the Job Maintenance window, define a PS Object Lock Sync job for each environment in which you plan to use physical object locking.
- 3 Click the Schedule tab and specify the day(s) and time(s) you want the job to run.

You can schedule different Lock Sync jobs to run at different times and days. When finished, click OK.

## **Frequently Asked Questions**

The following provides answers to some of the more frequently asked questions concerning object locking.

**Q**: What happens if the other classes that the user is assigned to are tied to different Definition Security Groups? Will the rights of these groups override or add to the rights of the three groups tied to the primary class?

A: Object Security only works for the groups that are tied to the operator's Primary Permission List. For example, if you gave the list "ALLPANLS" full object access by tying it to the group, \*\*ALL OBJECTSS\*\*, and added this list to the user's Oprid, the user still would not be granted these full rights since "ALLPANLS" is not his or her primary list.

**Q**: I have locked a Record PeopleCode object in Stat but when I try to modify the Record PeopleCode in Application Designer, it said that the Record is Read Only and so I can't modify and save my changes to the Record PeopleCode.

A: This indicates that the parent Record object was not locked. Stat's physical locking uses PeopleSoft's Definition (Object) Security to enforce the locks. This means that for those objects that have parent objects, you need to lock their parent object to modify them. For example, to modify Record PeopleCode and Indexes, you must lock the parent Record, to modify Menu PeopleCode, you must lock the parent Menu, etc. When you lock one or more Translate Values in Stat for a field, you have the physical lock on all the Translate Values for that field in PeopleSoft.

**Q**: I was unable to modify a Menu object in App Designer because it said the object was locked by another user (I didn't lock the menu in Stat). But I was able to modify the object with the PeopleSoft Component Wizard. Should I be allowed to modify locked objects this way?

**A**: No, this is a bug with PeopleSoft. We have opened a case with PeopleSoft to get this fixed. It is case # 3296742.

**Q**: I have some users that will not be locking objects but will still need to view all objects. How do I keep some users from being affected by this type of locking?

A: For users that need "Read Only" access to all objects, make sure that the primary class their Oprid is assigned to is also tied to the Object Security Group, \*\*ALL OBJECTS\*\*, in Display Only mode or the group STAT\_READ in Display Only mode. Either Group will achieve the same results.

**Q**: I have users that always need access to modify all objects. How do I keep some users from being affected by this type of locking?

**A:** If you have users that needs full admin control over all objects at all times, make sure their primary class is tied to the Object Security Group, \*\*ALL OBJECTS\*\* and not other groups.

Q: What if a developer should only have access to some object types, such as records and fields?

**A:** Stat has the ability to indicate which object types can be assigned to a developer. This is an option in User Maintenance called object type access. You can also control object type access in Object Permissions in PeopleSoft. Each object type can be set to Read Only, No Access, or Full Access.

**Q**: Object Security appears to be revoked from a developer each time the PS Lock Synch job is run. But if the object is re-locked on the CSR, the developer again has write access.

**A:** Check the assignment of Oprids in Stat for the environment where the issue occurs. Most likely there are two or more developers with the same Oprid in Stat. The user ID with the last alphabetical Stat sign on probably has objects in his/her Definition group in PeopleSoft while the other has none except the placeholder.

**Q**: Everything looks to be set up correctly, but a developer still has Read Only privileges to certain or all objects.

A: Check the Object Permissions for this user in PeopleSoft. The access may be set to Read Only.

**Q:** Some objects appear to be accessible to everyone.

**A:** Are these new objects? If an object is not any Definition Group then everyone has access to it. Run the Lock Sync job for this environment.

**Q**: I get the message <object name> is not a definition that you are authorized to access.

**A:** Does the object exist in Definition Groups specifically assigned to this user? If not, PeopleSoft will generate this message. Run the Lock Sync job for this environment.

**Q:** I got the message <objectname> is not a definition that you are authorized to update.

A: Check the Security Group associated to this user's Permission List. If Display\_only is Yes for all of the groups, this message will occur. Display only should be Yes for STAT\_READ and NO for STAT\_EXCLUD, STAT\_OPRID. There should be no other groups associated with this Permission List.

**Q**: When are the locks processed in PeopleSoft? Do I have to run the PS Object Lock Sync job in order to process the locks?

**A:** Once you obtain a lock on an object in a CSR and save the CSR, the Stat Central Agent immediately processes the lock. You do not have to run the Sync job to accomplish this. The Sync job is designed to be a safety measure to ensure that everything stays in sync between the Stat and PeopleSoft environments.

Q: Do I need to do this setup for all my PeopleSoft users?

A: You need to setup object locking only for users that have access to modify the objects that you are trying to manage (i.e. records, panels, trees etc.). Other users are not be affected by this locking and do not need to be setup for it.

# **File Object Security**

Compared to PeopleSoft proprietary object security, file object security in Stat is relatively simple. The locking and reserving of files in Stat is a logical lock that takes place in the Stat Repository. To enable users to physically lock the file objects that are to be archived and migrated in Stat, the file server administrator needs to setup the following security measures:

- Create a User ID for Stat on each file server on which file objects reside. This User ID should have read/write access to any of the file type source locations that have been defined in Stat. Then enter this same User ID in the User field on the File Servers tab of the Object Type Maintenance table.
- Change the User ID of developers so that they only have read/write access to their own working directories and no write access to any of the file type source locations.
- If running Stat off a network, make sure that users have at a minimum Change access to the File folder, which is located in the installation directory beneath the Stat executable folder (parent folder). Users should have at a minimum Read access to the Stat executable folder.

The read/write access granted to the Stat User ID allows it to move files in and out of the source locations, and consequently the ability to lock, reserve, archive, and migrate file objects. This physical locking is controlled and managed by the file server administrator and not by Stat.

# A

# Appendix: Sample Service Domain Configuration

This appendix shows the configuration of a sample service domain. You can use it to get ideas for setting up service domains for your own organization. All of the values listed here are defined in service domain-specific maintenance tables, which are described in detail in Service Domain-Specific Maintenance on page 124.

| Configuration                                                | Values                                                                                                    |
|--------------------------------------------------------------|----------------------------------------------------------------------------------------------------|
| Applications                                                 | HRMS<br>Application Environments:<br>Benefits<br>HR<br>Tools                                                                                                    |
|                                                              | Financials<br>Application Environments:<br>A/R<br>A/P<br>Purchasing<br>GL<br>Tools                                                                                                    |
| Auto Tasks                                                   | Status - Approved:<br>Schedule Change<br>Document Pre-Changes<br>Notify Customer<br>User Sign-off<br>Notify Customer<br>Document Post-changes<br>Status - Released:<br>Schedule Release<br>Type -Enhancement:<br>Document Post-changes<br>Notify Customers<br>Type - Fix:<br>Schedule Release |
| CSR Status<br>(associated with CSR Type,<br>Standard Change) | Approved<br>Cancelled<br>Completed<br>Denied<br>Development<br>Proposed<br>Quality Assurance<br>System Test                                                                                                    |

| Configuration                                              | Values           |
|------------------------------------------------------------|------------------|
| CSR Type                                                   | Standard Change  |
|                                                            | Emergency Change |
|                                                            | Enhancement      |
|                                                            | Fix              |
| Migration Path                                             | Emergency:       |
|                                                            | Production       |
|                                                            | Development      |
|                                                            | Production       |
|                                                            | QA               |
|                                                            | Standard:        |
|                                                            | Production       |
|                                                            | Development      |
|                                                            | Testing          |
|                                                            | QA               |
|                                                            | Production       |
|                                                            | Training         |
| Priority                                                   | Critical         |
|                                                            | Urgent           |
|                                                            | 7 Days           |
|                                                            | 30 Days          |
|                                                            | 45 Days          |
|                                                            | 90 Days          |
| Queue                                                      | Manager          |
|                                                            | Technical        |
|                                                            | System Testing   |
|                                                            | QA               |
| Workflow<br>(associated with the CSR Type,<br>Enhancement) | Upgrade          |

Enhancement)

# **Appendix: User Class Rights**

This appendix provides a detailed description of each user class right. These rights are grouped into categories which correspond to functional areas within Stat. These categories include:

- CSR Edit Rights
- CSR Tabs Rights
- CSR Tasks Rights
- Generic Application Migration Management Rights
- Generic Application Object Management Rights
- Maintenance File Object Rights
- Maintenance General Rights
- Maintenance Service Domain Rights
- Oracle Apps Migration Rights
- Oracle Apps Object Management Rights
- Oracle Apps Patch Management Rights
- PeopleSoft Migration Management Rights
- PeopleSoft Object Management Rights
- Project Rights
- Security Rights
- Stat Central Agent Rights
- Tool Rights
- Wizard Rights

## **Notes on User Class Rights**

Some user class rights are specific to service domains. Users with service domain-specific rights (for example, the right to migrate archive sets) can invoke these rights only within the service domains that their user class is associated with. Rights that are not service domain-specific, however, can be used in any service domain that the user is allowed to work in. For example, the user class right, Undocumented Patch Wizard - Run, is not service domain-specific. This means that users that have this right in one service domain can run the wizard in all the service domains that they can access, including those in which the right is not given. Also, if a user class has an Add right, this generally overrides the absence of an Edit right. For example, if a user class is assigned the Activity Codes - Add right, the user class also has the right to edit existing records, even if the user class has not been assigned the Activity Codes - Edit right.

Another consideration to remember when assigning user class rights is that certain object management functions in Stat, such as running wizards, require that the user possess two rights, one to perform the function itself, and a second right to access the appropriate change management module. For example, to run the Archive Purge Wizard in the PeopleSoft change management module, the user needs the right, Obj Archive Purge Wizard - Run, and the right to access the PeopleSoft module, Change Management Module Access - PS. The remaining module

access rights include Change Management Module Access - Generic Apps and Change Management Module Access - Oracle Apps.

# **CSR Edit Rights**

CSR edit rights are service domain-specific. They control the ability of users to change CSR values.

Table 1. CSR Edit Rights

| Right                           | Description                                                                                                    |
|---------------------------------|----------------------------------------------------------------------------------------------------|
| CSR - Add                       | Enables the user to create a new CSR                                                                                                    |
| CSR - Edit Closed - Full Rights | Enables the user to edit a CSR with a status of<br>closed                                                                                                    |
| CSR - Edit Closed - Read Only   | Enables the user to view a CSR with a status of<br>closed, after the number of CSR Close Lock<br>Days has passed                                                              |
| CSR - Edit Open - Full Rights   | Enables the user to edit a CSR with a status of open                                                                                                    |
| CSR - Edit Open - Read Only     | Enables the user to view a CSR with a status of open                                                                                                    |
| CSR Application/Env - Change    | Enables the user to change the Application<br>Environment on a CSR. Security is applied after<br>the initial save of the CSR.                                                 |
| CSR Assigned User - Change      | Enables the user to reassign a CSR from one<br>user to another. If the user does not have CSR<br>Queue - Change rights, a transfer can only be<br>made within the same queue. |
| CSR Attachments- Add            | Enables the user to add attachments to a CSR                                                                                                    |
| CSR Attachments - Delete        | Enables the user to delete attachments from a CSR                                                                                                    |
| CSR Closed Date - Change        | Enables the user to change the Closed Date on a CSR                                                                                                    |
| CSR Customer - Change           | Enables the user to change the Customer on a CSR. Security is applied after the initial save of the CSR.                                                                      |
| CSR Customer Priority -Change   | Enables the user to change the Customer<br>Priority on a CSR                                                                                                    |
| CSR Due Date - Change           | Enables the user to change the Due Date on a CSR. Security is applied after the initial save of the CSR.                                                                      |
| CSR Open By - Change            | Enables the user to override the default Open By User Name on a CSR                                                                                                    |
| CSR Open Date - Change          | Enables the user to change the CSR Open Date                                                                                                    |
| CSR Priority - Change           | Enables the user to change the Priority on a CSR. Security is applied after the initial save of the CSR.                                                                      |
| CSR Project - Change            | Enables the user to change project ID that the CSR is associated to.                                                                                                    |
| CSR Queue - Change              | Enables the user to reassign a CSR from one queue to another. A user with this right can reassign from one user to another regardless of CSR Assigned User - Change right.    |

Table 1. CSR Edit Rights

| Right                                        | Description                                                                                                    |
|----------------------------------------------|----------------------------------------------------------------------------------------------------|
| CSR Title - Edit                             | Enables the user to edit the Title of a CSR.<br>Security is applied after the initial save of the<br>CSR.        |
| CSR Status - Change                          | Enables the user to change the status of a CSR.<br>Security is applied after the initial save of the<br>CSR.     |
| CSR Tracking Number - Change                 | Enables the user to change the Tracking<br>Number on a CSR                                                       |
| CSR Type - Change                            | Enables the user to change the CSR Type on a CSR. Security is applied after the initial save of the CSR.         |
| CSR Workflow - Change                        | Enables the user to change the workflow on a<br>CSR after a workflow has been assigned                           |
| CSR - Edit Other User - Full Rights          | Enables the user to edit CSRs that are not assigned to them                                                      |
| CSR - Edit Other User - Full - Same<br>Queue | Enables the user to edit a CSR that is not assigned to them if the CSR is in a queue that they are a member of   |
| CSR - Edit Other User - Read Only            | Enables the user to view CSRs that are not assigned to them                                                      |
| CSR - Override Other User's Lock             | Enables the user to override other users' locks on CSRs                                                          |
| CSR - Take Ownership - Same<br>Queue         | Enables the user to take ownership of a CSR in a queue that they are a member of                                 |
| Status Transfer Approval - Email             | Enables the user to send approval Emails to the<br>requested approver list for a CSR workflow<br>status transfer |
| Status Transfer Approval Generate            | Enables the user to generate status transfer approvals                                                           |
| Status Transfer Approval Override            | Enables the user to approve another user's status transfer approvals                                             |
| Status Transfer Approval<br>Regenerate       | Enables the user to regenerate the status transfer approval list                                                 |
| Status Transfer Override                     | Enables the user to transfer a CSR status without completing the transfer rules                                  |

# **CSR Tabs Rights**

CSR tabs rights are service domain-specific. They control a user's ability to access and work within certain tabs of the CSR window.

| Table | 2. | CSR | Tabs | Rights |
|-------|----|-----|------|--------|
|-------|----|-----|------|--------|

| Right                  | Description                                                      |
|------------------------|------------------------------------------------------------------|
| CSR Patch Tab - Add    | Enables the user to add patches to a CSR                         |
| CSR Patch Tab - Delete | Enables the user to delete patches from a CSR                    |
| CSR Patch Tab - Edit   | Enables the user to edit patches and their dependencies on a CSR |

Table 2. CSR Tabs Rights

| Right                               | Description                                                                                                    |
|-------------------------------------|----------------------------------------------------------------------------------------------------|
| Description Tab - Edit              | Enables the user to edit the Description tab<br>on a CSR with a status of closed. Security is<br>applied after the initial save of the CSR.    |
| Detail Logs - Edit Any User Log     | Enables the user to edit any user detail logs<br>after they have been saved. This does not<br>allow the user to edit System-Generated<br>logs. |
| Detail Logs - Edit Own Logs         | Enables the user to edit their own Detail Logs after a log has been saved                                                                      |
| Detail Logs - Manage Confid. Logs   | Enables the user to add, view, and print Confidential Logs                                                                                     |
| Detail Logs - View System Logs      | Enables the user to view and print System-<br>Generated Logs on a CSR                                                                          |
| Environment Refresh - Modify        | Enables the user to add, modify and delete environment refresh records                                                                         |
| Patch Tab - Access                  | Enables the user to access the Patch Tab                                                                                                    |
| Resolution Tab - Edit               | Enables the user to edit the Resolution tab<br>on a CSR with a status of closed. Security is<br>applied after the initial save of the CSR.     |
| Task/Time Tab - Add                 | Enables the user to add new Tasks to a CSR. This does not affect Auto Task security.                                                           |
| Task/Time Tab - Change Est Hours    | Enables the user to change the estimated time for a task                                                                                       |
| Task/Time Tab - Delete System Added | Enables the user to delete system-added Tasks from a CSR                                                                                       |
| Task/Time Tab - Delete User Added   | Enables the user to delete user-added Tasks on a CSR                                                                                           |
| Task/Time Tab - Enter Others Time   | Enables the user to add, delete, and change Daily Time Entries for other users                                                                 |

# **CSR Tasks Rights**

CSR tasks rights are service domain-specific. They control a user's ability to access and work within the Task/Time tab of the CSR window.

#### Table 3. CSR Tasks Rights

| Right                          | Description                                                                          |
|--------------------------------|--------------------------------------------------------------------------------------|
| Tasks - Add                    | Enables the user to add new Tasks to a CSR. This does not affect Auto Task security. |
| Tasks - Change Estimated Hours | Enables the user to change the estimated time for a task                             |
| Tasks - Delete System Added    | Enables the user to delete system-added<br>Tasks from a CSR                          |
| Tasks - Delete User Added      | Enables the user to delete user-added Tasks on a CSR                                 |

Table 3. CSR Tasks Rights

| Right                           | Description                                                                       |
|---------------------------------|-----------------------------------------------------------------------------------|
| Tasks - Edit Other User         | Enables the user to edit a task that is not assigned to them                      |
| Tasks - Edit Own Tasks          | Enables the user to edit a task owned by themselves                               |
| Tasks - Edit Task on Closed CSR | Enables the user to edit a task after the CSR it is associated to has been closed |
| Tasks - Enter Others Time       | Enables the user to add, delete, and change<br>Daily Time Entries for other users |

# Generic Application Migration Management Rights

Generic Application Migration Management rights are not service domain-specific. They control a user's access to object migration functions for generic applications.

| Table 4. Generic | Application | Migration | Management Rights |
|------------------|-------------|-----------|-------------------|
|                  |             |           |                   |

| Right                                  | Description                                                                                                    |
|----------------------------------------|----------------------------------------------------------------------------------------------------|
| GA Migration status change-Override    | Enables the user who is not a migrator to<br>change migration status to Cancel or<br>Complete                                                                |
| GenApp - Allow partial migration       | Allows the user to choose which objects in<br>a Generic Application Archive Set will be<br>migrated, effectively creating a partial<br>Archive Set migration |
| Gen App Archive set - Migrate          | Enables the user to migrate an archive set<br>from the Migration Wizard on a CSR                                                                             |
| Gen App Archive set - Migrate to Base  | Enables the user to migrate an archive set to the Base Database                                                                                              |
| Gen App Archive set - Migrate to Distr | Enables the user to migrate to Distributed<br>Environments                                                                                                   |
| Gen App Archive set - Ready to Migrate | Enables the user to assign an archive set<br>as ready to migrate                                                                                             |
| Gen App Base Archive Set - Delete      | Enables the user to delete Baseline<br>Archive sets                                                                                                    |
| Gen App Migr Workflow Override         | Enables the user to migrate to the target database, bypassing workflow status rules.                                                                         |
| Gen App Migration Approval -Email      | Enables the user to send approval Emails<br>to the requested approver list for a<br>migration                                                                |
| Gen App Migration Approval Override    | Enables the user to approve another user's migration approvals                                                                                               |
| Gen App Migration Override             | Enables the user to migrate Archive sets<br>regardless of pending approvals                                                                                  |
| Gen App Post Migration Steps - Edit    | Enables the user to edit Post Migration<br>Steps Complete checklist                                                                                          |

# Generic Application Object Management Rights

Generic Application Object Management rights are not service domain-specific. They control a user's level of access to generic application object functions in Stat.

| Table 5. Generic Application Object Management Rights | Table 5. | Generic A | pplication | Object | Management Rights |
|-------------------------------------------------------|----------|-----------|------------|--------|-------------------|
|-------------------------------------------------------|----------|-----------|------------|--------|-------------------|

| Right                               | Description                                                                                                    |
|-------------------------------------|----------------------------------------------------------------------------------------------------|
| Gen App - Archive Release Level     | Enables the user to assign a release level to<br>a Generic Application archive set                                                                     |
| Gen App - Maintain Other User's obj | Enables the user to maintain an object not assigned to them in a Generic Application CSR.                                                              |
| Gen App Object - Add Archive set    | Enables the user to create new Interim or<br>Final Archive sets of Generic Application<br>objects                                                      |
| Gen App Object - Add to CSR         | Enables the user to add Generic Application<br>objects to a CSR                                                                                        |
| Gen App Object - Add without lock   | Enables the user to add Generic Application<br>objects to a CSR without locking                                                                        |
| Gen App - Assigned Developer        | Enables the user to be the assigned developer of an object in a Generic Application CSR.                                                               |
| Gen App Object - Bump Res. Priority | Enables the user to re-prioritize reserved<br>Generic Application objects                                                                              |
| Gen App Object - Delete Archive set | Enables the user to delete existing Archive sets of Generic Application objects                                                                        |
| Gen App Object - Delete from CSR    | Enables the user to remove Generic<br>Application objects from a CSR                                                                                   |
| Gen App Object - Edit Archive set   | Enables the user to edit existing Archive<br>sets of Generic Application objects                                                                       |
| Gen App Object - Lock current only  | Enables the user to lock Generic Application<br>objects for only the selected environment<br>rather than all the environments on the<br>migration path |
| Gen App Object - Mark for Del/Copy  | Enables the user to mark Generic<br>Application objects for deletion or copy                                                                           |
| Gen App Object - Merge Versions     | Enables the user to merge two version of a Generic Application object and create a new archive of the resulting merged object                          |
| Gen App Object - New from Existing  | Enables the user to create a new Generic<br>Application object from an existing object                                                                 |
| Gen App Object - New from Template  | Enables the user to create a new Generic<br>Application object from template                                                                           |

## **Maintenance - File Object Rights**

File object maintenance rights are not service-domain-specific. They control a user's level of access to file object functions in Stat.

Table 6. File Object Maintenance Rights

| Right                        | Description                                                                           |
|------------------------------|---------------------------------------------------------------------------------------|
| File Locations - Edit        | Enables the user to edit existing File Locations                                      |
| File Locations - Add         | Enables the user to add new file locations from within Object Type Maintenance        |
| File Servers - Add           | Enables the user to add new File Servers from<br>within Object Type Maintenance       |
| File Servers - Edit          | Enables the user to edit existing File Servers from<br>within Object Type Maintenance |
| File Templates - Add         | Enables the user to add File Templates                                                |
| File Templates - Delete      | Enables the user to delete existing File Templates                                    |
| File Templates - Edit        | Enables the user to edit existing File Templates                                      |
| File Types - Add             | Enables the user to add new File Types from within<br>Object Type Maintenance         |
| File Types - Edit            | Enables the user to edit existing File Types from within Object Type Maintenance      |
| User File Directories - Edit | Enables the user to edit existing User File<br>Directories                            |

# **Maintenance - General Rights**

General maintenance rights are not service domain-specific. They control a user's access to certain miscellaneous functions in Stat.

**Table 7. General Maintenance Rights** 

| Right                              | Description                                                                                          |
|------------------------------------|----------------------------------------------------------------------------------------------------|
| 3rd Party VCM Connection - Add     | Enables the user to add new 3rd Party VCM Connection definitions.                                    |
| 3rd Party VCM Connection - Edit    | 3rd Party VCM Connection - Add                                                                       |
| Application Version - Add          | Enables the user to add new application versions from within Business Object Maintenance             |
| Application Version - Edit         | Enables the user to edit existing<br>application versions from within Business<br>Object Maintenance |
| Change Mgmt Module Access - GenApp | Enables the user to access the Generic<br>Application Tab                                            |
| Change Mgmt Module Access - OraApp | Enables the user to access the Oracle<br>Applications Tab                                            |
| Change Mgmt Module Access - PS     | Enables the user to access the<br>PeopleSoft Tab                                                     |
| Countries - Add                    | Enables the user to add new Countries<br>from within Country Maintenance                             |
| Countries - Edit                   | Enables the user to edit existing<br>Countries from within Country<br>Maintenance                    |
| Custom Fields - Administrator      | Enables user to add new custom fields or<br>edit existing custom fields                              |

| Table 7. | General | Maintenance | Rights |
|----------|---------|-------------|--------|
|----------|---------|-------------|--------|

| Right                            | Description                                                                                                    |
|----------------------------------|----------------------------------------------------------------------------------------------------|
| Customers - Add                  | Enables the user to add new customers,<br>either from within Customer Maintenance<br>or by right clicking on the <b>Customer</b> field<br>in the CSR window                                       |
| Customers - Edit                 | Enables the user to edit existing<br>customers, either from within Customer<br>Maintenance or by right clicking on the<br>Customer field in the CSR window                                        |
| Customers - Edit/View EID        | Enables the user to edit and view<br>customer Employee ID Numbers                                                                                                    |
| Customers - PeopleSoft Search    | Enables the user to add and update<br>Customers, Countries, and Departments<br>retrieved from PeopleSoft databases, via<br>the Search PS Employee Search Engine<br>and Country/Dept Search Engine |
| Data Object Type - Create Tables | Enables the user to create archive tables<br>in Stat for Data Object types from within<br>Data Object Maintenance                                                                                 |
| Data Object Types - Add          | Enables the user to add new Business<br>Object types from within Data Object<br>Maintenance                                                                                                    |
| Data Object Types - Edit         | Enables the user to edit new Business<br>Object types from within Data Object<br>Maintenance                                                                                                    |
| Departments - Add                | Enables the user to add new<br>Departments from within Department<br>Maintenance                                                                                                    |
| Departments - Edit               | Enables the user to edit existing<br>Departments from within Department<br>Maintenance                                                                                                    |
| Gen App Connection - Add         | Enables the user to add new Generic<br>Application Environment Connection<br>definitions from within Generic<br>Application Connection Maintenance                                                |
| Gen App Connection - Edit        | Enables the user to edit existing Generic<br>Application Environment Connection<br>definitions from within Generic<br>Application Connection Maintenance                                          |
| Global Query Administration      | Enables the user to add, update, and delete global queries in Stat Web                                                                                                    |
| Migration Approval - Add         | Enables the user to add new Migration<br>Approval records                                                                                                    |
| Migration Approval - Edit        | Enables the user to edit existing<br>Migration Approval records                                                                                                    |
| OraApp Configuration - Add       | Enables the user to add new<br>configuration information for the Oracle<br>Application module                                                                                                    |
| OraApp Configuration - Edit      | Enables the user to edit configuration<br>information from within Oracle Application<br>Configuration.                                                                                            |

Table 7. General Maintenance Rights

| Right                                 | Description                                                                                                    |
|---------------------------------------|----------------------------------------------------------------------------------------------------|
| OraApp Connection - Edit              | Enables the user to add new<br>configuration information for the Oracle<br>Application module                                                |
| OraApp Connection - Edit              | Enables the user to edit Oracle<br>Application environments from definitions<br>from within Oracle App Environment<br>Connection Maintenance |
| PeopleSoft Connection - Add           | Enables the user to add new PeopleSoft<br>Database Connection definitions from<br>within PS Connection Maintenance                           |
| PeopleSoft Connection - Edit          | Enables the user to edit existing<br>PeopleSoft Database Connection<br>definitions from within PS Connection<br>Maintenance                  |
| PeopleSoft Search Cfg - Add           | Enables the user to add and update<br>PeopleSoft Search Configurations from<br>within PS Search Config Maintenance                           |
| PeopleSoft Search Cfg - Change        | Enables the user to update PeopleSoft<br>Search Configurations from within PS<br>Search Config Maintenance                                   |
| Post Migration Command Edit           | Enables the user to edit the post<br>migration scripts                                                                                       |
| Post Migration Command Execution      | Enables the user to run the post migration scripts                                                                                           |
| Pre Migration Command Edit            | Enables the user to edit the pre migration scripts                                                                                           |
| Pre Migration Command Execution       | Enables the user to edit the post migration scripts                                                                                          |
| Pre/Post Migration Server Parm - Add  | Enables the user to add server-based<br>parameters to post migration step<br>definitions                                                     |
| Pre/Post Migration Server Parm - Edit | Enables the user to edit server-based<br>parameters in post migration step<br>definitions                                                    |
| Pre/Post Migration User Parm - Add    | Enables the user to add user-based<br>parameters to post migration step<br>definitions                                                       |
| Pre/Post Migration User Parm - Edit   | Enables the user to edit user-based<br>parameters in post migration step<br>definitions                                                      |
| Schema Object Parameters              | Enables the user to edit existing Schema<br>Object Parameters                                                                                |
| Service Domains - Add                 | Enables the user to add new service<br>domains from within service domain<br>Maintenance                                                     |
| Service Domains - Edit                | Enables the user to edit existing service<br>domains from within service domain<br>Maintenance                                               |

Table 7. General Maintenance Rights

| Right                         | Description                                                                                                  |
|-------------------------------|----------------------------------------------------------------------------------------------------|
| Stat Report Definition - Edit | Enables the user to edit security and<br>descriptions on Stat Reports from within<br>Stat Report Maintenance |
| System Table - Edit           | Enables the user to edit the System Table<br>from within System Table Maintenance                            |

# **Maintenance - Service Domain Rights**

Service domain maintenance rights are service-domain-specific. They control a user's ability to change service domain parameters in Stat.

| Table 8. Service Domain Maintenance Right | ts |
|-------------------------------------------|----|
|-------------------------------------------|----|

| Right                           | Description                                                                                                    |
|---------------------------------|----------------------------------------------------------------------------------------------------|
| Activity Codes - Add            | Enables the user to add new Activities from within Activity Code Maintenance.                                     |
| Activity Codes - Edit           | Enables the user to edit Activities from within Activity Code Maintenance.                                        |
| Application Environments - Add  | Enables the user to add new Application<br>Environments from within Application<br>Environment Maintenance.       |
| Application Environments - Edit | Enables the user to edit existing Application<br>Environments from within Application<br>Environment Maintenance. |
| Application Releases - Add      | Enables the user to add new Application Releases.                                                                 |
| Application Releases - Edit     | Enables the user to edit existing Application Releases.                                                           |
| Applications - Add              | Enables the user to add new Applications from within Application Code Maintenance.                                |
| Applications - Edit             | Enables the user to edit Applications from within Application Code Maintenance.                                   |
| Auto Tasks - Add                | Enables the user to add new Auto Task definitions from within Auto Task Maintenance.                              |
| Auto Tasks - Edit               | Enables the user to edit Auto Task definitions from within Auto Task Maintenance.                                 |
| Business Rules - Add            | Enables the user to add new system-level<br>Business Rules from within Business Rules<br>Maintenance.             |
| Business Rules - Edit           | Enables the user to edit existing system-level<br>Business Rules from within Business Rules<br>Maintenance.       |
| Business Rules - Edit History   | Enables the user to delete Business Rule<br>History from within Business Rules<br>Maintenance.                    |
| CSR Log Topics - Add            | Enables the user to add new CSR Log topics from within CSR Log Topic Maintenance.                                 |
| CSR Log Topics - Edit           | Enables the user to edit existing CSR Log<br>topics from within CSR Log Topic<br>Maintenance.                     |

Table 8. Service Domain Maintenance Rights

| Right                             | Description                                                                                                    |
|-----------------------------------|----------------------------------------------------------------------------------------------------|
| Customer Priority - Add           | Enables the user to add new Customer<br>Priority Codes from within Customer Priority<br>Maintenance.                                                   |
| Customer Priority - Edit          | Enables the user to edit existing Customer<br>Priority Codes from within Customer Priority<br>Maintenance.                                             |
| Gen App Migration Paths - Add     | Enables the user to add new Generic<br>Application Environment Migration Paths from<br>within Generic Application Migration Path<br>Maintenance.       |
| Gen App Migration Paths - Edit    | Enables the user to edit existing Generic<br>Application Environment Migration Paths from<br>within Generic Application Migration Path<br>Maintenance. |
| Mail Settings - Edit              | Enables the user to modify the Mail Configuration.                                                                                                    |
| OraApp Migration Paths - Add      | Enables the user to add new Oracle<br>Application Environment Migration Paths from<br>within Oracle Application Migration Path<br>Maintenance.         |
| OraApp Migration Paths - Edit     | Enables the user to edit existing Oracle<br>Application Environment Migration Paths from<br>within Oracle Application Migration Path<br>Maintenance.   |
| PeopleSoft Migration Paths - Add  | Enables the user to add new PeopleSoft<br>Database Migration Paths from within<br>PeopleSoft Migration Path Maintenance.                               |
| PeopleSoft Migration Paths - Edit | Enables the user to edit existing PeopleSoft<br>Database Migration Paths from within<br>PeopleSoft Migration Path Maintenance.                         |
| Post Migration Steps - Add        | Enables the user to add new Post Migration<br>Steps from within Pre/Post Migration Steps<br>Maintenance.                                               |
| Post Migration Steps - Edit       | Enables the user to edit existing Post<br>Migration Steps from within Pre/Post Migration<br>Steps Maintenance.                                         |
| Pre Migration Steps - Add         | Enables the user to add new Pre Migration<br>Steps from within Pre/Post Migration Steps<br>Maintenance.                                                |
| Pre Migration Steps - Edit        | Enables the user to edit existing Pre Migration<br>Steps from within Pre/Post Migration Steps<br>Maintenance.                                          |
| Priority Codes - Add              | Enables the user to add new CSR Priorities from within CSR Priority Maintenance.                                                                       |
| Priority Codes - Edit             | Enables the user to edit existing CSR<br>Priorities from within CSR Priority<br>Maintenance.                                                           |
| Queues - Add                      | Enables the user to add new Queues from within Queue Maintenance.                                                                                      |
| Queues - Edit                     | Enables the user to edit existing Queues and Queue Assignments from within Queue Maintenance.                                                          |

Table 8. Service Domain Maintenance Rights

| Right                       | Description                                                                                                    |
|-----------------------------|----------------------------------------------------------------------------------------------------|
| Templates - Add             | Enables the user to add new Template<br>definitions from within Application Template<br>Maintenance and CSR Type Template<br>Maintenance.       |
| Templates - Edit            | Enables the user to edit existing Template<br>definitions from within Application Template<br>Maintenance and CSR Type Template<br>Maintenance. |
| Type/Status Codes - Add     | Enables the user to add new CSR Types and<br>Statuses from within CSR Types and Statuses<br>Maintenance.                                        |
| Type/Status Codes - Edit    | Enables the user to edit existing CSR Types<br>and Statuses from within CSR Types and<br>Statuses Maintenance.                                  |
| Workflow Maintenance - Add  | Enables the user to add new Workflow Records from within Workflow Maintenance.                                                                  |
| Workflow Maintenance - Edit | Enables the user to edit existing Workflow<br>Records from within Workflow Maintenance.                                                         |

## **Oracle Apps Migration Rights**

Oracle Apps Migration rights are service domain-specific. They control a user's access to Oracle Apps object migration functions in Stat.

Table 9. Oracle Apps Migration Rights

| Right                                 | Description                                                                                                    |
|---------------------------------------|----------------------------------------------------------------------------------------------------|
| OA Migration status change-Override   | Enables the user who is not a migrator to<br>change migration status to Cancel or<br>Complete                                                               |
| OraApp - Allow partial migration      | Allows the user to choose which objects in<br>a Oracle Application Archive Set will be<br>migrated, effectively creating a partial<br>Archive Set migration |
| OraApp Archive Set - Migrate          | Enables the user to migrate an archive set from the Migration Wizard on a CSR                                                                               |
| OraApp Archive Set - Migrate to Base  | Enables the user to migrate an archive set to the Base Database                                                                                             |
| OraApp Archive Set - Migrate to Distr | Enables the user to migrate to Distributed<br>Environments                                                                                                  |
| OraApp Archive Set - Ready to Migrate | Enables the user to assign an archive set as ready to migrate                                                                                               |
| OraApp Base Archive Set - Delete      | Enables the user to delete Baseline<br>Archive sets                                                                                                    |
| OraApp Migration - Workflow Override  | Enables the user to migrate to the target database, bypassing workflow status rules                                                                         |
| OraApp Migration Approval - Email     | Enables the user to send approval Emails<br>to the requested approver list for a<br>migration                                                               |

Table 9. Oracle Apps Migration Rights

| Right                              | Description                                                              |
|------------------------------------|--------------------------------------------------------------------------|
| OraApp Migration Approval Override | Enables the user to approve another<br>user's migration approvals        |
| OraApp Migration Override          | Enables the user to migrate Archive sets regardless of pending approvals |
| OraApp Migration to Run Edition    | Enables the user to migrate to Oracle<br>Application Run Edition         |
| OraApp Post Migration Steps - Edit | Enables the user to edit Post Migration<br>Steps Complete checklist      |

## **Oracle Apps Object Management Rights**

Oracle Apps Object Management rights are service domain-specific. They control a user's level of access to PeopleSoft proprietary object functions in Stat

| Table 1 | 0. | Oracle | Apps | Object | Management | Rights |
|---------|----|--------|------|--------|------------|--------|
|         |    |        |      |        |            |        |

| Right                              | Description                                                                                                    |
|------------------------------------|----------------------------------------------------------------------------------------------------|
| OraApp - Archive Release Level     | Enables the user to assign a release level to an Oracle Application Archive Set.                                                                      |
| OraApp- Maintain other user's obj  | Enables the user to maintain an object not assigned to them in an Oracle Applications CSR.                                                            |
| OraApp Object - Add Archive set    | Enables the user to create new Interim or<br>Final Archive sets of OraApp objects                                                                     |
| OraApp Object - Add to CSR         | Enables the user to add OraApp objects to a<br>CSR                                                                                                    |
| OraApp Object - Add without lock   | Enables the user to add OraApp objects to a<br>CSR without locking                                                                                    |
| OraApp - Assigned Developer        | Enables the user to be the assigned<br>developer of an object in an Oracle<br>Application CSR                                                         |
| OraApp Object - Bump Res. Priority | Enables the user to re-prioritize reserved<br>OraApp objects                                                                                          |
| OraApp Object - Delete Archive Set | Enables the user to delete existing Archive<br>sets of OraApp objects                                                                                 |
| OraApp Object - Delete from CSR    | Enables the user to remove OraApp objects from a CSR                                                                                                  |
| OraApp Object - Edit Archive Set   | Enables the user to edit existing Archive sets<br>of OraApp objects                                                                                   |
| OraApp Object - Lock current only  | Enables the user to lock Oracle Application<br>objects for only the selected environment<br>rather than all the environments on the<br>migration path |
| OraApp Object - Mark for Del/Copy  | Enables the user to mark OraApp objects for<br>deletion or copy                                                                                       |

Table 10. Oracle Apps Object Management Rights

| Right                             | Description                                                                                                    |
|-----------------------------------|----------------------------------------------------------------------------------------------------|
| OraApp Object - Merge Versions    | Enables the user to merge two versions of an<br>OraApp object and create a new archive of<br>the resulting merged object |
| OraApp Object - New from Existing | Enables the user to create a new OraApp File<br>object from an existing object                                           |
| OraApp Object - New from Template | Enables the user to create a new OraApp File<br>object from template                                                     |

## **Oracle Apps Patch Management Rights**

Oracle Apps Patch Management rights are service domain-specific. They control a user's level of access to Oracle patch management functions in Stat

| Table 11. Oracle | Apps | Patch | Management Rights |
|------------------|------|-------|-------------------|
|------------------|------|-------|-------------------|

| Right                            | Description                                                                                                    |
|----------------------------------|----------------------------------------------------------------------------------------------------|
| OraApp Maintenance Steps - Apply | Enables the user to apply a Maintenance Step                                                                                                    |
| OraApp Maintenance Steps - Edit  | Enables the user to edit a Maintenance Step                                                                                                    |
| OraApp Merge Patches             | Enables the user to merge patches into a new<br>path from the Oracle Apps Patch<br>Management Console.                                           |
| OraApp Patch - Apply             | Enables the user to request the application of<br>a patch to an OraApp environment                                                               |
| OraApp Patch - Apply Override    | Enables the user to apply a patch to an<br>OraApps environment regardless of pending<br>approvals                                                |
| OraApp Patch - Approval Override | Enables the user to approve another user's patch application approval                                                                            |
| OraApp Patch - Impact            | Enables the user to request the analysis of a patch in an Oracle Applications environment                                                        |
| OraApp Patch - Rollback          | Enables the user to request the rollback of a patch in an Oracle Applications environment                                                        |
| OraApp Patch Approval - Email    | Enables the user to send approval Emails to the requested approver list for a Patch Apply                                                        |
| OraApp Patch Download            | Enables the user to download an Oracle<br>Application patch from Stat's Patch Inventory<br>in the Oracle Application Patch Management<br>Console |
| OraApp Patch Upload              | Enables the user to upload a patch into the<br>Stat Repository from the OraApps Patch<br>Management Console                                      |
| OraApp Patch - Completed Status  | Enables user to change process status to<br>completed statuses                                                                                   |
| OraApp Patch - Edit              | Enables the user to edit an OraApps patch in the Stat Inventory                                                                                  |
| Patch Approval - Add             | Enables the user to add new Patch Approval records                                                                                               |
| Patch Approval - Edit            | Enables the user to edit new Patch Approval records                                                                                              |

## **Project Rights**

Project rights are not service domain-specific. They control a user's ability to change project values in Stat.

Table 12. Project Rights

| Right                  | Description                                                             |
|------------------------|-------------------------------------------------------------------------|
| Projects - Add         | Enables the user to create new Projects                                 |
| Projects - Edit Others | Enables the user to save changes to Projects that the user does not own |

## PeopleSoft Migration Management Rights

PeopleSoft Migration Management rights are service domain-specific. They control a user's access to PeopleSoft proprietary object migration functions in Stat.

| Table 13. | PeopleSoft | Migration | Management | Rights |
|-----------|------------|-----------|------------|--------|
|           |            |           |            |        |

| Right                                 | Description                                                                                                    |
|---------------------------------------|----------------------------------------------------------------------------------------------------|
| Allow to skip Restage                 | Enables the migrator to indicate that<br>restaging the PeopleSoft project is not<br>necessary                                                              |
| PS - Allow partial migration          | Allows the user to choose which objects in<br>a PeopleSoft Archive Set will be migrated,<br>effectively creating a partial Archive Set<br>migration        |
| PS Archive Set - Auto Migration       | Enables the user to Auto Migrate<br>PeopleSoft proprietary objects to a target<br>database                                                                 |
| PS Archive Set - Migrate              | Enables the user to migrate an archive set from the Migration Wizard on a CSR                                                                              |
| PS Archive Set - Migrate PS Objects   | Enables the user to migrate PeopleSoft<br>proprietary objects                                                                                              |
| PS Archive Set - Migrate to Base      | Enables the user to migrate an archive set to the Base Database                                                                                            |
| PS Archive Set - Migrate to Distr     | Enables the user to migrate to Distributed<br>Environments                                                                                                 |
| PS Archive Set - Ready to Migrate     | Enables the user to assign an archive set as ready to migrate                                                                                              |
| PS Archive Set - Migr Types Separate  | Enables the user to migrate just PeopleSoft<br>proprietary objects or file objects when<br>migrating an archive set that contains both<br>types of objects |
| PS Archive Set - Migrate File Objects | Enables the user to migrate File Objects                                                                                                    |
| PS Audit Flags - Edit                 | Enables the user to change the PeopleSoft<br>Project audit flags during a migration                                                                        |
| PS Base Archive Set - Delete          | Enables the user to delete Baseline Archive sets                                                                                                    |
| PS DB Migration - Workflow Override   | Enables the user to migrate to the target database, bypassing workflow status rules                                                                        |

Table 13. PeopleSoft Migration Management Rights

| Right                               | Description                                                                                   |
|-------------------------------------|-----------------------------------------------------------------------------------------------|
| PS Migration Approval - Email       | Enables the user to send approval Emails to the requested approver list for a migration       |
| PS Migration Approval - Override    | Enables the user to approve another user's migration approvals                                |
| PS Migration Override               | Enables the user to migrate archive sets<br>regardless of pending approvals                   |
| PS Migration status change-Override | Enables the user who is not a migrator to<br>change migration status to Cancel or<br>Complete |
| PS Post Migration Steps - Edit      | Enables the user to edit Post Migration<br>Steps Complete checklist                           |
| PS Recovery Wizard - Rec. Subset    | Enables the user to recover subset of<br>objects in an archive set                            |
| PS Staging DB Lock - Override       | Enables the user to terminate an existing lock in a PeopleSoft staging database               |
| Run Point-To-Point Migration Wizard | Enables the user to run the Point-To-Point<br>Migration Wizard                                |

## **PeopleSoft Object Management Rights**

PeopleSoft Object Management rights are service domain-specific. They control a user's level of access to PeopleSoft proprietary object functions in Stat.

| Table 14. Pe | opleSoft | Object | Management | Rights |
|--------------|----------|--------|------------|--------|
|--------------|----------|--------|------------|--------|

| Right                          | Description                                                                                        |
|--------------------------------|----------------------------------------------------------------------------------------------------|
| PS - Archive Release Level     | Enables the user to assign a release level to a PeopleSoft archive set.                            |
| PS- Maintain other user's obj  | Enables the user to maintain an object not<br>assigned to them in a PeopleSoft application<br>CSR. |
| PS Object - Add Archive Set    | Enables the user to create new interim or final archive sets of PS objects                         |
| PS Object - Add to CSR         | Enables the user to add PS objects to a CSR                                                        |
| PS Object - Add without lock   | Enables the user to add PS objects to a CSR without locking                                        |
| PS Object - Assigned Developer | Enables the user to be the assigned developer of an object in a PS Application CSR.                |
| PS Object - Bump Res. Priority | Enables the user to re-prioritize reserved PS objects                                              |
| PS Object - Delete Archive Set | Enables the user to delete existing archive sets of PS objects                                     |
| PS Object - Delete from CSR    | Enables the user to remove PS objects from a CSR                                                   |
| PS Object - Edit Archive Set   | Enables the user to edit existing archive sets of PS objects                                       |

Table 14. PeopleSoft Object Management Rights

| Right                             | Description                                                                                                    |
|-----------------------------------|----------------------------------------------------------------------------------------------------|
| PS Object - Lock current only     | Enables the user to lock PS objects for only the<br>selected environment rather than all the<br>environments on the migration path |
| PS Object - Mark for Del/Copy     | Enables the user to mark PS objects for<br>deletion or copy                                                                        |
| PS Object - Mark for No Upgrade   | Enables the user to mark a PS object for No<br>Upgrade or for Upgrade                                                              |
| PS Object - Merge Versions        | Enables the user to merge two versions of a<br>PS object and create a new archive of the<br>resulting merged object                |
| PS Object - New from Existing     | Enables the user to create a new PS file object<br>from an existing object                                                         |
| PS Object - New from Template     | Enables the user to create a new PS File object<br>from template                                                                   |
| PS Object-Refresh Sub-Object List | Enables the user to refresh the Sub-Object list<br>for a PeopleSoft proprietary object in a CSR                                    |

## **Security Rights**

Security rights are not service-domain-specific. They control a user's access to security functions in Stat.

Table 15. Security Rights

| Right                             | Description                                                                                                    |
|-----------------------------------|----------------------------------------------------------------------------------------------------|
| Access Stat Windows Client        | Enables the user to access Stat Windows<br>Client                                                                                |
| Access Stat Web Client            | Enables the user to access Stat Web Client                                                                                       |
| Database Connections - Manage     | Enables the user to view and terminate User<br>Connections from within the Connection<br>Manager                                 |
| LDAP Connection - Add             | Enables the user to add new LDAP<br>Connection definitions                                                                       |
| LDAP Connection - Edit            | Enables the user to edit existing LDAP<br>Connection definitions                                                                 |
| Master Database Login ID - Change | Enables the user to change the Login User Id<br>and Password for the Stat Repository, within<br>Change Database User ID/Password |
| Service Domains - Add All         | Enables the user to grant other users access to service domains to which the user does not have access                           |
| Stat Users - Add                  | Enables the user to add new Stat Users from within User Maintenance                                                              |
| Stat Users - Edit                 | Enables the user to edit existing Stat Users<br>from within User Maintenance                                                     |
| Stat Users - Reset Password       | Enables the user to reset the Password on an<br>existing Stat User account                                                       |

Table 15. Security Rights

| Right               | Description                                                                          |
|---------------------|--------------------------------------------------------------------------------------|
| User Classes - Add  | Enables the user to add new User Classes from within User Class Maintenance          |
| User Classes - Edit | Enables the user to edit existing User Classes<br>from within User Class Maintenance |

## **Stat Central Agent Rights**

Stat Central Agent rights are not service domain-specific. They control a user's ability to define printers and jobs for the Stat Central Agent.

**Table 16. Stat Central Agent Rights** 

| Right                 | Description                                                                                                    |
|-----------------------|----------------------------------------------------------------------------------------------------|
| Agent Jobs - Add      | Enables the user to add new Stat Central Agent<br>Jobs from within Job Maintenance                                                |
| Agent Jobs - Edit     | Enables the user to edit existing Stat Central Agent<br>Jobs from within Job Maintenance                                          |
| Agent Printers - Add  | Enables the user to add new Stat Central Agent<br>Printer definitions from within Stat Central Agent<br>Printer Maintenance       |
| Agent Printers - Edit | Enables the user to edit existing Stat Central Agent<br>Printer definitions from within Stat Central Agent<br>Printer Maintenance |

## **Tool Rights**

Some Tool rights are service domain-specific, while others are not. They control a user's ability to access and work with certain utilities in Stat.

Table 17. Tool Rights

| Right                                | Description                                                                            |
|--------------------------------------|----------------------------------------------------------------------------------------|
| Agent Job Monitor                    | Gives the user access to the Agent Job<br>Monitor in Stat Web                          |
| Agent Test Connect                   | Gives the user access to the Test Connect<br>Page in Stat Web Client                   |
| Create Personal Rules                | Enables the user to create Personal Rules                                              |
| Data Replication - Inbound           | Enables the user to replicate data into the current database from a different database |
| Data Replication - Outbound          | Enables the user to replicate data from the current database to a different database   |
| Enterprise Console -Workload Monitor | Enables the user to access the Enterprise Console                                      |
| Launch INI File Editor               | Enables the user to open the INI File<br>Editor from Stat                              |
| PS Object Mover Instructions - Upd   | Enables the user to update the PS Object<br>Mover Instructions                         |

Table 17. Tool Rights

| Right                           | Description                                                                                                  |
|---------------------------------|----------------------------------------------------------------------------------------------------|
| Purge CSRs Without Doing Export | Enables the user to purge a CSR without creating an export file. CSRs purged this way can never be restored. |
| Run CSR Purge for Open CSRs     | Enables the user to run the purge on<br>Open CSRs. This should be rarely used.                               |
| Run CSR Purge Wizard            | Enables the CSR Purge Wizard to be available on the Tools Menu.                                              |
| Save System Report Criteria     | Enables the user to add and edit system-<br>level Report Criteria from within the<br>Report Library          |
| Schedule Reports                | Enables the user to schedule reports to<br>run automatically                                                 |
| Table Dump Utility - Run        | Enables the user to run the Table Dump<br>Utility                                                            |

## **Wizard Rights**

Some Wizard rights are service domain-specific, while others are not. They control a user's ability to run certain wizards in Stat.

Table 18. Wizard Rights

| Right                              | Description                                                     |
|------------------------------------|-----------------------------------------------------------------|
| Archive Set Sync Wizard - Migrate  | Enables the user to migrate from the<br>Archive Set Sync Wizard |
| Obj Archive Purge Wizard - Run     | Enables the user to run the Archive<br>Purge Wizard             |
| Obj Archive Search Wizard - Run    | Enables the user to run the Object<br>Archive Search Wizard     |
| Obj Mass Migration Wizard - Run    | Enables the user to run the Mass<br>Migration Wizard            |
| Obj Migration History Wizard - Run | Enables the user to run the Migration<br>History Wizard         |
| Obj Recovery Wizard - Run          | Enables the user to run the Recovery Wizard                     |
| Release Recovery - Run             | Enables the user to run the Release<br>Recovery Wizard          |
| Undocumented Obj Wizard -Run       | Enables the user to run the<br>Undocumented Object Wizard       |
| Undocumented Patch Wizard - Run    | Enables the user to run the<br>Undocumented Patch Wizard.       |

## Appendix: Creating a Staging Database

Staging databases are used when migrating archive sets from your Stat database to a PeopleSoft database. A staging database is essentially a mini-PeopleSoft database with no application data and minimal tools data. Once created it should be maintained and tuned the same as other PeopleSoft databases in your environment.

Depending on the volume of objects moved or number of PeopleSoft tools versions you are supporting, you may decide to have multiple staging databases. This section describes how to create a staging database in Stat.

• For PS version 8.x and higher – The staging database can either be a PeopleSoft demo (DEMO) or system (SYS) database. For detailed instructions on creating this database, please see your PeopleSoft Installation and Administration Guide. Financial databases in particular have a large number of tables used for sorting data. These can be dropped from the staging database.

Once you have created your AUD, Demo, or System database, execute the appropriate script

- If running on Oracle, execute StageORA855.sql
- If running on SQL Server, execute StageMSS855.sql
- If running on DB2 execute StageDB2-OS390-855.sql (for mainframe), or StageDB2-UNIX-855.sql (for Aix/Unix)

These scripts complete the creation of a staging database. It is recommended that you create at least 2 staging databases. You may need to alter this script to match your platform.

- **i NOTE:** Be aware of the following:
  - For each staging database you define in Stat, make sure the Reload Last Project at Startup option is deselected for that database in PeopleSoft App Designer. Stat may have difficulty auto-migrating objects from the staging database if this option is selected.
  - When migrating archive sets, the base language of the staging database must be the same as the base language of the environment that the archive set came from (i.e., the source). The base language option is specified in the PeopleSoft Environment Connection Maintenance table. For more information, see PeopleSoft Environment Connection Maintenance on page 79.

### **PeopleSoft on Oracle**

- 1 Locate the StageORA855.sql script.
- 2 Replace the following variables:
  - [OWNER/PWD@DATABASENAME] Replace with the correct values for the PeopleSoft schema owner/password and staging database.
  - [SPOOLPT] Replace with the directory for the session log.
  - [PTAPP] Replace with the tablespace for the staging table
  - [PSINDEX] Replace with the tablespace for the staging table indexes
- 3 Run the modified script via Sql\*Plusor Toad in the PeopleSoft staging database as the PeopleSoft schema owner

### **PeopleSoft on SQL Server**

- 1 Locate the StageMSS855.sql script.
- 2 Find and replace the variable [DATABASENAME] with the name of the database.
- 3 Using Enterprise Manager, go into SQL Server Analyzer from Tools on the menu bar. Log in as **sa** with SYSTEM-level access and open the modified scripts. After running each script, copy the output of the script results to a file and save the file for review.

### **PeopleSoft on DB2**

Execute the script corresponding to your DB2 platform.

### Mainframe

- 1 Locate the StageDB2-OS390-855.sql script.
- 2 Find and replace the following variables:
  - [DATABASENAME1] Replace with the name of the database (the name used on the system that connects to the database)
  - [TABLETBSPC1] Replace with tablespace for the new table. Usually use an existing tablespace, so DB2 utilities (that run at the tablespace level) do not have to be modified for the new tablespace (example: image copy).
  - [DATABASENAME2] Replace with the name of the database (for example PSPTDMOX)
  - [CREATORID] Replace with the creator/owner id. Requires the [USERID] to be able to set current sqlid to this [CREATORID] secondary authorization RACF group. Would need to connect [USERID] to the RACF group [CREATORID].
  - [STOGRPNAME] Replace with the Stogroup name for the index. Requires the grant "GRANT USE OF STOGROUP [STOGRPNAME] TO [CREATORID]"

### Aix/Unix

- 1 Locate the StageDB2-UNIX-855.sql script.
- 2 Find and replace the following variables:
  - [DATABASENAME] Replace with the name of the database
  - [USERID] Replace with the correct user access id
  - [PASSWORD] Replace with the correct access password
  - [TABLETBSPC] Replace with tablespace for the table
  - [CREATORID] Replace with the creator/owner ID of the tables
  - [PEOPLESOFTID] Replace with PeopleSoft login ID

## **Appendix: Database Tuning**

This appendix provides tuning information for Stat databases running on Oracle and MS SQL Server.

## **Oracle Database Instance Tuning**

| Table 1 | 9          | Init ora | recommended | parameters | settinas |
|---------|------------|----------|-------------|------------|----------|
|         | <b>J</b> . | mill.ora | recommended | parameters | Settings |

| Name                     | Recommended |
|--------------------------|-------------|
| session_cached_cursors   | 150         |
| sort_area_size           | 1048576     |
| optimizer_index_cost_adj | 35          |
| optimizer_index_caching  | 90          |
| pga_aggregate_target     | 25165824    |
| workarea_size_policy     | AUTO        |
| open_cursors             | 300         |

Run the following command on a weekly basis:

exec dbms\_stats.gather\_schema\_stats(ownname=>'STAT', CASCADE => TRUE);

## **MSS SQL Server Database Tuning**

MSS SQL Server is basically a self tuning system.

Be sure there is adequate space for Transaction logs based on your backup schedule

TempDB should be a minimum 50M for each database on the server, including the master, model, etc). e.g. if there are 6 databases, the tempdb should be, at minimum, 300M in size.

Run the following on a weekly basis:

Execute STAT\_UPDATESTATS

## Appendix: Oracle Applications File Type Directory

This appendix documents the directories Stat uses for retrieving an object list, archiving an object, and migrating an object for all the proprietary Oracle Applications file object types. Proprietary Oracle Applications file types require that the user select a product and language before Stat retrieves a list of objects. These attributes are used to determine the archive and migration locations.

Notation:

- \$prod is used to represent the selected product
- \$prodTop is used to represent the directory for the selected product
- \$lang is used to represent the selected language.

Oracle follows a precise file structure convention for locating files for specific types. Many sites do not adhere to the convention strictly for their custom object types. Stat provides flexibility where feasible and useful to accommodate common conventions used by many sites for storing custom files. For example, Oracle stores all FMB files in \$AU\_TOP/forms/<lang>. Many sites do not store custom FMB files in \$AU\_TOP, nor do they create a sub-directory for each language. Stat allows custom FMBs to be stored in \$prodTop/forms directory.

An Oracle Applications environment can be partitioned across several physical servers. Logically, there are four servers: Web Server, Forms Server, Concurrent Manager, and Database. Objects for each object type are stored on one or more of these logical servers. The table also identifies the server type.

Table 20.

#### **Object Type: Exe File (All Servers)**

| · · ·                    |                       |
|--------------------------|-----------------------|
| Object List              | Include all files in: |
|                          | - \$prodTop/bin/*     |
| Object Archive           | \$prodTop/bin         |
| Migration<br>Destination | \$prodTop/bin         |

Table 21.

| Object Type: | Menu File | (Forms | Server | only) |
|--------------|-----------|--------|--------|-------|
|              |           |        |        |       |

| Object List           | Include all files in:                                                                               |
|-----------------------|----------------------------------------------------------------------------------------------------|
|                       | <pre>\$prodTop/resource/\$lang/*.mmb</pre>                                                          |
| Object Archive        | <pre>\$prodTop/resource/\$lang</pre>                                                                |
| Migration Destination | <pre>\$prodTop/resource/\$lang</pre>                                                                |
|                       | <b>NOTE:</b> The MMX file is always generated in \$prodTop/resource/\$lang (not \$AU_TOP/resource). |

Table 22.

| Object List    | Consider possible forms in:                                                  |
|----------------|------------------------------------------------------------------------------|
|                | -Registered Form                                                             |
|                | -FMX files in \$prodTop/forms/\$lang                                         |
|                | Include if FMB file exists in                                                |
|                | \$AU_TOP/forms/\$lang                                                        |
|                | If \$prod is custom                                                          |
|                | Include all FMBs in \$prodTop/forms/\$lang                                   |
|                | Include all FMBs in \$prodTop/forms                                          |
|                | EndIf                                                                        |
|                | <b>NOTE:</b> Stat does not return any objects if selected product is AU*     |
| Object Archive | If \$prod is custom                                                          |
|                | Consider following directories using first<br>where file is found            |
|                | -\$prodTop/forms/\$lang                                                      |
|                | -\$propTop/forms<br>-\$AU TOP/forms/\$lang                                   |
|                | If file not found, throw exception.                                          |
|                | Else                                                                         |
|                | \$prodTop/forms/\$lang                                                       |
|                | Endlf                                                                        |
| Migration      | If \$prod is custom                                                          |
| Destination    | Consider following directories using first where file is found               |
|                | -\$prodTop/forms/\$lang                                                      |
|                | -\$propTop/forms                                                             |
|                | -\$AU_TOP/forms/\$lang                                                       |
|                | If file not found, consider following<br>directories using first that exists |
|                | -\$prodTop/forms/\$lang<br>-\$propTop/forms                                  |
|                | If directory not found, throw exception.                                     |
|                | Else                                                                         |
|                | <pre>\$prodTop/forms/\$lang</pre>                                            |
|                | EndIf                                                                        |
|                | <b>NOTE:</b> The FMX file is always generated in<br>\$prodTop/forms/\$lang   |

#### **Object Type: Form File (Forms Server only)**

Table 23.

| Object List              | Include all files in:                                                                                                    |
|--------------------------|----------------------------------------------------------------------------------------------------|
|                          | -\$prodTop/resource/*.pll                                                                                                    |
|                          | <b>NOTE:</b> Since Oracle stores all PLLs in \$AU_TOP/resource, no files will typically be returned with standard products except for AU. However, Stat searches the product top to allow custom PLLs to be stored with the custom product top. |
| Object Archive           | <pre>\$prodTop/resource</pre>                                                                                                    |
| Migration<br>Destination | <pre>\$prodTop/resource NOTE: The PLX file is always generated in \$prodTop/resource (not \$AU_TOP/resource). This requires FORMS60_PATH to include \$prodTop/resource if custom PLLs are not stored in \$AU_TOP/resource.</pre>                |

#### **Object Type: Form Library File (Forms Server only)**

#### Table 24.

|                | flow File (Database Server only)                                                                                                    |
|----------------|----------------------------------------------------------------------------------------------------|
| Object List    | If \$prod is custom                                                                                                    |
|                | Include all files in:                                                                                                    |
|                | -\$prodTop/admin/import/\$lang/*.wft<br>-\$prodTop/admin/import/*.wft<br>-\$prodTop/admin/\$lang/*.wft<br>-\$prodTop/admin/*.wft                                |
|                | Else                                                                                                    |
|                | Include all files in:                                                                                                    |
|                | -\$prodTop/patch/115/import/\$lang/*.wft<br>-\$prodTop/patch/115/import/*.wft<br>-\$prodTop/admin/import/\$lang/*.wft<br>-\$prodTop/admin/import/*.wft<br>EndIf |
| Object Archive | If \$prod is custom                                                                                                    |
|                | Consider following directories using first<br>where file is found                                                                                               |
|                | -\$prodTop/admin/import/\$lang<br>-\$prodTop/admin/import<br>-\$prodTop/admin/\$lang<br>-\$prodTop/admin                                                        |
|                | If file not found, throw exception.                                                                                                    |
|                | Else                                                                                                    |
|                | Consider following directories using first<br>where file is found                                                                                               |
|                | -\$prodTop/patch/115/import/\$lang<br>-\$prodTop/patch/115/import<br>-\$prodTop/admin/import/\$lang<br>-\$prodTop/admin/import<br>EndIf                         |
|                |                                                                                                    |

Table 24.

**Object Type: Oracle Workflow File (Database Server only)** 

| Migration Destination | If \$prod is custom                                                                                                    |
|-----------------------|----------------------------------------------------------------------------------------------------|
|                       | Consider following directories using first<br>where file is found                                                                                                    |
|                       | -\$prodTop/admin/import/\$lang<br>-\$prodTop/admin/import<br>-\$prodTop/admin/\$lang<br>-\$prodTop/admin                                                                                                    |
|                       | If file not found, consider following<br>directories using first that exists                                                                                                    |
|                       | -\$prodTop/admin/import/\$lang<br>-\$prodTop/admin/import<br>-\$prodTop/admin/\$lang<br>-\$prodTop/admin                                                                                                    |
|                       | If directory not found, throw exception.                                                                                                    |
|                       | Else                                                                                                    |
|                       | Consider following directories using first<br>where file is found                                                                                                    |
|                       | -\$prodTop/patch/115/import/\$lang<br>-\$prodTop/patch/115/import<br>-\$prodTop/admin/import/\$lang<br>-\$prodTop/admin/import                                                                                                    |
|                       | If file not found, consider following<br>directories using first that exists                                                                                                    |
|                       | -\$prodTop/patch/115/import/\$lang<br>-\$prodTop/patch/115/import<br>-\$prodTop/admin/import/\$lang<br>-\$prodTop/admin/import                                                                                                    |
|                       | If directory not found, throw exception.                                                                                                    |
|                       | Endlf                                                                                                    |
|                       | <b>NOTE:</b> The WFT file is always loaded into the database using WFLOAD                                                                                                    |
|                       | <b>NOTE:</b> For R12.2 environments, the WFT file is loaded into the Run Edition of the database when migrating to Run or Both Editions and is loaded into Patch Edition of the database when migrating to Patch Edition. Note that you need to have the 'OraApp Migration to Run Edition' right to migrate to Run Edition. |

Table 25.

| Object Type: PKB (PL/SQL Body) File (Database Server only) |                                                                                                    |  |
|------------------------------------------------------------|----------------------------------------------------------------------------------------------------|--|
| Object List                                                | Include all files in:                                                                                                    |  |
|                                                            | -\$prodTop/admin/sql/.pkb,.plb                                                                                                    |  |
|                                                            | <pre>\$prodTop/patch/115/sql/*.pkb, *.plb</pre>                                                                                                    |  |
| Object Archive                                             | Consider following directories using first where file is found                                                                                                    |  |
|                                                            | -\$prodTop/patch/115/sql                                                                                                    |  |
|                                                            | -\$prodTop/admin/sql                                                                                                    |  |
| Migration Destination                                      | If \$prodTop/patch/115/sql directory exists<br>-\$prodTop/patch/115/sql<br>Else<br>-\$prodTop/admin/sql                                                                                                    |  |
|                                                            | Endlf                                                                                                    |  |
|                                                            | <b>NOTE:</b> The file is always executed in the database using sqlplus                                                                                                    |  |
|                                                            | <b>NOTE:</b> For R12.2 environments, the file is executed in the Run Edition of the database when migrating to Run or Both Editions and is executed in Patch Edition of the database when migrating to Patch Edition. Note that you need to have the 'OraApp Migration to Run Edition' right to migrate to Run Edition. |  |

#### Object Type: PKB (PL/SQL Body) File (Database Server only)

Table 26.

### Object Type: PKH (PL/SQL Body) File (Database Server only)

**NOTE:** This object type looks for files with both .pkh and .pks extensions.

| Object List           | Include all files in:                                                                                                    |
|-----------------------|----------------------------------------------------------------------------------------------------|
|                       | -\$prodTop/admin/sql/(*.pkh, *.pks)                                                                                                    |
|                       | <pre>\$prodTop/patch/115/sql/(*.pkh, *.pks)</pre>                                                                                                    |
| Object Archive        | Consider following directories using first<br>where file is found                                                                                                    |
|                       | -\$prodTop/patch/115/sql                                                                                                    |
|                       | -\$prodTop/admin/sql                                                                                                    |
| Migration Destination | If \$prodTop/patch/115/sql directory exists                                                                                                    |
|                       | -\$prodTop/patch/115/sql                                                                                                    |
|                       | Else                                                                                                    |
|                       | -\$prodTop/admin/sql                                                                                                    |
|                       | Endlf                                                                                                    |
|                       | <b>NOTE:</b> The file is always executed in the database using sqlplus.                                                                                                    |
|                       | <b>NOTE:</b> For R12.2 environments, the file is<br>executed in the Run Edition of the database<br>when migrating to Run or Both Editions and<br>is executed in Patch Edition of the database<br>when migrating to Patch Edition. Note that<br>you need to have the 'OraApp Migration to<br>Run Edition' right to migrate to Run Edition. |

Table 27.

| Object List                             | Include all files in:                                                                                                    |
|-----------------------------------------|----------------------------------------------------------------------------------------------------|
|                                         | -\$prodTop/admin/sql/*.pls if exists, otherwise<br>\$prodTop/sql/*.pls<br>-\$prodTop/patch/115/sql/*.pls                                                                                                    |
|                                         | <b>NOTE:</b> All standard products include the<br>\$prodTop/admin/sql directory. Stat checks<br>the \$prodTop/sql directory to accommodate<br>sites that store their custom PLS files in this<br>directory                       |
| Object Archive                          | Consider following directories using first where file is found                                                                                                    |
|                                         | -\$prodTop/patch/115/sql/                                                                                                    |
|                                         | <pre>\$prodTop/admin/sql if exists, otherwise \$prodTop/sql</pre>                                                                                                    |
| Migration Destination                   | If \$prodTop/patch/115/sql directory exists<br>-\$prodTop/patch/115/sql<br>Else if \$prodTop/admin/sql directory exists                                                                                                    |
|                                         | -\$prodTop/admin/sql                                                                                                    |
|                                         | Else                                                                                                    |
|                                         | -\$prodTop/sql                                                                                                    |
|                                         | Endlf                                                                                                    |
|                                         | <b>NOTE:</b> The file is always executed in the database using sqlplus                                                                                                    |
|                                         | <b>NOTE:</b> For R12.2 environments, the file is<br>executed in the Run Edition of the database<br>when migrating to Run or Both Editions and<br>is executed in Patch Edition of the database<br>when migrating to Patch Edition |
| Table 28.                               |                                                                                                    |
| Object Type: Report File (Conc          | current Manager Server only)                                                                                                    |
| Object List                             | Include all files in:                                                                                                    |
|                                         | -\$prodTop/reports/\$lang/*.rdf if exists,<br>otherwise \$prodTop/reports/*.rdf                                                                                                    |
|                                         | <b>NOTE:</b> Stat uses the value of \$APPLREP instead of "reports" for the subdirectory. This environment variable is always set to                                                                                              |
|                                         | "reports                                                                                                    |
| Object Archive                          | \$prodTop/reports/\$lang if exists, otherwise<br>\$prodTop/reports                                                                                                    |
| Object Archive<br>Migration Destination | <pre>\$prodTop/reports/\$lang if exists, otherwise</pre>                                                                                                    |

#### Object Type: PL/SQL File (Database Server only)

Table 29.

| Object Type. SQL Report (Concurrent Manager Server only) |                                                          |
|----------------------------------------------------------|----------------------------------------------------------|
| Object List                                              | \$prodTop/sql/*.sql                                      |
| Object Archive                                           | \$prodTop/sql                                            |
| Migration Destination                                    | \$prodTop/sql                                            |
|                                                          | <b>NOTE:</b> The file is never executed in the database. |

### Object Type: SQL Report (Concurrent Manager Server only)

Table 30.

#### **Object Type: SQL Script (Database Server only)**

| Object List           | Include all files in:                                                                                                    |
|-----------------------|----------------------------------------------------------------------------------------------------|
|                       | -\$prodTop/admin/sql/*.sql<br>-\$prodTop/patch/115/sql/*.sql                                                                                                    |
| Object Archive        | Consider following directories using first where file is found                                                                                                    |
|                       | -\$prodTop/patch/115/sql<br>-\$prodTop/admin/sql                                                                                                    |
| Migration Destination | If \$prodTop/patch/115/sql directory exists<br>-\$prodTop/patch/115/sql<br>Else<br>-\$prodTop/admin/sql<br>EndIf                                                                                                    |
|                       | <b>NOTE:</b> The file is always executed in the database using sqlplus.                                                                                                    |
|                       | <b>NOTE:</b> For R12.2 environments, the file is executed in the Run Edition of the database when migrating to Run or Both Editions and is executed in Patch Edition of the database when migrating to Patch Edition. Note that you need to have the 'OraApp Migration to Run Edition' right to migrate to Run Edition. |

#### Table 31.

| Object Type: OAF - OA Component XML File (Database Server only) |                                                                                                    |
|-----------------------------------------------------------------|----------------------------------------------------------------------------------------------------|
| Object List                                                     | Include all .xml files in:                                                                                                    |
|                                                                 | MDS Repository for a specific \$prodTop                                                                                                    |
| Object Archive                                                  | XMLExporter is used to extract the xml file from MDS Repository.                                                                                                    |
| Migration Destination                                           | XMLImporter is used to deploy the xml file to<br>MDS Repository of target                                                                                                    |
|                                                                 | <b>NOTE:</b> For R12.2 environments, the xml file<br>is loaded into the Run Edition of the<br>database when migrating to Run or Both<br>Editions and is loaded into Patch Edition of<br>the database when migrating to Patch<br>Edition. Note that you need to have the<br>'OraApp Migration to Run Edition' right to<br>migrate to Run Edition. |

Table 32.

| Object List                 | Include all seeded files in:                                                                                                    |
|-----------------------------|----------------------------------------------------------------------------------------------------|
|                             | \$JAVA_TOP/oracle/apps/\$ProdTop/ <compo<br>nent&gt;/webui/*.class</compo<br>                                                                  |
|                             | And any custom files in:                                                                                                    |
|                             | \$JAVA_TOP/\$mycompany/oracle/apps/\$Pro<br>dTop/ <component>/<layer type="">/<layer<br>value&gt;/webui/*.class</layer<br></layer></component> |
| Object Archive              | Consider following directories                                                                                                    |
|                             | -<br>\$JAVA_TOP/oracle/apps/\$ProdTop/ <compo<br>nent&gt;/webui</compo<br>                                                                     |
|                             | -<br>\$JAVA_TOP/\$mycompany/oracle/apps/\$Pro<br>dTop/ <component>/<layer type="">/<layer<br>value&gt;/webui</layer<br></layer></component>    |
| Migration Destination       | Seeded files are migrated to:                                                                                                    |
|                             | -<br>\$JAVA_TOP/oracle/apps/\$ProdTop/ <compo<br>nent&gt;/webui</compo<br>                                                                     |
|                             | Custom files are migrated to:                                                                                                    |
|                             | -<br>\$JAVA_TOP/\$mycompany/oracle/apps/\$Pro<br>dTop/ <component>/<layer type="">/<layer<br>value&gt;/webui</layer<br></layer></component>    |
|                             | <b>NOTE:</b> Custom files could be placed under a directory other than \$JAVA_TOP, as long as that directory is on the classpath.              |
| Table 33.                   |                                                                                                    |
| Object Type: OAF - OA Compo | onent Java File (Web Server only)                                                                                                    |
| Object List                 | Include all seeded files in:                                                                                                    |

Object Type: OAF - OA Component Class File (Web Server only)

And any custom files in: \$JAVA\_TOP/\$mycompany/oracle/apps/\$Pro

\$JAVA\_TOP/oracle/apps/\$ProdTop/<compo

nent>/webui/\*.java

dTop/<component>/<layer type>/<layer value>/webui/\*.java

Table 33.

| Object Archive        | Consider following directories                                                                                                    |
|-----------------------|----------------------------------------------------------------------------------------------------|
|                       | -                                                                                                    |
|                       | \$JAVA_TOP/oracle/apps/\$ProdTop/ <compo<br>nent&gt;/webui</compo<br>                                                                  |
|                       | -                                                                                                    |
|                       | \$JAVA_TOP/\$mycompany/oracle/apps/\$Pro<br>dTop/ <component>/<layer type="">/<layer<br>value&gt;/webui</layer<br></layer></component> |
| Migration Destination | Seeded files are migrated to:                                                                                                    |
|                       | \$JAVA_TOP/oracle/apps/\$ProdTop/ <compo<br>nent&gt;/webui</compo<br>                                                                  |
|                       | Custom files are migrated to:                                                                                                    |
|                       | -                                                                                                    |
|                       | \$JAVA_TOP/\$mycompany/oracle/apps/\$Pro<br>dTop/ <component>/<layer type="">/<layer<br>value&gt;/webui</layer<br></layer></component> |
|                       | <b>NOTE:</b> Custom files could be placed under a directory other than \$JAVA_TOP, as long as that directory is on the classpath.      |

Object Type: OAF - OA Component Java File (Web Server only)

Table 34.

| Object Type: OAF - BC4J Component XML File (Web Server only) |                                                                                                    |
|--------------------------------------------------------------|----------------------------------------------------------------------------------------------------|
| Object List                                                  | Include all seeded files in:                                                                                              |
|                                                              | \$JAVA_TOP/oracle/apps/\$ProdTop/ <compo<br>nent&gt;/server/*.xml</compo<br>                                              |
|                                                              | And any custom files in:                                                                                                  |
|                                                              | \$JAVA_TOP/\$mycompany/oracle/apps/\$Pro<br>dTop/ <component>/<layer type="">/<layer< td=""></layer<></layer></component> |

value>/server/\*.xml

Quest Stat 6.1.0 System Administration Guide Appendix: Oracle Applications File Type Directory 237

Table 34.

| Object Archive        | Consider following directories:                                                                                                    |
|-----------------------|----------------------------------------------------------------------------------------------------|
|                       | -                                                                                                    |
|                       | \$JAVA_TOP/oracle/apps/\$ProdTop/ <compo<br>nent&gt;/server</compo<br>                                                                  |
|                       | -                                                                                                    |
|                       | \$JAVA_TOP/\$mycompany/oracle/apps/\$Pro<br>dTop/ <component>/<layer type="">/<layer<br>value&gt;/server</layer<br></layer></component> |
| Migration Destination | Seeded files are migrated to:                                                                                                    |
|                       | -                                                                                                    |
|                       | <pre>\$JAVA_TOP/oracle/apps/\$ProdTop/<compo<br>nent&gt;/server</compo<br></pre>                                                        |
|                       | Custom files are migrated to:                                                                                                    |
|                       | -                                                                                                    |
|                       | \$JAVA_TOP/\$mycompany/oracle/apps/\$Pro<br>dTop/ <component>/<layer type="">/<layer<br>value&gt;/server</layer<br></layer></component> |
|                       | <b>NOTE:</b> Custom files could be placed under a directory other than \$JAVA_TOP, as long as that directory is on the classpath.       |

Object Type: OAF - BC4J Component XML File (Web Server only)

Table 35.

| Object List           | Include all seeded files in:                                                                                                    |
|-----------------------|----------------------------------------------------------------------------------------------------|
|                       | -                                                                                                    |
|                       | <pre>\$JAVA_TOP/oracle/apps/\$ProdTop/<compo<br>nent&gt;/server/*.class</compo<br></pre>                                                                                |
|                       | -                                                                                                    |
|                       | <pre>\$JAVA_TOP/oracle/apps/\$ProdTop/<compo<br>nent&gt;/<all except="" webui="">/*.class</all></compo<br></pre>                                                        |
|                       | And any custom files in:                                                                                                    |
|                       | \$JAVA_TOP/\$mycompany/oracle/apps/\$Pro<br>dTop/ <component>/<layer type="">/<layer<br>value&gt;/server/*.class</layer<br></layer></component>                         |
|                       | -                                                                                                    |
|                       | \$JAVA_TOP/\$mycompany/oracle/apps/\$Pro<br>dTop/ <component>/<layer type="">/<layer<br>value&gt;/<all except="" webui="">/*.class</all></layer<br></layer></component> |
| Object Archive        | Consider following directories                                                                                                    |
|                       | \$JAVA_TOP/oracle/apps/\$ProdTop/ <compo<br>nent&gt;/server</compo<br>                                                                                                  |
|                       | -<br>\$JAVA_TOP/\$mycompany/oracle/apps/\$Pro<br>dTop/ <component>/<layer type="">/<layer<br>value&gt;/server</layer<br></layer></component>                            |
|                       | -                                                                                                    |
|                       | <pre>\$JAVA_TOP/oracle/apps/\$ProdTop/<compo nent="">/<all except="" webui=""></all></compo></pre>                                                                      |
|                       | -                                                                                                    |
|                       | \$JAVA_TOP/\$mycompany/oracle/apps/\$Pro<br>dTop/ <component>/<layer type="">/<layer<br>value&gt;/<all except="" webui=""></all></layer<br></layer></component>         |
| Migration Destination | Seeded files are migrated to:                                                                                                    |
|                       | -<br>\$JAVA_TOP/oracle/apps/\$ProdTop/ <compo<br>nent&gt;/<all except="" webui=""></all></compo<br>                                                                     |
|                       | -<br>\$JAVA_TOP/oracle/apps/\$ProdTop/ <compo<br>nent&gt;/<all except="" webui=""></all></compo<br>                                                                     |
|                       | Custom files are migrated to:                                                                                                    |
|                       | -<br>\$JAVA_TOP/\$mycompany/oracle/apps/\$Pro<br>dTop/ <component>/<layer type="">/<layer<br>value&gt;/server</layer<br></layer></component>                            |
|                       | <b>NOTE:</b> Custom files could be placed under a directory other than \$JAVA_TOP, as long as that directory is on the classpath.                                       |
|                       |                                                                                                    |

### Object Type: OAF - BC4J Component Class File (Web Server only)

Table 36.

| Object List           | Include all seeded files in:                                                                                                    |
|-----------------------|----------------------------------------------------------------------------------------------------|
|                       | -<br>\$JAVA_TOP/oracle/apps/\$ProdTop/ <compo<br>nent&gt;/server/*.java</compo<br>                                                                                          |
|                       | -<br>\$JAVA_TOP/oracle/apps/\$ProdTop/ <compo<br>nent&gt;/<all except="" webui="">/*.java</all></compo<br>                                                                  |
|                       | And any custom files in:                                                                                                    |
|                       | -<br>\$JAVA_TOP/\$mycompany/oracle/apps/\$Pro<br>dTop/ <component>/<layer type="">/<layer<br>value&gt;/server/*.java</layer<br></layer></component>                         |
|                       | -<br>\$JAVA_TOP/\$mycompany/oracle/apps/\$Pro<br>dTop/ <component>/<layer type="">/<layer<br>value&gt;/<all except="" webui="">/*.java</all></layer<br></layer></component> |
| Object Archive        | Consider following directories                                                                                                    |
|                       | -<br>\$JAVA_TOP/oracle/apps/\$ProdTop/ <compo<br>nent&gt;/server</compo<br>                                                                                                 |
|                       | -<br>\$JAVA_TOP/\$mycompany/oracle/apps/\$Pro<br>dTop/ <component>/<layer type="">/<layer<br>value&gt;/server</layer<br></layer></component>                                |
|                       | -<br>\$JAVA_TOP/oracle/apps/\$ProdTop/ <compo<br>nent&gt;/<all except="" webui=""></all></compo<br>                                                                         |
|                       | -<br>\$JAVA_TOP/\$mycompany/oracle/apps/\$Pro<br>dTop/ <component>/<layer type="">/<layer<br>value&gt;/<all except="" webui=""></all></layer<br></layer></component>        |
| Migration Destination | Seeded files are migrated to:                                                                                                    |
|                       | -<br>\$JAVA_TOP/oracle/apps/\$ProdTop/ <compo<br>nent&gt;/<all except="" webui=""></all></compo<br>                                                                         |
|                       | -<br>\$JAVA_TOP/oracle/apps/\$ProdTop/ <compo<br>nent&gt;/<all except="" webui=""></all></compo<br>                                                                         |
|                       | Custom files are migrated to:                                                                                                    |
|                       | -<br>\$JAVA_TOP/\$mycompany/oracle/apps/\$Pro<br>dTop/ <component>/<layer type="">/<layer<br>value&gt;/server</layer<br></layer></component>                                |
|                       | <b>NOTE:</b> Custom files could be placed under a directory other than \$JAVA_TOP, as long as that directory is on the classpath.                                           |
|                       |                                                                                                    |

Object Type: OAF - BC4J Component Java File (Web Server only)

Table 37.

| Object Type: XDO XML Publisher Template Files (Database Server only) |                                                                                                    |
|----------------------------------------------------------------------|----------------------------------------------------------------------------------------------------|
| Object List                                                          | Include all templates for a specific \$prodTop<br>from XDO_LOB table where LOB_TYPE is<br>one of                                                                                                    |
|                                                                      | TEMPLATE, TEMPLATE_SOURCE,<br>XML_SCHEMA, XML_SAMPLE and<br>DATA_TEMPLATE                                                                                                    |
| Object Archive                                                       | XDOLoader is used to extract the template from XDO_LOB table                                                                                                    |
| Migration Destination                                                | XDOLoader is used to deploy the template to XDO_LOB table of target                                                                                                    |
|                                                                      | <b>NOTE:</b> For R12.2 environments, the template file is loaded into the Run Edition of the database when migrating to Run or Both Editions and is loaded into Patch Edition of the database when migrating to Patch Edition. Note that you need to have the 'OraApp Migration to Run Edition' right to migrate to Run Edition. |

Object Type: XDO XML Publisher Template Files (Database Server only)

Table 38.

| Object List           | Include all translations for a specific<br>\$prodTop from XDO_LOB table where<br>LOB_TYPE is XDO_TRSL                                                                                                    |
|-----------------------|----------------------------------------------------------------------------------------------------|
| Object Archive        | XLIFFLoader is used to extract the<br>translation from XDO_LOB table                                                                                                    |
| Migration Destination | XLIFFLoader is used to deploy the<br>translation to XDO_LOB table of target<br>environment                                                                                                    |
|                       | <b>NOTE:</b> For R12.2 environments, the template file is loaded into the Run Edition of the database when migrating to Run or Both Editions and is loaded into Patch Edition of the database when migrating to Patch Edition. Note that you need to have the 'OraApp Migration to Run Edition' right to migrate to Run Edition. |

Table 39.

| Object Type: XDO XML Publisher DS by Template (Database Server only) |                                                                                                   |
|----------------------------------------------------------------------|---------------------------------------------------------------------------------------------------|
| Object List                                                          | Include all active data sources from<br>XDO_DS_DEFINITIONS                                        |
| Object Archive                                                       | FNDLoad is used to extract the data source<br>from XDO_DS_DEFINITIONS table                       |
| Migration Destination                                                | FNDLoad is used to deploy the data source<br>to XDO_DS_DEFINITIONS table of target<br>environment |

Table 40.

| Object List           | Include all Editioning Views from<br>DBA_EDITIONING_VIEWS                                                                                                    |
|-----------------------|----------------------------------------------------------------------------------------------------|
| Object Archive        | xdfgen.pl is used to extract the xdf file from the Run Edition                                                                                                    |
| Migration Destination | -xdf file is copied to                                                                                                    |
|                       | If \$prodTop/patch/115/xdf directory exists                                                                                                    |
|                       | -\$prodTop/patch/115/xdf                                                                                                    |
|                       | Else if \$prodTop/admin directory exists                                                                                                    |
|                       | -\$prodTop/admin                                                                                                    |
|                       | Endlf                                                                                                    |
|                       | -xdfcmp.pl is used to deploy the xdf file to                                                                                                    |
|                       | the target environment                                                                                                    |
|                       | <b>NOTE:</b> When migrating xdf files to Run or<br>Both Editions of a target environment:                                                                                       |
|                       | <ul> <li>If there is an active Patch Cycle in<br/>effect, Stat deploys the xdf file to the<br/>file system and returns with a<br/>warning.</li> </ul>                           |
|                       | <ul> <li>If there is no Patch Cycle in effect,<br/>Stat deploys the xdf file to the file<br/>system and loads it to the Run<br/>Edition of the environment.</li> </ul>          |
|                       | When migrating xdf files to Patch Edition of a<br>target environment:                                                                                                    |
|                       | <ul> <li>If there is an active Patch Cycle in<br/>effect, Stat deploys the xdf file to the<br/>file system and loads it to the Patch<br/>Edition of the environment.</li> </ul> |
|                       | <ul> <li>If there is no Patch Cycle in effect,<br/>Stat deploys the xdf file to the file<br/>system and returns with a warning.</li> </ul>                                      |

Object Type: XDF Editioning View Files (R12.2 and Database Server only)

NOTE: This object type is available to users in case the generated xdf file using the xdfgen.pl needs to be modified before deployment to a target environment.

| Object List           | Include all files in:                                                  |
|-----------------------|------------------------------------------------------------------------|
|                       | -\$prodTop/patch/115/xdf/*.xdf                                         |
| Object Archive        | <pre>\$prodTop/patch/115/xdf</pre>                                     |
| Migration Destination | If \$prodTop/patch/115/xdf directory exists                            |
|                       | -\$prodTop/patch/115/xdf                                               |
|                       | and xdfcmp.pl is used to deploy the xdf file to the target environment |

## **Appendix: Ports and Firewalls**

This appendix provides instructions for resolving port conflicts and firewall issues that may prevent the Stat Central Agent from running. Typical port and firewall conflicts include:

- · Other applications are using the same port as the Stat Central Agent
- You are running multiple Stat Central Agents on the same host machine and the installations are trying to access the same ports
- · The default timeout setting on a firewall prevents the Stat Central Agent from opening properly

## **Resolving port and firewall conflicts**

If the Stat<sup>™</sup> Central Agent will not run when started, the port assigned to it may already in use by a different program or there are firewalls that need to have ports opened for the Stat Central Agent to communicate with the database or with the Stat Client.

i NOTE: Starting with Stat 5.8.0, Stat Central Agent port settings are stored in the following location: <STAT\_HOME>\app\standalone\configuration\ standalone-full.xml. This is not the same location as previous versions of Stat.

Typical port and firewall conflicts include:

- Other applications are using the same port as the Stat Central Agent
- You are running multiple Stat Central Agents on the same host machine and the installations are trying to access the same ports
- · The default timeout setting on a firewall prevents the Stat Central Agent from opening properly

If you have port conflicts, the server will display one or more error messages, such as:

java.net.BindException: Address already in use: Bind

The Stat Central Agent utilizes a set of ports as defined by the values in

<STAT HOME>/app/standalone/configuration/standalone-full.xml.

These values are defined for a default port offset of zero which is set in a variable called jboss.socket.binding.port-offset in standalone.conf.bat or standalone.conf file. If there is a conflict situation or a second or third agent is necessary, you may change the jboss.socket.binding.port-offset in standalone.conf.bat or standalone.conf file. The value for offset is added to all the default values.

For example:

- if offset is zero, ports 8080, 8443, 9990, 9993, 4712, and 4713 are used.
- If offset is one, ports 8081, 8444, 9991, 9994, 4713, and 4714 are used.
- If offset is two, ports 8082, 8445, 9992, 9995, 4714, and 4715 are used.
- If offset is 100, ports 8180, 8543, 10090, 10093, 4812, and 4813 are used.

Table 42. Ports

| Description                                | Ports |
|--------------------------------------------|-------|
| HTTP socket binding                        | 8080  |
| HTTPS socket binding (See Note)            | 8443  |
| Management socket binding                  | 9990  |
| Management socket binding https (See Note) | 9993  |
| Transaction sockets                        | 4712  |
|                                            | 4713  |

#### **i** | NOTE: Be aware of the following:

- Stat invokes the DNS server to resolve the fully qualified server name when communicating between the client and the central agent. When server hostname is not registered on the DNS server, use etc/hosts file to map hostname and its IP address.
- HTTPS connector socket and Management socket These ports are only necessary if the Stat Central Agent is configured to support HTTPS.

### **Port configurations**

When other applications are using the same port as the Stat Central Agent, you need to change the port offset in your standalone.conf.bat or standalone.conf file.

- 1 Review the port configurations described above and decide on a proper offset.
- 2 Open **<STAT\_HOME>\app\bin\standalone.conf.bat** with Notepad or other text editor. For Stat Central Agent on Unix, you need to open the **<STAT\_HOME>/app/bin/standalone.conf** file.
- 3 Search for the setting: -Djboss.socket.binding.port-offset=0
- 4 Change the setting to a proper offset. For example, -Djboss.socket.binding.port-offset=10

### **Firewall configuration**

The http port is the only port that needs to be opened on existing firewalls.

- Client to Central agent: 8080 (If port-offset has changed, add the value to 8080)
- Central Agent to Oracle agent: 8080 (If port-offset has changed, add the value to 8080)

Other ports used by the Stat Central Agent include the following (the actual port numbers will vary according to your site specifications):

- Stat database (Oracle® default=1521; MSS default = 1433)
- PeopleSoft® databases
- E-Business databases
- FTP/SFTP (default = 21/22)
- Email: SMTP/POP3/IMAP4 (default= 25/995/993)

The Stat Client will need the same ports opened if there is a firewall between the client and any of the above items.

# Natted firewall between the Stat Central Agent and Stat Oracle Agents

If there is a natted firewall between the Stat Central Agent and the Stat Oracle Agents, the following options must be configured in the stat.conf file for the Stat Oracle Agents. Older versions of Stat always required the fields to be filled in, but since 5.6.0, the Stat Oracle Agents query the Stat Central Agent for the secure Stat database information. You need only change the stat.db.server: value and indicate the natted ip address. For this scenario, they are not optional.

## **Appendix: Stat Web Services**

Stat provides programmatic access to CSR information via a Web Service API.

The Stat Web Services are distributed with both the Standalone and WebLogic versions of the Stat Central Agent and are available when the Stat Central Agent is live.

API calls represent specific operations that your client applications can use to retrieve or update data, such as:

- Query the data in your Stat repository that is required to create or update a CSR.
- Add a CSR
- Add or delete attachments to/from a CSR
- Query a CSR
- Update a CSR

The following information is intended for developers and system administrators who want to use Stat Web Services to develop an interface to one or more of their in house applications, specifically for managing CSRs.

NOTE: Stat Web Services have been tested for Microsoft .NET Framework (2.0 or higher) and Java (JDK 1.5 or higher) development environments. They have not been validated on any other development environments.

Stat Web Services are implemented using the JAX-WS 2.0 technology available in JBoss and WebLogic 10 application servers. When developing the interface for Web Services, the Top-Down approach (also known as WSDL-first approach) is used. All WSDL files are created using the Document/Literal Wrapped strategy.

**NOTE:** Sample code for Stat Web Services APIs is available on the Stat installation media under the folder web\_services\_sample.

Users accessing Stat through Web Services must establish a valid connection. The Stat Central Agent maintains a list of valid connections, which are refreshed each time a user makes a call to any service. The user should close the connection after making all the desired service calls. If a connection is left open longer than a specified period of time, the Stat Central Agent automatically closes the connection and the user will have to establish a new connection for any future service calls. The default session timeout value is set for 30 seconds (30000) in the System Maintenance window. For more information, see Parameters Tab on page 52.

## **Services and Exposed Methods**

This section documents the Login Service, CSR Service, and Approval Service and their exposed Methods.

### **Login Service**

The URL for the wsdl file of this service is located at:

http://hostname:port/stat/WSLoginService?wsdl

## long connect( String userId, String password ) throws WSLoginFault;

User has to establish a valid connection in order to interact with Stat through Web Services. Connections are validated the same way a normal login into the Web Client is validated. Upon successful connection, a valid Connect ID is returned to the user, which will be used in subsequent method calls to validate user's connection. Also proper rows are written into CONNECTION\_MGMT and CONNECT\_HIST tables. A list of valid connections is stored on the server and the connection is refreshed each time a valid Web Service Method is executed. This connection will have to be either closed by User or it will expire after a time-out period.

### void disconnect( long connectId );

This method terminates an established connection through Web Services.

### **CSR Service**

The URL for the wsdl file of this service is located at: http://hostname:port/stat/WSCsrService?wsdl

### Save a New CSR

The server throws an exception if user does not have Add CSR or Add Attachment rights or if any of the fields in the csr bean is invalid.

| Method              | long saveNewCSR(long connectId, CSRType csr,<br>List <attachmenttype> attachments) throws WSCsrFault;</attachmenttype>            |
|---------------------|----------------------------------------------------------------------------------------------------|
| Input<br>Parameters | <ul> <li>connectId - A valid connect Id obtained by calling<br/>WSLoginService.connect</li> </ul>                                 |
|                     | <ul> <li>csr - A bean representing all the values in a CSR. (See<br/>Class Definitions, part 3 for CSRType definition)</li> </ul> |
|                     | <ul> <li>attachments - List of attachments. For more<br/>information, see AttachmentType Bean on page 260.</li> </ul>             |
| Return<br>Parameter | A long value representing the CSR Id of the new csr is<br>returned.                                                               |

### Retrieve the Content of a CSR from Stat

| Method              | CSRType retrieveCSR(long connectId, String sdcd, long csrId)<br>throws WSCsrFault;                         |
|---------------------|----------------------------------------------------------------------------------------------------|
| Input<br>Parameters | <ul> <li>connectId - A valid connect Id obtained by calling<br/>WSLoginService.connect</li> </ul>          |
|                     | sdcd - service domain                                                                                      |
|                     | csrld - CSR Id                                                                                             |
| Return<br>Parameter | A csr bean representing the retrieved csr is returned. For more information, see CSRType Bean on page 260. |

### Update an Existing CSR in Stat

The csr parameter bean will contain all the original values in the CSR in addition to the updated values.

The server throws an exception in the following circumstances:

- In the case of an invalid service domain, or CSR Id parameters.
- If another user has the lock on the CSR.

- If user has restriction to the Application.
- If the CSR is in a Closed Status and user does not have proper rights.
- If the CSR is assigned to another user and the current user does not have proper override rights.
- If the user does not have change rights to any of the fields in CSR.
- If any of the values in CSR are invalid.
- If the CSR has objects and user is attempting to change to an Application that results in a change of Module.
- If the CSR has objects and user is attempting to change to a CSR Type that invalidates the current Workflow.
- If the CSR has objects and user is attempting to change to a Workflow that invalidates the current migration path.

Before updating the CSR, a row is inserted into CSR\_LOCK\_STATUS and is removed after the update.

CSR History records are inserted for the updated fields.

| Method              | void updateCSR(long connectId, CSRType csr) throws<br>WSCsrFault;                                                                            |
|---------------------|----------------------------------------------------------------------------------------------------|
| Input<br>Parameters | <ul> <li>connectId - A valid connect Id obtained by calling<br/>WSLoginService.connect</li> </ul>                                            |
|                     | <ul> <li>csr - A csr bean representing the retrieved csr is<br/>returned. For more information, see CSRType Bean on<br/>page 260.</li> </ul> |

### Retrieve a CSR by Tracking Number

Query Stat for the CSR based on the Tracking Number field.

| Method              | List <csrtype> retrieveCSRByColumn(connectId, columnName, columnValue)</csrtype>                                                      |
|---------------------|----------------------------------------------------------------------------------------------------|
| Input<br>Parameters | <ul> <li>connectId - a valid connection Id</li> <li>columnName - valid values are TRACKING_NUMBER<br/>and ALTERNATE_NUMBER</li> </ul> |
|                     | columnValue - the value you are searching for                                                                                         |
| Return<br>Parameter | List of CSRType records                                                                                                    |

### **Retrieve a List of Active Service Domains**

| Method              | List <recordtype> getServiceDomainList( long connectId )<br/>throws WSCsrFault;</recordtype> |
|---------------------|----------------------------------------------------------------------------------------------|
| Input<br>Parameters | connectId - A valid connect Id obtained by calling<br>WSLoginService.connect                 |
| Return<br>Parameter | List of values. For more information, see RecordType Bean on page 259.                       |

### **Retrieve a List of Active Service Domains the Current User Can Access**

The connectId parameter has the information about the current user.

The server throws an exception in case of an empty return list.

| Method              | List <recordtype> getServiceDomainForUserList( long<br/>connectId ) throws WSCsrFault;</recordtype> |
|---------------------|----------------------------------------------------------------------------------------------------|
| Input<br>Parameters | connectId - A valid connect Id obtained by calling<br>WSLoginService.connect                        |
| Return<br>Parameter | List of values. For more information, see RecordType Bean on page 259.                              |

### **Retrieve a List of Active Customers**

The server throws an exception in case of an empty return list.

| Method              | List <recordtype> getCustomerList(long connectId) throws<br/>WSCsrFault;</recordtype> |
|---------------------|---------------------------------------------------------------------------------------|
| Input<br>Parameters | connectId - A valid connect Id obtained by calling<br>WSLoginService.connect          |
| Return<br>Parameter | List of values. For more information, see RecordType Bean on page 259.                |

### Retrieve a List of Active Projects for a Specific Service Domain

The server throws an exception in case of an invalid service domain parameter.

| Method              | List <recordtype> getProjectList(long connectId, String sdcd)<br/>throws WSCsrFault;</recordtype> |
|---------------------|---------------------------------------------------------------------------------------------------|
| Input<br>Parameters | <ul> <li>connectId - A valid connect Id obtained by calling<br/>WSLoginService.connect</li> </ul> |
|                     | sdcd - service domain                                                                             |
| Return<br>Parameter | List of values. For more information, see RecordType Bean on page 259.                            |

The server throws an exception in case of an empty return list.

### Retrieve a List of Active Users for a Specific Service Domain

The server throws an exception in case of an invalid service domain parameter.

The server throws an exception in case of an empty return list.

| Method              | List <recordtype> getOpenedByList(long connectId, String<br/>sdcd) throws WSCsrFault;</recordtype> |
|---------------------|----------------------------------------------------------------------------------------------------|
| Input<br>Parameters | <ul> <li>connectId - A valid connect Id obtained by calling<br/>WSLoginService.connect</li> </ul>  |
|                     | sdcd - service domain                                                                              |
| Return<br>Parameter | List of values. For more information, see RecordType Bean on page 259.                             |

### Retrieve a List of Active Customer Priorities for a Specific Service Domain

The server throws an exception in case of an invalid service domain Parameter. The server throws an exception in case of an empty return list. The server throws an exception if Customer Priority is disabled at the service domain level.

| Method              | List <recordtype> getCustomerPriorityList(long connectId,<br/>String sdcd) throws WSCsrFault;</recordtype> |
|---------------------|----------------------------------------------------------------------------------------------------|
| Input<br>Parameters | <ul> <li>connectId - A valid connect Id obtained by calling<br/>WSLoginService.connect</li> </ul>          |
|                     | sdcd - service domain                                                                                      |
| Return<br>Parameter | List of values. For more information, see RecordType Bean on page 259.                                     |

### **Retrieve a List of Active Applications for a Specific Service Domain**

The server throws an exception in case of an invalid service domain parameter or an empty return list.

This method verifies any possible restricted access to applications for current user.

| Method              | List <recordtype> getApplicationList(long connectId, String sdcd) throws WSCsrFault;</recordtype> |
|---------------------|---------------------------------------------------------------------------------------------------|
| Input<br>Parameters | <ul> <li>connectId - A valid connect Id obtained by calling<br/>WSLoginService.connect</li> </ul> |
|                     | sdcd - service domain                                                                             |
| Return<br>Parameter | List of values. For more information, see RecordType Bean on page 259.                            |

## Retrieve a List of Active Environments for a Specific Service Domain and Application

The server throws an exception in case of an invalid service domain or Application Code parameters or in case of an empty return list.

The server throws an exception if Application Environment is disabled at the service domain level.

| Method              | List <recordtype> getEnvironmentList(long connectId, String<br/>sdcd, String applicationCode) throws WSCsrFault;</recordtype> |
|---------------------|----------------------------------------------------------------------------------------------------|
| Input<br>Parameters | <ul> <li>connectId - A valid connect Id obtained by calling<br/>WSLoginService.connect</li> </ul>                             |
|                     | sdcd - service domain                                                                                                    |
|                     | ApplicationCode - Application Code                                                                                            |
| Return<br>Parameter | List of values. For more information, see RecordType Bean on page 259.                                                        |

### Retrieve a List of Active CSR Types for a Specific Service Domain

The server throws an exception in case of an invalid service domain parameter or an empty return list.

| Method              | List <recordtype> getCSRTypeList(long connectId, String sdcd) throws WSCsrFault;</recordtype>     |
|---------------------|---------------------------------------------------------------------------------------------------|
| Input<br>Parameters | <ul> <li>connectId - A valid connect Id obtained by calling<br/>WSLoginService.connect</li> </ul> |
|                     | sdcd - service domain                                                                             |
| Return<br>Parameter | List of values. For more information, see RecordType Bean on page 259.                            |

### Retrieve a List of Active Priorities for a Specific Service Domain

The server throws an exception in case of an invalid service domain parameter or an empty return list.

| Method              | List <recordtype> getPriorityList(long connectId, String sdcd)<br/>throws WSCsrFault;</recordtype> |
|---------------------|----------------------------------------------------------------------------------------------------|
| Input<br>Parameters | <ul> <li>connectId - A valid connect Id obtained by calling<br/>WSLoginService.connect</li> </ul>  |
|                     | sdcd - service domain                                                                              |
| Return<br>Parameter | List of values. For more information, see RecordType Bean on page 259.                             |

### Retrieve a List of Active Users for a Queue in a Specific Service Domain

The server throws an exception in case of an invalid service domain or Queue Id parameters or in case of an empty return list.

| Method              | List <recordtype> getAssignedToList(long connectId, String<br/>sdcd, String queueId) throws WSCsrFault;</recordtype> |
|---------------------|----------------------------------------------------------------------------------------------------|
| Input<br>Parameters | <ul> <li>connectId - A valid connect Id obtained by calling<br/>WSLoginService.connect</li> </ul>                    |
|                     | sdcd - service domain                                                                                                |
|                     | queueld - Queue Id                                                                                                   |
| Return<br>Parameter | List of values. For more information, see RecordType Bean on page 259.                                               |

### Retrieve a List of Active Workflows for an Application Code and a CSR

Type in a specific service domain.

The server throws an exception in case of an invalid service domain, Application Code or CSR Type Code parameters.

The server throws an exception in case of an empty return list.

| Method              | List <recordtype> getWorkflowList(long connectId, String<br/>sdcd, String applicationCode, String typeCode) throws<br/>WSCsrFault;</recordtype> |
|---------------------|----------------------------------------------------------------------------------------------------|
| Input<br>Parameters | <ul> <li>connectId - A valid connect Id obtained by calling<br/>WSLoginService.connect</li> </ul>                                               |
|                     | sdcd - service domain                                                                                                    |
|                     | applicationCode - Application Code                                                                                                    |
|                     | typeCode - CSR Type Code                                                                                                    |
| Return<br>Parameter | List of values. For more information, see RecordType Bean on page 259.                                                                          |

## Retrieve a List of Active Status Records for a Workflow Id in a Specific Service Domain

If Workflow Id is a null value, a list of all Status records for the passed CSR Type is returned. The server throws an exception in case of an invalid service domain, CSR Type Code, or Workflow Id parameters. The server throws an exception in case of an empty return list.

| Method              | List <recordtype> getStatusList(long connectId, String sdcd,<br/>String typeCode, String workflowId) throws WSCsrFault;</recordtype> |
|---------------------|----------------------------------------------------------------------------------------------------|
| Input<br>Parameters | <ul> <li>connectId - A valid connect Id obtained by calling<br/>WSLoginService.connect</li> </ul>                                    |
|                     | sdcd - service domain                                                                                                    |
|                     | typeCode - CSR Type Code                                                                                                    |
|                     | workflowId - Workflow Id                                                                                                    |
| Return<br>Parameter | List of values. For more information, see RecordType Bean on page 259.                                                               |

### Retrieve a List of Active Queue Assignments for a Specific Service Domain.

If workflowld and statusCode are also passed, the method returns selected Queue Assignments on the particular Status of the passed Workflow.

If workflowld and statusCode are null values, the method returns all the Queue Assignments for the passwd service domain.

The server throws an exception in case of an invalid service domain, Workflow Id or Status Code parameters.

The server throws an exception in case of an empty return list.

| Method              | List <recordtype> getQueueList(long connectId, String sdcd,<br/>String workflowId, StatusCode) throws WSCsrFault;</recordtype> |
|---------------------|----------------------------------------------------------------------------------------------------|
| Input<br>Parameters | <ul> <li>connectId - A valid connect Id obtained by calling<br/>WSLoginService.connect</li> </ul>                              |
|                     | sdcd - service domain                                                                                                    |
|                     | workflowId - Workflow Id                                                                                                    |
|                     | statusCode - Status Code                                                                                                    |
| Return<br>Parameter | List of values. For more information, see RecordType Bean on page 259.                                                         |

### Add attachments to an Existing CSR in Stat

The server throws an exception in the following circumstances:

- In the case of an invalid service domain, or CSR Id parameters.
- If another user has the lock on the CSR.
- If the user has restrictions to the Application.
- If the CSR is in a Closed Status and user does not have proper rights.
- If the CSR is assigned to another user and the current user does not have proper override rights.
- If the user does not have proper right to add Attachments.
- If the attachment list is empty.

Before updating the CSR, a row is inserted into CSR\_LOCK\_STATUS and is removed after the update.

CSR History records are inserted for added attachments.

| Method              | void addCSRAttachments(long connectId, String sdcd, long<br>csrId, List <attachmenttype> attachments) throws<br/>WSCsrFault;</attachmenttype> |
|---------------------|----------------------------------------------------------------------------------------------------|
| Input<br>Parameters | <ul> <li>connectId - A valid connect Id obtained by calling<br/>WSLoginService.connect</li> </ul>                                             |
|                     | sdcd - service domain                                                                                                    |
|                     | csrld - CSR ld                                                                                                    |

• attachments - List of attachments. For more information, see AttachmentType Bean on page 260.

### Delete attachments from an Existing CSR in Stat.

File Ids may be retrieved by calling the retreiveCSRAttachments method. The server throws an exception in the following circumstances:

- In the case of an invalid service domain, or CSR Id parameters.
- If another user has the lock on the CSR.
- If the user has restrictions to the Application.
- If the CSR is in a Closed Status and user does not have proper rights.
- If the CSR is assigned to another user and the current user does not have proper override rights.
- If the user does not have proper right to delete Attachments.
- If the attachment list is empty.

Before updating the CSR, a row is inserted into CSR\_LOCK\_STATUS and is removed after the update.

CSR History records are inserted for deleted attachments.

| Method              | void deleteCSRAttachments(long connectId, String sdcd, long<br>csrId, List <long> fileIds) throws WSCsrFault;</long> |
|---------------------|----------------------------------------------------------------------------------------------------|
| Input<br>Parameters | <ul> <li>connectId - A valid connect Id obtained by calling<br/>WSLoginService.connect</li> </ul>                    |
|                     | sdcd - service domain                                                                                                |
|                     | csrld - CSR ld                                                                                                    |
|                     |                                                                                                    |

• fields - List of file Ids for attachments.

### Retrieve a List of Attachments in a CSR

If there are no attachments in the CSR, a null value is returned. For more information, see AttachmentType Bean on page 260.

| Method              | List <attachmenttype> retrieveCSRAttachments(long<br/>connectId, String sdcd, long csrId) throws WSCsrFault;</attachmenttype> |
|---------------------|----------------------------------------------------------------------------------------------------|
| Input<br>Parameters | <ul> <li>connectId - A valid connect Id obtained by calling<br/>WSLoginService.connect</li> </ul>                             |
|                     | sdcd - service domain                                                                                                    |
|                     | csrld - CSR ld                                                                                                    |
| Return<br>Parameter | A list of attachments for the csr is returned. For a definition of AttachmentType refer to Class Definitions, part 2.         |

### Retrieve any possible CSR Template Values for the Current User

If there are no CSR Template values, a null Object is returned.

| Method              | CSRType getCSRTemplateValues(long connectId, String sdcd)<br>throws WSCsrFault;                            |
|---------------------|----------------------------------------------------------------------------------------------------|
| Input<br>Parameters | <ul> <li>connectId - A valid connect Id obtained by calling<br/>WSLoginService.connect</li> </ul>          |
|                     | sdcd - service domain                                                                                      |
|                     | csrld - CSR ld                                                                                             |
| Return<br>Parameter | A csr bean representing the retrieved csr is returned. For more information, see CSRType Bean on page 260. |

### **Retrieve any Possible Description Template for a Specific Application Code**

 If there are no Templates present, a null String is returned.

 Method
 String getApplicationDescriptionTemplate(long connectId, String sdcd, String code) throws WSCsrFault;

 Input
 • connectId - A valid connect Id obtained by calling WSLoginService.connect

 • sdcd - service domain
 • code - Application Code

 Return
 A string of template is returned.

### Retrieve any Possible Resolution Template for a Specific Application Code.

If there are no Templates present, a null String is returned.

| Method              | String getApplicationResolutionTemplate(long connectId,<br>String sdcd, String code) throws WSCsrFault; |
|---------------------|----------------------------------------------------------------------------------------------------|
| Input<br>Parameters | <ul> <li>connectId - A valid connect Id obtained by calling<br/>WSLoginService.connect</li> </ul>       |
|                     | sdcd - service domain                                                                                   |
|                     | code - Application Code                                                                                 |
| Return<br>Parameter | A string of template is returned.                                                                       |

Parameter

### Retrieves any Possible Description Template for a Specific CSR Type Code

If there are no Templates present, a null String is returned.

| Method              | String getCSRTypeDescriptionTemplate(long connectId, String sdcd, String code) throws WSCsrFault; |
|---------------------|---------------------------------------------------------------------------------------------------|
| Input<br>Parameters | <ul> <li>connectId - A valid connect Id obtained by calling<br/>WSLoginService.connect</li> </ul> |
|                     | sdcd - service domain                                                                             |
|                     | code - Application Code                                                                           |
| Return<br>Parameter | A string of template is returned.                                                                 |

### Retrieve any Possible Resolution Template for a Specific CSR Type Code

If there are no Templates present, a null String will be returned.

| Method              | String getCSRTypeResolutionTemplate(long connectId, String sdcd, String code) throws WSCsrFault;  |
|---------------------|---------------------------------------------------------------------------------------------------|
| Input<br>Parameters | <ul> <li>connectId - A valid connect Id obtained by calling<br/>WSLoginService.connect</li> </ul> |
|                     | sdcd - service domain                                                                             |
|                     | code - Application Code                                                                           |
| Return<br>Parameter | A string of Resolution template is returned.                                                      |

### Add or Update a Log on a CSR

| Method              | List <csrlogtype> updateCSRLogs(long connectId, String sdcd, long csrId, CSRLogType detailLog)</csrlogtype>                                                                                                    |
|---------------------|----------------------------------------------------------------------------------------------------|
| Input<br>Parameters | <ul> <li>connectId - A valid connect Id obtained by calling<br/>WSLoginService.connect</li> </ul>                                                                                                    |
|                     | <ul> <li>sdcd - service domain</li> </ul>                                                                                                    |
|                     | csrld - CSR ld                                                                                                    |
|                     | <b>NOTE:</b> This method is called for adding a new CSRlogs and<br>updating an existing CSRlog. When adding a new CSRlog,<br>logSequence of the CSRLogType record is zero. When<br>updating an existing CSRlog, logSequence of the<br>CSRLogType record is not zero. For more information, see<br>CSRLogType Bean on page 260. |

### Retrieve the Logs for a CSR

| Method              | List <csrlogtype>retrieveCSRLogs(connectId, sdcd, csrId)</csrlogtype>                             |
|---------------------|---------------------------------------------------------------------------------------------------|
| Input<br>Parameters | <ul> <li>connectId - A valid connect Id obtained by calling<br/>WSLoginService.connect</li> </ul> |
|                     | sdcd - service domain                                                                             |
|                     | csrld - CSR Id                                                                                    |
| Return<br>Parameter | List of CSR logs                                                                                  |

### Retrieve a Log record by sequence ID for a CSR

| Method              | List <csrlogtype>retrieveCSRLog(connectId, sdcd, csrId)</csrlogtype>                              |
|---------------------|---------------------------------------------------------------------------------------------------|
| Input<br>Parameters | <ul> <li>connectId - A valid connect Id obtained by calling<br/>WSLoginService.connect</li> </ul> |
|                     | sdcd - service domain                                                                             |
|                     | csrld - CSR ld                                                                                    |
|                     | seqId - sequence Id                                                                               |
| Return<br>Parameter | A single CSR log record                                                                           |

### Retrieve a List of CSR Log Topics for a Service Domain

| Method              | List <string>retrieveLogTopicList(connectId, sdcd)</string>                                       |
|---------------------|---------------------------------------------------------------------------------------------------|
| Input<br>Parameters | <ul> <li>connectId - A valid connect Id obtained by calling<br/>WSLoginService.connect</li> </ul> |
|                     | sdcd - service domain                                                                             |
| Return<br>Parameter | List of CSR log topics for a service domain                                                       |

### Retrieve the Tasks (including times) for a CSR

| Method              | List <csrtasktype>retrieveCSRTasks(connectId, sdcd, csrId)</csrtasktype>                          |
|---------------------|---------------------------------------------------------------------------------------------------|
| Input<br>Parameters | <ul> <li>connectId - A valid connect Id obtained by calling<br/>WSLoginService.connect</li> </ul> |
|                     | sdcd - service domain                                                                             |
|                     | csrld - CSR ld                                                                                    |
| Return<br>Parameter | List of CSR tasks and times. For more information, see CSRTaskType Bean on page 260.              |

### Add or Update a Task on a CSR

| Method              | void updateCSRTasks(long connectId, String sdcd, long csrId,<br>CSRTaskType taskType)                                                                                                    |
|---------------------|----------------------------------------------------------------------------------------------------|
| Input<br>Parameters | <ul> <li>connectId - A valid connect Id obtained by calling<br/>WSLoginService.connect</li> </ul>                                                                                                    |
|                     | sdcd - service domain                                                                                                    |
|                     | csrld - CSR ld                                                                                                    |
| Return<br>Parameter | <b>NOTE:</b> This method is called for adding a new task and<br>updating an existing task. When adding a new task, activitySeq<br>of the CSRTaskType record is zero. When updating an existing<br>task, activitySeq of the CSRTaskType record is not zero. The<br>list of tasks should always be retrieved first before making any<br>changes to the task or time records. CSRTimeType records<br>have state field with the following values: Zero means<br>unmodified, one means new, three means modified, 4 means<br>deleted. For more information, see CSRType Bean on page<br>260. |

### Retrieve the list of Status available for Transfer for a CSR

| Method              | CSRWorkflowType retrieveWorkflowStatusList(connectId, sdcd, csrId)                                                                                                    |
|---------------------|----------------------------------------------------------------------------------------------------|
| Input<br>Parameters | <ul> <li>connectId - A valid connect Id obtained by calling<br/>WSLoginService.connect</li> </ul>                                                                                                    |
|                     | sdcd - service domain                                                                                                    |
|                     | • csrld – CSR ld                                                                                                    |
| Return<br>Parameter | List of available status based on the current state of the<br>workflow in the CSR. The actual list can be accessed by calling<br>the getTargetStatuses () method of CSRWorkflowType bean.<br>For more information, see CSRType Bean on page 260. |

| Method              | void transferToStatus(connectId, sdcd, csrId,<br>overrideComment, resolution, workflow, targetStatus)                                                                                                    |
|---------------------|----------------------------------------------------------------------------------------------------|
| Input<br>Parameters | <ul> <li>connectId - A valid connect Id obtained by calling<br/>WSLoginService.connect</li> </ul>                                                                                                    |
|                     | sdcd - service domain                                                                                                    |
|                     | • csrld – CSR ld                                                                                                    |
|                     | <ul> <li>overrideComment – required comment in case of an<br/>override transfer</li> </ul>                                                                                                    |
|                     | resoluiton – required resolution if needed                                                                                                    |
|                     | CSRWorkflowType – current workflow in the CSR                                                                                                    |
|                     | <ul> <li>CSRWorkflowStatusType – target status that the<br/>workflow is being transferred to</li> </ul>                                                                                                    |
| Return<br>Parameter | <b>NOTE:</b> If status does not need Queue and User, pass the status (CSRWorkflowStatusType) without any Queues. If status needs a Queue and User, add the target Queue to the status, and pass the status. In all cases, if you are overriding the transfer, pass a comment. For more information, see CSRWorkflowType Bean, CSRWorkflowStatusQueueType Bean, and CSRWorkflowStatusQueueMemberType Bean on page 262. |

### Transfer the Status in Workflow

# **Approval Service**

The URL for the wsdl file of this service is located at: http://hostname:port/stat/WSApprovalService?wsdl

### Retrieve a List of all Transfer Approvals for CSRs that are Not Closed

| Method              | List <transferapprovaltype> getTransferApprovalList(long<br/>connectId) throws WSApprovalFault;</transferapprovaltype> |
|---------------------|----------------------------------------------------------------------------------------------------|
| Input<br>Parameters | <ul> <li>connectId - A valid connect Id obtained by calling<br/>WSLoginService.connect</li> </ul>                      |
|                     | sdcd - service domain                                                                                                  |
|                     | csrld - CSR ld                                                                                                    |
| Return<br>Parameter | List of all Transfer Approvals for CSRs that are not closed                                                            |

### Retrieve a List of all Transfer Approvals for a CSR

| Method              | List <transferapprovaltype> getTransferApprovalForCsrList(long<br/>connectId, String sdcd, long csrId) throws WSApprovalFault;</transferapprovaltype> |
|---------------------|----------------------------------------------------------------------------------------------------|
| Input<br>Parameters | <ul> <li>connectId - A valid connect Id obtained by calling<br/>WSLoginService.connect</li> </ul>                                                     |
|                     | sdcd - service domain                                                                                                    |
|                     | csrld - CSR ld                                                                                                    |
| Return<br>Parameter | List of all Transfer Approvals for a CSR                                                                                                    |

# Retrieve a List of all Transfer Approvals for a CSR with Specific Status Code From to Status Code To

| Method              | List <transferapprovaltype><br/>getTransferApprovalForCsrByStatusList(long connectId, String<br/>sdcd, long csrId, String statusCodeFrom, String statusCodeTo)<br/>throws WSApprovalFault;</transferapprovaltype> |
|---------------------|----------------------------------------------------------------------------------------------------|
| Input<br>Parameters | <ul> <li>connectId - A valid connect Id obtained by calling<br/>WSLoginService.connect</li> </ul>                                                                                                    |
|                     | sdcd - service domain                                                                                                    |
|                     | csrld - CSR ld                                                                                                    |
|                     | statusCodeFrom - CSR status code                                                                                                    |
|                     | statusCodeTo - CSR status code                                                                                                    |
| Return<br>Parameter | List of all Transfer Approvals for a CSR with specific status code<br>From to status code To                                                                                                    |

### Change the Status of a Single Transfer Approval Record

| i | <b>NOTE:</b> Valid values for TransferApprovalType.status are Approved, Rejected, Pending. |
|---|--------------------------------------------------------------------------------------------|
|   | Valid values for TransferApprovalType.approverType are Class, User, Queue.                 |

| Method              | void submitTransferApproval(long connectId,<br>TransferApprovalType approval) throws WSApprovalFault; |
|---------------------|----------------------------------------------------------------------------------------------------|
| Input<br>Parameters | <ul> <li>connectId - A valid connect Id obtained by calling<br/>WSLoginService.connect</li> </ul>     |
|                     | TransferApprovalType approval - Transfer approval type                                                |

### Retrieve a List of all Migration Approvals for CSRs that are Not Closed

| Method              | List <migrationapprovaltype> getMigrationApprovalList(long<br/>connectId) throws WSApprovalFault;</migrationapprovaltype> |
|---------------------|----------------------------------------------------------------------------------------------------|
| Input<br>Parameters | connectId - A valid connect Id obtained by calling<br>WSLoginService.connect                                              |
| Return<br>Parameter | List of all Migration Approvals for CSRs that are not closed                                                              |

### Retrieve a List of all Migration Approvals for a CSR

| Method              | List <migrationapprovaltype><br/>getMigrationApprovalForCsrList(long connectId, String sdcd, long<br/>csrId) throws WSApprovalFault</migrationapprovaltype> |
|---------------------|----------------------------------------------------------------------------------------------------|
| Input<br>Parameters | <ul> <li>connectId - A valid connect Id obtained by calling<br/>WSLoginService.connect</li> </ul>                                                           |
|                     | sdcd - service domain                                                                                                    |
|                     | • csrld - CSR ld                                                                                                    |
| Return<br>Parameter | List of all Migration Approvals for a CSR                                                                                                    |

### Change the Status of a Single Migration Approval Record

i NOTE: Valid values for MigrationApprovalType.status are Approved, Rejected, Pending.

| Method              | void submitMigrationApproval(long connectId,<br>MigrationApprovalType approval) throws WSApprovalFault; |
|---------------------|----------------------------------------------------------------------------------------------------|
| Input<br>Parameters | <ul> <li>connectId - A valid connect Id obtained by calling<br/>WSLoginService.connect</li> </ul>       |
|                     | MigrationApprovalType approval - Transfer approval type                                                 |

### Retrieve a List of all Patch Approvals for CSRs that are Not Closed

| Method              | List <patchapprovaltype> getPatchApprovalList(long connectId)<br/>throws WSApprovalFault;</patchapprovaltype> |
|---------------------|----------------------------------------------------------------------------------------------------|
| Input<br>Parameters | connectId - A valid connect Id obtained by calling<br>WSLoginService.connect                                  |
| Return<br>Parameter | List of all Patch Approvals for CSRs that are not closed                                                      |

### Retrieve a List of all Patch Approvals for a CSR

| Method              | List <patchapprovaltype> getPatchApprovalForCsrList(long<br/>connectId, String sdcd, long csrId) throws WSApprovalFault;</patchapprovaltype> |
|---------------------|----------------------------------------------------------------------------------------------------|
| Input<br>Parameters | <ul> <li>connectId - A valid connect Id obtained by calling<br/>WSLoginService.connect</li> </ul>                                            |
|                     | sdcd - service domain                                                                                                    |
|                     | csrld - CSR ld                                                                                                    |
| Return<br>Parameter | List of all Patch Approvals for a CSR                                                                                                    |

### Change the Status of a Single Patch Approval Record

| <b>i</b> NOTE: Valid values for PatchApprovalType.status are Approved, Rejected, Pending. |                                                                                                    |  |  |
|-------------------------------------------------------------------------------------------|----------------------------------------------------------------------------------------------------|--|--|
| Method                                                                                    | public void submitPatchApproval(long connectId,<br>PatchApprovalType approval) throws WSApprovalFault; |  |  |
| Input<br>Parameters                                                                       | <ul> <li>connectId - A valid connect Id obtained by calling<br/>WSLoginService.connect</li> </ul>      |  |  |
|                                                                                           | <ul> <li>PatchApprovalType approval - Transfer approval type</li> </ul>                                |  |  |

# **Class Definitions**

# RecordType Bean

```
public class RecordType {
  protected String code;
  protected String description;
}
```

# AttachmentType Bean

```
public class AttachmentType {
    protected String filename;
    protected String contentType;
    protected String comments;
    protected DataHandler content;
}
```

# **CSRType Bean**

```
public class CSRType {
   protected String sdcd;
    protected long csrId;
    protected String applicationCode;
    protected String environmentCode;
    protected String customerId;
    protected String csrTypeCode;
   protected String workflowId;
   protected String statusCode;
   protected String queueId;
   protected String assignedToId;
   protected String priorityCode;
   protected String openedById;
   protected String title;
   protected XMLGregorianCalendar openDate;
   protected XMLGregorianCalendar dueDate;
   protected XMLGregorianCalendar closeDate;
   protected String description;
   protected String textDescription;
   protected String resolution;
   protected String textResolution;
   protected String projectCode;
   protected String customerPriorityCode;
   protected String trackingNumber;
   protected String altNumber;
```

}

# CSRLogType Bean

```
public class CSRTimeType {
    protected String sdcd;
    protected long csrId;
    protected long activitySeq;
    protected XMLGregorianCalendar hrsDt;
    protected String hrsUserId;
    protected double hrsWorked;
    protected String comments;
    protected XMLGregorianCalendar updateDt;
    protected String updateUserid;
    protected int state;}
```

# CSRTaskType Bean

public class CSRTaskType {

```
protected String sdcd;
protected long csrId;
protected long activitySeq;
protected double pctComplete;
protected String activityCd;
protected String activitySrc;
protected String activityDescr;
protected String assignedUserid;
protected String comments;
protected XMLGregorianCalendar completeDt;
protected String completeFlag;
protected XMLGregorianCalendar dueDt;
protected double hrsAct;
protected double hrsEst;
protected XMLGregorianCalendar startDt;
protected XMLGregorianCalendar updateDt;
protected String updateUserid;
protected List<CSRTimeType> timeEntries;
```

# **CSRTimeType Bean**

}

```
public class CSRTimeType {
    protected String sdcd;
    protected long csrId;
    protected long activitySeq;
    protected XMLGregorianCalendar hrsDt;
    protected String hrsUserId;
    protected double hrsWorked;
    protected String comments;
    protected XMLGregorianCalendar updateDt;
    protected String updateUserid;
    protected int state;
}
```

# **CSRWorkflowType Bean**

```
public class CSRWorkflowType {
    protected String overrideComment;
    protected boolean hasChangeCSRStatusRight;
    protected boolean hasTransferOverrideRight;
    protected boolean resolutionEntered;
    protected List<CSRWorkflowStatusType> targetStatuses;
}
```

# CSRWorkflowStatusType Bean

```
public class CSRWorkflowType {
    protected long objId;
    protected long transferRuleObjId;
    protected String objname;
    protected String objcode;
    protected boolean canUserTransfer;
    protected boolean transferRulesComplete;
    protected boolean closedStatus;
```

```
protected boolean resolutionRequiredRule;
protected List<CSRWorkflowStatusQueueType> queues;
}
```

# CSRWorkflowStatusQueueType Bean

```
public class CSRWorkflowStatusQueueType {
    protected String id;
    protected String descr;
    protected List<CSRWorkflowStatusQueueMemberType> members;
}
```

# CSRWorkflowStatusQueueMemberType Bean

```
public class CSRWorkflowStatusQueueMemberType {
    protected String userId;
    protected String fullName;
}
```

# **Appendix: Troubleshooting Chart**

Appendix H provides detailed explanations of some error messages you may receive while using Stat, along with possible solutions. The information is categorized according to the application component or function that the errors concern. For problems not listed in this section, please contact Quest Technical Support.

- Stat Database
- Stat Central Agent
- Stat Oracle Agent
- Login/Connection
- Administrative Utilities
- CSRs
- Stat Web
- Archiving and Migrating
- Printing
- Miscellaneous

# **Stat Database**

### Problem

PeopleSoft Staging Database:

There exists more than one staging script. What values do I need to enter in the script for the tablespaces?

Receive the following error when archiving large sets of objects: "Select error: ORA-03232: unable to allocate an extent...."

### Explanation/Solution

Confer with your DBA as to which tablespaces he or she created in the PeopleSoft AUD environment (staging database)

Have your DBA re-size the temporary segments in the database to a minimum size of 1 MB initially and increase by increments of 1 MB if problem recurs.

# **Stat Central Agent**

| Problem                                                                                                    | Explanation/Solution                                                                                                    |  |
|----------------------------------------------------------------------------------------------------|----------------------------------------------------------------------------------------------------|--|
| Receive the following error when<br>starting the Stat Central Agent on<br>AIX:<br>"The parameter or environment lists<br>are too long"                                                                                                    | The default buffer size on AIX is 6, which may be too low. To<br>change the buffer size to 10, enter the following:<br>chdev -1 sys0 -a ncargs= 10<br>If 10 is still too low, try increasing the buffer size in increments<br>of 10 until the problem is resolved.                                                                                                    |  |
| Receive the following warning even<br>when logging is turned off for the<br>server:<br>"WARN [TxConnectionManager]<br>Prepare called on a local tx. Use of<br>local transactions on a jta<br>transaction with more than one<br>branch may result in inconsistent<br>data in some cases of failure". | This warning is generated because JDBC datasource does not<br>support two phase commit and does not support XA. This<br>warning can be ignored.                                                                                                    |  |
| Receive the following error when<br>saving the Stat configuration page:<br>"Access denied"                                                                                                    | To prevent unauthorized access to the configuration page, the<br>Stat administrator needs to edit the <i>stat-config.properties</i> file in<br>\$STAT_HOME/config. For example, you can grant user John<br>the permission by appending his computer's IP address<br>(e.g. 192.168.244.130) to the list. You can add multiple IPs to<br>the list and use a comma to separate them. |  |

# **Stat Oracle Agent**

| Problem                                                                                       | Explanation/Solution                                                                                                    |  |  |
|-----------------------------------------------------------------------------------------------|----------------------------------------------------------------------------------------------------|--|--|
| Could not find agent identifier for environment code.                                         | The environment code name that is entered in the stat.conf file<br>on the Stat OraApps computer has to exactly match (case<br>sensitive) the <b>Environment Cd</b> value under <b>Maintenance</b>  <br><b>General   Oracle Applications Connect</b> .                                                                                                    |  |  |
|                                                                                               | Select <b>Maintenance   General   Oracle Applications Connect</b><br>and double-click the ENV in question or highlight it and click the<br>Servers tab. The name of the server that is entered in Stat<br>needs to be an exact match to the actual hostname of the host<br>computer. To check the hostname, login to the host and type<br>"hostname" at a command prompt. Then compare that<br>hostname with the name that is entered in Stat. They need to be<br>exactly the same. |  |  |
|                                                                                               | If hostname does not work then enter the ip address.                                                                                                    |  |  |
| Stat Central Agent connection<br>unavailable                                                  | 1 Verify the Stat Central Agent is up running.                                                                                                    |  |  |
|                                                                                               | 2 Look at the stat.conf file and verify the<br>stat.central_agent.server parameter. Is the hostname or<br>ip address pointing to the correct stat central agent?                                                                                                    |  |  |
|                                                                                               | 3 Query for select * from STAT_AGENT to get the central<br>agent hostname and ip address. Pay attention to the<br>hostname and ip address and compare this with the<br>stat.conf file.                                                                                                    |  |  |
|                                                                                               | 4 If the ip address returns 127.0.0.1 as the loopback<br>address then have Network Admin verify what the ip<br>address should be.                                                                                                    |  |  |
|                                                                                               | 5 Modify the /etc/host file to have the additional ip address<br>instead of just the loopback ip address.                                                                                                    |  |  |
| ERROR - IOException : No more<br>data to read from socket                                     | This is a port error. Possibilities include:                                                                                                    |  |  |
| data to read from socket                                                                      | Wrong port assigned                                                                                                    |  |  |
|                                                                                               | Firewall port closed                                                                                                    |  |  |
|                                                                                               | Some other application has grabbed the port                                                                                                    |  |  |
| ERROR - Stat's working directory<br>does not exist on server                                  | <ol> <li>Login to Stat windows client and go to Maintenance  <br/>General   Oracle Applications Connect.</li> </ol>                                                                                                    |  |  |
| FATAL - Fatal: Stat validation of<br>environment failed. Unable to start<br>Stat Oracle Agent | 2 Highlight the desired Environment then open the<br>Servers tab, scroll to the right and you will see the<br>Working Directory column. Make sure you define the<br>location of the working directory.                                                                                                    |  |  |

# Login/Connection

| Problem                                                                                                    | Explanation/Solution                                                                                                    |  |
|----------------------------------------------------------------------------------------------------|----------------------------------------------------------------------------------------------------|--|
| Receive the following error message when logging in:                                                                           | Verify that the login ID field in the Stat.ini is correct.<br>Normally, this is "STATLOGIN."                                                                                        |  |
| "Unable to complete 'First Pass' login<br>Invalid username/password."                                                          | Verify that the STATLOGIN account is defined at the<br>environment level.                                                                                                    |  |
| Receive the following error message when logging in:                                                                           | Re-install Stat, making sure that you install the appropriate native environment connectivity drivers.                                                                              |  |
| "Unable to complete 'First Pass' login<br>DBMS (073/MSS) is not supported on your<br>current installation."                    | Verify that the appropriate environment client<br>software is installed on the workstation (i.e., SQL Net<br>or SQL Server client).                                                 |  |
|                                                                                                    | In the case of Oracle, verify that the oracle/bin directory is part of the workstation's path.                                                                                      |  |
| Receive the following error message when logging in:<br>"TNS: Could not resolve service name."                                 | Verify that the <b>Server Name</b> field in the Stat.ini file matches a valid TNSnames.ora entry                                                                                    |  |
| Receive the following error message when logging in:<br>"Unable to complete 'Second Pass' login<br>Invalid user name/password" | This error indicates that the LOGINID and/or<br>LOGINPWD fields in the STAT_LOGIN table do not<br>match those of the environment owner. Check the<br>password in the stat.ini file. |  |

# **Administrative Utilities**

| Problem                                                                                                    | Explanation/Solution                                                                                                    |
|----------------------------------------------------------------------------------------------------|----------------------------------------------------------------------------------------------------|
| Data Replicator:<br>After adding a new service domain<br>using the Data Replicator, unable to<br>access <b>Applications</b> in the <b>Domain</b><br><b>Specific</b> menu and rceive the<br>following error message:<br>"An application error has occurred.<br>Please note the following information<br>and notify the System Administrator.<br>Error: (3) Array boundary exceeded,<br>Winmenu: nvo_security_manager,<br>Object: nvo_security_manager, Script:<br>has right, Line: 21, Version 5.0.0 Click<br>OK to continue" | This error message indicates that the user has not been<br>granted access to the newly added service domain. Contact<br>your system administrator and request access to the new<br>service domain. To grant a user access to a new service<br>domain, refer to Chapter 3, "Stat Security."<br>Users receive this error message when they have not been<br>granted access to any service domains. |
| Stat INI File Editor:<br>Receive the following error message<br>when attempting to save a record in<br>the Stat INI File Editor: "Error: Some<br>fields need to be completed!!!"                                                                                                    | One of the fields in the Stat INI Editor has not been<br>completed. All fields must contain a value with the exception<br>of the Other DB Parms field.                                                                                                    |

# **CSRs**

| Problem                                                                                                    | Explanation/Solution                                                                                                    |  |  |
|----------------------------------------------------------------------------------------------------|----------------------------------------------------------------------------------------------------|--|--|
| CTRL+F Usage:<br>The CTRL+F keystroke that advances<br>the user to the next entry field in the<br>Description Tab of the CSR is not<br>functioning. | This is caused when a space is inserted between the adjoining greater than/less than <> brackets in the Application/CSR Template. Access the template which is failing, and verify that no spaces exist between the two brackets.                                                                                                    |  |  |
| Deleting CSRs:<br>Is there a way to delete CSRs from<br>the environment?                                                                            | With proper security rights, you can use the CSR Purge<br>Wizard to permanently delete CSRs from the Stat<br>Repository.                                                                                                    |  |  |
|                                                                                                    | Before deleting a CSR, however, it is recommended that you first use the wizard to export the CSR to a file for backup purposes.                                                                                                    |  |  |
| Deleting Objects and Archive Sets<br>from CSRs:                                                                                                    | Please contact Quest Software Support for instructions on how to proceed.                                                                                                    |  |  |
| How do I delete objects and archive sets from existing CSRs?                                                                                        |                                                                                                    |  |  |
| CSR Locks:<br>After logging in to Stat, opened an<br>existing CSR and received the<br>following message: "This message<br>has been locked by"       | This warning message indicates that the CSR is locked by<br>the user noted in the message. You will also receive this<br>error message when a user closes Stat and fails to close the<br>CSR first. Ensure that all CSRs are closed prior to closing<br>Stat. Not doing so will not remove the lock status in the<br>environment and will cause this warning message to appear<br>when another user tries to access the CSR. |  |  |
| The <b>Read Project</b> , <b>Read CSR</b> , <b>Read</b><br><b>File</b> , and <b>Add Objects</b> buttons are<br>greyed out in the Objects tab        | The CSR may have a workflow that invokes object control, restricting the status where objects may be added to the CSR.                                                                                                    |  |  |
|                                                                                                    | 1 Open the workflow tab of the CSR.                                                                                                    |  |  |
|                                                                                                    | 2 Double-click on the current status.                                                                                                    |  |  |
|                                                                                                    | If the Allow Object Add/lock rule exists, you should be able to add objects.                                                                                                    |  |  |
|                                                                                                    | If the Allow Object Add/lock rule does not exist go to<br>maintenance to determine if the overall Object Control<br>feature is turned on.                                                                                                    |  |  |
|                                                                                                    | 1 Go to Maintenance   Domain Specific   Workflow.                                                                                                    |  |  |
|                                                                                                    | 2 Locate the workflow that the csr is using and look for<br>the column called obj control. If this option is check<br>then this functionality is enable.                                                                                                    |  |  |
|                                                                                                    | 3 Double-click on the workflow   right click at the<br>workflow status and select status rule. If the option<br>allow object add/lock is not check then the read csr,<br>read project, add object will be grey out at that<br>particular status of the workflow.                                                                                                    |  |  |
|                                                                                                    | <b>NOTE:</b> If you do not want to use this feature then the obj control option need to be uncheck at the workflow level. Changes will be effective on new CSRs. Changes made now will not affect existing CSRs.                                                                                                    |  |  |

# Stat Web

### Problem

For users running the Stat Central Agent on Unix, graphical workflow diagrams do not display properly in Stat Web.

#### **Explanation/Solution**

This problem may occur when either:

- The machine hosting the Stat Central Agent doesn't have a windowing system installed in the operating system, as specified in the Stat system requirements
- You are connecting to the Stat Central Agent using a telnet session that doesn't have graphical display capability

The solution to the second case is to start the Stat Central Agent in a background mode through the telnet session. To do this, execute the following command:

./run.sh &

# **Archiving and Migrating**

| Problem                                                                       | Explanation/Solution                                                                                                    |  |
|-------------------------------------------------------------------------------|----------------------------------------------------------------------------------------------------|--|
| Base Archive Sets:<br>Base archive set status remains stuck<br>in In Process. | First, verify that the objects in the Base archive set are from<br>the Base Object Source (Base Final). Also, verify that you<br>selected the All on Migration Path radio button in the Lock in<br>Environment box on the Objects tab in the <i>PeopleSoft</i><br><i>Change Management</i> window.       |  |
|                                                                               | A base archive set may remain in process if:                                                                                                    |  |
|                                                                               | Any objects are locked in another CSR (for example, you have a reservation for an object in the Base database)                                                                                                    |  |
|                                                                               | The Stat Central Agent lost connectivity to the environment<br>and/or the network                                                                                                    |  |
|                                                                               | There are no objects that can be archived for the base environment on the CSR.                                                                                                    |  |
| Receive the following error in the                                            | 1 Confirm that the database is up and running.                                                                                                    |  |
| archive log for PeopleSoft:<br>"Error creating SQL - [ERROR]                  | 2 Go to Maintenance   General   Peoplesoft<br>Connect.                                                                                                    |  |
| Database is not available, please check db info".                             | 3 Hold down the ctrl key to select multiple PeopleSoft<br>db for testing.                                                                                                    |  |
|                                                                               | If you are getting error verify connection errorio exception:<br>unknown host specified driver: oracle or verify connection<br>errorlistener refused the connection on the Central Agent<br>Results, check the hostname, service name and db listener<br>port settings in the Peoplesoft Connect window. |  |
| Receive a CSR error when migrating                                            | Refer to the following for more information:                                                                                                    |  |
| forms fmb object types.                                                       | https://support.software.Quest.com/stat/kb/104980<br>Or                                                                                                    |  |
|                                                                               | https://support.oracle.com/epmos/faces/SearchDocDisplay?<br>_adf.ctrlstate=agtl9ty5e_23&_afrLoop=138616630525556<br>(Oracle document 431324.1)                                                                                                    |  |

# Printing

### Problem

When changing the printer (**File** | **Print Setup**) to generic text only, the font for the open description on CSRs changes to Roman 10cpi. This is the only available font listed until changing the printer back and re-opening the CSR.

Receive the following error message from the Stat Central Agent when printing a scheduled report "-9 error opening print job in Stat Central Agent scheduled report"

### **Explanation/Solution**

Unfortunately, Stat has no control over font displays. This is a function of Windows. Similar behavior occurs in Microsoft Word.

Verify that the printer to which you are trying to print your scheduled job exists on the machine where the Stat Central Agent is running. Also verify that the Host Printer name on the Stat Central Agent matches the printer name on the machine. For more information on the Stat Central Agent Printers, see Chapter 6, Configuring the Stat Central Agent on page 166.

# Miscellaneous

| Problem                                                                                                    | Explanation/Solution                                                                                                    |  |
|----------------------------------------------------------------------------------------------------|----------------------------------------------------------------------------------------------------|--|
| Report Wizard:                                                                                                    | Check if the Stat Central Agent is running, and if not, start it.                                                                                                    |  |
| Unable to retrieve Report Parameters.                                                                                                    |                                                                                                    |  |
| Could not obtain connection to any of<br>these URLS: xxxx:1399 and<br>discovery failed with error:<br>javax.Naming.CommunicationExcepti<br>on:Recevied Timeout [Root exception<br>is<br>java.net.SocketTimeoutException.Rec<br>eive Timed out |                                                                                                    |  |
| Report Wizard:<br>Hangs when generating a report. Stat                                                                                                    | Three WebLogic .jar files must be in the Stat Client installation folder:                                                                                                    |  |
| Central Agent is on WebLogic.                                                                                                    | • wlclient.jar                                                                                                    |  |
|                                                                                                    | wljmsclient.jar                                                                                                    |  |
|                                                                                                    | wlthin3client.jar.                                                                                                    |  |
|                                                                                                    | Add these 3 .jar files; log out of Stat and back in. Try the Report Wizard again.                                                                                                    |  |
| User Class Security:                                                                                                    | The only way to do this is to set up two service domains;                                                                                                    |  |
| I would like to configure my service<br>domains in such a way that HR dept.<br>users cannot view FIN dept. users'<br>CSRs and vice versa, even though<br>they are all members of the same<br>service domain.                                  | one for HR and one for FIN. This way, they cannot view<br>each other's CSRs. If you have some users who need to<br>view CSRs from both service domains, you can configure<br>this at the user ID level; e.g., give user X access to both<br>service domains. For information on granting access to<br>multiple service domains, please see Stat Security on page<br>29. |  |

# **Appendix: stat.conf Configuration**

The stat\_ora.zip file includes a default stat.conf file, which after installation is located in the user's home directory under <STAT\_HOME>/conf. All the mandatory parameters and most commonly used parameters are included in this default configuration file. The value for some of these parameters will need to be updated. Additional parameters listed in this section may not be included in the default stat.conf file and, if applicable, will need to be defined by the user. The syntax for all parameters is name:value pair. Comments begin with a "#" character and end with the end of the line.

The following table lists all valid parameters. Some parameters apply to all instances of an agent (e.g. parameters to identify the Stat Repository), while others apply to each instances of an agent (e.g. parameters specific for an Oracle E-Business Suite environment).

Parameters prefixed with "stat" apply to all instances of an agent and should only be defined once in the configuration file. Parameters prefixed with <ENV> refer to an instance of the Stat Oracle Agent for a particular Oracle E-Business Suite environment. The <ENV> must be replaced with the environment code used to define that Oracle E-Business Suite environment in Stat.

When the Stat Oracle Agent is started, the stat.conf configuration parameters are cached in memory. You need to restart the agent before a parameter change can take effect.

<ENV>.adadmin timeout 271 <ENV>.admin port 272 <ENV>.autopatch\_timeout 272 <ENV>.command\_timeout 272 <ENV>.db init sql 272 <ENV>.DB\_ORACLE\_HOME 272 <env>.env.ADOP\_LOG\_PATTERN 272 <ENV>.env.APPLFENV 272 <ENV>.env.APPLREP 272 <ENV>.env.APPLTMP 272 <ENV>.env.APPL TOP 272 <ENV>.env.<BaseDirCode> 273 <ENV>.env.CONTEXT FILE 273 <ENV>.env.CONTEXT\_NAME:<sid\_hostname> 273 <ENV>.env.CUSTOM\_OAF\_DIR 273 <env>.env.CUSTOM PRODUCTS 273 <ENV>.env.JAVA TOP 273 <ENV>.env.NLS\_LANG 273 <ENV>.env.ORACLE HOME 273 <ENV>.env.<parameter> 274 <ENV>.env.PLSQL\_ERROR\_EXPRESSION 274 <ENV>.env.<ProductCode> 274 <ENV>.env.set\_escape\_processing 274 <ENV>.env.SHARED PRODUCTS 274

<env>.env.ssh disabled 274 <ENV>.env.SQLPLUS PREPROCESSORS 274 <ENV>.env.USE\_DATABASE\_CHARACTERSET 275 <ENV>.env.TWO\_TASK 275 <ENV>.env.XMLIMPORTER\_OPTIONAL\_PARMS 275 <ENV>.env.XMLEXPORTER OPTIONAL PARMS 275 <ENV>.event\_processors 275 <ENV>.event\_timeout 275 <ENV>. java.naming.factory.initial 275 <ENV>.log.file 276 <ENV>.log.level 276 <ENV>.log.directory 276 <ENV>.log.pattern 276 <ENV>.log.rolling.frequency 276 <ENV>.log.rolling.size 276 <ENV>.log.rolling.type 276 <ENV>.maintmode script 277 <ENV>.maintmode\_timeout 277 <ENV>.migration\_order\_timeout 277 <ENV>.servername 277 <ENV>.sqlplus\_options 277 <ENV>.shutdown services timeout 277 <ENV>.\_skip\_object\_generation 277 <ENV>.skip\_show\_errors 278 <ENV>. sqlplus timeout 278 <ENV>.WFLOAD.upload\_mode 278 stat.central\_agent.disconnect\_action 278 stat.central agent.name port 278 stat.central\_agent.server 278 stat.db.name 278 stat.db.jdbc driver 279 stat.db.password 279 stat.db.port 279 stat.db.server 279 stat.db.username 279

## <ENV>.adadmin\_timeout

Minutes the Stat Oracle Agent will wait for an adadmin command to produce an output. The Stat Oracle Agent will fail the Adadmin session if the inactivity (i.e., no output) exceeds this parameter. Default is 5 minutes.

# <ENV>.admin\_port

Port on local server for administering the Stat Oracle Agent processes for <ENV> Oracle E-Business Suite environment. Any unused port greater than 1024 can be used (e.g., 5501, 5502). The parameter for each environment on the server must be unique.

# <ENV>.autopatch\_timeout

Minutes the Stat Oracle Agent will wait while monitoring AutoPatch activity. The Stat Oracle Agent will fail the AutoPatch session if the inactivity (i.e., no output) exceeds this parameter. Default is 5 minutes. Larger patches may require up to 15 minutes.

# <ENV>.command\_timeout

This timeout is used when an internal command processor is run to execute commands. Default is 5 minutes.

# <ENV>.db\_init\_sql

This parameter can be set to an anonymous PL/SQL block. When the Oracle Agent connects to the Oracle Apps database, this anonymous PL/SQL block will be executed to initialize the connection. This is useful to initialize a database session. For example, if the database language in not American English: "<env>.db\_init\_sql:declare begin dbms\_session.set\_nls('nls\_language', 'AMERICAN') end."

# <ENV>.DB\_ORACLE\_HOME

(optional parameter)

Configures the Stat Oracle Agent to use the specified path for sqlplus.

# <env>.env.ADOP\_LOG\_PATTERN

Default pattern for capturing Patch logs is "(.\*\\.log)|(.\*\\.lgi), meaning all files with .log and .lgi extensions. Users may add other extension by changing the regular expression. For example to additionally capture files with .out extension change the pattern to (.\*\\.log)|(.\*\\.lgi)|(.\*\\.out)

# <ENV>.env.APPLFENV

<ENV> environment file name (filename only) (Optional for R12 and R12.1)

## <ENV>.env.APPLREP

<ENV> reports directory. This parameter should be set to "reports", unless the default reports directory name has been changed. (Optional for R12 and R12.1)

## <ENV>.env.APPLTMP

<ENV> temporary directory. Used to temporarily store generated forms. (Optional for R12 and R12.1)

# <ENV>.env.APPL\_TOP

<ENV> APPL\_TOP directory for server. (Optional for R12 and R12.1)

# <ENV>.env.<BaseDirCode>

Directory for the base directory code used with generic file types. For more information, see the section, "Object Compare Support for Form Library Files" in the Install Guide.

# <ENV>.env.CONTEXT\_FILE

The Oracle Agent resolves product top environment variables using the context file defined by this parameter. The context file is an XML file used by AutoConfig normally located in the *\$APPL\_TOP/admin* directory. The parameter value should be a fully qualified file name for the context file. When the agent needs the value for a product top variable, it checks the following in the order listed:

- The <env>.env.<productTop> parameter in the stat.conf configuration file for the Oracle Agent.
- If the <env>.env.CONTEXT\_FILE agent configuration parameter is set, the value is parsed from the context file.
- The environment file defined by the <env>.env.APPLFENV agent configuration parameter is parsed for the value.
- The adovars file is parsed for the value.
- **NOTE:** This parameter is optional for Release 12 and recommended for 11.5.10 and higher since the environment file will no longer explicitly set product top variables.

# <ENV>.env.CONTEXT\_NAME:<sid\_hostname>

sid\_hostname is the usually configuration for this value. Yours may be different. Ask your DBA

# <ENV>.env.CUSTOM\_OAF\_DIR

This parameter is used to support OAF object types and is set to the name of the custom directories (example: XXQuest,XXQUEST).

# <env>.env.CUSTOM\_PRODUCTS

For R12.2, when a custom top is created using adsplice, a new Product's status is not set to 'L'. This parameter keeps track of custom products. Value is a comma separated list of custom products, for example (XXQuest,XXQUEST).

# <ENV>.env.JAVA\_TOP

This parameter is used to support OAF object types and is set to the value of \$JAVA\_TOP variable on the environment. (Optional for R12 and R12.1; not used in R12.2)

# <ENV>.env.NLS\_LANG

This parameter defines the NLS\_LANG environment variable for the Oracle Agent. NLS\_LANG is only used for archiving and migrating AK objects.

# <ENV>.env.ORACLE\_HOME

<ENV> Oracle Home for Oracle Developer.(Optional for R12 and R12.1)

## <ENV>.env.<parameter>

When defining new Custom Object types, users may also define a Generation command to be run at the end of migration.

If a user needs to pass a user-defined environment parameter to the Generation command, they may do so by defining that parameter in Stat.conf.

# <ENV>.env.PLSQL\_ERROR\_EXPRESSION

When compiling file objects using SQLPlus, we looks for the expression 'Warning: (.\*) created with compilation errors.' in order to capture any possible errors. Customer may use this parameter to change the value of this expression.

For example, if user needs to pass a version number, they will enter %%VERSION%% in the Generation command, and they will define an <ENV>.env.VERSION:1.2 in stat.conf.

# <ENV>.env.<ProductCode>

Directory for a product top. This parameter can be used to define the top directory for custom products. Additionally, this parameter can be used for standard products when the context file is not used and product tops are not defined explicitly in the environment file. For more information, see the section, "Custom Products and File Locations" in the Install Guide.

## <ENV>.env.set\_escape\_processing

By default Escape Processing is set to false for Oracle agent. If for any reason customer needs to set this option to true, they may use < env>.env.set\_escape\_processing:Y.

# <ENV>.env.SHARED\_PRODUCTS

If a product is a shared product but is listed on the E-Business product table as not installed (N), the product can be added to the stat.conf file. Use commas to list separate products.

Example: <ENV>.env.SHARED\_PRODUCTS:'JA','JE'

## <env>.env.ssh\_disabled

In a Multi-node environment, by default, Stat assumes that the ssh utility is running between the Admin node and all other nodes. To override this, set this parameter to 'n'.

# <ENV>.env.SQLPLUS\_PREPROCESSORS

The following preprocessors are passed to SQLPlus by default:

SET VERIFY OFF

WHENEVER SQLERROR EXIT FAILURE ROLLBACK;

WHENEVER OSERROR EXIT FAILURE ROLLBACK;

Customers may use this parameter if they need to change this list. For example:

<env>.env.SQLPLUS\_PREPROCESSORS:SET DEFINE OFF\n WHENEVER SQLERROR EXIT
FAILURE ROLLBACK;\n WHENEVER OSERROR EXIT FAILURE ROLLBACK;\n SET LINESIZE 999\n

Customers may also ignore the passing of any preprocessors by setting the value of this parameter to no value. For example:

<env>.env.SQLPLUS\_PREPROCESSORS:

# <ENV>.env.USE\_DATABASE\_CHARACTERSET

When archiving a multi-language aol record, the database character set is used. The database has to use UTF8 or AL32UTF8 character set or the archive will not have correct characters in it.

By default we use the database character set using the following query:

select value from NLS\_DATABASE\_PARAMETERS where parameter="NLS\_CHARACTERSET";

users can disable this by setting this parameter to "N." For example, <env>.env.USE\_DATABASE\_CHARACTERSET:n)

In this case we will use the characterset specified in fnd\_languages\_vl view.

# <ENV>.env.TWO\_TASK

If your DBA has set the two\_task variable, enter it here. This is typically a DB instance name. (Optional for R12 and R12.1)

# <ENV>.env.XMLIMPORTER\_OPTIONAL\_PARMS

(optional parameter)

This parameter is used to support OAF object types and is used to pass extra parameters to XMLImporter commands.

# <ENV>.env.XMLEXPORTER\_OPTIONAL\_PARMS

(optional parameter)

This parameter is used to support OAF object types and is used to pass extra parameters to XMLExporter commands.

# <ENV>.event\_processors

Number of <ENV> message processing threads for non-patch requests. This parameter controls the degree of concurrency for processing events. Recommended initial value is 2.

# <ENV>.event\_timeout

(optional parameter)

If maintenance mode is used when applying patches, rolling back patches or migrating custom objects in multinode environments, an agent will wait until all other agents have finished processing the event before maintenance mode is disabled. This parameter defines the number of minutes an agent will wait before failing the event. If this parameter is not defined, the default is 60 minutes.

**i NOTE:** This parameter is applicable after an event has been processed, while the parameter <env>.maintmode\_timeout is applicable before processing an event.

# <ENV>. java.naming.factory.initial

Naming Context for JBoss or WebLogic Application Servers

For JBoss: java.naming.factory.initial=org.jnp.interfaces.NamingContextFactory

For WebLogic: java.naming.factory.initial=weblogic.jndi.WLInitialContextFactory.

# <ENV>.log.file

The name of the file where log information is written.

# <ENV>.log.level

Level of detail logged by Stat Oracle Agent for <ENV> Oracle E-Business Suite environment. Set this parameter to one of the following values: off, fatal, error, warn, info, detail, verbose or trace. Levels are cumulative and listed in degree of detail printed in log file (i.e. "error" includes all log records for "fatal" as well as some additional records). A value of "info" is suggested.

i NOTE: Performance is impacted modestly with each increase in the logging level. Levels with high degree of logging (e.g. trace) should only be used during the initial deployment and troubleshooting to minimize performance impact.

# <ENV>.log.directory

(optional parameter)

If this parameters is not defined, the agent writes to the log in the <STAT\_HOME>//og directory. If defined, the agent writes to the log in the directory specified by the parameter. The fatal.err file will continue to be written to the <STAT\_HOME>//og directory.

# <ENV>.log.pattern

Format mask of the log file records for <ENV> Oracle E-Business Suite environment.

Following is an example value that captures the date and message for each log record.

```
%d{yyyy-MM-dd HH:mm:ss} - %m%n
```

Following is an example value that captures additional detail, such as the class, line number and thread, for each record.

%d{yyyy-MM-dd HH:mm:ss} %20F:%4L %15t - %m%n

# <ENV>.log.rolling.frequency

This parameter defines the frequency which the log file is archived when the <ENV>.log.rolling.type parameter is set to "frequency." The value can be set to daily (default), weekly or monthly.

daily - The log file will be archived at midnight each day. The archived file will include a file extension with the current year-month-day (e.g. 2004-05-07).

weekly - The log file will be archived at midnight the first day of each week. The archived file will include a file extension with the current year-week (e.g. 2004-23).

monthly - The log file will be archived at midnight the first day of each month. The archived file will include a file extension with the current year-month (e.g. 2004-05).

# <ENV>.log.rolling.size

This parameter defines the size of the log file (in bytes) before it will be archived. When the size of the log file reaches the size defined by this parameter, it will be archived to a new file with ".1" extension. The value must be an integer in the range 0 to 2^63 (default is 10MB).

# <ENV>.log.rolling.type

Valid values are size or frequency and user should be refer to those 2 options for more detail.

# <ENV>.maintmode\_script

### (optional parameter)

This parameter can be used to specify a script to enable/disable maintenance mode. The Oracle Agent on the database server will pass a single parameter, "ENABLE" to enable maintenance mode and "DISABLE" to disable maintenance mode. If the script specified by this parameter has a ".sql" file extension, it will be executed with sqlplus. Otherwise, the script specified by this parameter will be executed as a command. If this parameter is not defined, the Oracle Agent will use the FND\_APPS\_MODE\_UTIL package by default to enable/disable maintenance mode.

**i NOTE:** Only the agent on the database server will enable/disable maintenance mode. In multi-node environments, the other agents monitor the profile option Applications Maintenance Mode to determine the state for the environment.

# <ENV>.maintmode\_timeout

#### (optional parameter)

In multi-node environments, only the Stat Oracle Agent on the database server will enable/disable maintenance mode. However, all agents will wait until maintenance mode is enabled before processing the request. This parameter defines the number of minutes agents will wait before failing the request. If this parameter is not defined, the default is 5 minutes

**i NOTE:** This parameter is applicable before an event is processed, while the parameter <env>.event\_timeout is applicable after an event is processed.

# <ENV>.migration\_order\_timeout

If migration order is used for objects in a multi-node environment, an agent may have to wait for other agents to finish processing objects with a lower migration order. This parameter defines the number of minutes an agents wait for other agents. Default is 15 minutes.

### <ENV>.servername

#### (optional parameter)

This parameter defines the logical servername for <ENV> environment. When this parameter is not used, the Stat Oracle Agent uses the physical servername and environment code to identify itself with the Stat repository. This parameter can be used with HA architectures that require a virtual hostname.

## <ENV>.sqlplus\_options

When set (envCode.sqlplus\_options:-s), enables the agent to use sqlplus to execute sql scripts and packages.

## <ENV>.shutdown\_services\_timeout

When applying E-Business patches, all services will be stopped before the patch apply starts. Stat will wait for a response from each server indicating it is down. This parameter indicates the amount of time Stat should wait for services to shutdown. If that time is exceeded without response from the service, Stat will assume that it is down.

# <ENV>.\_skip\_object\_generation

A comma-separated list of file objects for which generation will be skipped. Valid values are:

- RDF Report Files
- FMB Form Files

- PLL Form File Libraries
- PKH (PL/SQL Spec) File
- PKB (PL/SQL Body) File
- PLS PL/SQL File
- SQLS SQL Scripts
- MMB Menu File

# <ENV>.skip\_show\_errors

When compiling package headers, package bodies, PLS objects, or SQL Scripts, a SHOW ERRORS is pasted to the end of the script. If user wants to skip this step, they can set this parameter to "Y."

# <ENV>.\_sqlplus\_timeout

Minutes the Stat Oracle Agent will wait for a sqlplus command to produce an output. The Stat Oracle Agent will fail the sqlplus session if the inactivity (i.e., no output) exceeds this parameter. Default is 5 minutes.

# <ENV>.WFLOAD.upload\_mode

This parameter defines the upload mode for Oracle's WFLOAD utility when migrating WFT files. The value can be set to UPGRADE (default), UPLOAD or FORCE.

UPGRADE - Customizations to seed workflow data is preserved. Only process definitions that have not been previously customized are loaded.

UPLOAD - WFLOAD will use the access levels specified in the WFT file when uploading the workflow.

FORCE - The entire workflow definition will be loaded, regardless of an object's protection level.

## stat.central\_agent.disconnect\_action

Determines how the Stat Oracle Agent handles a lost connection with the Stat Central Agent. No events are lost when the connection is lost.

Retry - When set to "retry", the Stat Oracle Agent attempts to re-establish the connection to the Stat Central Agent every 10 seconds indefinitely. The agent can be shutdown at anytime using statctl.sh.

Terminate (default) - When set to "terminate", the Stat Oracle Agent immediately terminates when the connection to the Stat Central Agent is lost. This is the default process if the parameter is not set or is invalid.

### stat.central\_agent.name\_port

JNDI port of the Stat Central Agent server. If JBoss is used as the application server, 1099 is the default naming port. If the application server is configured for a different naming port, the Oracle Agent should be updated with the correct port.

### stat.central\_agent.server

Server or IP hosting the Stat Central Agent server.

### stat.db.name

(optional parameter)

Stat Repository database name. For Oracle, this is the service name.

# stat.db.jdbc\_driver

(optional parameter)

The JDBC driver class name for the Stat Repository. This parameter must be set to

"oracle.jdbc.driver.OracleDriver" since Oracle is the only supported database platform for the agent. Note the class does not include a "com." prefix.

**NOTE:** This parameter is optional except in the case of NATTED environments, in which case it is required and should be the IP address.

### stat.db.password

(optional parameter)

Stat Repository database password.

**i** | NOTE: This parameter is in clear text and can be removed.

## stat.db.port

(optional parameter)

Stat Repository database listener port.

i NOTE: This parameter is optional except in the case of NATTED environments, in which case it is required.

### stat.db.server

(optional parameter)

Stat Repository server name.

i NOTE: This parameter is optional except in the case of NATTED environments, in which case it is required.

### stat.db.username

(optional parameter)

Stat Repository database username.

i NOTE: This parameter is optional except in the case of NATTED environments, in which case it is required.

J

# **Appendix: Custom Report Files**

Appendix J describes how use Jaspersoft Studio, a 3rd party reporting tool, to format the .jrxml files used to create Stat reports. It is not intended to be a comprehensive how-to guide; Instead, it points out required items and offers tips to make designing reports easier.

# **About Stat Report Files**

All Stat reports are created with a tool called Jaspersoft Studio. This is a GUI based tool that allows you to format your report and store it in a .jrxml file. Although some knowledge of XML may be necessary to handle the finer details, Jaspersoft Studio does most of the formatting work for you. It is available at http://sourceforge.net/projects/jasperstudio/files/JaspersoftStudio-6.1.1/ at no charge. All Stat reports were created with Jaspersoft Studio 6.1.1. We suggest using the same version of Jaspersoft Studio or set the compatibility version to 6.1.1.

You may copy a Stat report that contains embedded SQL as a starting point for designing you own report. When creating a report, be aware of the following:

- You must give the report file a new unique name
- You must change the name inside the .jrxml file to reflect the new name
- You are not allowed to edit the existing files in their current locations. These files are the property of Quest Software and will be overlaid with each release of Stat.
- Once the report has been created, use the maintenance tool to upload your .jrxml file into the Stat Central Agent repository. For more information, see Stat Report Definition Maintenance on page 117.
- The tool adds the report to the STAT\_REPORT\_DEFN table and will insert the file into <STAT\_HOME>/report/custom on the agent server
- It is recommended that you archive your custom files into your Stat repository and/or backup the <STAT\_HOME>/report/custom folder on a regular basis.

# **Define Data Adapter for Stat Datasource**

To connect to the Stat Repository, you need to create a new Data Adapter using JasperSoft Studio.

#### To create a new Data Adapter:

- 1 In JasperSoft Studio, navigate to the Repository Explorer and create a new adapter.
- 2 Select JDBC Connection, and click Next to open the Data Adapter Wizard.
- 3 Specify the JDBC driver. For example, if the Stat Repository is on Oracle, select oracle.jdbc.driver.OracleDriver.
- 4 Enter a valid JDBC URL, user name, and password.
- 5 Select a Driver Classpath, and click **Add** to add the proper JDBC driver. For example, for Oracle, the driver would be ojdbc6.jar.

# **Report Parameters**

Jaspersoft Studio provides for several different types of Report Parameters.

- Parameters provided by Jaspersoft Studio for internal workings of the report start with REPORT\_, JASPER\_REPORT, plus a couple others all in capital letters.
- Stat supplies a few global parameters that may be used to populate data on your report. This includes the
  date/time that the report was created, the Report Title as stored in the Report Library and a Watermark on
  the report
- Stat Reports use a series of prompt parameters that may be used in your custom reports. They can be used to filter data on your reports.
- You may define your own custom parameters that prompt for data. Their names must be different than the
  predefined list below.
- You may also define custom global parameters. These must start with P\_. These may be used in combination or as replacements for the Stat delivered global parameters.

# **Stat Predefined Global Parameters**

Stat has a series of predefined global parameters. The values associated with these parameters are owned by Quest and should not be modified.

- · CurrentTime Displays the date/time that report was created
- CompanyReserve Displays Quest's copyright
- · ReportTitle Displays the 40 character Report description from the Stat database
- BACKGROUND\_TEXT Displays the watermark as defined in report.properties

# **Stat Predefined (prompt) Parameters**

This is a list of predefined parameters defined in Stat reports. These parameters are defined to prompt the user for a value that will filter the data on the report.

| Name               | Description              | Parameter Class    |
|--------------------|--------------------------|--------------------|
| APPL_CD            | CSR Application          | java.lang.String   |
| ARCHIVE_SET        | Archive Set ID           | java.lang.Long     |
| ASSIGNED_USERID    | CSR Assigned User        | java.lang.String   |
| CHGMGMT_FLAG       | Change Management Module | java.lang.String   |
| CLOSED_STATUS_FLAG | Closed Status            | java.lang.String   |
| CSR_ID_START       | CSR ID Start             | java.lang.Long     |
| CSR_ID_END         | CSR ID End               | java.lang.Long     |
| CSR_STATUS_CD      | CSR Status               | java.lang.String   |
| CSR_TYPE           | CSR Type                 | java.lang.String   |
| CUST_ID_START      | Customer ID Start        | java.lang.Long     |
| CUST_ID_END        | Customer ID End          | java.lang.Long     |
| DEPARTMENT         | Department               | java.lang.String   |
| DUE_DT_START       | CSR Due Date Start       | java.sql.Timestamp |
| DUE_DT_END         | CSR Due Date End         | java.sql.Timestamp |
| MIGR_CD            | Migration Path           | java.lang.String   |
| OBJECT_CLASS       | Object Class             | java.lang.String   |
| OBJECT_DEVELOPER   | Developer                | java.lang.String   |

| Name                        | Description          | Parameter Class    |
|-----------------------------|----------------------|--------------------|
| OBJECT_NAME                 | Object Name          | java.lang.String   |
| OBJECT_TYPE                 | Object Type          | java.lang.String   |
| OPEN_DT_START               | CSR Open Date Start  | java.sql.Timestamp |
| OPEN_DT_END                 | CSR Open Date End    | java.sql.Timestamp |
| PRIORITY_CD                 | Priority             | java.lang.String   |
| PROJ_CD                     | Project Code         | java.lang.String   |
| PS_DATABASE                 | Application Database | java.lang.String   |
| MIGR_DB                     | Application Database | java.lang.String   |
| QUEUE_ID                    | CSR Assigned Queue   | java.lang.String   |
| RECORD_STATUS               | Record Status        | java.lang.String   |
| RELEASE                     | Release              | java.lang.String   |
| SD_CD                       | service domain       | java.lang.String   |
| STATISTICAL_STATUS_FLA<br>G | Closed for Stats     | java.lang.String   |
| STATUS_CD                   | Status Code          | java.lang.String   |
| WRKFLW_START                | Workflow ID Start    | java.lang.Long     |
| WRKFLW_END                  | Workflow ID End      | java.lang.Long     |

For each predefined parameter Stat Report Wizard has a corresponding control with specific rules. It could be a dropdown for example with pre-populated list of values. Default parameter descriptions can be overridden by specifying a value in parameter description property of the report itself.

# **Custom (prompt) Parameters**

Report parameters which are not selected from the list of predefined parameters are considered to be custom parameters. The custom parameters class may be selected from these three data types:

- java.lang.String
- java.lang.Long
- java.sql.Timestamp

Depending on the selected class, the Report Wizard will provide the corresponding selector for entering string, numeric or date values. Report Wizard parameter selectors will be displayed in the order that the corresponding parameters are defined in a given report.

# **Custom Global Parameters**

You may define your own custom global parameters.

Custom global parameters must start with prefix P\_. The "Use as Prompt" should be off. The names and values are defined in the report.properties file which is located in the <Stat\_home>/report folder. Global parameters do not appear in the Report Wizard nor in report cover page. They are valid for all the reports on which they are defined. If the report.properties file is modified, the Stat Central Agent must be restarted to enact the change.

# Watermarks

You may add a watermark to your reports. Watermarks display on the right side of the report. The text runs from bottom to top. All reports will have the same watermark.

1 Locate the file <Stat\_home>/report/report.properties where is Stat Central Agent is installed.

- 2 Open the file.
- 3 Locate the statement: #BACKGROUND\_TEXT=For internal use only.
- 4 Remove the #.
- 5 Modify the right side of the equation as desired.
- 6 Save and close the file.
- 7 Re-start the Stat Central Agent to enable file modifications.

# Copyright

Reports delivered by Quest are copyrighted by Quest. If you copy a Quest report it will reflect the Quest Copyright.

To add your own copyright to your custom report. There are two methods to handle this.

- 1 Remove the parameter \$P{CompanyReserve} from the bottom of the report
- 2 Add a static field that includes your copyright information. This static text field must be defined on each report, but can be a different value on each report if desired.
- 3 Alternatively, define your own custom global parameter. This allows you to place the same information on several reports and modify it in a single location.

The naming convention is P\_X where X is whatever you wish. Parameter class should be <java.lang.String>.

- a Place the parameter in the appropriate location on the report
- b Open <STAT\_HOME>/report/report.properties and define the parameter at the end of this file under the global parameters comment.

Example P\_Company=(c)2011 MyCompany

c Re-start the Stat Central Agent to enable file modifications

# **Report Variables**

Jaspersoft Studio also has a series of predefined variables that allow you add information to your reports. For example: PAGE\_COUNT AND PAGE\_NUMBER allow you to specify page 3 of 10 on your page. These variables may be viewed in the Variables section of the Report Inspector.

# **Text Field Expressions**

Sometimes you may wish to reformat the data coming from the database. For example, a check box on is stored as a 1 and off is stored as a 0. You may wish to format this on the report to on/off or yes/no. This is done in the Text Field Expressions box. Click on the ellipsis to expand the field and add you formatting. Some examples are listed below.

Date time

""+(new SimpleDateFormat("ddMMMyyyy HH:mm")).format(new java.sql.Date(\$P{CurrentTime}.getTime()))

- · Simple if statement when the value may be null
  - \$F{APPL\_CD}==null?"All":\$F{APPL\_CD}
    If APPL\_CD is null then print All, otherwise print the actual APPL\_CD value.
- Simple if statement

(( \$F{OA\_VERSION\_ID}.equals("1"))?"11i" : "R12") If OA\_VERSION\_ID = 1 the print 11i, otherwise print R12

• If statement with 5 options

(( \$F{OA\_CUSTOM}.equals("B"))?"Custom with Lang" : ( ( \$F{OA\_CUSTOM}.equals("P"))?"Custom w/o Lang":( \$F{OA\_CUSTOM}.equals("Y"))?"Generic":( \$F{CUSTOM\_TYPE}.equals("N"))?"Predefined":"Unk") )

# We are more than just a name

We are on a quest to make your information technology work harder for you. That is why we build communitydriven software solutions that help you spend less time on IT administration and more time on business innovation. We help you modernize your data center, get you to the cloud quicker and provide the expertise, security and accessibility you need to grow your data-driven business. Combined with Quest's invitation to the global community to be a part of its innovation, and our firm commitment to ensuring customer satisfaction, we continue to deliver solutions that have a real impact on our customers today and leave a legacy we are proud of. We are challenging the status quo by transforming into a new software company. And as your partner, we work tirelessly to make sure your information technology is designed for you and by you. This is our mission, and we are in this together. Welcome to a new Quest. You are invited to Join the Innovation<sup>™</sup>.

# Our brand, our vision. Together.

Our logo reflects our story: innovation, community and support. An important part of this story begins with the letter Q. It is a perfect circle, representing our commitment to technological precision and strength. The space in the Q itself symbolizes our need to add the missing piece—you—to the community, to the new Quest.

# **Contacting Quest**

For sales or other inquiries, visit https://www.quest.com/contact.

# **Technical support resources**

Technical support is available to Quest customers with a valid maintenance contract and customers who have trial versions. You can access the Quest Support Portal at https://support.quest.com.

The Support Portal provides self-help tools you can use to solve problems quickly and independently, 24 hours a day, 365 days a year. The Support Portal enables you to:

- Submit and manage a Service Request.
- View Knowledge Base articles.
- Sign up for product notifications.
- Download software and technical documentation.
- View how-to-videos.
- Engage in community discussions.
- · Chat with support engineers online.
- · View services to assist you with your product.

# Glossary

### A

### Activity or Activity codes

A category of tasks and auto tasks. Example: Invoicing or documentation.

#### Application

A subdivision of a service domain. Example: PeopleSoft or MS Office.

#### **Archive Set**

A snapshot of a set of objects that have been grouped together for archiving purposes. There are three types of archive sets: Base, Interim, and Final.

#### **Assigned User**

The Stat user who has been assigned to a CSR. Available users depend on the queue selected.

#### Auto Tasks

Tasks that Stat automatically adds to a CSR. They are triggered by the selection of Applications, Types, and Statuses.

### В

#### **Base Archive Set**

The original snapshot of the objects in the Base environment. Objects in the base archive set always originate in the Base environment. Only one base archive set exists per CSR.

#### **Base Environment**

The source environment from which the base archive set originates. All objects in the base archive set are from the Base environment. This is a PeopleSoft environment.

#### **Business Rule**

A rule that triggers an email to a distribution list when a CSR corresponds to the user-defined event.

### С

### **Change Management Module**

The change management support modules provided by Stat for PeopleSoft, Oracle Applications, and generic applications.

### **Critical Threshold**

The recommended number of CSRs that an item can have open at one time. An item can be a user, queue, department, or application. The number is defined by the system administrator. The number appears on an item's meter in the Enterprise Console.

#### CSR

Stands for Change/Service Request. This a request made by a customer or user that is documented and resolved in Stat. A CSR can belong to only one service domain and can have an unlimited number of tasks defined on it.

#### Customer

The person who reported the request/problem. Customers may or may not be Stat users. Depending on the business environment, customers can be internal or external.

### D

### Data Object

User-defined or third party data sets developed for specific application environments.

### Department

The business division or organization to which the customer belongs. This can be an outside company name or an internal department within a business.

### **Development Environment**

The environment in which object development occurs.

### Е

### Environment

A database as well as the file servers and file paths associated with it. Also, a subdivision of an application. Its use is optional by application. Example: A/R for PeopleSoft application or Excel for MS Office application.

### F

### File Objects

File type objects (also called flat files), such as SQL and COBOL files. In Stat, file objects (as well as PeopleSoft proprietary objects) can be included in an archive set and migrated from one PeopleSoft database or generic application environment to another.

### **Final Archive Set**

The final snapshot of all objects taken from the Development environment. The final archive set should be created after all changes have been approved. The final archive set should be migrated to all environments on the migration path so they are all in sync. Only one final archive set exists per CSR.

### G

### **Generic Application**

Any file-based application connected to Stat

### Η

### History

A record of value changes maintained by Stat. These values can include transfers of CSR ownership, CSR status transfers, triggering of business and personal rules, and other of changes.

### I

### Interim Archive Set

An interim snapshot of objects while they are in the process of being modified. An unlimited number of interim archive sets can be created. Interims should be created from the environments in which objects were modified which would probably be Development. Interim archive sets should be migrated to one or many target environments for testing and evaluation.

### L

### List Group

A grouping of tabs displayed on the Support Console.

### Μ

### Monitor

A list of the activity volume for a group of like items on the Enterprise Console.

### 0

### Object

A term used in Stat to refer to both PeopleSoft proprietary objects and file objects.

### Ρ

### **PeopleSoft Proprietary Object**

An object native to PeopleSoft, such as pages and records. In Stat, PeopleSoft proprietary objects (as well as file objects) can be included in an archive set and migrated from one PeopleSoft environment to another.

### Personal rule

A rule that triggers an email to the user who created the rule when a CSR corresponds to the userdefined event. An email generated by a personal rule can only be sent to the creator of the rule.

### Priority

The level of urgency associated with the CSR. The priority sets the due date of the CSR.

### **Project (in Stat)**

A larger business process that groups an unlimited number of CSRs and tasks from various service domains. A project can be used to track a number of related CSRs from one location.

### Q

### Queue

A group of users that possess a similar skill set. The assigned user must be a member of the current queue. Throughout the life of a CSR, ownership can be transferred to various queues. A queue is associated with a specific service domain. All members of the queue must have access to the associated service domain.

### S

### Schema Object

A schema object definition supported by Stat. Stat supports locking, archiving, and migrating schema object definitions on Oracle databases version 9i or higher and on MS SQL Server 2005/2008.

#### Service Domain

Service domains allow you to divide your business into logical units. CSRs can only belong to one Service domain and cannot be reassigned.

### Source File Location

The file server plus the file path where file objects originally reside for an environment.

#### **Stat Central Agent**

The Stat component that does the actual processing of many behind-the-scenes activities, such as object locking and creating archive sets.

#### **Stat Oracle Agent**

A background daemon that runs on each Oracle Applications server. It receives requests from the Stat Central Agent, processes the requests, and sends resulting information back to the Stat Central Agent.

### Status

The current phase of a CSR.

### Т

### **Target Environment**

An environment to which interim archive sets are migrated for testing and evaluation purposes. Examples of target environments are QA, Testing, and Training.

#### Task

An individual step required to complete a CSR. A CSR can include many tasks. A task can be manually or system generated (auto task). Tasks cannot exist outside of a CSR.

### Template

A predefined data entry field on the Description tab. Templates are triggered by Applications and Types. They help save time and ensure data consistency.

### Туре

The categorization of a CSR.

### U

### User

A person who uses Stat. A user can also be a customer.

### **User Class**

A security level which determines a user's access within a Service Domain. A user class is assigned rights. Rights exist for a variety of functions from editing fields on a CSR, creating archive sets, and accessing wizards.

### W

### Workflow

Sets of rules that regulate the sequence and conditions by which CSRs can change from one status to another.

### **Working Directory**

The file servers plus the file paths that are defined for individual users.

# Index

### Α

Activating record changes re-caching codes, 17 Activity Code Maintenance table, 125 Administrative utilities Connection Manager, 45 Data Replicator, 24 PS ObjectMover Instruction Update Utility, 27 Table Dump Utility, 26 Application access, 40 Application Environment Maintenance table, 126 Application Maintenance table, 125 Application Template Maintenance table, 154 Applications restricting user access, 40 Approvals generic apps migration approvals, 105 PeopleSoft migration approvals, 87 transfer approval lists, 160 Auto Task Maintenance table by CSR Status, 127 by CSR Type, 127

### В

Business Rule Maintenance table, 128 Business rules copying, 134 defining, 129 disabling, 134 e-mail content, 132 e-mail distribution list, 133 history, 135 rule criteria, 130 trigger events, 129

### С

CLI functionality distribution environments, 143 COBOL compilers, 73 Color Selection dialog box, 17 Connection history, 47 Connection Manager, 45 Copying

business rules. 134 generic application environment definitions, 108 Oracle Applications environment definitions, 102 PeopleSoft environment definitions, 90 user definitions, 34 workflows. 164 Country Maintenance table, 57 CSR Priority Maintenance tables, 135 CSR Status Maintenance table, 137 CSR Type Maintenance table, 136 CSR Type Template Maintenance table, 154 **CSRs** inbound e-mail triggers, 182 unlocking, 171 workflows, 155 Customer Maintenance table, 59 Customer Priority Maintenance tables, 138 Customers Customer Maintenance table, 59 inbound e-mail configuration, 186

### D

Data Object Maintenance table, 109 Data objects application version numbers, 109 Edit Data Objects window, 110 Data Replicator, 24 Database Management System (DBMS), 11 Databases connecting, 21 connection history, 47 copying data, 24 database engine, 11 INI parameters, 21 passwords, 30, 37 profiles, 24 DataMover Scripts, 150 Default working directories, 73 Department Maintenance table, 56 Distribution environments, 140, 143, 146, 147

### E

Edit Template window, 155

E-mail, 178 business rule distribution list, 133 configuration, 178, 179, 180 CSRs triggered by inbound e-mail, 182 default values, 183 defining for business rules, 132 Electronic Mail Interface window, 178 error notification, 128 inbound e-mail configuration, 182 outbound e-mail addresses, 133 outbound e-mail configuration, 180 reply messages, 191 Environments copying PeopleSoft environment definitions, 90 distribution environments, 140, 143, 146, 147 Generic application environment connections, 102 PeopleSoft build scripts, 149 PeopleSoft environment connections, 79 Error notification, 128 Stat Central Agent jobs, 172 Escalation events, 130 Exporting maintenance tables, 18

### F

File object security, 203 File objects case sensitivity, 74 COBOL compilers, 73 default working directories, 73 file directories, 38, 60, 65 file templates, 67 file type directories, 39 file types, 38, 60 name conversion, 74 security, 203 servers, 60, 68 source file locations, 65, 86 user default directories, 73 user working directories, 60 File path syntax, 73 File servers, 60, 68 syntax, 73 Unix file servers, 72 validating connections, 66 File templates, 67 File type directories, 39, 60 File types user working directories, 67

### G

Generic Application Environment Connection Maintenance table, 102 Generic Application Migration Path Maintenance table, 138 Generic applications copying environment definitions, 108 Distribution environments, 140, 147 migration approval lists, 105 source file locations, 65

### Н

History business rules, 135 Stat Repository, 47

### I

Importing maintenance tables, 18 ObjectMover instructions, 27 Inbound e-mail configuration about, 182 CSR fields, 190 CSRs triggered by e-mail, 182 defining, 183 finding customers, 186 parameters, adding, 185, 189, 191 parameters, removing or editing, 186, 190, 191 reply messages, 191 special processing, 184 INI files editing profiles, 24 printing, 24

### J

Job Monitor, 173 filtering and sorting, 174 Jobs tab, 174 logs, 174 scheduling, 174

### L

Languages Oracle Applications, 93 License Manager, 46 Locking physical lock exclusions, 87 Login IDs, 30 Login security, 29

### Μ

Maintenance tables about, 12 Activity Code Maintenance table, 125 Application Environment Maintenance table, 126 Application Maintenance table, 125 Application Template Maintenance table, 154 Business Rule Maintenance table, 128 Color Selection dialog box, 17 Country Maintenance table, 57 CSR Priority Maintenance table, 135 CSR Status Maintenance table, 137 CSR Type Maintenance table, 136 CSR Type Template Maintenance table, 154 Customer Maintenance table, 59 Customer Priority Maintenance table, 138 Data Object Maintenance table, 109 Department Maintenance table, 56 editing, 17 exporting, 18 Generic Application Environment Connection Maintenance table, 102 Generic Application Migration Path Maintenance table, 138 importing, 18 Oracle Application Maintenance table, 94 Oracle Applications Configuration, 92 **Oracle Applications Migration Path Maintenance** table, 145 PeopleSoft Employee Search Configuration maintenance table, 114 PeopleSoft Environment Connection Maintenance table, 79 PeopleSoft Migration Path Maintenance table, 141 Printer Queue Maintenance table, 152 Reports Maintenance table, 154 Service Domain Maintenance table, 54 service domain-specific tables, 124 standard maintenance window, 13 Stat Report Definition Maintenance table, 117 System Maintenance table, 48 template maintenance tables, 154 User Class Maintenance table, 31 User Maintenance table, 33 Vendor Maintenance table, 154 Workflow maintenance table, 155 Manager, 45 Migration Approval lists generic applications, 105 PeopleSoft, 87

Migration paths

generic applications, 138

Oracle Applications, 145 PeopleSoft, 141

### 0

Object security Stat Central Agent, 201 Object security groups, 196 Object type access, 40 Objects file objects. 38 PeopleSoft object locking, 87 PeopleSoft object security, 193 restricting user access, 40 Operating system commands defining, 171 Operator IDs, 37 Oracle Application Maintenance table, 94 **Oracle Applications** copying definitions, 102 distribution environments, 146 languages, 93 patch types, 92 patches, 92 platforms, 93 product families, 92 servers. 96 Stat Oracle Agent, 65 updating products, 93, 102 Oracle Applications Configuration maintenance table, 92 Oracle Applications Migration Path Maintenance table, 145 Outbound e-mail configuration, 180 Object Lock event, 181 Request for Info event, 181

### Ρ

Parameters pre/post migration steps, 90 Passwords databases, 30 PeopleSoft passwords, 37 resetting, 35 Patches Oracle Applications Configuration maintenance table, 92 Oracle Applications languages, 93 Oracle Applications patch types, 92 Oracle Applications platforms, 93 Oracle Applications product families, 92 updating Oracle Applications products, 93, 102 PeopleSoft

> Quest Stat 6.1 System Administration Guide 292 Index

CLI functionality, 143 COBOL compilers, 149 DataMover script, 150 Distribution environments, 143 environment connections, 79 migration approvals, 87 object locking, 169 operator IDs, 37 Oprids, 194 passwords, 37 project build scripts, 149 PS Config file, 80, 82, 83, 85 source file locations, 65, 86 user connections, 87 PeopleSoft Employee Search Configuration maintenance table, 114 PeopleSoft Employee Search Configuration table exclusions, 117 special considerations, 114 PeopleSoft Environment Connection Maintenance table, 79 source file locations, 86 user connections, 87 PeopleSoft Migration Path Maintenance table, 141 PeopleSoft object security, 193 FAQs, 201 global security, 196 object security groups, 196 PeopleSoft Oprids, 194 permission lists, 195 placeholder objects, 195 security group exclusions, 200 PeopleSoft ObjectMover Instruction Update Utility, 27 PeopleSoft objects physical locking exclusions, 87 security, 193 Permission lists, 195 Post migration steps Create Project Build Script, 149 custom commands, 150 PeopleSoft Compile COBOL, 149 PeopleSoft Run DataMover Script, 150 Pre/Post migration steps parameters, 90 Pre/Post Migration Steps Parameters Maintenance table, 90 Printer Queue Maintenance table, 152 Printing INI files, 24 Stat Central Agent printers, 173

### Q

Queue Maintenance table editing queue membership, 39, 156

### R

Re-caching codes, 17 Reports e-mailing, 169 printing, 169 Reports Maintenance table, 154

### S

Scheduling, 174 Stat Central Agent jobs, 172 Security, 12, 30 application access, 40 Connection Manager, 45 database passwords, 30 file object security, 203 global security groups, 196 login IDs, 30 login security, 29 object type access, 40 PeopleSoft objects, 193 PeopleSoft security group exclusions, 200 service domain-specific tables, 125 Stat Central Agent, 201 Stat users, 33 user classes, 31 Servers Oracle Applications, 96 service domain access, 30 Service Domain Maintenance table, 54 Service domains security, 30 Service Domain Maintenance table, 54 Service domain-specific maintenance tables, 124 security considerations, 125 Source file locations, 65 PeopleSoft, 86 Standard maintenance window, 13 Stat Connection, 45 License Manager, 46 security, 12 Stat reports, 117 System Maintenance table, 48 upgrading, 13 users, 33 Stat Central Agent, 12

business rules, 129

Quest Stat 6.1 System Administration Guide Index

defining operating system commands, 171 e-mail configuration, 178 e-mail processing, 178, 179, 180 inbound e-mail configuration, 182 inbound e-mail processing, 184 logs, 174 monitoring on the web, 173 outbound e-mail configuration, 180 PeopleSoft object security, 201 printers, 173 scheduling, 174 starting and stopping, 166 Stat Central Agent jobs, 174 Check for Past Due Items, 169 class parameters, 169 defining, 168 E-mail Reports and Print Reports, 169 error notification, 172 Log Off and Wait, 169 monitoring, 174 PS Object locking, 169 Purge Error Log Tables, 170 Purge Event Tables, 170 Run Operating System Command, 171 scheduling, 172 Unlock Locked CSRs, 171 Stat INI Editor database connections, 21 editing profiles, 24 printing INI files, 24 Stat Oracle Agent base directories, 65, 78 Stat Report Definition Maintenance table, 117 Stat Repository copying data, 24 Status rules, 163 Syntax file paths, 73 System Maintenance table, 48

### Т

Table Dump Utility, 26 Template maintenance tables Application Template Maintenance table, 154 CSR Type Template Maintenance table, 154 Edit Template window, 155 Templates application templates, 154 CSR Type templates, 154 editing, 155 file templates, 67 workflow templates, 158, 164

Transfer rules, 159 approval lists, 160 Trigger events, 129 Troubleshooting PS ObjectMover Instruction Update Utility, 27 Table Dump Utility, 26

### U

Unix, 72 Upgrading Stat. 13 User Access Information window, 35 User class rights, 206 editing, 32 User classes, 31 User Class Maintenance table, 31 user class rights, 32, 206 User file directories, 38 User working directories default directories, 73 file types, 67 Users, 33 application access, 40 connecting to PeopleSoft environments, 87 Connection Manager, 45 copying user definitions, 34 file directories. 38 LDAP passwords, 34 object type access, 40 PeopleSoft operator IDs, 37 PeopleSoft passwords, 37 resetting Stat passwords, 35 synchronizing user access information, 42 User Maintenance table, 33 working directories, 38

### V

Validating file server connections, 66 Vendor Maintenance table, 154 Version Control Management Maintenance table, 120

### W

Windows Connection Manager, 45 Edit Data Objects window, 110 Edit Template window, 155 Electronic Mail Interface window, 178 File Object Maintenance window, 61 standard maintenance windows, 13 User Access Information, 35 Workflow

> Quest Stat 6.1 System Administration Guide Index

294

copying, 164 status rules, 163 templates, 158 transfer approval lists, 160 transfer rules, 159 Workflow Maintenance table, 155 Working directories, 38, 60